# **SIEMENS**

# **SIMATIC HMI**

# **Multi Panel MP270**

**Manual del equipo**

## [Prólogo,](#page-2-0) [índice](#page-8-0)

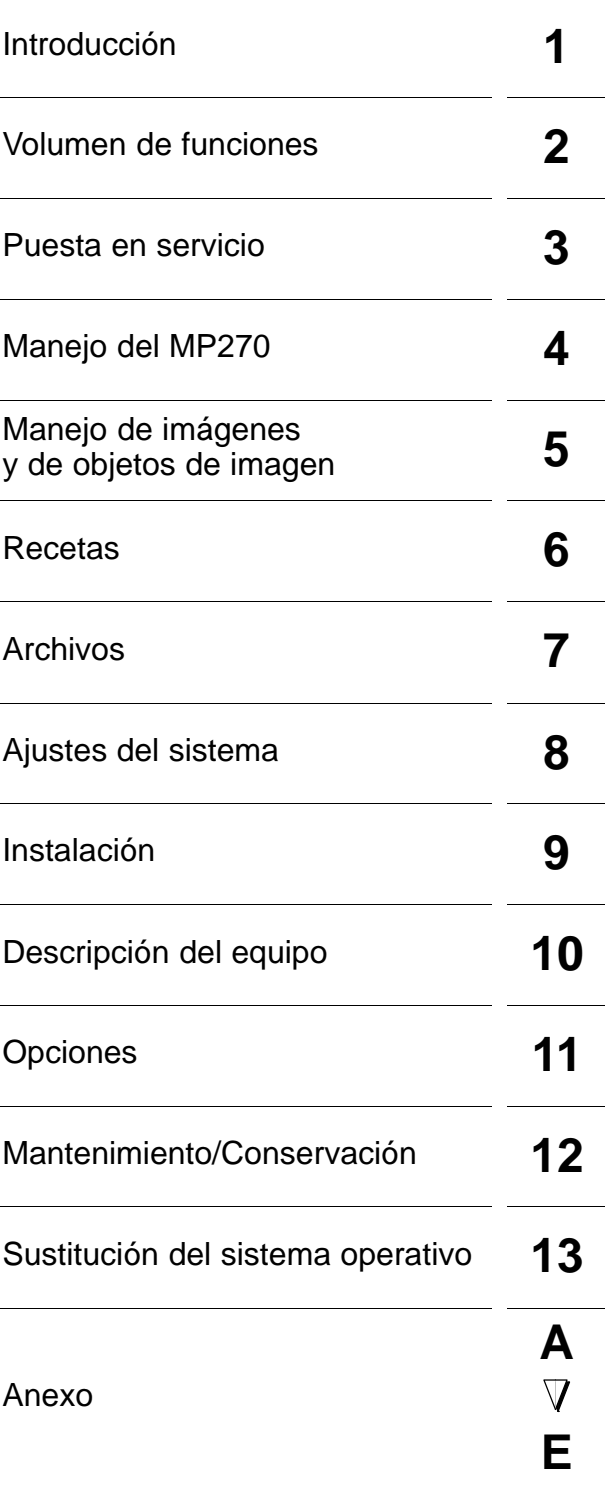

[Glosario,](#page-188-0) [índice alfabético](#page-200-0)

**6AV6591–1DB01–2AE0**

#### **Instrucciones de puesta en servicio**

Este manual contiene indicaciones que hay que tener en cuenta para su propia seguridad así como para evitar daños materiales. e acuerdo al grado de peligro, las indicaciones están representadas de la siguiente manera:

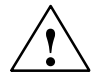

#### **Precausion**

significa que **se producirá** la muerte o graves heridas corporales si no se cumplen las medidas de precaución correspondientes.

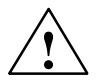

#### **Advertencia**

significa que **se puede** producir la muerte o graves heridas corporales si no se cumplen las medidas de precaución correspondientes.

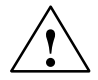

#### **Cuidado**

con triángulo de advertencia significa que se puede producir una leve herida corporal si no se cumplen las medidas de precaución correspondientes.

#### **Cuidado**

sin triángulo de advertencia significa que se puede producir un daño material si no se cumplen las medidas de precaución correspondientes.

#### **Atención**

significa que se puede producir un evento o estado no deseado si no se toma en consideración la indicación respectiva.

#### **Personal calificado**

La puesta en funcionamiento y el servicio de un equipo deberán ser realizados únicamente por **personal calificado**. Personal calificado según las indicaciones técnicas de seguridad de este manual son personas que tienen la autorización de poner en funcionamiento, dar tierra y designar equipos, sistemas y circuitos conforme a los estandars de la seguridad técnica.

#### **Uso de acuerdo a lo especificado**

Por favor tener en cuenta las siguientes indicaciones de advertencia:

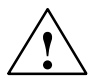

#### **Advertencia**

El equipo debe ser utilizado en los casos de aplicación previstos en el catálogo y en la descripción técnica y únicamente en combinación con los equipos y componentes de otros fabricantes recomendados o autorizados por Siemens.

La puesta en funcionamiento no será autorizada hasta que se haya verificado que la máquina en la que se va a montar este componente cumple con los reglamentos de la norma 89/392/EWG.

El servicio perfecto y seguro del producto presupone un transporte, almacenamiento, colocación y montaje adecuados, así como un manejo y conservación cuidadosos.

#### **Autorizaciones**

Las autorizaciones válidas para el equipo se indican en el anexo A.

#### **Marcas**

Las marcas registradas de Siemens AG están indicadas en el prólogo.Las demás designaciones en este tipo de letra pueden ser marcas cuyo empleo por parte de terceros, para sus fines, puede infringir los derechos de los titulares.

#### **Pie de imprenta**

Redacción y editor: A&D PT1.

#### **Copyright Siemens AG 2001 All rights reserved Exención de responsabilidad**

La divulgación y reproducción de este documento, así como el uso y la comunicación de su contenido, no están autorizados, a no ser que se obtenga el consentimiento expreso para ello. Los infractores quedan obligados a la indemnización de los daños. Se reservan todos los derechos, en particular para el caso de concesión de patentes o de modelos de utilidad.

Siemens AG Automation & Drives SIMATIC Human Machine Interface Postfach 4848, D-90327 Nuernberg

Hemos probado el contenido de esta publicación con la concordancia descrita para el hardware y el software. Sin embargo, es posible que se den algunas desviaciones que nos impiden tomar garantía completa de esta concordancia. El contenido de esta publicación está sometido a revisiones regularmente y en caso necesario se incluyen las correcciones en la siguiente edición. Agradecemos sugerencias.

Edición 03/01

 Siemens AG 2001 Sujeto a cambios sin previo aviso

# <span id="page-2-0"></span>**Prólogo**

#### **Este manual**

El manual del equipo MP270 es parte de la documentación SIMATIC HMI. El informa a los operadores, instaladores, configuradores y asesores de la instalación acerca de la instalación, funcionalidad, manejo y estructura técnica del MP270.

El anexo E contiene una síntesis de toda la documentación SIMATIC HMI.

#### **Guías a través del manual**

El manual del equipo MP270 está dividido en los siguientes capítulos:

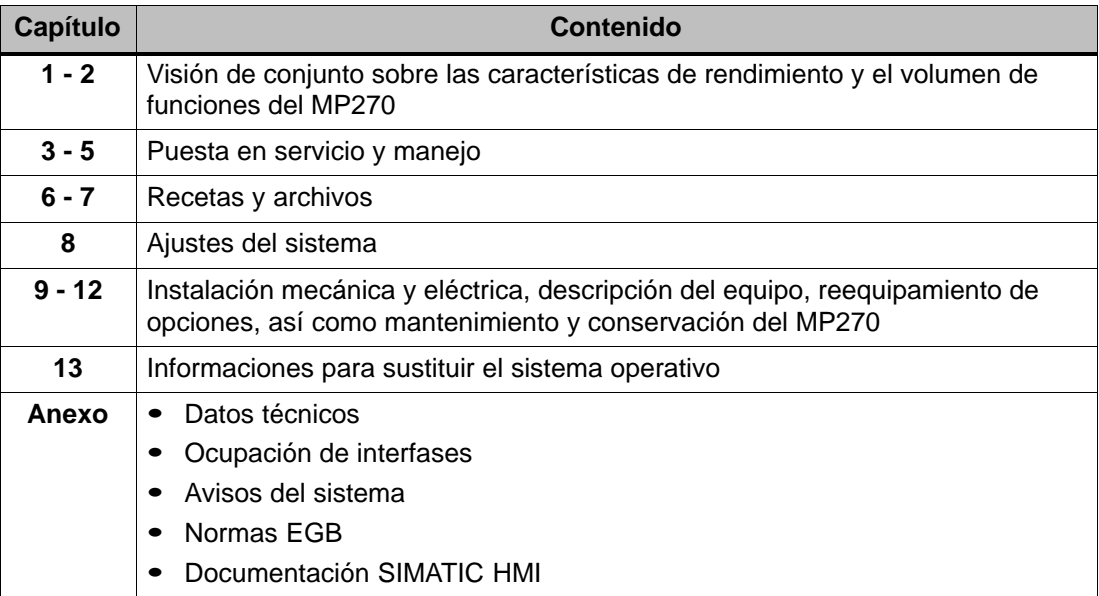

## **Notación**

En el presenta manual se emplea la notación siguiente:

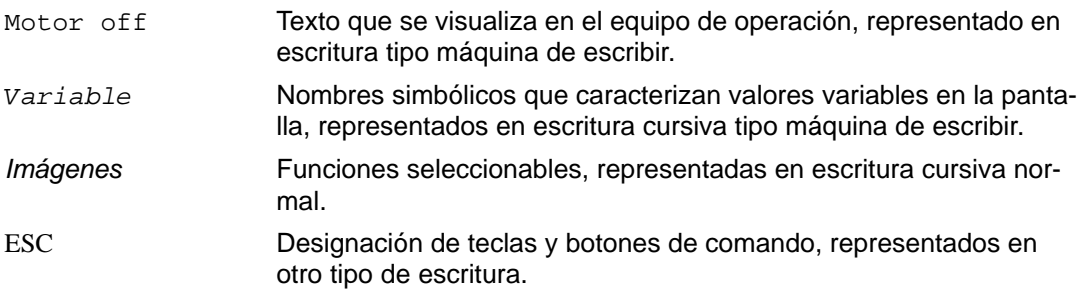

#### **Historia**

Existen las siguientes modificaciones para las diversas ediciones de este manual de equipo:

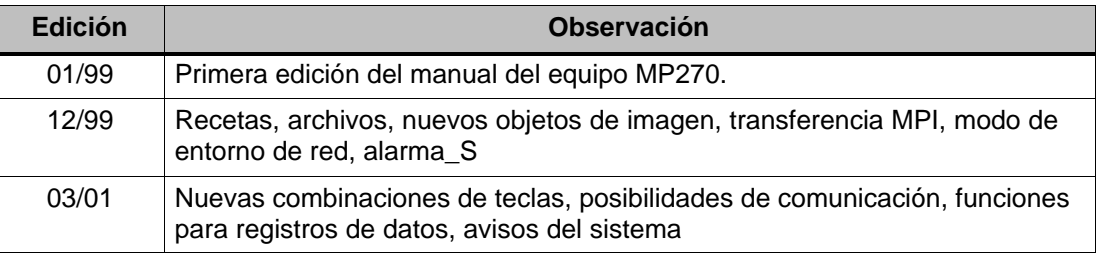

#### **Marcas**

Las siguientes denominaciones son marcas registradas de Siemens AG:

- HMI®
- IndustrialX<sup>®</sup>
- MP270®
- MP370®
- ProAgent<sup>®</sup>
- ProTool®
- ProTool/Lite®
- ProTool/Pro®
- SIMATIC®
- SIMATIC HMI®
- SIMATIC Multi Panel®
- SIMATIC Multifunctional Platform®
- WinCC®
- WinCC Add-on<sup>®</sup>

## **Otras ayudas**

En caso de cuestiones técnicas, sírvanse dirigirse a su interlocutor de Siemens en las representaciones y oficinas comerciales correspondientes.

#### **Customer Support, Technical Support**

Accesible a escala mundial a cualquier hora del día:

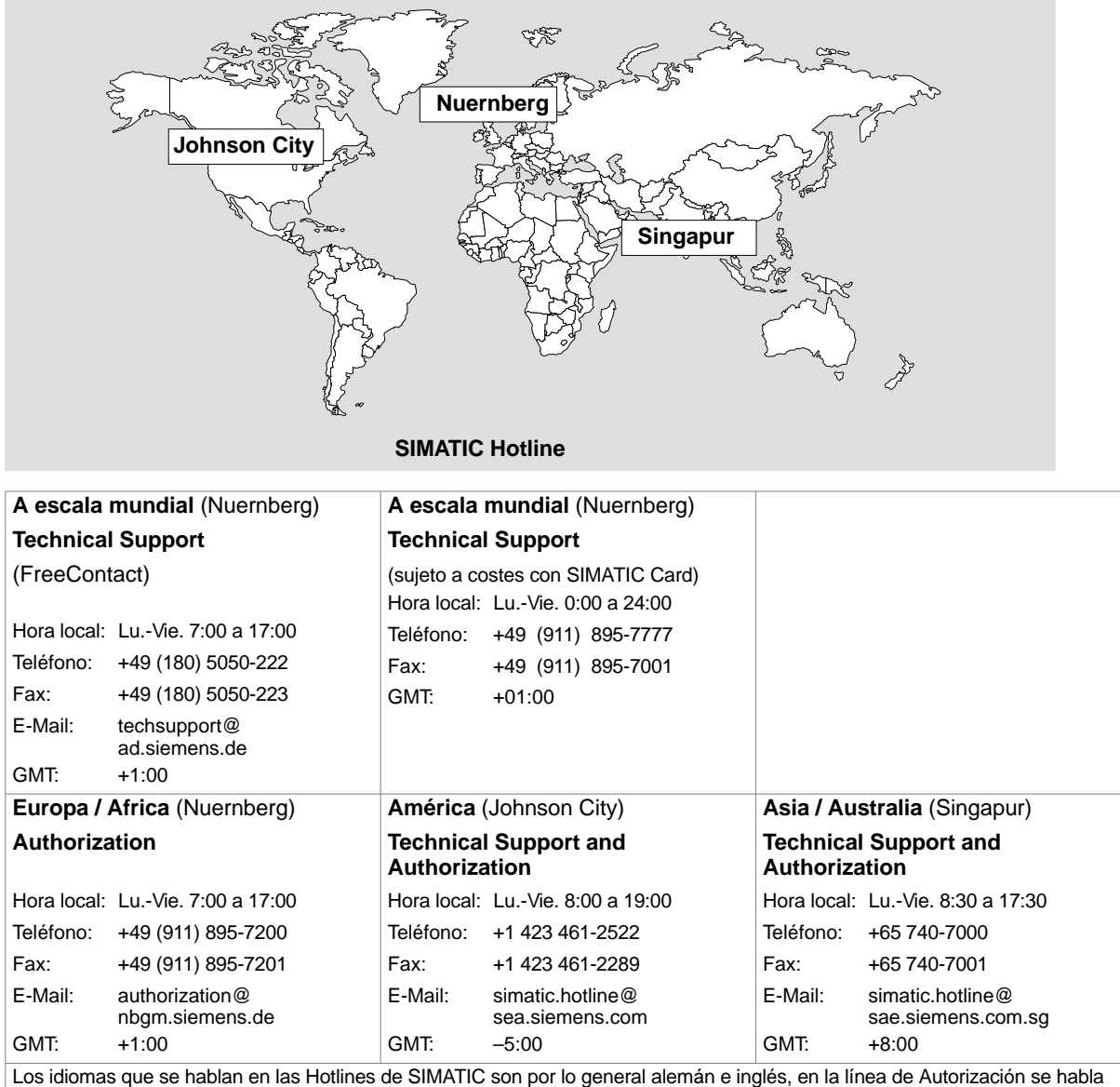

adicionalmente francés italiano y español.

#### **Servicios Online de SIMATIC Customer Support**

El SIMATIC Customer Support le ofrece extensas informaciones adicionales sobre los productos SIMATIC mediante los servicios Online:

- Recibirá informaciones generales actuales
	- en **Internet** bajo http://www.ad.siemens.de/simatic
- Informaciones sobre productos y Downloads (descargas) que pueden ser útiles en su aplicación:
	- en **Internet** bajo http://www.ad.siemens.de/simatic-cs
	- por medio del **Bulletin Board System** (BBS) en Nuenberg (SIMATIC Customer Support Mailbox) con el número de teléfono +49 (911) 895-7100.

Para llamar al Mailbox utilice un módem que tenga hasta V.34 (28,8 kBaud), cuyos parámetros hayan sido ajustados de la siguiente manera: 8, N, 1, ANSI, o llame por medio de ISDN (x.75, 64 kBit).

- En nuestra base de datos de interlocutores encontrará sus interlocutores locales para Automation & Drives
	- en **Internet** en la dirección http://www3.ad.siemens.de/partner/ search.asp

#### **Abreviaciones**

Las abreviaciones utilizadas en este manual del equipo tienen los siguientes significados:

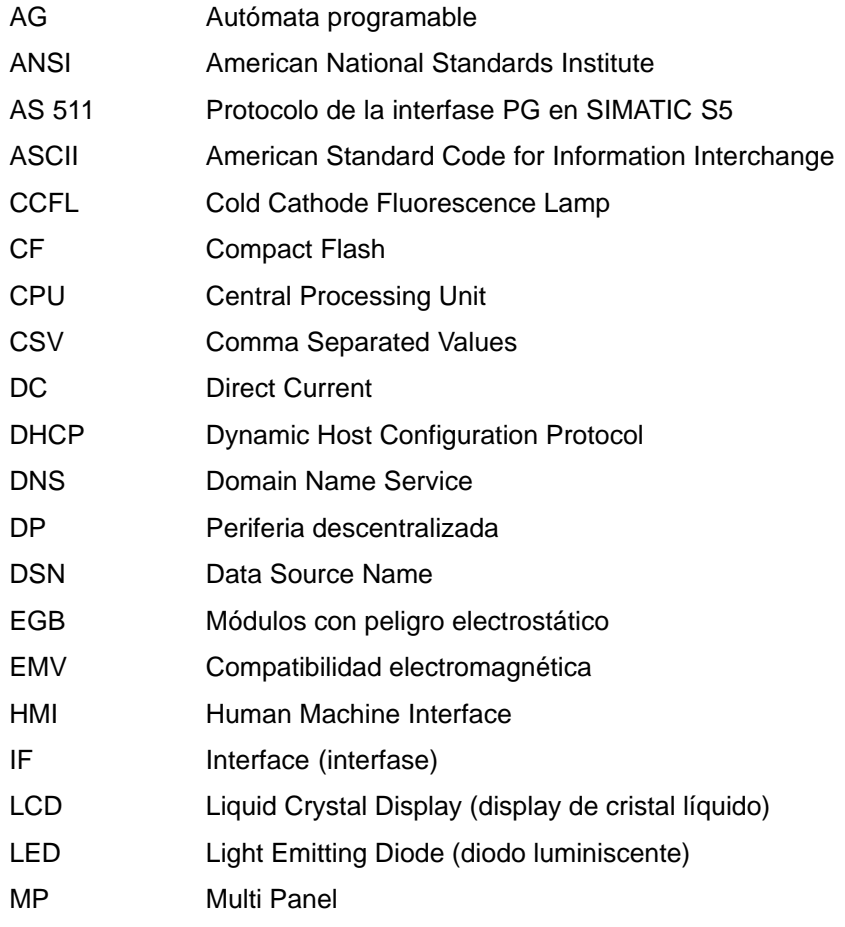

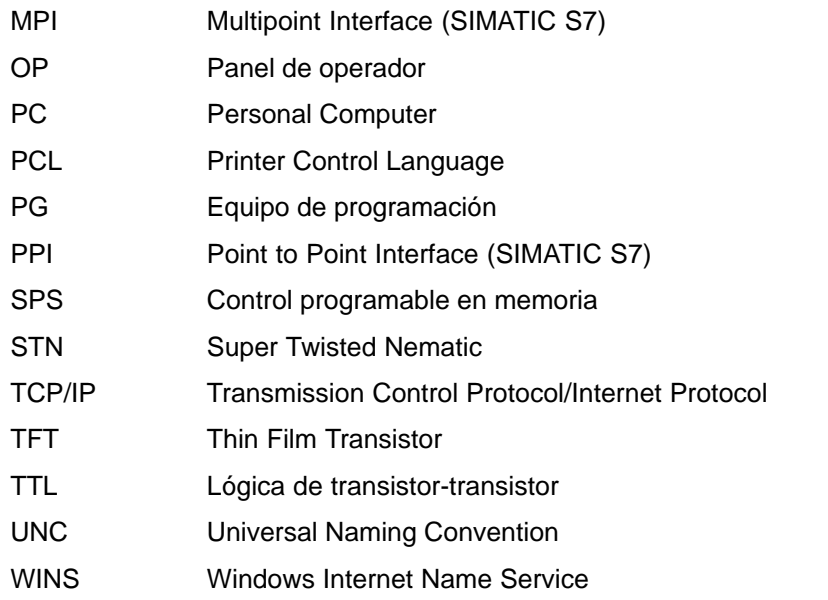

En el glosario al final de este manual hay una lista que contiene todos los términos técnicos aquí utilizados con sus respectivas explicaciones.

# <span id="page-8-0"></span>**Indice del contenido**

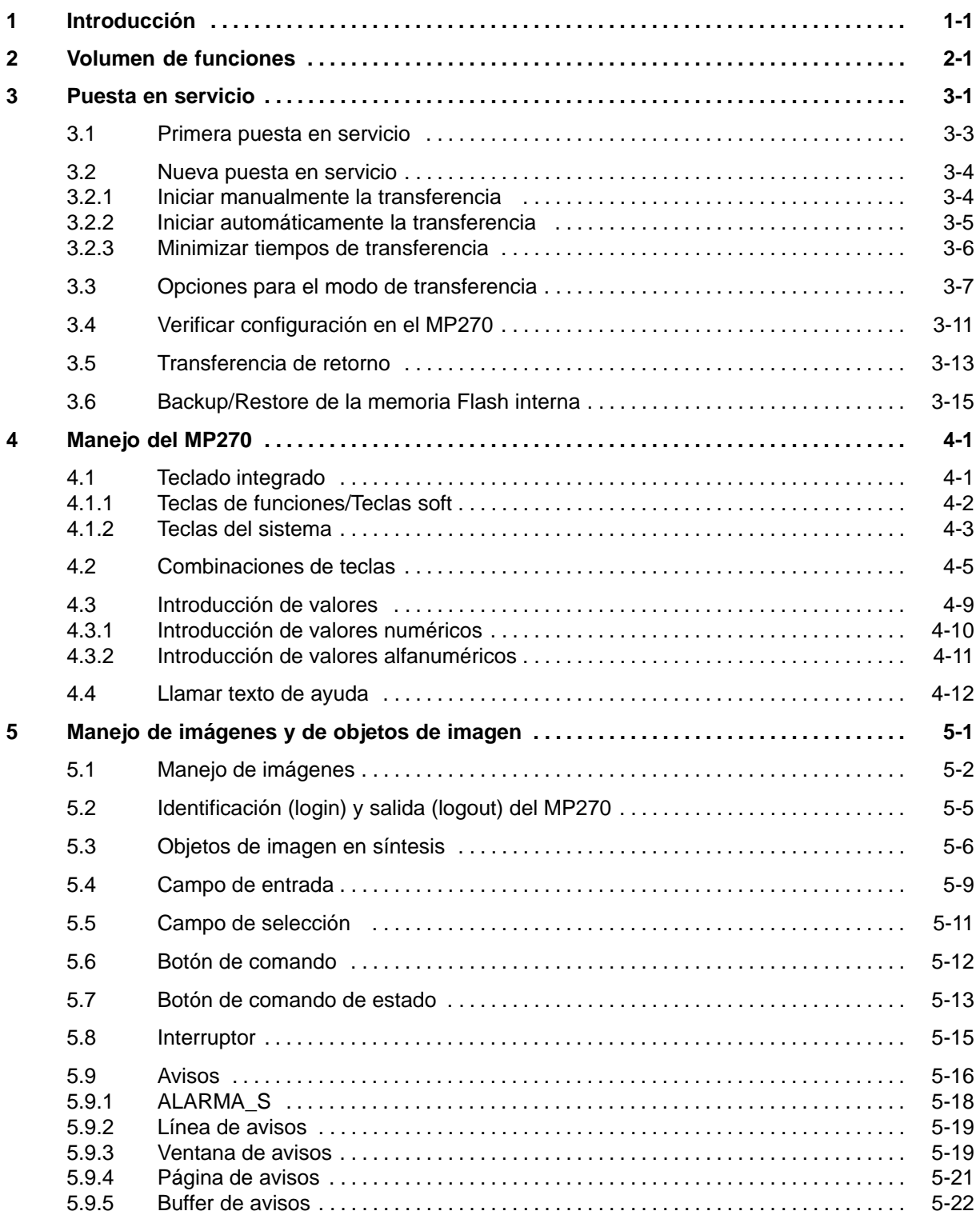

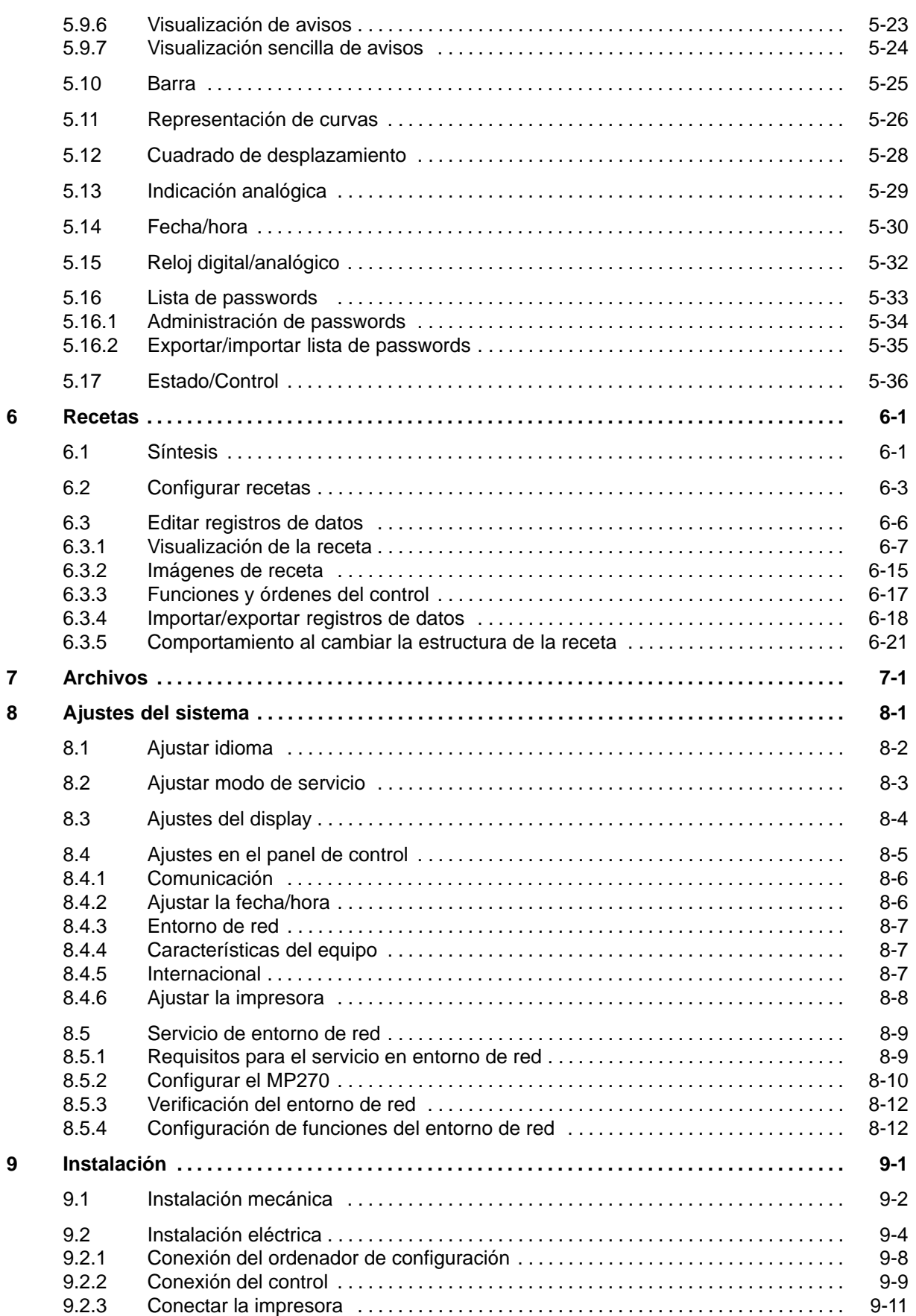

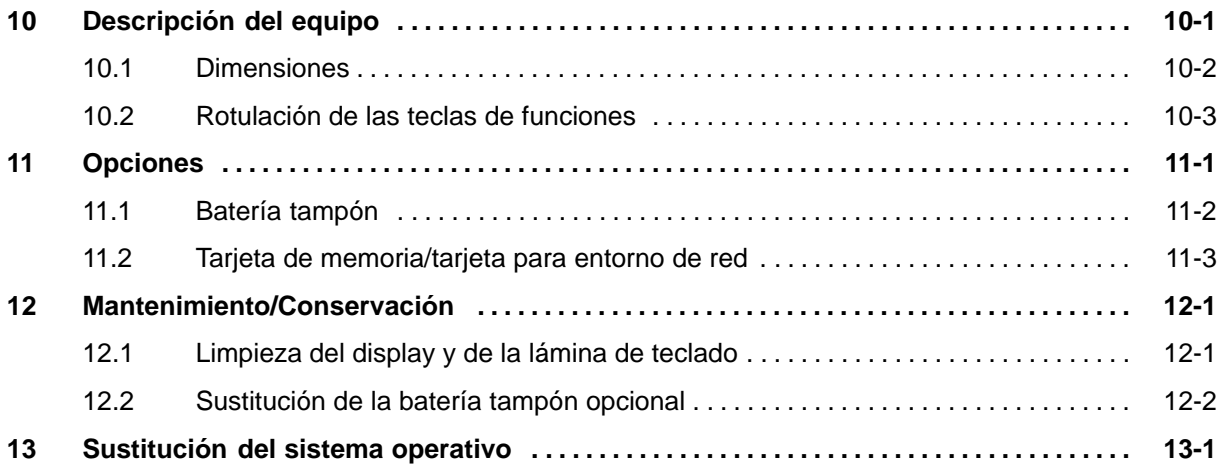

### **ANEXO**

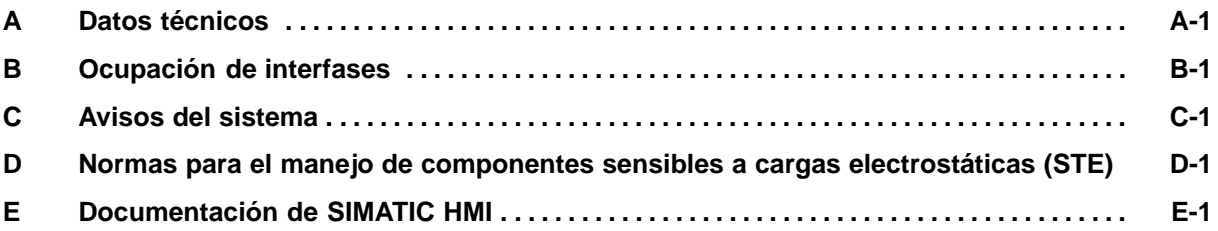

# **1**

# <span id="page-12-1"></span><span id="page-12-0"></span>**Introducción**

#### **Plataforma multifuncional**

Los SIMATIC Multi Panels son representantes de la nueva categoría de productos "Plataforma multifuncional". Esta categoría de productos está asentada entre los componentes fieles al proceso y optimizados para la aplicación tales como el Panel de operador y el Control programable en memoria por un lado y el PC industrial por el otro lado.

La plataforma multifuncional está basada en el innovativo sistema operativo estándar Microsoft Windows CE. Ella combina la robustez y rapidez de las soluciones ofrecidas de hardware con la flexibilidad del mundo del PC.

Los Multi Panels ofrecen, entre otras cosas, las siguientes características de rendimiento:

- Comfortable representación y manejo del proceso con superficie de mando basada en Windows
- Gran selección de objetos ya preparados de imágenes al configurar
- Uso fácil y rápido de recetas y registros de datos en imágenes de recetas y en la visualización de la receta
- Archivo de avisos y valores del proceso
- Dinamismo de objetos de imágenes (p. ej. mover objetos)
- Simulación de la configuración en un ordenador de configuración
- Confección de gráficos vectoriales con el software de configuración SIMATIC ProTool CS sin editor de gráficos externo
- Visual Basic Script para la realización de funciones propias
- Procedimiento de aviso Alarma\_S en conexión con el SIMATIC S7
- Transferencia:
	- Conmutación automática en el servicio de transferencia
	- Transfer por medio de MPI y PROFIBUS/DP
	- Transferencia en serie
	- Transferencia vía TeleService
- Acoplamientos estándar a SIMATIC S5, SIMATIC S7 y SIMATIC 505, así como a controles de otros fabricantes

El capítulo 2 contiene una síntesis completa de todas las funciones del MP270.

#### **Area de uso del MP270**

El MP270 ha sido concebido para el manejo y control comfortable de máquinas. El posibilita una representación gráfica casi real de la máquina o instalación que se supervisa. El área de uso comprende, entre otras cosas, aplicaciones en la construcción de máquinas y aparatos así como en la técnica de embalajes y en la industria electrónica.

Gracias al elevado grado de protección (frontalmente IP65) y al desistir en el uso de memorias móviles de masas, como discos duros o disquetes, el MP270 es apropiado para su aplicación en rudos ambientes industriales y para su aplicación directamente al lado de la máquina.

Los lugares de montaje del MP270 pueden ser:

- Armarios de distribución/pupitres
- Armarios/bastidores de 19"

Gracias a su base de hardware performativa y a su escasa profundidad de montaje, el MP270 cumple con todas las exigencias para que el manejo se realice tal como si se realizara desde la máquina.

#### **Manejar y observar de manera comfortable**

Con el MP270 se pueden representar gráficamente estados de servicio, valores de proceso actuales y averías de un control acoplado y manejar y observar de forma confortable la máquina o instalación que se supervisa. Con el software de configuración ProTool CS se puede adaptar la indicación y el manejo del MP270 óptimamente a las exigencias del proceso y p. ej. ampliarlos con guiones propios y funciones definidas por el usuario.

Con el MP270 se puede:

- Controlar y supervisar el proceso con orientación por menús. Se pueden, p. ej., introducir valores prescritos o controlar actuadores efectuando introducciones de valores o tocando botones de comando configurados;
- Representar procesos, máquinas e instalaciones en imágenes completamente gráficas y dinamizadas;
- Visualizar y procesar avisos así como también las variables del proceso p. ej. en campos de salida, barras, curvas o indicaciones de estados;
- Intervenir directamente en el desarrollo del proceso a través de la pantalla táctil.

#### **Configurar con ProTool CS**

Los gráficos, textos, funciones definidas por el usuario así como los elementos de manejo y de indicación que debe visualizar el MP270 deberán crearse previamente en un ordenador de configuración (PC o PG) con el software de configuración SIMATIC ProTool CS.

Conectar el ordenador de configuración al MP270 para transferir la configuración al MP270 (vea "Fase de configuración" en la figura 1-1). La conexión se puede hacer directamente, o se puede establecer p. ej. por medio de una red MPI/PROFIBUS-DP.

Después de transferirse con éxito el proyecto se puede acoplar el MP270 al control. Ahora se puede establecer una comunicación entre el MP270 y el control y el MP270 puede reaccionar a los procesos del programa en el control conforme a las especificaciones proyectadas (vea "Fase de dirección de procesos" en la figura 1-1).

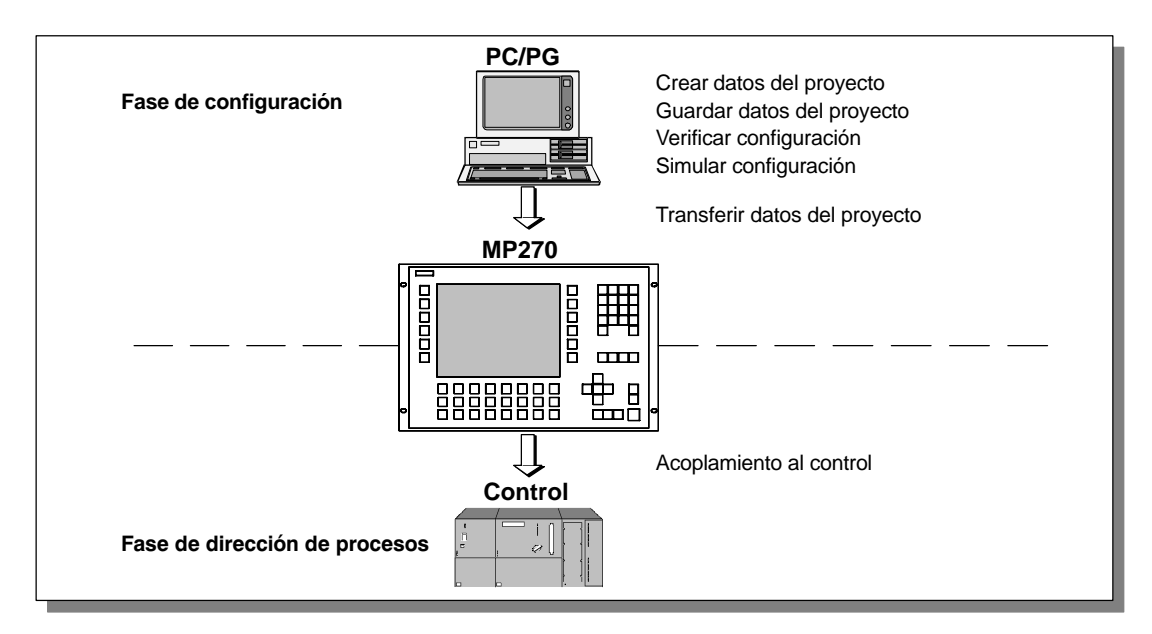

Figura 1-1 Fase de configuración y fase de dirección de procesos

## **El MP270 en síntesis**

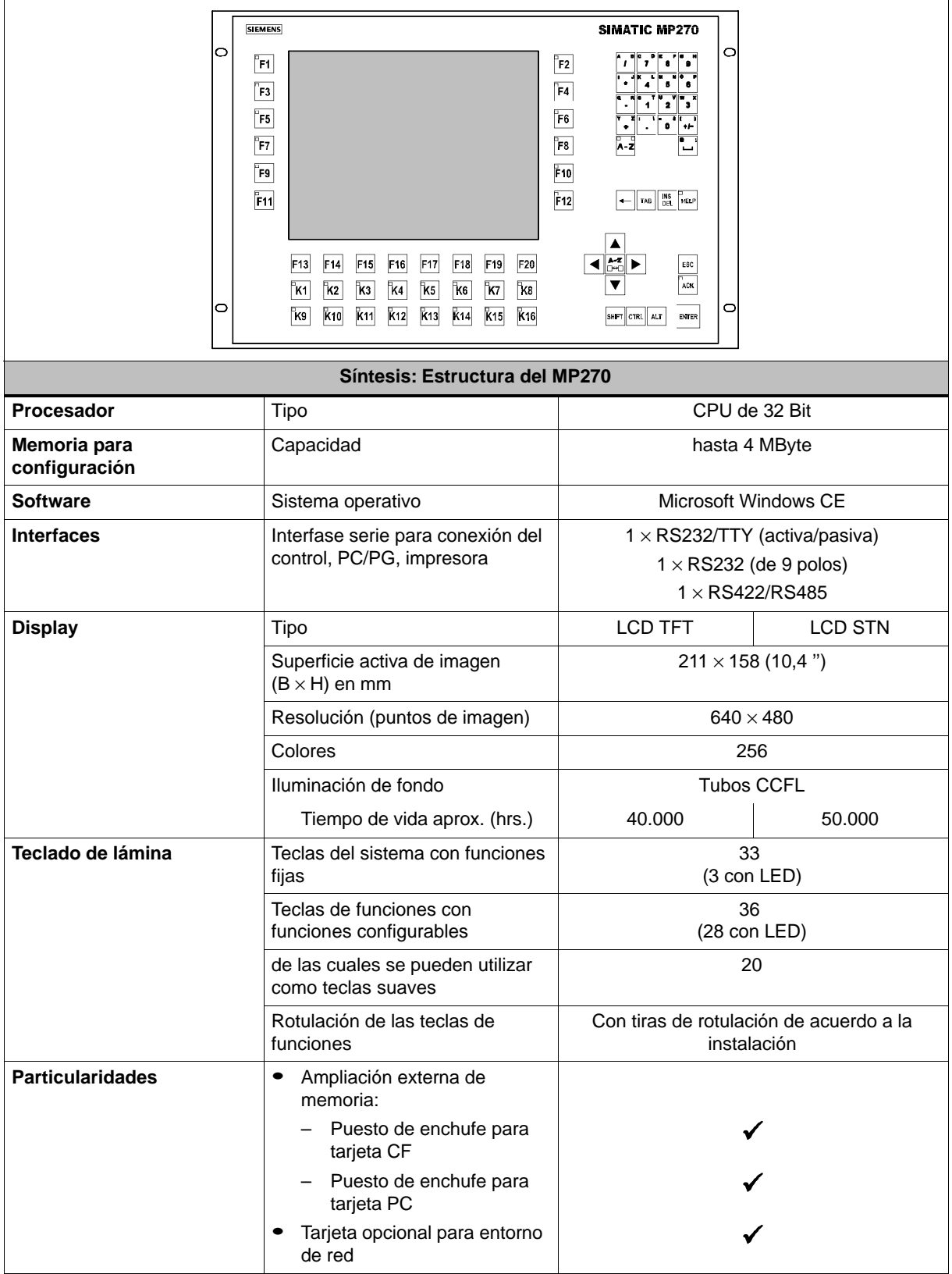

#### **Otras informaciones**

El anexo A de este manual contiene informaciones detalladas sobre los datos técnicos del MP270.

La creación de proyectos para el MP270 y las funciones del software de configuración se detallan en el Manual del usuario ProTool Configurar sistemas basados en Windows y en la ayuda Online de ProTool CS.

El Manual del usuario Comunicación para sistemas basados en Windows contiene informaciones sobre el acoplamiento del MP270 al control.

El archivo Readme.wri en el CD de ProTool contiene informaciones actuales que ya no pudieron ser consideradas en los manuales.

# <span id="page-18-1"></span><span id="page-18-0"></span>**Volumen de funciones**

En la siguiente tabla figura relacionado el volumen de funciones del MP270. Los valores numéricos indicados son valores máximos que pueden ser administrados por el MP270. Estos valores no tienen validez de manera aditiva, es decir, se pueden p. ej. configurar 4.000 avisos si no se utilizan otro objetos más. Sin embargo no es posible simultáneamente configurar 4.000 avisos y 200 imágenes con 200 variables cada imagen. Estos valores están limitados por la capacidad de memoria de la configuración.

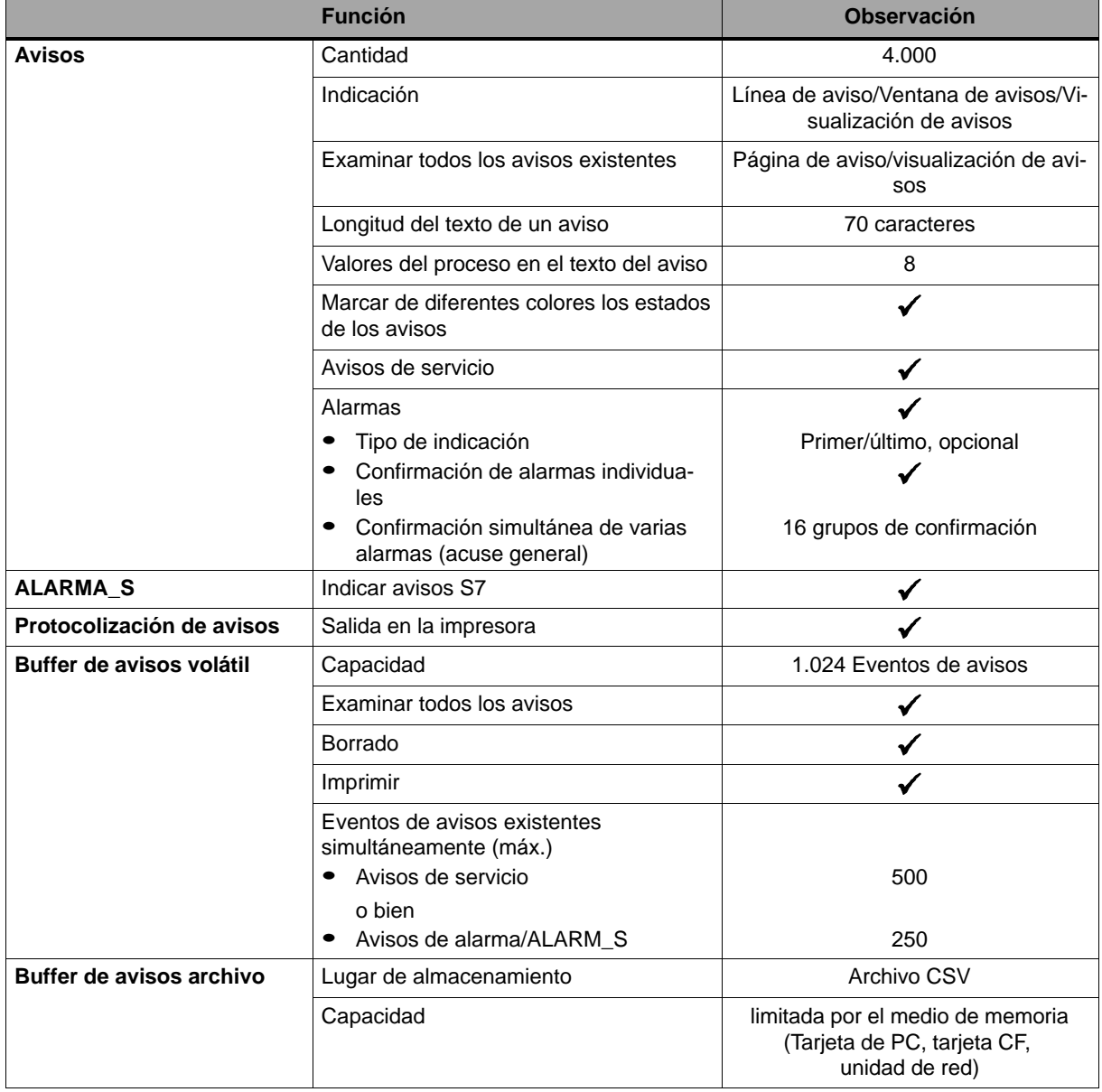

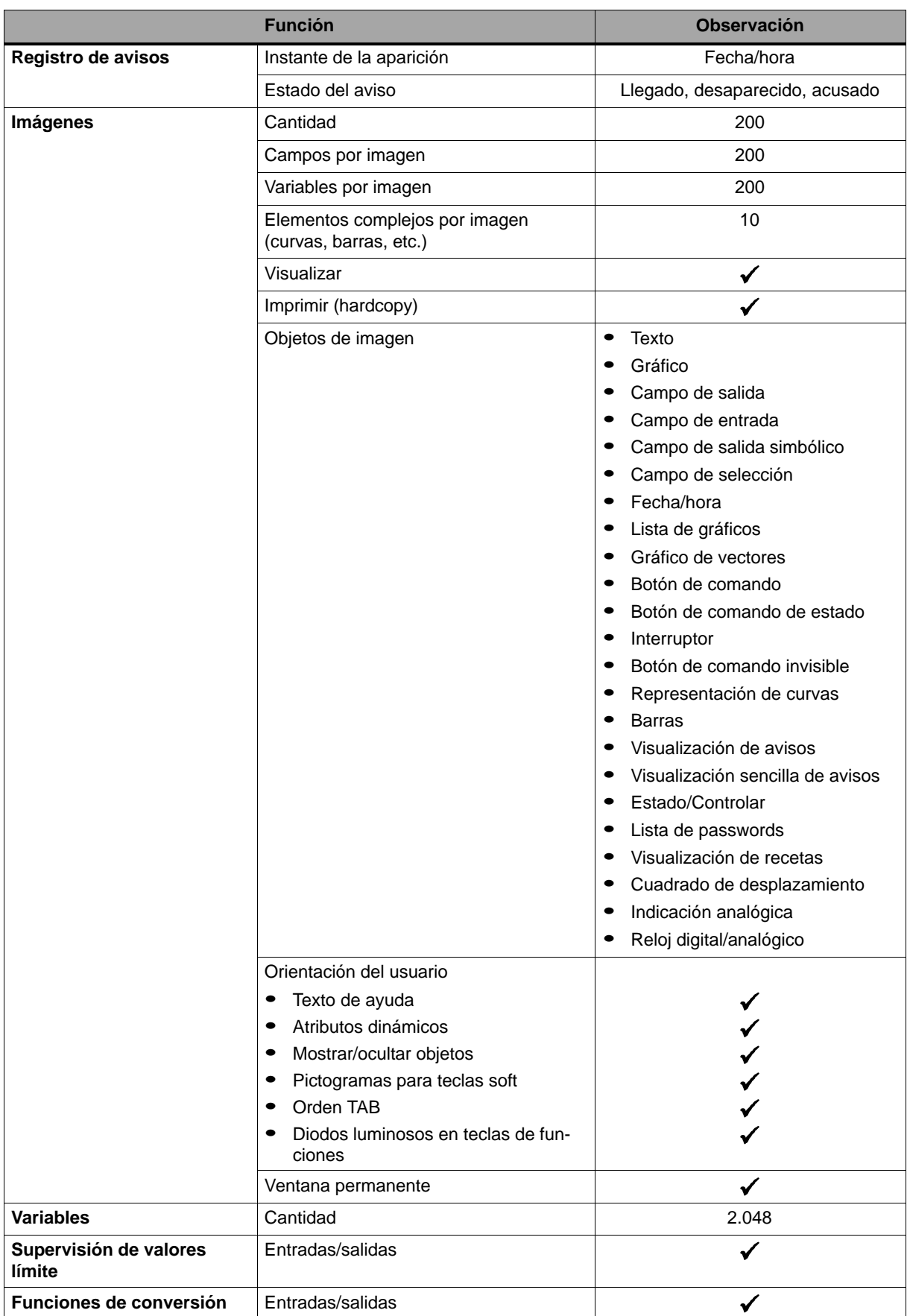

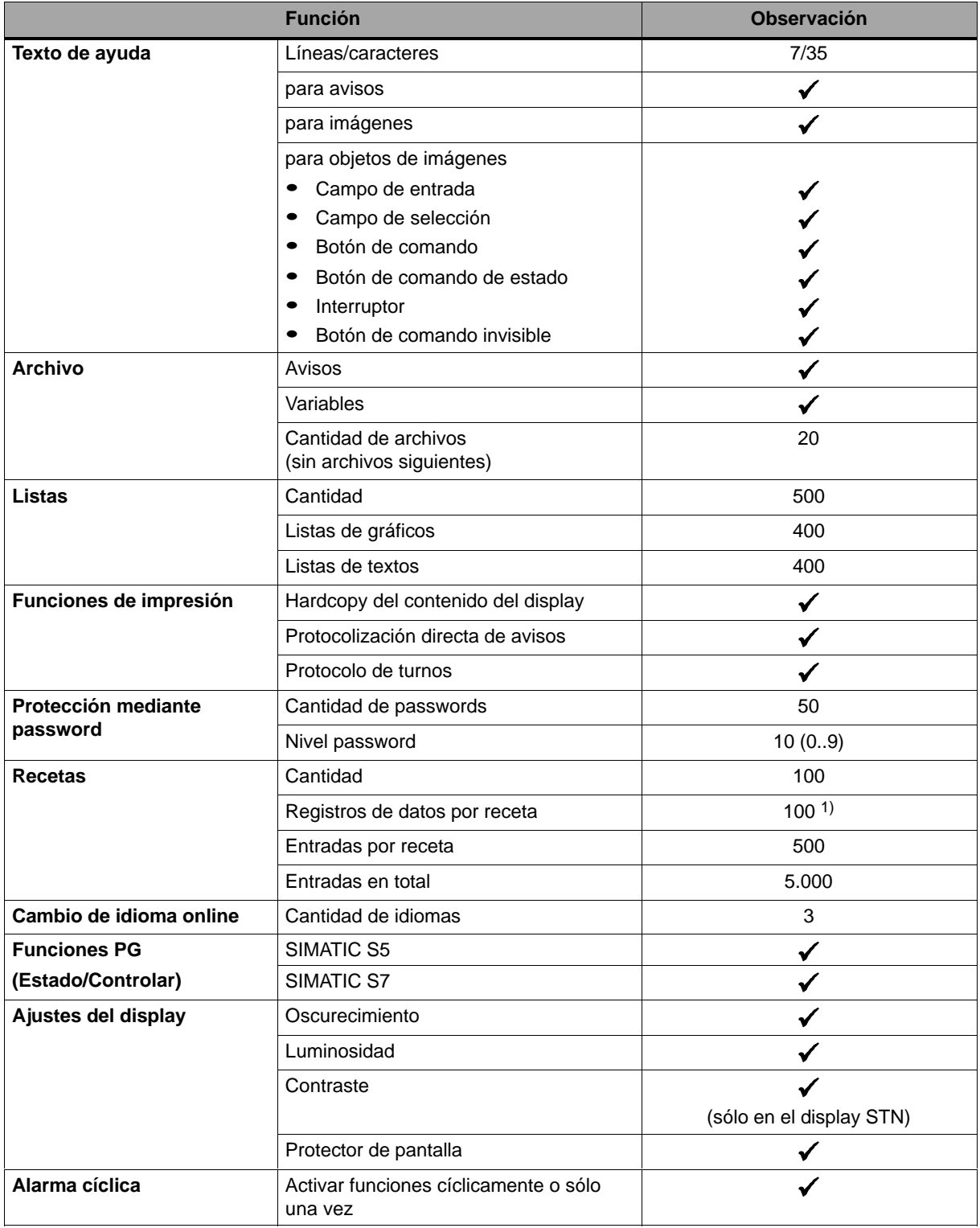

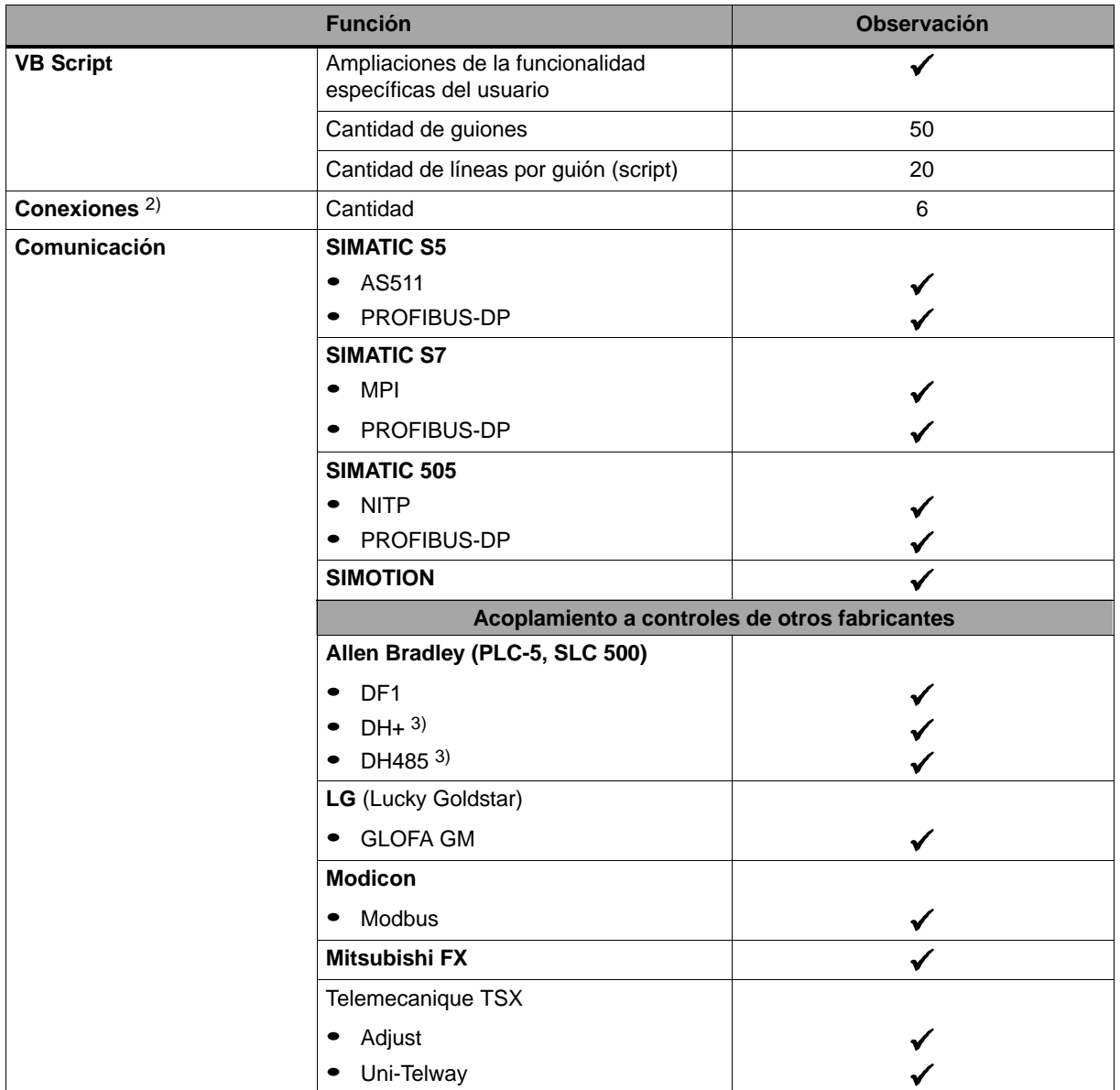

1) En la memoria Flash interna se pueden guardar como máximo 64 kByte

2) En SIMATIC S7

3) Por medio de módulo externo

# **3**

# <span id="page-22-1"></span><span id="page-22-0"></span>**Puesta en servicio**

#### **En este capítulo**

En el presente capítulo se describe lo siguiente

- Primera puesta en servicio del MP270 (página 3-3)
- Nueva puesta en servicio del MP270 (página 3-4)
- Opciones para el modo de transferencia (página 3-7)
- Verificar la configuración en el MP270 (página 3-11)
- Transferencia de retorno de la configuración (página 3-13)
- Backup/Restore de la memoria interna Flash (página 3-15)

#### **Atención**

Durante la primera puesta en servicio se debe tener en cuenta la indicación técnica de seguridad referente a la protección contra la inversión de polaridad de la página 9-6.

#### **Desconectar la tensión de alimentación**

#### **Cuidado**

Antes de desconectar la tensión de alimentación finalizar por regla general primero el software Runtime para evitar pérdida de datos.

Para finalizar el software Runtime pulsar el elemento de mando que en la configuración esté vinculado con la función Finalizar\_Runtime. Esperar hasta que el MP270 muestre el menú inicial (figura 3-1, página 3-7) y recién después de esto desconectar la tensión de alimentación.

#### **Así se maneja el MP270 en la fase de arranque**

En la fase de arranque del MP270 se pueden ajustar, entre otras posibilidades, las opciones para el servicio de transferencia y cambiar diversos ajustes del sistema.

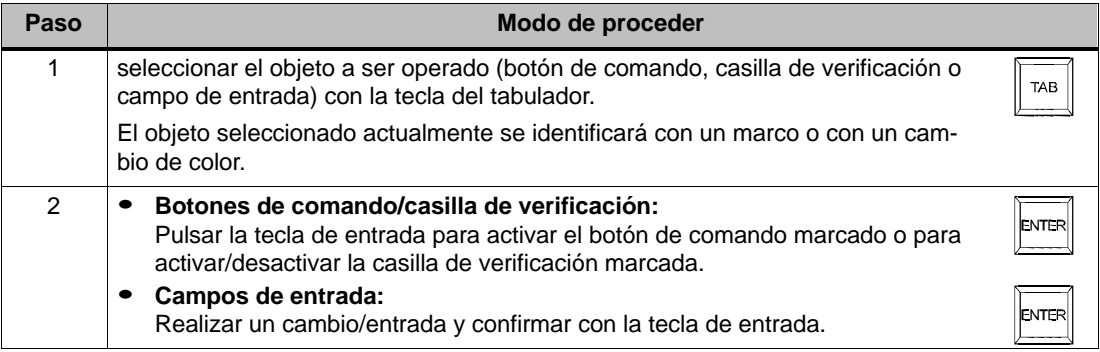

Los siguientes capítulos contienen más informaciones sobre el manejo del MP270:

- Manejo general: Capítulo 4
- Manejo de objetos de imagen especiales: Capítulo 5

# <span id="page-24-0"></span>**3.1 Primera puesta en servicio**

#### **Modo de proceder**

En la primera puesta en servicio, el equipo de operación aún no tiene una configuración. Para transferir desde el ordenador de configuración al MP270 los datos de la configuración y el software Runtime necesarios para el funcionamiento seguir los pasos que se explican a continuación:

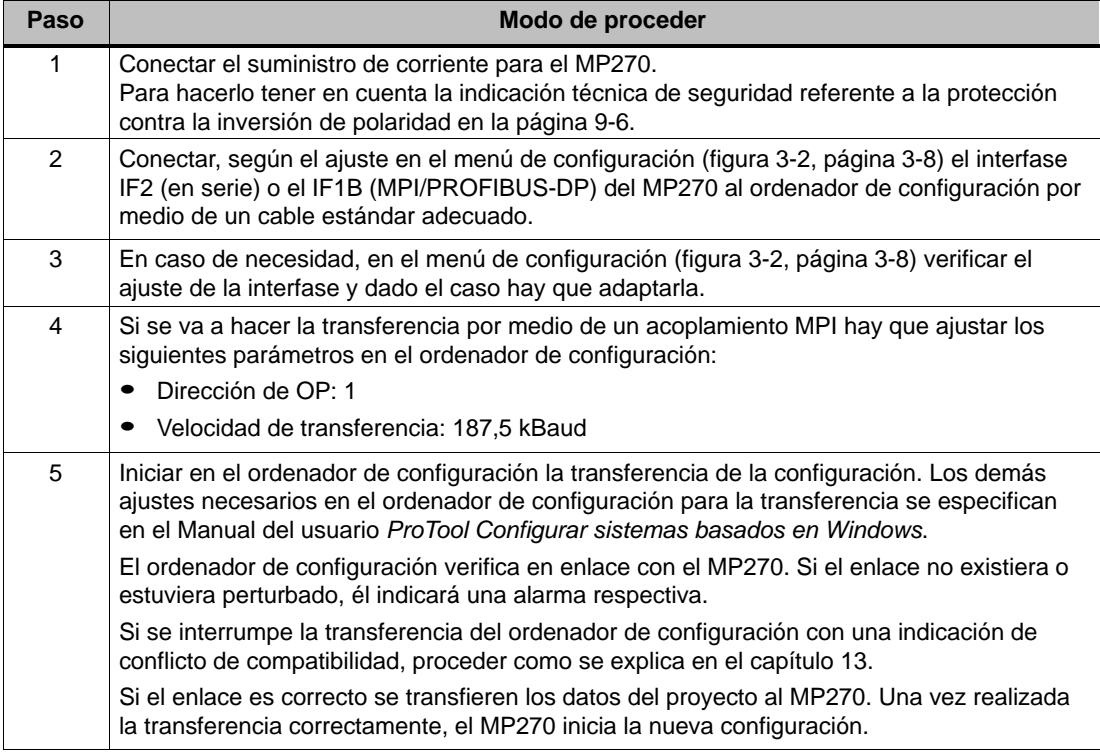

#### **Ajustar la fecha/hora**

Durante la primera puesta en servicio, o cuando el MP270 ha estado sin batería buffer separado del suministro de corriente por un tiempo prolongado, se debe actualizar la fecha y la hora. Las informaciones respectivas se encuentran a partir de la página 5-30.

## <span id="page-25-0"></span>**3.2 Nueva puesta en servicio**

#### **Finalidad**

En la nueva puesta en servicio reemplazar en el MP270 una configuración ya existente por otra. Durante este proceso se transfieren los datos del proyecto desde el ordenador de configuración al MP270.

Para colocar al MP270 en el modo de transferencia existen las siguientes posibilidades:

- Iniciar manualmente la transferencia en la fase de arranque del MP270 (página 3-4)
- Iniciar automáticamente la transferencia durante el funcionamiento del MP270 (página 3-5)
- Iniciar la transferencia mientras el MP270 está en servicio haciendo uso de un elemento de operación configurado correspondientemente (página 8-3)

#### **3.2.1 Iniciar manualmente la transferencia**

Así se inicia manualmente la transferencia en la fase de arranque del MP270:

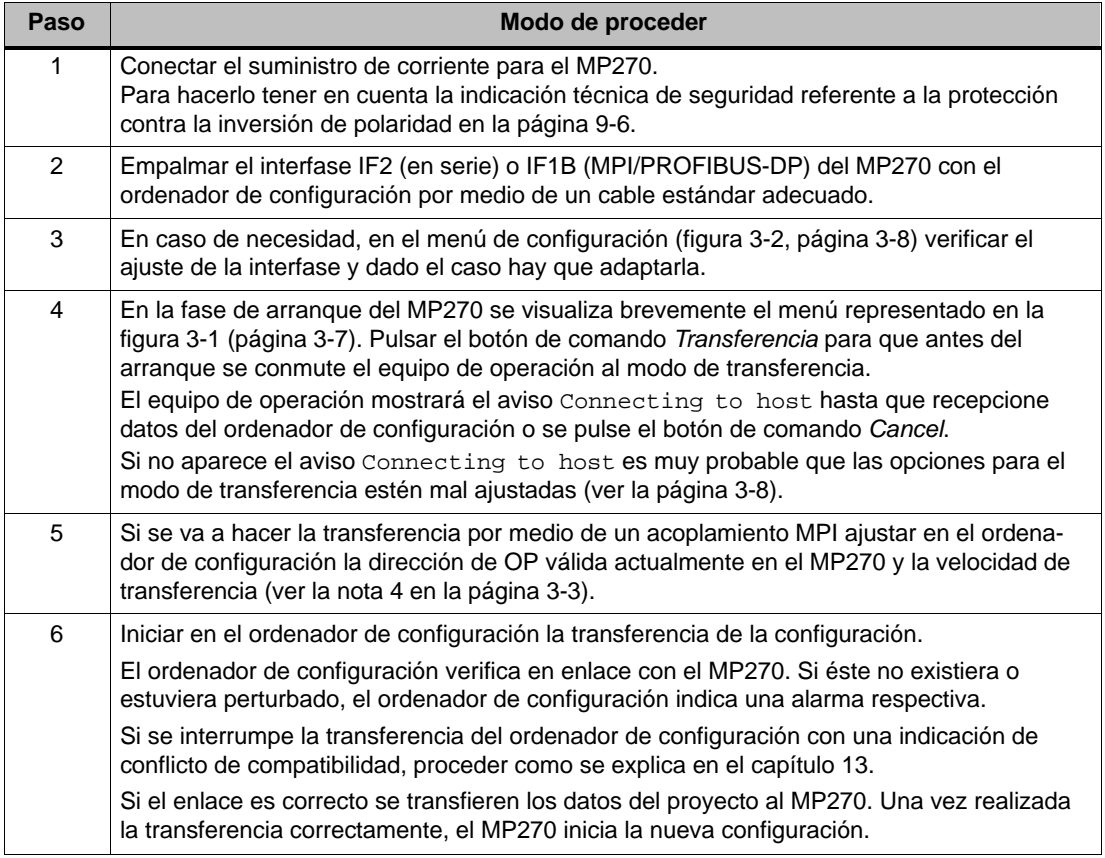

## <span id="page-26-0"></span>**3.2.2 Iniciar automáticamente la transferencia**

#### **Ajustes en el menú de configuración**

Durante el funcionamiento del MP270 éste se puede conmutar automáticamente al modo de transferencia tan pronto como en el ordenador de configuración conectado se inicie una transferencia. Esta posibilidad se recomienda de forma especial para la fase de test de una nueva configuración, ya que la transferencia se realiza sin tener que intervenir en el MP270. El requisito para esto es que se realicen los siguientes ajustes en el menú de configuración (figura 3-2, página 3-8):

Acoplamiento por medio de MPI/PROFIBUS-DP:

- Opción MPI/DP Transfer Enable activada
- Opción MPI/DP Transfer Remote Control activada

Acoplamiento en serie:

- **-** Opción Serial Transfer Enable activada
- Opción Serial Transfer Remote Control activada

En la página 3-8 se describen exactamente los posibles ajustes en el menú de configuración.

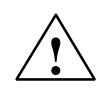

#### **Precausión**

Después de la fase de puesta en servicio desconectar la posibilidad de una transferencia automática, para que durante el funcionamiento de una instalación no se conmute involuntariamente el MP270 al modo de transferencia. Para ello desactivar las opciones MPI/DP Transfer Remote Control y Serial Transfer Remote Control en el menú de configuración del MP270 (figura 3-2, página 3-8).

#### **Atención**

Los parámetros del bus (p. ej. dirección MPI, velocidad, etc.) se leen de la configuración que está actualmente en el MP270.

Utilizar únicamente estos parámetros para la transferencia de una nueva configuración por medio de MPI, incluso cuando en la nueva configuración se hayan configurado otros parámetros, ya que los nuevos parámetros tienen recién efecto luego de haberse ejecutado con éxito la transferencia.

#### **Atención**

Si el MP270 debe cambiar automáticamente al modo de transferencia por medio del ordenador de configuración conectado, entonces en dicho momento no debe haber ningún "Diálogo modal" activo en el MP270. Diálogos modales (p. ej. el diálogo Login) son diálogos que se deben terminar antes de que se puedan operar otros diálogos.

En este caso cerrar el diálogo o interrumpir la transferencia en el ordenador de configuración.

## <span id="page-27-0"></span>**3.2.3 Minimizar tiempos de transferencia**

#### **Cargar configuración de tarjeta de memoria externa**

La transferencia de una configuración al MP270 puede, especialmente si se transfieren grandes configuraciones, durar bastante tiempo. Los tiempos de transferencia se pueden minimizar, p. ej. durante la puesta en funcionamiento, si la configuración modificada se carga al MP270 desde una tarjeta de memoria externa (tarjeta PC o CF).

#### **Requisito**

Para cargar una configuración al MP270 desde una tarjeta de memoria externa, han de haberse cumplido los siguientes requisitos:

- en el menú de configuración (figura 3-2, página 3-8) se ha ajustado la tarjeta de memoria en Projectfile path
- la configuración ya ha sido transferida una vez al MP270 por medio de MPI/DP o en serie
- las modificaciones en comparación a la versión que ya ha sido transferida anteriormente no contienen nuevos tipos de objetos, tampoco nuevos controles ni nuevos idiomas

#### **Modo de proceder**

De la siguiente manera se carga una configuración al MP270 desde una tarjeta de memoria externa:

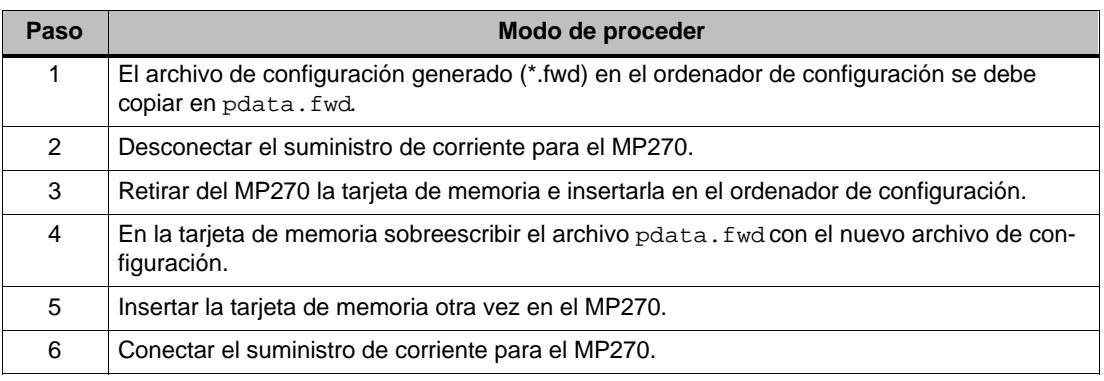

#### **Atención**

Si se han realizado muchas modificaciones, transferir la configuración básicamente con el software de configuración ProTool, ya que sólo en este caso se garantiza la funcionalidad de nuevos objetos.

# <span id="page-28-0"></span>**3.3 Opciones para el modo de transferencia**

#### **Síntesis:**

Existe la posibilidad de ajustar las siguientes opciones para el modo de transferencia:

- Cambio automático al modo de transferencia durante el funcionamiento del MP cuando el ordenador de configuración conectado realiza una transferencia
- Selección de una determinada clase de acoplamiento para el modo de transferencia, de modo que la transferencia se realiza únicamente a través de un acoplamiento en serie o sólo por medio de MPI/PROFIBUS-DP

#### **Llamar al menú de configuración**

El ajuste de las opciones para el modo de transferencia se puede realizar únicamente en la fase de arranque del MP270. En la fase de arranque se visualiza brevemente la figura 3-1 representada en el menú inicial. Pulsar el botón de comando Config para llamar al menú de configuración representado en la figura 3-2.

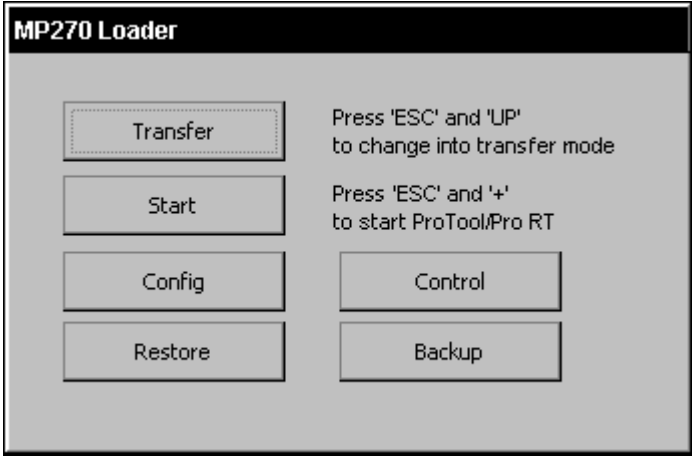

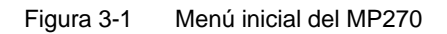

Con el botón de comando *Iniciar* se puede iniciar la configuración manualmente. De no hacer uso del botón, el MP270 inicia la configuración automáticamente aprox. 10 segundos después de haberse prendido el equipo.

Con el botón de comando Control se abre el Control Panel de Windows CE para cambiar ajustes del sistema. Informaciones al respecto se detallan en la página 8-5.

Informaciones referentes a los dos botones de comando Backup y Restore contiene la página 3-15.

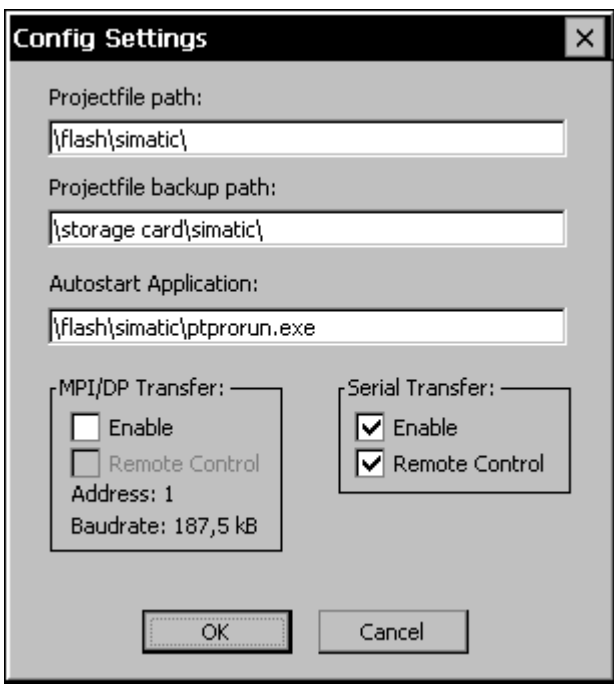

Figura 3-2 Menú de configuración del MP270

#### **Ajustes para el modo de transferencia**

Al definir las opciones de transferencia en el menú de configuración se obtienen los siguientes resultados:

• Opción MPI/DP Transfer Enable:

Cuando esta opción está desactivada, el modo de transferencia del MP270 no permite ninguna transferencia a través de MPI/PROFIBUS-DP. Activar esta opción sólo para un acoplamiento a través de MPI o PROFIBUS-DP (SIMATIC S7).

- Opción MPI/DP Transfer Remote Control: Esta opción está disponible sólo si la opción MPI/DP Transfer Enable está activada. Si la opción está activada, durante el funcionamiento del MP270 éste se conmuta automáticamente al modo de transferencia cuando se realiza una transferencia del ordenador de configuración por medio de MPI/PROFIBUS-DP.
- Opción Serial Transfer Enable: Cuando esta opción está desactivada, el modo de transferencia del MP270 no permite ninguna transferencia a través de un acoplamiento en serie.
- Opción Serial Transfer Remote Control: Esta opción está disponible sólo si la opción Serial Transfer Enable está activada.

Si la opción está activada, durante el funcionamiento del MP270 éste se conmuta automáticamente al modo de transferencia cuando se realiza una transferencia en serie del ordenador de configuración.

Con el botón de comando OK confirmar los ajustes actuales para las opciones de transferencia. El menú de configuración se cierra y se visualiza el menú inicial representado en la figura 3-1.

Con el botón de comando Cancel se cierra el menú de configuración y se cambia al menú inicial representado en la figura 3-1. Las modificaciones que se eventualmente se hayan hecho en los ajustes serán anuladas.

En el grupo Transferencia MPI/DP se visualizan ambos parámetros del bus Dirección y Velocidad. Estos parámetros tienen validez en la configuración que está actualmente en el MP270.

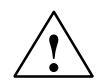

#### **Precausión**

Asegurarse que durante su funcionamiento el MP270 no se conmute involuntariamente al modo de transferencia desde el ordenador de configuración cuando la opción Remote Control está activada.

#### **Atención**

- Si se desactivan las opciones MPI/DP Transfer Enable y Serial Transfer Enable, no es posible transferir una configuración del ordenador de configuración al MP270.
- - Desactivar la opción Serial Transfer Remote Control si se ha conectado una impresora en serie al MP270.

#### **Otros ajustes en el menú de configuración**

Además de las posibilidades de ajuste para el modo de transferencia, el menú de configuración del MP270 contiene campos de entrada para las siguientes rutas de acceso:

-Projectfile path:

> Aquí se puede modificar el lugar de almacenamiento preajustado para el archivo del proyecto.

Se puede ajustar la memoria Flash interna, tarjeta de PC y tarjeta CF. En la siguiente transferencia se guardará la configuración en el lugar de almacenamiento indicado.

-Projectfile backup path:

> Aquí se puede modificar el lugar de almacenamiento preajustado para el backup del archivo fuente de la configuración. Con este archivo es posible recuperar más adelante (transferencia de retorno) la configuración (\*.pdb). Se puede ajustar la memoria Flash interna, tarjeta de PC y tarjeta CF.

La página 3-13 contiene informaciones referentes a la transferencia de retorno.

• Autostart Application:

Aquí está fijado el lugar de almacenamiento para el software Runtime de ProTool Runtime. Esta es la aplicación con la que la configuración marcha en el MP270 bajo Windows CE.

#### **Atención**

No modificar el preajuste en este campo si se trabaja con ProTool. De hacerlo, el MP270 ya no podrá iniciar la configuración.

#### **Abandonar el menú inicial**

Si el MP270 aún no tiene una configuración, entonces aprox. 10 segundos después de haberse prendido se conmuta automáticamente al modo de transferencia. Pulsando el botón de comando Transferencia se puede conmutar el MP270 también manualmente al modo de transferencia.

Si el MP270 ya tiene una configuración, éste inicia automáticamente la configuración aprox. 10 segundos después de haberse prendido el equipo. v Start se puede iniciar la configuración inmediatamente.

# <span id="page-32-0"></span>**3.4 Verificar configuración en el MP270**

#### **Requisitos**

Para poder conmutar en el equipo de operación entre los modos de servicio OFFLINE y ONLINE, la función Cambio de modo de servicio debe estar vinculada en la configuración a un elemento de operación.

#### **Consejo**

En la fase de verificación se recomienda hacer que el modo de transferencia se inicie durante el funcionamiento. Otras informaciones al respecto se detallan en la página 3-5.

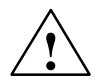

#### **Precausión**

No olvidarse de desactivar otra vez la opción Remote Control después de la fase de verificación, para que no se conmute involuntariamente al modo de transferencia desde el ordenador de configuración durante el funcionamiento.

#### **Verificación en el ordenador de configuración**

El volumen de suministro de ProTool contiene un programa de simulación con el que la configuración puede ser verificado en el ordenador de configuración sin tener el control y sin tener el equipo de operación. En el manual de usuario ProTool Configurar sistemas basados en Windows y en la ayuda Online de ProTool CS hay informaciones detalladas al respecto.

#### **Verificación sin control acoplado (servicio OFFLINE)**

En el modo de servicio OFFLINE se puede verificar en el MP270 cada una de las funciones de la configuración sin la influencia del control. En el servicio OFFLINE no son actualizadas las variables del control.

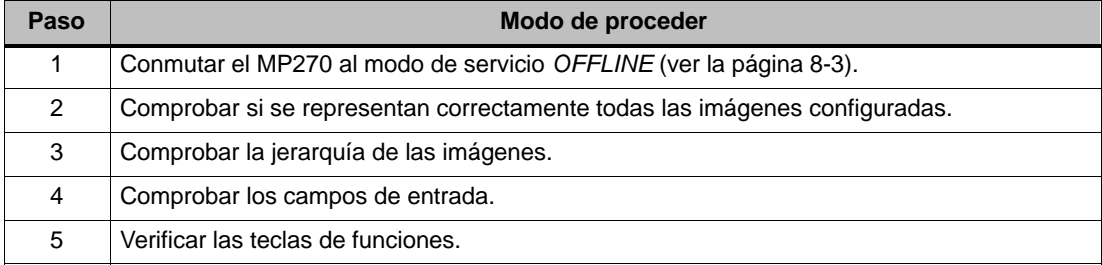

## **Verificación con control acoplado (servicio ONLINE)**

Con un control acoplado se puede verificar en un servicio ONLINE la comunicación entre el MP270 y el control. Así se puede determinar, entre otras cosas, si se han configurado las áreas de datos correctas.

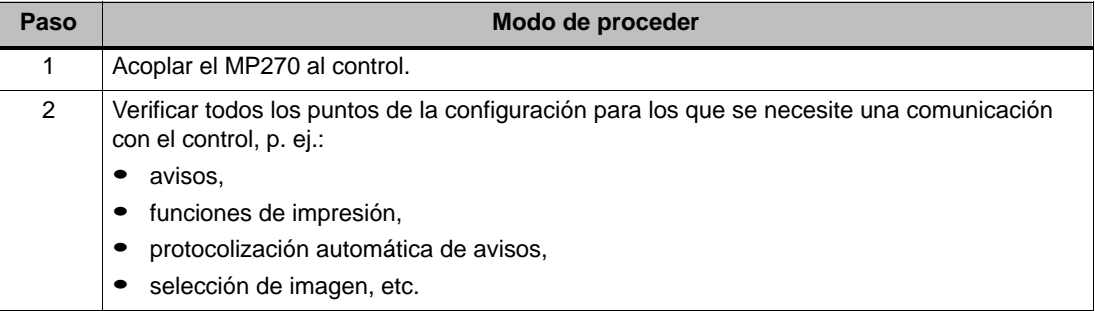

## <span id="page-34-0"></span>**3.5 Transferencia de retorno**

#### **Finalidad**

En una transferencia por lo general se transfiere al MP270 únicamente la configuración generada que se puede ejecutar (\*.fwd). Si para desarrollar más la configuración o para analizar errores se desea utilizar el archivo original del proyecto, éste debe permanecer en el ordenador de configuración.

Por otro lado, en el MP270 se puede guardar además no sólo la configuración generada, sino adicionalmente también el archivo fuente de la configuración (\*.pdb), de modo que más adelante sea posible recuperar (transferencia de retorno) la configuración del MP270.

#### **Ventaja**

Con la transferencia de retorno de una configuración se pueden efectuar en el futuro ciertos análisis y modificaciones en la configuración, incluso cuando no se pueda comunicar con el ordenador de configuración original o ya no exista en él el archivo fuente (\*.pdb) para la configuración.

#### **Requisitos**

Para poder recobrar el archivo fuente en base al archivo ejecutable del proyecto, habrán de cumplirse los siguientes requisitos:

- En el MP270 debe haber suficiente memoria disponible para el archivo fuente adicional
- En el MP270 se debe haber ajustado el lugar de almacenamiento para el archivo fuente (ver la página 3-9 en "Projectfile backup path")
- El archivo actual del proyecto debe haberse transferido del ordenador de configuración al MP270 con la opción "Posibilitar transferencia de retorno"

Proceder de la siguiente manera:

- 1. En el software de configuración ProTool seleccionar el punto del menú  $Archivo \rightarrow Transferencia$
- 2. Definir el modo de transferencia
- 3. En el diálogo Ajustes de transferencia activar la casilla de verificación Posibilitar transferencia de retorno

#### **¿Qué ocurre en una transferencia/transferencia de retorno?**

En una transferencia con transmisión del archivo fuente se comprime la configuración del formato fuente (\*.pdb) y se transmite al MP270 como archivo \*.pdz. Después de la transferencia de retorno el archivo se descomprime en el software de configuración ProTool CS.

En el ordenador de configuración hay que darle a la configuración un nuevo nombre (ver la indicación en la página 3-14).

#### **Atención**

- El archivo del proyecto que ha sido transferido de retorno y ha sido descomprimido puede ser abierto únicamente con un ProTool CS cuyo número de versión sea mayor o igual al número de versión del software de configuración con el que se creó el proyecto.
- ProTool CS no puede comprobar si el archivo fuente en el MP270 realmente es el adecuado para la configuración que se ejecuta en él. Si alguna vez se ha realizado una transferencia sin haber ajustado la opción Transferencia de retorno, es muy probable que el MP270 aún tenga datos de proyectos antiguos que ya no concuerden con la configuración actual.

#### **Instrucción**

Así se recupera una configuración desde el MP270:

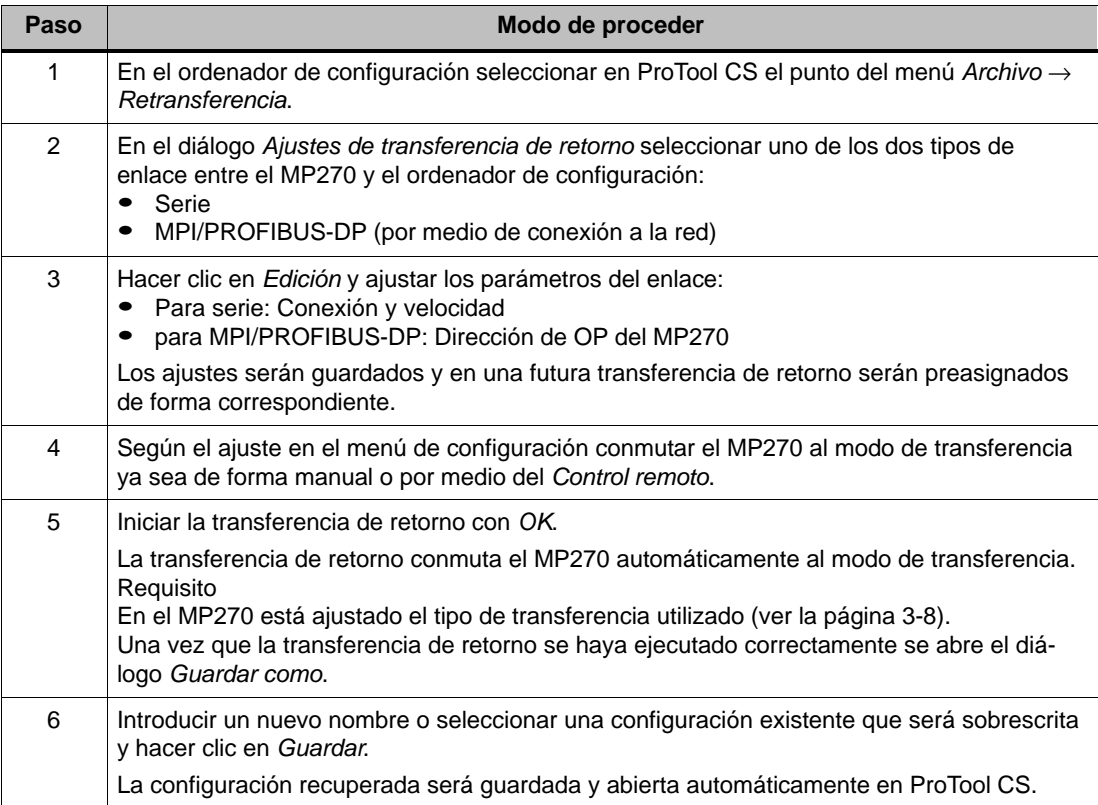

#### **Alternativa para archivos de proyectos grandes**

Transferir el archivo del proyecto como archivo comprimido \*.arj, p. ej. a la tarjeta CF. Para hacerlo utilizar la función Backup del software de configuración ProTool.

Previamente conectar ProTool al modo Stand-alone, en caso que se trabaje integralmente en STEP 7. Para hacerlo, en el setup de ProTool pulsar el botón de comando Conmutar la integración de ProTool en STEP 7.
# **3.6 Backup/Restore de la memoria Flash interna**

#### **Finalidad**

Las funciones Backup y Restore ofrecen las siguientes posibilidades:

- Almacenamiento de la configuración completa en tarjeta de memoria
- Restauración de la configuración guardada, en caso de presentarse una falla
- Actualización de la configuración de forma independiente al lugar de aplicación del MP270, sin ordenador de configuración

#### **Requisitos**

Las funciones Backup y Restore están disponibles sólo en el menú inicial (figura 3-1, página 3-7) en la fase de arranque del MP270. Para llegar al menú inicial se ha de llamar la función Finalizar\_Runtime o arrancar otra vez el equipo.

Antes del proceso de Backup/Restore instalar la tarjeta de memoria en el puesto de enchufe respectivo:

- -Tarjeta de PC: Ranura (slot) A
- Tarjeta de CF: Ranura (slot) B

#### **Atención**

- Antes de insertar la tarjeta de memoria tener en cuenta la indicación técnica de seguridad referente a la protección contra la inversión de polaridad de la página 9-6.
- El MP270 utiliza para Backup/Restore una tarjeta de memoria insertada. Si en el momento de realizar el Backup/Restore ambos puestos de enchufe están ocupados, entonces hay que utilizar primero la Tarjeta de PC (ranura A).

En caso de dudas retirar del MP270 la tarjeta de memoria que no se va a usar.

El capítulo 11.2 contiene informaciones referentes a las tarjetas de memoria que se pueden utilizar.

#### **Backup**

En un Backup se copia el sistema operativo, aplicaciones y datos de una memoria Flash interna en un medio de almacenamiento externo.

Así se crea un Backup de la memoria Flash interna:

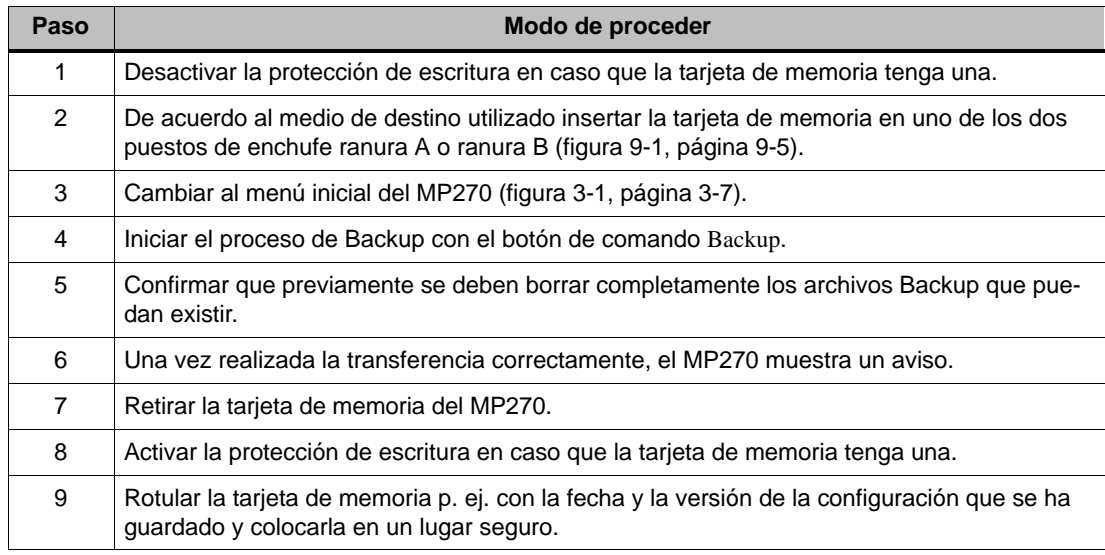

#### **Restore**

En un Restore se cargará otra vez en la memoria Flash el contenido de la memoria interna Flash que hubo sido guardado en un medio de almacenamiento externo. Se copiarán tanto los datos del sistema así como también los datos de configuración. Previamente, después de una consulta, se borrará completamente la memoria Flash del MP270.

Así se ejecuta un Restore para la memoria Flash interna:

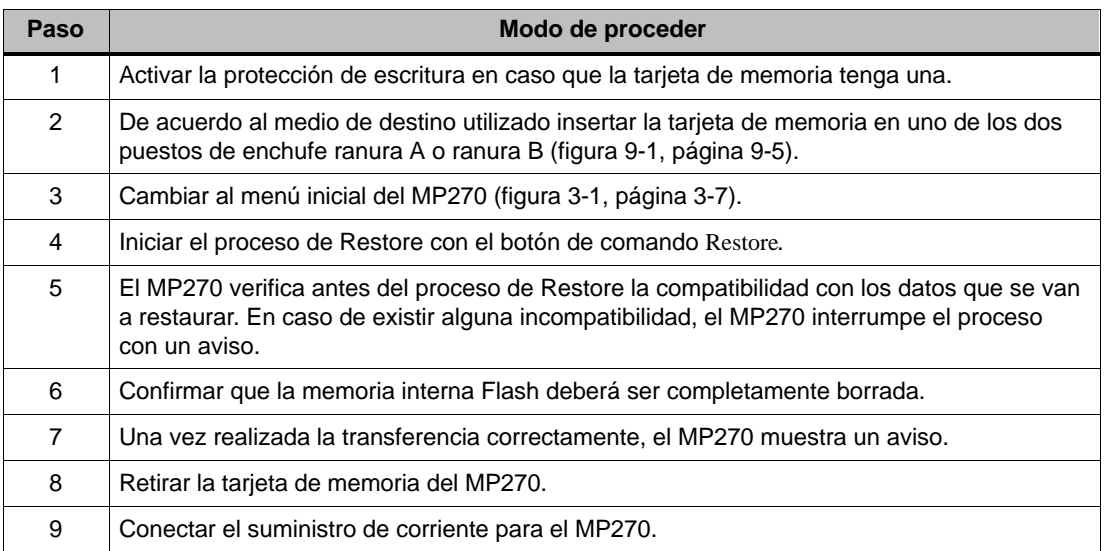

# **Manejo del MP270**

#### **Concepto de manejo**

A través de la pantalla del MP270 es posible observar el estado de servicio de la máquina o instalación a supervisar e intervenir inmediatamente en el desarrollo del proceso a través del teclado.

Este capítulo informa acerca del manejo en general del MP270. En el capítulo 5 se detallan las informaciones acerca del manejo de imágenes y objetos de imágenes.

# **4.1 Teclado integrado**

#### **Bloques de teclas**

El teclado del MP270 está compuesto de dos bloques funcionales (figura 4-1):

- Teclas de funciones/soft (teclas K1 hasta K16 y F1 hasta F20)
- Teclas del sistema

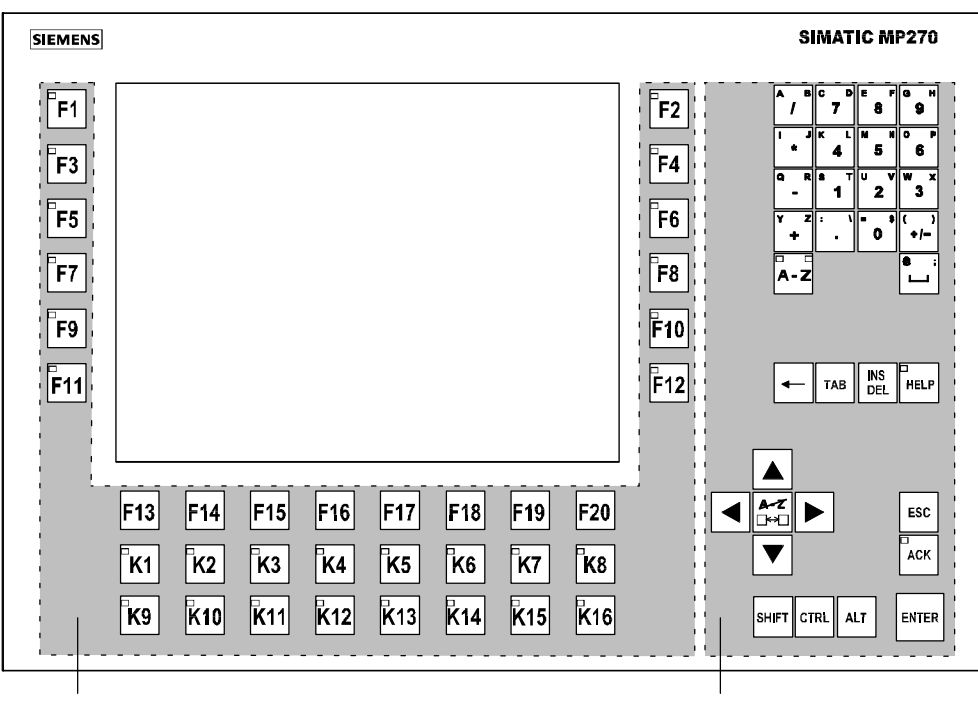

Teclas de funciones/Teclas soft Teclas del sistema

Figura 4-1 Ubicación de los bloques de teclas

# **4.1.1 Teclas de funciones/Teclas soft**

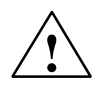

#### **Cuidado**

No pulsar simultáneamente varias teclas de funciones/soft. Podrían activarse eventualmente acciones no deseadas.

#### **Teclas de funciones para ocupación global de funciones**

Una tecla de funciones para una ocupación de función **global** activa en el MP270 o en el control siempre la misma acción de forma independiente a la imagen que esté abierta (significado global en el MP270). Tales acciones pueden ser, p. ej.:

- Abrir una imagen
- Indicar avisos de alarma actuales
- Iniciar la impresión de la imagen (hardcopy)

Las siguientes teclas de funciones se pueden ocupar globalmente en una configuración:

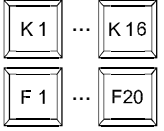

#### **Teclas de funciones para ocupación local de funciones (teclas soft)**

Una tecla de funciones para una ocupación de función **local** (tecla soft) puede activar en el MP270 o en el control diversas acciones dependiendo de la imagen que está abierta (significado local en la imagen actual). En la imagen actual, la función de una tecla soft, en caso de haber sido configurada, se aclara por lo general por medio de un pictograma ubicado en el borde de la pantalla (ver la página 5-2).

Todas las teclas de funciones ordenadas directamente en el borde de la pantalla se pueden ocupar en la configuración con funciones de efecto global o local. Dichas teclas en el MP270 son las siguientes:

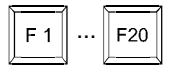

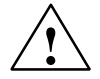

#### **Cuidado**

Si se opera una función después de un cambio de imagen, entonces en la nueva imagen se activará la función perteneciente antes que la imagen sea estructurada.

### **Direcccionamiento de LED**

Los diodos luminiscentes (LED) en las teclas de funciones se pueden direccionar desde el control. Un LED que luce constantemente o que luce intermitentemente le puede indicar al operador, p. ej. de acuerdo a la situación, cuál es la tecla que se debe pulsar.

Para poder direccionar diodos luminiscentes hay que definir en el control las áreas de datos respectivas, es decir las imágenes, y en la configuración hay que especificarlas como punteros de área. La asignación de cada uno de los diodos luminiscentes a los Bits de las áreas de datos será definida por el configurador durante la configuración de las teclas de funciones. Para hacerlo se especificará para cada LED el número de bit dentro del área de representación.

Las informaciones detalladas sobre el direccionamiento de LEDs aparecen en el manual del usuario Comunicación para sistemas basados en Windows.

## **4.1.2 Teclas del sistema**

| <b>Tecla</b>      | <b>Función</b>                              | <b>Finalidad</b>                                                                                                    |  |  |  |  |
|-------------------|---------------------------------------------|----------------------------------------------------------------------------------------------------|--|--|--|--|
|                   | Cambiar<br>(cifras/letras)                  | Conmuta la asignación de teclas de entrada de<br>cifras a letras.                                                                                                    |  |  |  |  |
| A Z               |                                             | Ningún diodo luminiscente luce:<br>La ocupación de cifras está activa. Pulsando<br>una vez la tecla se cambia a la ocupación de<br>letras.                                                                     |  |  |  |  |
| A Z<br>A Z        |                                             | Un diodo luminiscente luce:<br>La ocupación de letras izquierda o derecha<br>está activa. Cada vez que se pulsa la tecla<br>se cambia de la ocupación izquierda a la der-<br>echa y viceversa.                 |  |  |  |  |
| AZ<br>□↔□         | Conmutar<br>(letras/cifras)                 | Conmuta la asignación de teclas de entrada de<br>letras a cifras.                                                                                                    |  |  |  |  |
| <b>INS</b><br>DEL | Activar modo de<br>edición, borrar carácter | Activa el modo de edición                                                                                                    |  |  |  |  |
|                   |                                             | Borra caracteres individualmente                                                                                                    |  |  |  |  |
|                   |                                             | En la ocupación de cifras se borran caracteres.<br>Para insertar caracteres cambiar a la ocupación<br>de letras con la tecla Cambiar (cifras/letras).                                                          |  |  |  |  |
| <b>ESC</b>        | <b>Cancelar</b>                             | Borrar caracteres introducidos de una<br>entrada del valor y restablece el valor origi-<br>nal.<br>Cierra la ventana activa.                                                                                   |  |  |  |  |
| ▭<br>ACK          | Acusar                                      | Confirma el aviso de alarma que se visualiza<br>actualmente o todos los avisos de un grupo de<br>acuse (acuse general).<br>Los diodos luminiscentes lucen mientras hayan                                       |  |  |  |  |
|                   |                                             | avisos de alarmas que no se han confirmado.                                                                                                    |  |  |  |  |
| ᆷ<br><b>HELP</b>  | Mostrar texto de ayuda                      | Abrir una ventana con texto de ayuda para el<br>objeto seleccionado (p ej. aviso, campo de<br>entrada). El diodo luminiscente indica la existen-<br>cia de un texto de ayuda para el objeto seleccio-<br>nado. |  |  |  |  |

Tabla 4-1 Funciones de las teclas del sistema

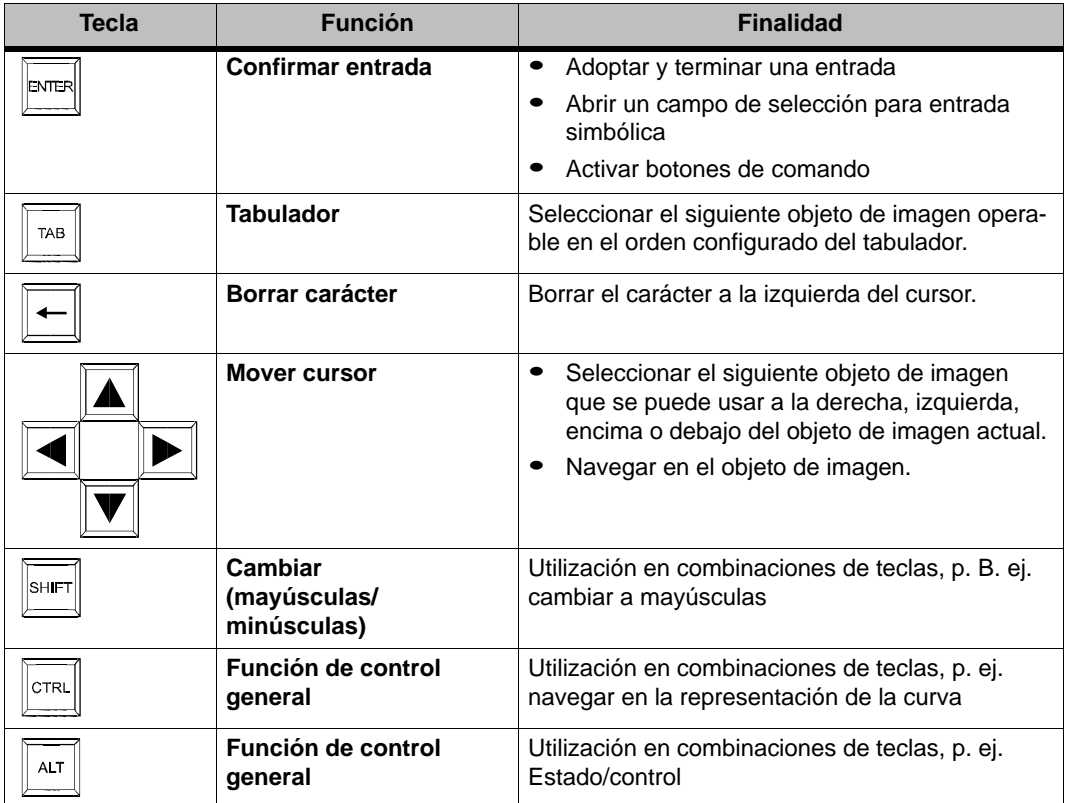

#### Tabla 4-1 Funciones de las teclas del sistema, continuación

# **4.2 Combinaciones de teclas**

#### **Caracteres especiales**

Con las siguientes combinaciones de teclas y manteniendo presionada la tecla MAYÚSCULAS se pueden introducir caracteres adicionales en el MP270. Previamente cambiar a la ocupación de cifras con la tecla **Cambiar (letras/cifras)**.

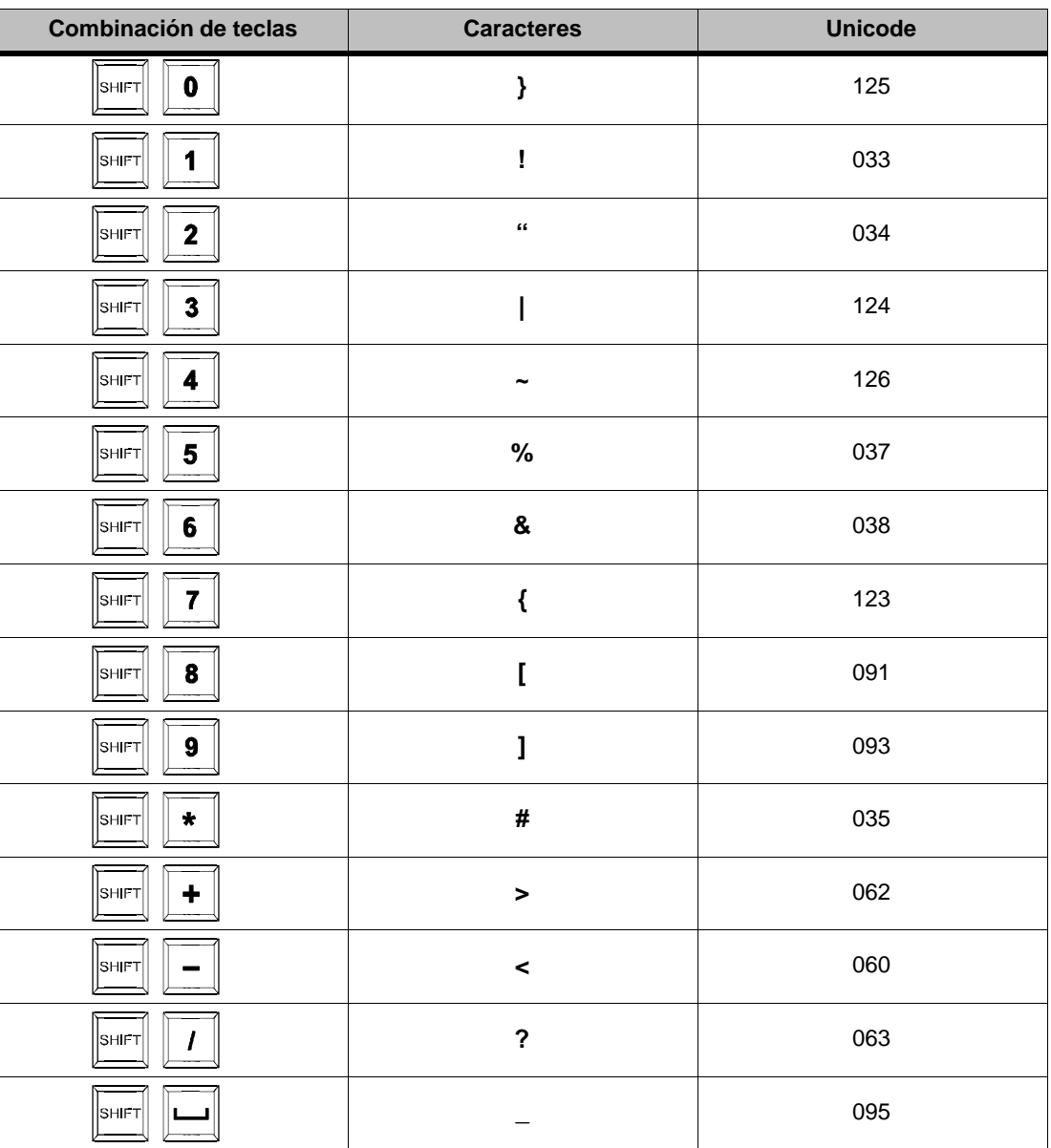

# **Manejo general**

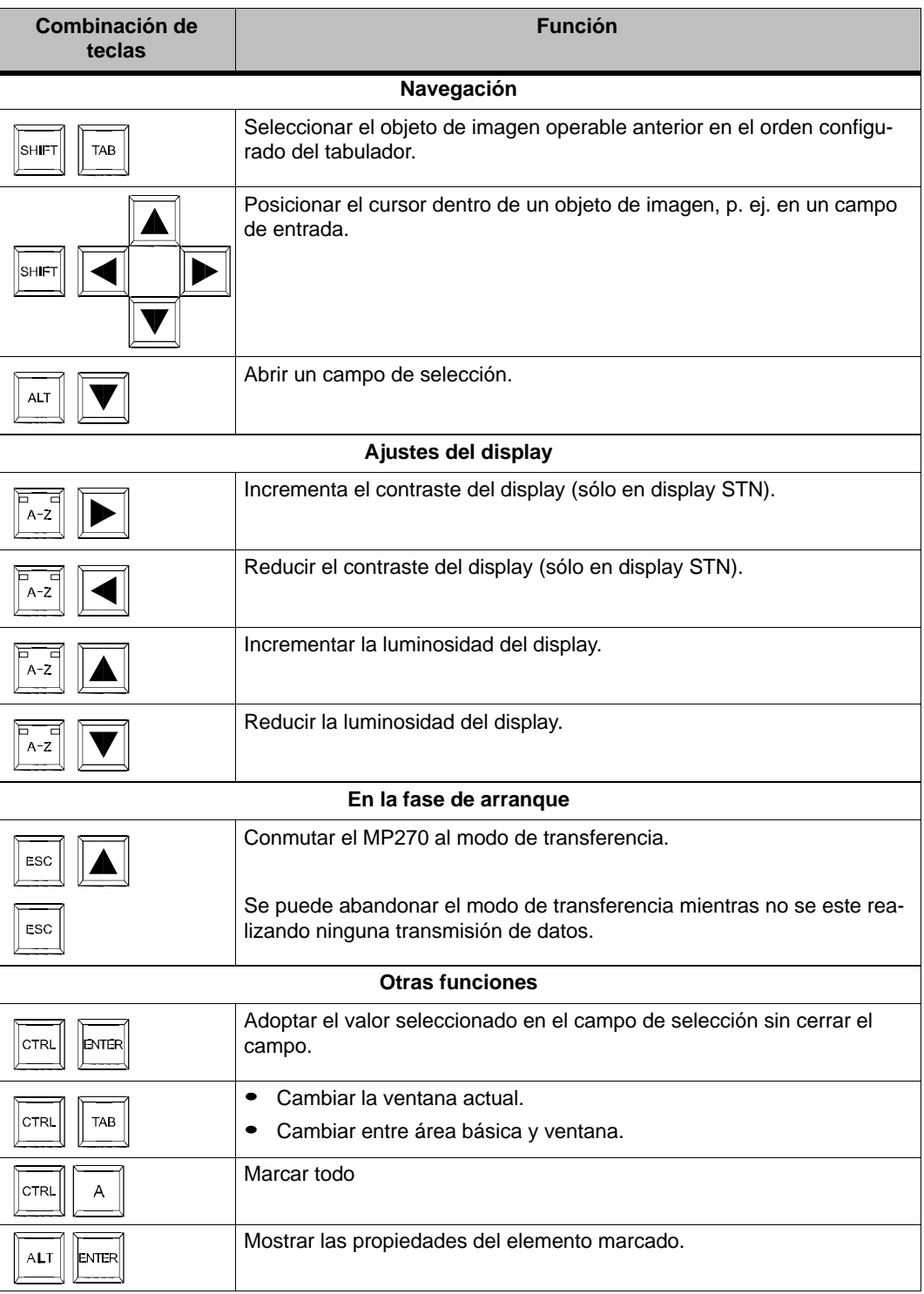

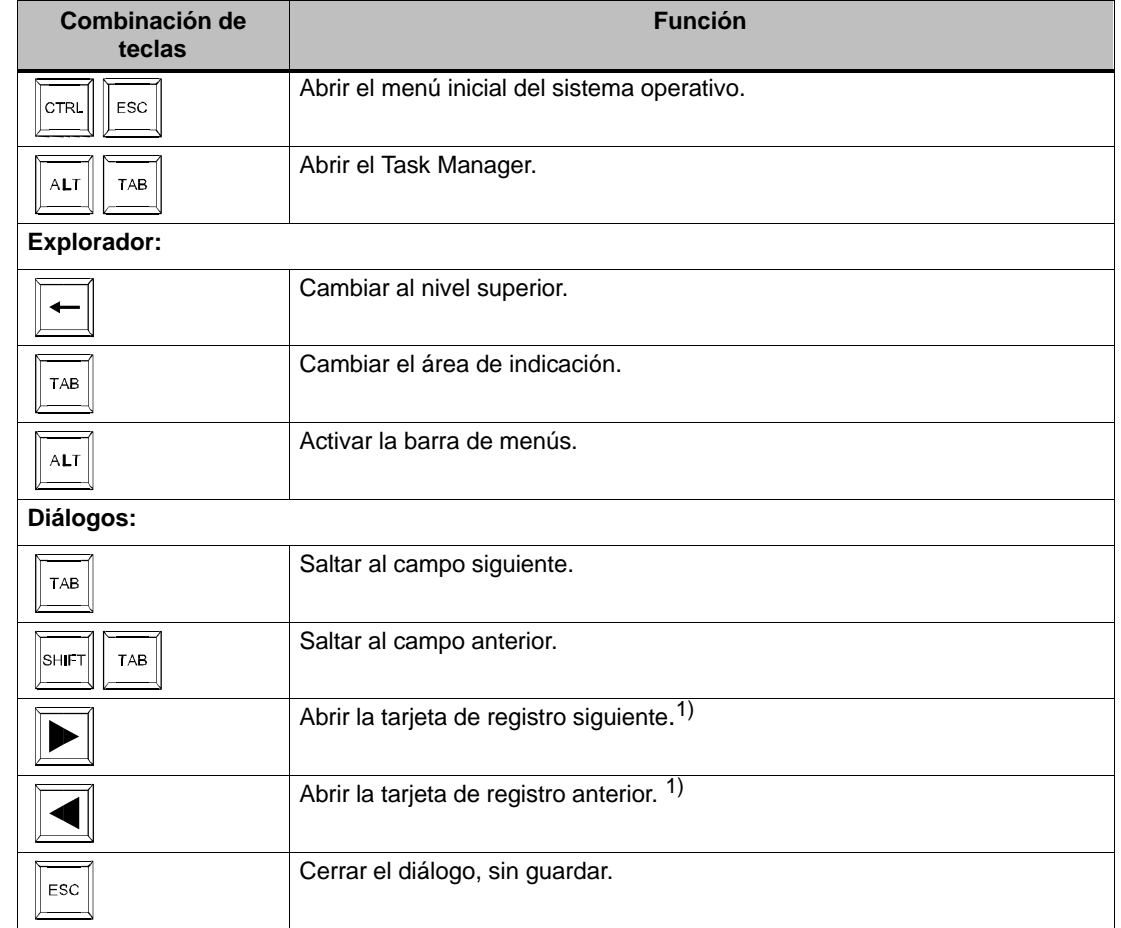

### **Navegar en el sistema operativo**

1) En caso que el nombre de la Tarjeta de registro tiene el enfoque

#### **Compatibilidad del control del cursor**

Se puede configurar el tipo de control del cursor dentro de objetos de imagen estructurados en tablas, p. ej. visualización de avisos, visualización de la receta y estado/control. En ProTool CS se pueden configurar dos variantes:

- Control de cursor como en V 5.10
- Nuevo control de cursor

Todos los ejemplos en este manual se refieren al **nuevo** control de cursor. Con el nuevo control de cursor se puede navegar dentro de tablas y campos de selección muy sencillamente con las teclas de cursor, sin tener que pulsar simultáneamente la tecla MAYÚSCULAS.

#### **Navegar con teclas de funciones**

Si en la configuración las siguientes funciones están vinculadas a teclas de funciones o teclas soft, en el MP270 se podrá navegar p. ej. también con las teclas de funciones:

- - Retroceso\_de\_página Simular la pulsación sobre la tecla Retroceso de página.
- Avance\_de\_página Simular la pulsación sobre la tecla Avance de página.
- Inicio Simular la pulsación sobre la tecla Inicio.
- Fin Simular la pulsación sobre la tecla Fin.

Estas funciones están agrupadas en ProTool CS en el grupo Teclado.

#### **Manejar objetos de imagen con teclas de funciones**

Objetos de imagen con botones de comando, p. ej. visualización de avisos, representación de curvas, visualización de la receta o estado/control se pueden operar también por medio de una tecla de funciones o tecla soft. Requisito para hacerlo es que en la configuración las funciones correspondientes estén vinculadas a teclas de funciones o teclas soft.

Estas funciones están agrupadas en ProTool CS en el grupo Manejo del teclado para objetos de imagen.

# **4.3 Introducción de valores**

#### **Marca**

Al seleccionarse un campo de entrada se marcará todo el contenido del campo cambiando el color del campo. Tan pronto como se pulse una tecla cualquiera (a excepción de las teclas del cursor), se borrará el contenido del campo y se visualizará la nueva introducción.

Después de seleccionar el campo pulsar simultáneamente la tecla MAYÚSCULAS y una tecla de cursor, así se anulará la marca del contenido del campo; el cursor se podrá mover libremente dentro del campo.

#### **Manejo**

Así se introducen valores en campos de entrada:

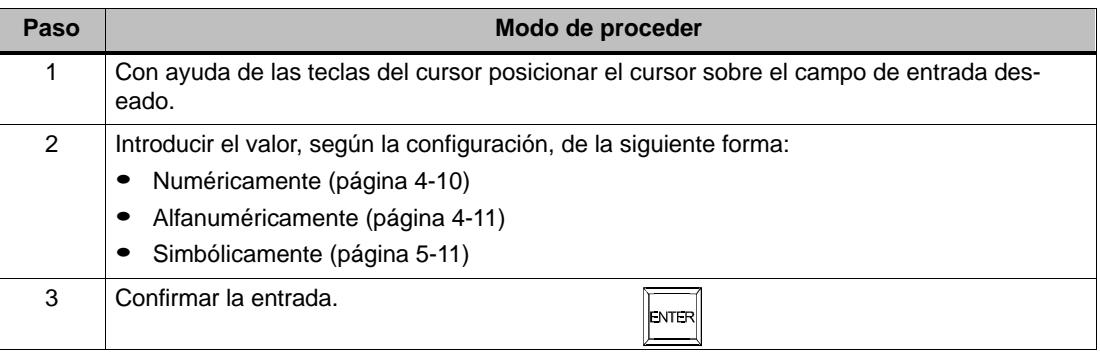

# **4.3.1 Introducción de valores numéricos**

#### **Modo de proceder**

Los valores numéricos se introducen carácter por carácter por medio del teclado. Si en el campo ya hay un valor, dicho valor será borrado cuando se introduce el primer carácter. Una vez que se empieza a hacer la introducción no se podrá abandonar el campo hasta que se confirme o cancele la entrada.

#### **Posibles valores**

En los campos numéricos se pueden introducir los siguientes valores:

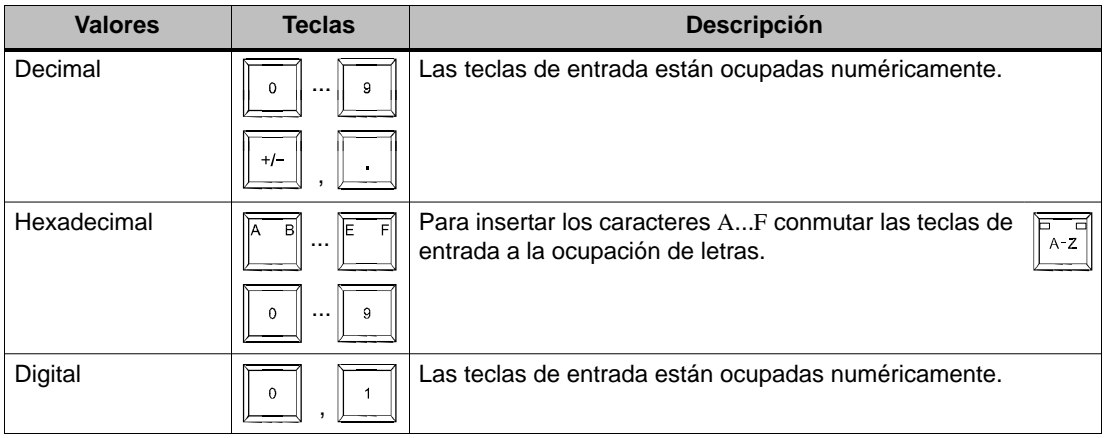

#### **Control de valores límite**

Pueden haberse configurado **valores límite** para campos de entrada numéricos. En este caso se adoptarán los valores introducidos únicamente si ellos están dentro de los límites configurados. Si se introduce un valor que esté fuera de estos límites, dicho valor no será adoptado y automáticamente se restaurará el valor original. En este caso el MP270 muestra un aviso del sistema.

# **4.3.2 Introducción de valores alfanuméricos**

#### **Principio**

Los valores alfanuméricos se introducen carácter por carácter por medio del teclado. Después de la introducción de un carácter se mueve el cursor un lugar hacia la derecha.

#### **Modo de proceder**

Así se introducen valores alfanuméricos:

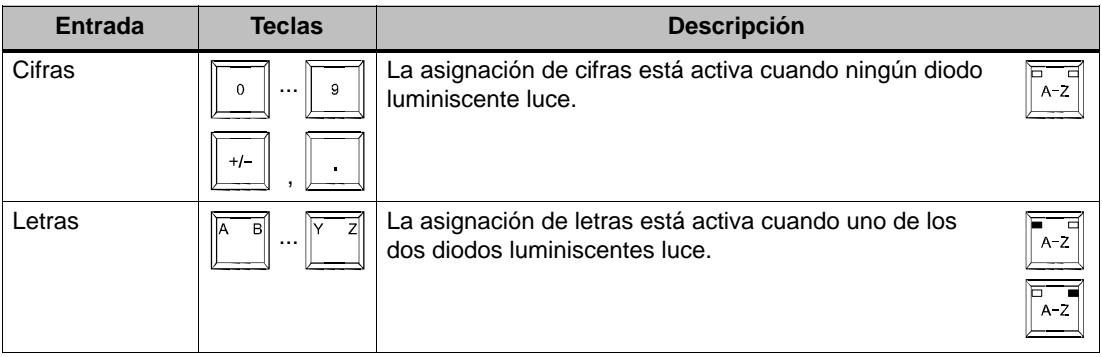

# **4.4 Llamar texto de ayuda**

### **Finalidad**

Con los textos de ayuda el configurador pone a disposición informaciones e indicaciones de manejo adicionales referentes a avisos, imágenes y objetos de imagen operables. Un texto de ayuda puede p. ej. en un campo de entrada dar informaciones acerca del margen de valores admisible (ver la figura 4-2) o en un aviso de alarma indicar informaciones sobre la causa y cómo eliminar la avería.

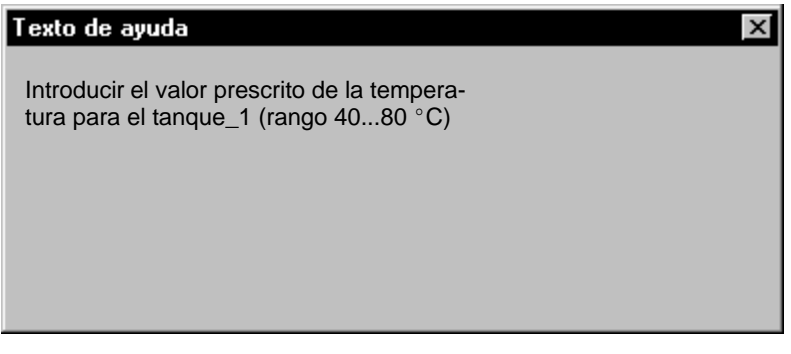

Figura 4-2 Texto de ayuda para un campo de entrada (ejemplo)

#### **Modo de proceder**

Así se invoca p. ej. el texto de ayuda configurado para un campo de entrada:

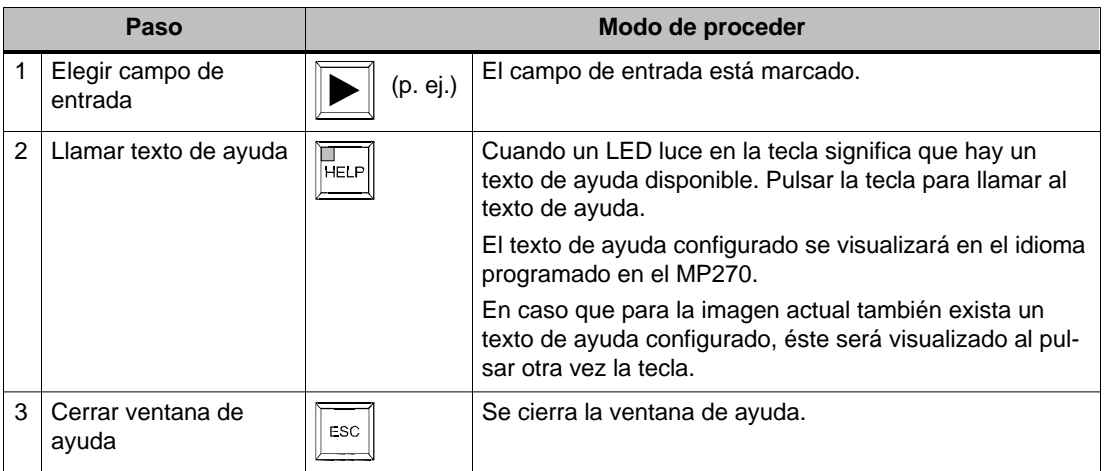

# **Manejo de imágenes y de objetos de imagen**

#### **En este capítulo**

El manejo del proceso que se va a visualizar en el MP270 depende de la configuración creada con el software de configuración ProTool CS. Este capítulo contiene indicaciones generales para las imágenes e informaciones para el manejo de objetos de imagen predefinidos.

En el capítulo 4 se detallan las informaciones acerca del manejo general del MP270.

# **5.1 Manejo de imágenes**

#### **¿Qué es una imagen?**

Con las imágenes se visualiza la secuencia del proceso y se predeterminan los valores del proceso. Una imagen contiene datos del proceso agrupados lógicamente que serán indicados de forma conjunta por el MP270; dichos datos se pueden modificar individualmente por medio del manejo.

Mediante las imágenes se indica el estado actual del proceso, p. ej. en forma de valores numéricos, barras, curvas. A través de elementos de imagen dinamizados, es posible asimismo indicar p. ej. la posición actual de un proceso de fabricación en el MP270.

#### **Partes de una imagen**

Una imagen está compuesta, por lo general, de partes estáticas y dinámicas. Los conceptos "estático" y "dinámico" no se refieren a la posibilidad de posicionar dinámicamente las partes de una imagen, sino se refieren al enlace existente con el control.

Partes estáticas, p. ej. texto y gráfico, no se actualizan por el control. Partes dinámicas, p. ej. campos de entrada y salida, así como curvas y barras, están unidas al control y visualizan valores actuales de la memoria del control. El enlace con el control se realiza por medio de variables.

A partir de la página 5-6 se nuestra una síntesis de todos los objetos de imagen que una configuración ProTool puede contener para un MP270.

#### **Ventana permanente**

La ventana permanente es un área en el borde superior del display. La altura de la ventana permanente es configurable. Como el contenido de la ventana permanente es independiente de la imagen actual, esta ventana es adecuada especialmente para la salida de datos importantes del proceso o para visualizar la fecha y la hora.

#### **Pictogramas**

Pictogramas son gráficos de tamaño fijo en el lado inferior y a ambos lados del display. Ellos se definen durante la configuración y representan las funciones de las teclas soft específicas a la imagen.

Pulsando la tecla soft perteneciente F1 hasta F20 se activa en el MP270 o en el control la función simbolizada con el pictograma.

# **Indicador de avisos**

El indicador de avisos es un símbolo gráfico configurable que se visualiza en la pantalla cuando en el MP270 hay por lo menos una alarma pendiente o que se debe confirmar.

El indicador parpadeará mientras aún existan avisos que no han sido confirmados.

El número (aquí 3) representa la cantidad de avisos de alarma que aún existen.

#### **Ventana de avisos**

#### **Avisos del sistema**

En la ventana para los avisos del sistema, el MP270 muestra estados de servicio internos. Los avisos del sistema indican p. ej. manejos incorrectos o fallas en la comunicación. En el anexo C de este manual aparece la relación de algunos avisos del sistema importantes, con indicaciones para eliminar los errores.

El MP270 cierra automáticamente la ventana del sistema después de la duración de indicación proyectada. Pulsar la tecla representada para cerrar antes la ventana de avisos del sistema.

#### **Los avisos de servicio**

En la ventana para los avisos de servicio el MP270 muestra estados de servicio de la máquina o de la instalación que está conectada al control. La posición de la ventana es configurable.

#### **Las alarmas**

En la ventana para los avisos de alarma el MP270 muestra averías de la máquina o de la instalación que está conectada al control. La posición de la ventana es configurable.

Debido a que los avisos de alarma muestran estados de servicio extraordinarios, dichos avisos deberán ser confirmados. Para hacerlo pulsar la tecla que se visualiza.

A partir de la página 5-16 se describen otras posibilidades para la indicación de avisos. La página 5-19 contiene más informaciones referentes a la ventana de avisos.

#### **Cambio de ventana activa**

Durante el servicio, en el MP270 pueden estar abiertas varias ventanas simultáneamente. Para manejar una ventana, usando la combinación de teclas de la derecha se puede cambiar entre el área básica y la ventana. Cada vez que se pulsa una tecla se pasa el cursor de una ventana a la siguiente.

La ventana en la que está el cursor es la ventana activa. En la ventana activa se pueden hacer entradas/o realizar el manejo. No es posible cambiar a ventanas que no tienen objetos manejables.

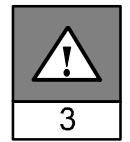

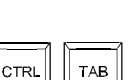

 $ACK$ 

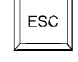

#### **Selección de imagen**

En el MP270 se pueden ver, procesar e imprimir imágenes. Para ello hay que seleccionar previamente la imagen respectiva. Para seleccionar una imagen hay varias posibilidades:

- **Tecla de funciones/botón de comando** Al tocar una tecla de funciones o botón de comando se abre la imagen establecida en la configuración.
- **Campo de entrada** En un campo de entrada se introduce el número de la imagen que se va a llamar.
- **Procesar aviso**

En caso de haberse configurado, al pulsarse el botón de comando Edición se llama p. ej. en la ventana de aviso o en la visualización de avisos la imagen asignada al aviso.

#### **Disminuir iluminación de fondo**

Condicionado tecnológicamente, la luminosidad de la Iluminación de fondo para el display va disminuyendo cuanto más tiempo lleve funcionando. Para incrementar el tiempo de vida, el MP270 oscurece la iluminación de fondo automáticamente si no se pulsa ninguna tecla dentro de un lapso de tiempo predeterminado (aprox. 5 minutos). Este lapso de tiempo no es configurable.

Cuando se pulsa una tecla cualquiera, el MP270 aclarará otra vez la iluminación de fondo a la luminosidad original. Al pulsar la tecla se activa la función asignada a la tecla.

#### **Protector de pantalla**

Adicionalmente a la reducción de la iluminación de fondo descrita anteriormente, en el MP270 se puede ajustar un lapso de tiempo para la activación automática del protector de pantalla. En el Control Panel se pueden hacer los ajustes para el protector de pantalla. En la página 8-5 hay informaciones para abrir el Control Panel.

En el Control Panel elegir el icono OP y en el diálogo OP Properties abrir la tarjeta de registro Screensaver.

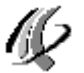

Allí se puede ajustar el tiempo (en minutos) para la activación automática del protector de pantalla. El protector de pantalla se activa automáticamente si dentro del lapso de tiempo aquí ajustado no se realiza ningún manejo en el MP270. Con el valor 0 se desactiva el protector de pantalla permanentemente.

El protector de pantalla se desactiva otra vez cuando se pulse una tecla cualquiera. Al pulsar la tecla no se activa la función asignada a la tecla.

# **5.2 Identificación (login) y salida (logout) del MP270**

### **Finalidad**

Al hacer una configuración, por medio de un password se pueden proteger contra un manejo no autorizado los objetos de imagen operables como p. ej. campos de entrada y botones de comando. Los parámetros y ajustes importantes pueden así ser modificados únicamente por personal autorizado.

Informaciones referentes al objeto de imagen Lista de passwords se describen en la página 5-33.

#### **Identificación (Login)**

Para obtener acceso a elementos de operación protegidos por password hay que identificarse en el MP270. Para ello, en la configuración debe estar vinculada la función Identificar usuario p. ej. a un elemento de entrada. Hasta el momento de salir del sistema del MP270 se puede acceder a todos los elementos de mando protegidos que han sido autorizados para el nivel de password.

En caso que así haya sido configurado, también uno puede identificarse en el sistema a través de un campo de entrada para la introducción oculta del password (página 5-9). La secuencia de caracteres introducida se representará con caracteres genéricos (joker) (\*).

#### **Salida del sistema (Logout)**

Para evitar que personas no autorizadas usen el equipo, la identificación en el equipo de operación no debería permanecer activa por un tiempo prolongado. Con las siguientes posibilidades es posible salir del sistema del MP270:

#### - **Transcurso del tiempo de salida del sistema configurado**

Si no se maneja el MP270 dentro de un período de tiempo proyectable (tiempo de salida del sistema), el usuario saldrá automáticamente del sistema.

#### - **Salir del sistema del MP270**

Si en la configuración está la función Salir\_el\_usuario\_del\_sistema vinculada a un elemento de operación, entonces se puede salir del sistema manejando el MP270.

#### **Consejo**

Introduciendo un password equivocado también se puede salir del sistema.

# **5.3 Objetos de imagen en síntesis**

La siguiente tabla contiene una síntesis de todos los objetos de imágenes que pueden tener una configuración MP270.

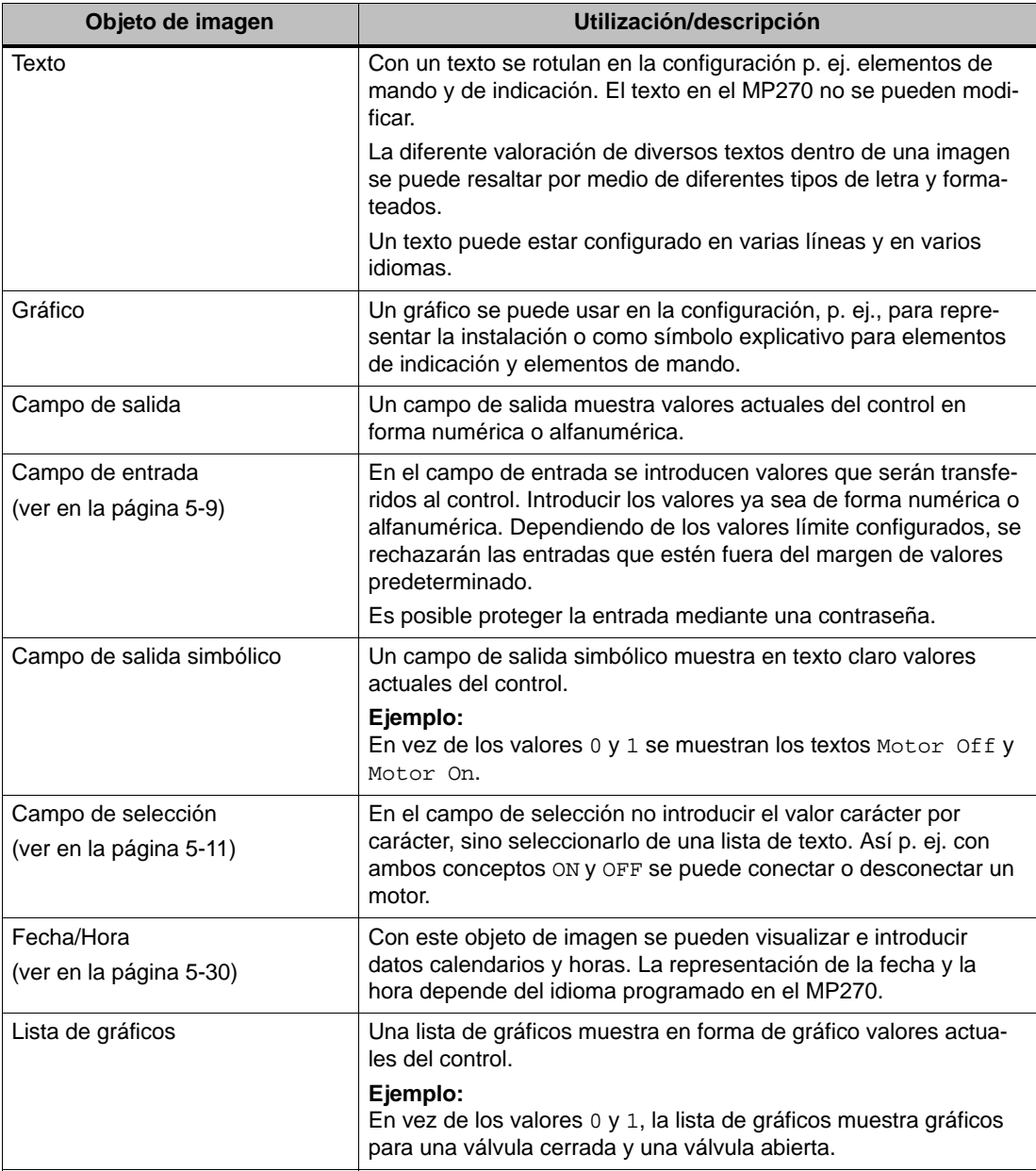

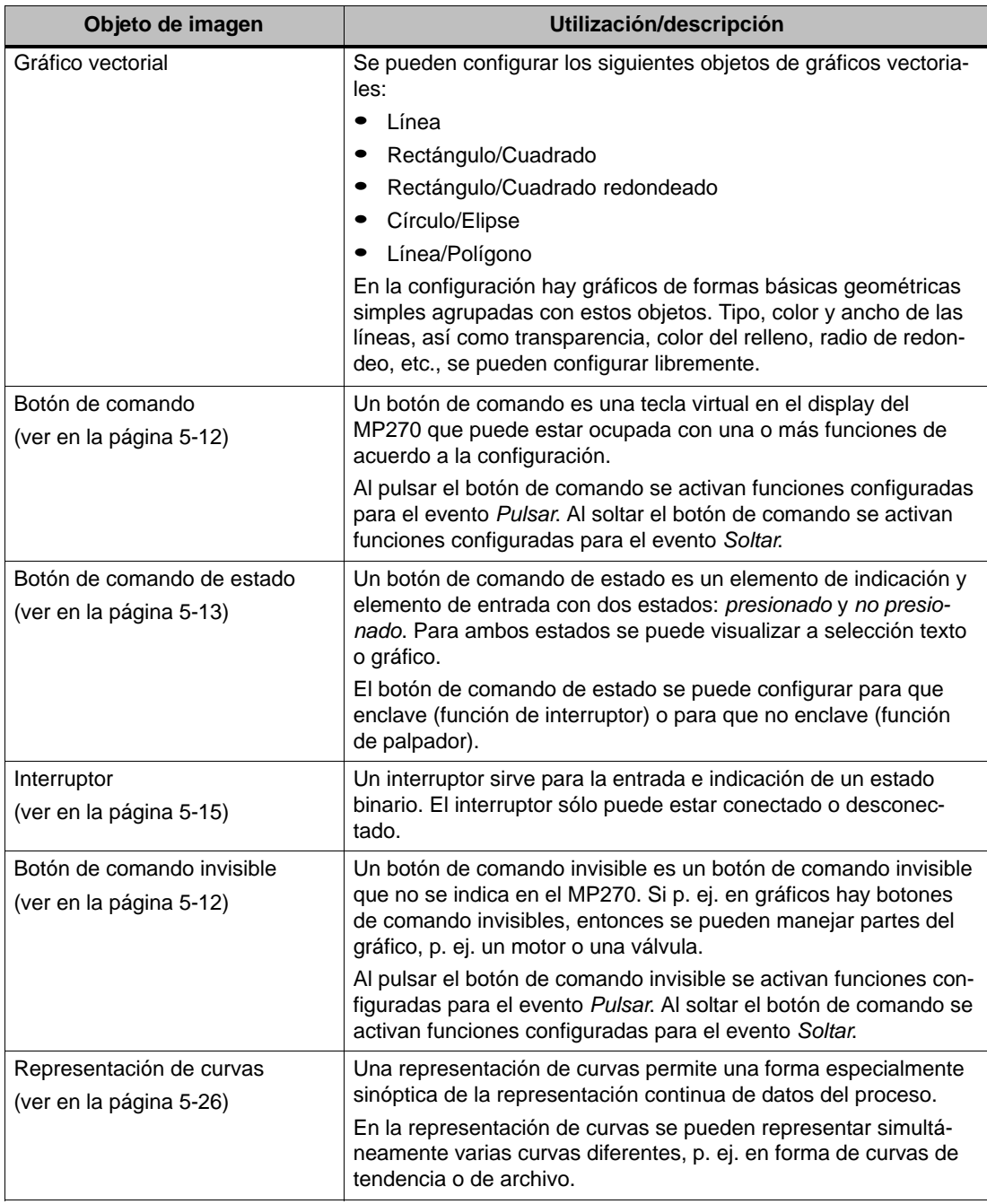

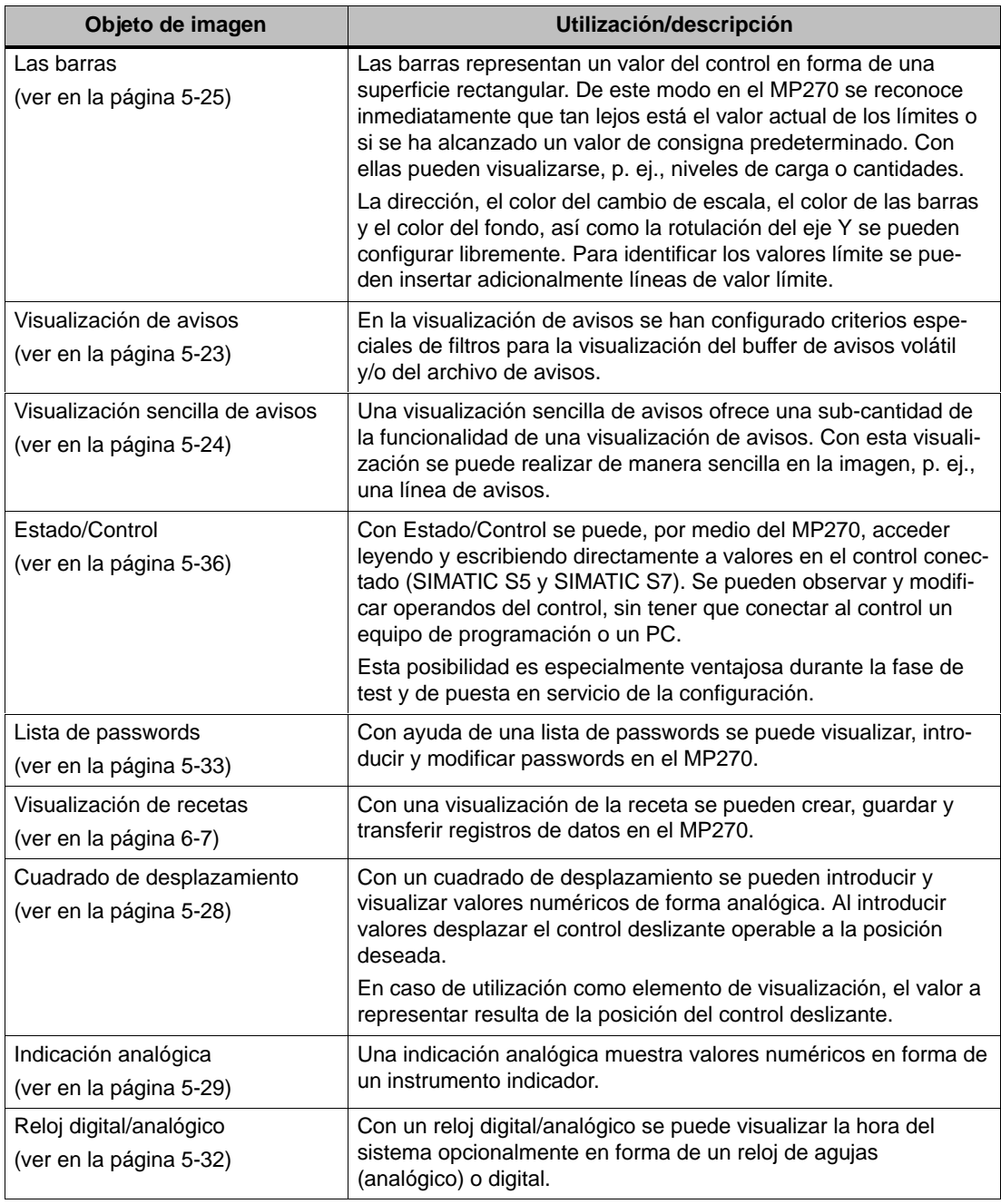

# **5.4 Campo de entrada**

### **Finalidad**

En un campo de entrada se introducen valores numéricos o alfanuméricos en forma de caracteres. Un valor numérico es p. ej. el número 80 como valor teórico para una temperatura. Un valor alfanumérico es p. ej. el texto Válvula\_12.

#### **Control de valores límite**

Si se han configurado valores límite para las variables del campo de entrada, entonces los valores serán adoptados únicamente si están dentro de los límites proyectados. Si se introduce un valor que esté fuera de estos límites, dicho valor no será adoptado y automáticamente se restaurará el valor original. En este caso el MP270 muestra un aviso del sistema.

#### **Representación**

Según la finalidad de su uso, los campos de entrada pueden estar configurados de diferentes formas, p. ej.:

- **Campo de entrada numérico**

Para la entrada de valores numéricos en representación decimal, hexadecimal o binaria.

- **Campo de entrada alfanumérico**

Para la entrada de secuencias de caracteres.

### - **Campo de entrada para fecha y hora**

Para la entrada de datos calendarios e indicaciones horarias. El formato depende del idioma que está ajustado en ese momento en el MP270. La ilustración muestra un ejemplo de un campo de entrada para la hora y uno para la fecha para los países que hablan el idioma inglés.

$$
2:32:09 \; \text{PM} \; \boxed{1/15/01}
$$

#### -**Campo de entrada para la introducción oculta del password**

Para la introducción oculta de passwords. La secuencia de caracteres introducida se representará con caracteres genéricos (joker) (\*). La ilustración muestra un ejemplo.

\*\*\*\*\*\*\*\*

#### **Manejo**

Así se maneja un campo de entrada:

- Seleccionar el campo de entrada. La selección se señaliza por medio del cambio de color del contenido del campo.
- $\bullet$  Posicionar el cursor con las teclas de cursor e introducir el valor deseado.
- $\bullet$ Confirmar la entrada

o bien

 $\bullet$ rechazar la entrada

A partir de la página 4-9 se detallan informaciones para introducir valores.

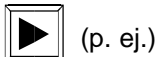

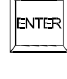

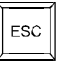

# **5.5 Campo de selección**

### **Finalidad**

En un campo de selección no se introducen valores carácter a carácter, sino se seleccionan de una lista (figura 5-1).

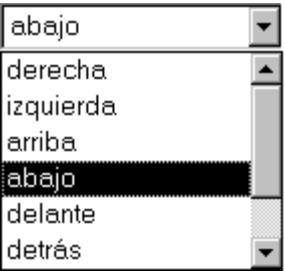

Figura 5-1 Campo de selección en estado desplegado (ejemplo)

#### **Manejo**

Así se maneja un campo de selección:

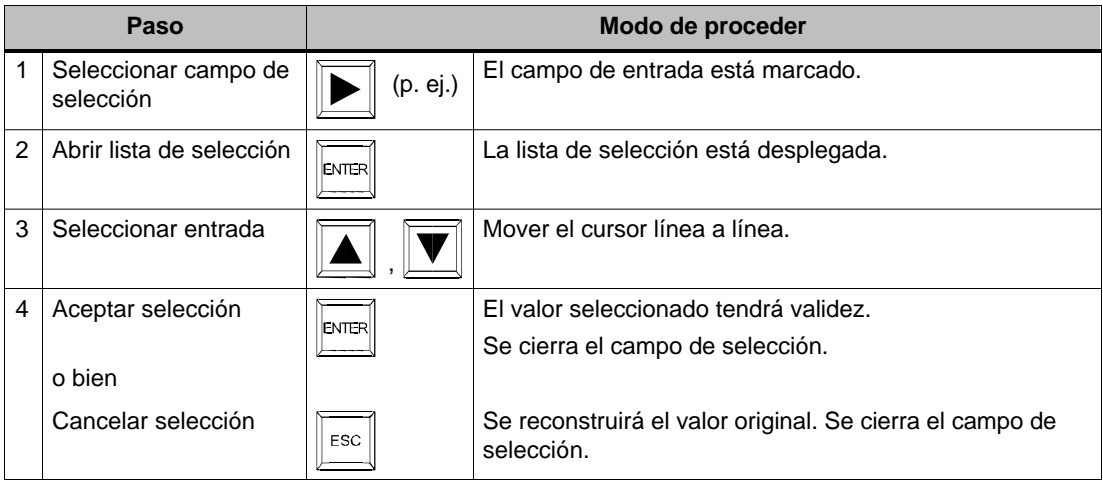

#### **Consejo**

Si se pulsa una tecla de letras se seleccionará el primer concepto de la lista que comience con la letra introducida.

# **5.6 Botón de comando**

#### **Finalidad**

El botón de comando es una tecla virtual en el display del MP270. Las funciones asignadas al botón de comando se activan p. ej. en los siguientes eventos configurables:

- Hacer clic
- Pulsar
- Soltar

#### **Representación**

#### - **Rotulación**

Los botones de comando se pueden rotular estática o dinámicamente. En una rotulación dinámica el texto o gráfico en el botón de comando cambia durante el tiempo de ejecución en función de un valor de una variable configurada.

#### - **Respuesta de manejo**

Tan pronto como el elemento de mando detecta un manejo válido, el elemento reacciona con una respuesta óptica. Sin embargo la respuesta no significa que la ación deseada se ejecute realmente.

La figura 5-2 muestra un ejemplo de un botón de comando pulsado (derecha) y uno no pulsado (izquierda).

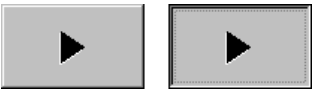

Figura 5-2 Ejemplo de un botón de comando

#### **Botón de comando invisible**

Los botones de comando invisibles son botones de comando transparentes que están p. ej. encima de gráficos. Con ellos se pueden manejar cómodamente partes de la instalación que se visualiza gráficamente en el MP270 (p. ej. un motor o una válvula). Si en el MP270 se selecciona un botón de comando invisible, entonces su contorno se vuelve visible todo el tiempo que el botón de comando permanezca seleccionado. En el contorno se reconoce el área operable del botón de comando.

#### **Manejo**

Así se maneja un botón de comando:

- Elegir el botón de comando p. ej. con una tecla del cursor.<br>  $\boxed{\blacktriangleright}$  (p. ej.)
- $\bullet$  Luego pulsar la tecla de entrada o la barra espaciadora.

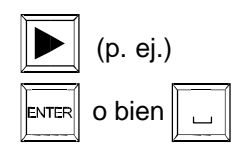

# **5.7 Botón de comando de estado**

#### **Finalidad**

El botón de comando de estado es un elemento de mando y de indicación con los dos estados Pulsado y Soltado. Los botones de comando de estado pueden señalizar el estado de un componente que no se ve desde el MP270 (p. ej. un motor). Simultáneamente con ellos se puede modificar en el MP270 el estado del componente en cuestión.

#### **Comportamiento**

El comportamiento del botón de comando de estado se puede configurar:

- **Interruptor**:

El interruptor tiene dos estados estables. El botón de comando de estado cambia en cada manejo al otro estado y permanece en dicho estado hasta el siguiente manejo.

- **Pulsador**:

El pulsador tiene un estado de reposo estable. En un manejo cambia al estado Pulsado y conserva este estado mientras permanezca pulsado. A continuación regresa automáticamente al estado de reposo Soltado.

Las funciones asignadas al botón de comando de estado se activan p. ej. en los siguientes eventos configurables:

- Modificación de estado
- Pulsar
- Soltar

Si el estado del tipo *Interruptor* de un botón de comando de estado cambia no debido a un manejo sino debido a un cambio en las variables configuradas, entonces no se ejecutará la función asignada.

#### **Representación**

A los dos estados de visualización del tipo Interruptor y del tipo Pulsador con respuesta se les pueden asignar en ProTool CS diferentes textos o gráficos que se visualizan en el botón de comando de estado durante el tiempo de ejecución.

La figura 5-3 muestra un ejemplo de un botón de comando de estado del tipo *Interruptor* en estado pulsado (izquierda) y no pulsado (derecha).

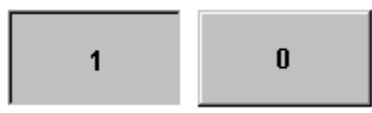

Figura 5-3 Dos estados de un botón de comando de estado de tipo Interruptor

## **Manejo**

Sí se maneja un botón de comando de estado:

Elegir el botón de comando de estado p. ej. con una tecla del cursor.  $\boxed{\blacktriangleright}$  (p. ej.)

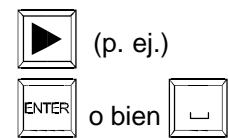

- Luego pulsar la tecla de entrada o la barra espaciadora.

# **5.8 Interruptor**

### **Finalidad**

El interruptor sirve para la entrada e indicación de un estado binario. El interruptor sólo puede estar conectado o desconectado. Para ello, él está vinculado con una variable. El estado OFF corresponde al valor 0 (FALSE en lógica) de la variables vinculadas con el interruptor. Todos los valores de las variables diferentes a CERO (TRUE en lógica) se interpretan como el estado ON.

### **Comportamiento**

Las funciones asignadas al interruptor se activan p. ej. en los siguientes eventos configurables:

- Modificación de estado
- Conectar
- Desconectar

Si el estado del interruptor cambia no debido a un manejo sino debido a un cambio en las variables configuradas, entonces no se ejecutará la función asignada.

#### **Representación**

La figura 5-4 muestra un ejemplo de dos interruptores con diferente orientación.

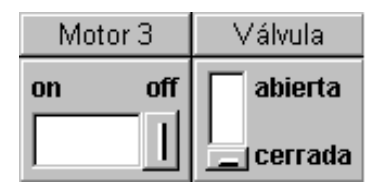

Figura 5-4 Interruptores con diferente orientación

#### **Manejo**

Así se maneja un interruptor:

- Elegir el interruptor p. ej. con una tecla del cursor. (p. ej.)
- Luego pulsar la tecla de entrada o la barra espaciadora. o bien

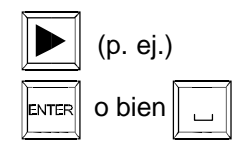

# **5.9 Avisos**

#### **Clases de avisos**

Los avisos indican en el MP270 eventos y estados del proceso del control. El MP270 diferencia entre las siguientes clases de aviso:

#### - **Los avisos de servicio**

indican un estado en el proceso, p. ej. Motor conectado. Los avisos de servicio se configuran.

### - **Las alarmas**

indican anomalías en el servicio, p. ej. Temperatura del motor demasiado alta. Las alarmas se configuran. Debido a su importancia ellas tienen que ser confirmadas.

#### - **Avisos del sistema**

son activadas por el MP270. Ellas no se configuran. Los avisos del sistema informan, p. ej., acerca de manejos incorrectos o fallas en la comunicación.

El MP270 cierra automáticamente los avisos del sistema después de la duración de indicación proyectada.

En el anexo C hay una relación de avisos importantes del sistema.

#### - **Avisos del sistema S7**

informan acerca del estado del SIMATIC S7. Ellos se configuran en el software de configuración ProTool CS. En base a los números de error indicados en el MP270 se puede buscar en el manual S7 la causa del error.

#### **Acuse de avisos de alarma**

Debido a su importancia, las alarmas tienen que ser acusadas. Esto puede suceder a mano en el MP270 o automáticamente por el control. Mientras existan avisos de alarma que haya que confirmar, se visualizará, en caso de haberse configurado así, el indicador de avisos representado.

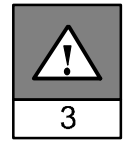

**ACK** 

Para confirmar a mano avisos de alarma, pulsar la tecla representada a la derecha. El diodo luminiscente integrado en la tecla luce mientras aún hayan avisos de alarma que deben ser confirmados.

#### **Almacenamiento de avisos**

Todos los eventos de los avisos (llegado, desaparecido, confirmado) son guardados en un buffer interno volátil. Si se ha configurado un archivo de avisos, entonces los eventos de avisos son guardados también en este archivo de avisos.

#### **Visualizar avisos**

Los eventos almacenados en el buffer de avisos se pueden visualizar con diferentes criterios de filtrado. Para la visualización hay disponibles los siguientes objetos predefinidos:

- Línea de avisos (página 5-19)
- Ventana de avisos (página 5-19)
- Página de avisos (página 5-21)
- Buffer de avisos (página 5-22)
- Visualización de avisos
	- Visualización de avisos con funcionalidad completa (página 5-23)
	- Visualización sencilla de avisos con funcionalidad limitada (página 5-24)

#### **Borrar avisos**

Todos los eventos de avisos de servicio y de alarma se guardan automáticamente en el buffer de avisos. Para borrar avisos del buffer de avisos existen dos alternativas:

- **Borrado automático cuando haya un desbordamiento del buffer**

Tan pronto como el buffer de avisos ya no pueda guardar más eventos nuevos de avisos, el MP270 borrará automáticamente todos los eventos que sean necesarios hasta que el tamaño restante configurado del buffer haya sido alcanzado. Primero se borran los avisos más antiguos.

### - **Borrado por medio del manejo en el MP270**

Para poder borrar manualmente avisos del buffer de avisos, en la configuración debe estar la función Borrar\_buffer de avisos vinculada p. ej. con un botón de comando o una tecla de funciones. Con ella, conforme a la configuración, se pueden borrar de forma selectiva las siguientes clases de avisos:

- Todos los avisos
- Alarmas
- Avisos de servicio
- Avisos del sistema
- Avisos de diagnóstico de S7

#### **Imprimir avisos**

En caso de estar así configurado, los avisos de servicio se pueden imprimir directamente al presentarse los eventos de avisos Llegado y Desaparecido, y los avisos de alarma adicionalmente en el evento Acusado. Los avisos del sistema no se protocolizan.

El capítulo 8 contiene informaciones para ajustar los parámetros de la impresora.

#### **Atención**

Cuando se imprimen avisos que no sean de Europa Occidental se imprimirán incorrectamente algunos caracteres. La impresión que se obtenga depende también de la impresora que se utiliza.

# **5.9.1 ALARMA\_S**

### **Definición**

ALARMA\_S es un procedimiento de aviso activo. Si se presenta un aviso, entonces la CPU envía de forma activa una noticia correspondiente a todos los usuarios que están en ese momento dentro de la red. De este modo el MP270 no será recargado con la constante activación del área de avisos.

#### **Configuración de avisos de ALARMA\_S**

Avisos de ALARMA\_S no se configuran en ProTool CS sino en STEP 7. Los números de aviso se otorgan automáticamente durante la configuración en STEP 7. En base a estos números se realiza la asignación inequívoca de los textos de los avisos.

La indicación de avisos de ALARMA\_S en el MP270 se puede configurar únicamente si se utiliza un control SIMATIC S7 y si se ha integrado en STEP 7 el software de configuración ProTool CS.

En los manuales de usuario ProAgent/MP y ProAgent/PC se detallan informaciones para configurar avisos de ALARM\_S.

### **Rearranque de CPUs de S7**

Dependiendo de la configuración del hardware de las CPUs puede ser que al rearrancar las CPUs de S7 se borren todos los avisos de ALARMA\_S pendientes. Versiones antiguas de CPUs de S7-300 no pueden comunicar este nuevo arranque a los equipos de operación respectivos. Esto tiene como consecuencia que en el equipo de operación se representen los avisos como si estuvieran pendientes, a pesar de que la CPU ya los ha borrado.

#### **Remedio:**

Desconectar el enlace existente entre el MP270 y la CPU y vuelva a establecer la conexión. Para hacerlo utilizar, en caso de haber sido configurada, la función Unir\_separar\_control.

# **5.9.2 Línea de avisos**

#### **Finalidad**

Existe siempre una línea de avisos configurada, independientemente de la imagen elegida. La línea de avisos muestra la última alarma o el último aviso de servicio que ha llegado.

#### **Prioridades de indicación**

Los avisos de alarma tienen siempre preferencia antes que los avisos de servicio. Si no hay avisos de alarma o si todos han sido acusados, entonces se visualizan los avisos de servicio.

Para diferenciar los avisos de servicio, los avisos de alarma se pueden representan de forma intermitente.

#### **5.9.3 Ventana de avisos**

#### **Finalidad**

La ventana de aviso muestra los avisos pendientes o por confirmar. Se puede configurar la clasificación de las alarmas indicadas. Se puede elegir si se visualiza primero la alarma actual o la alarma más antigua.

#### **Alarmas**

Si uno de los tipos de display Ventana/Ventana, Ventana/Línea o Ventana/Off ha sido configurado, entonces la ventana de avisos para alarmas se abre automáticamente tan pronto como llegue una alarma. La figura 5-5 muestra un ejemplo.

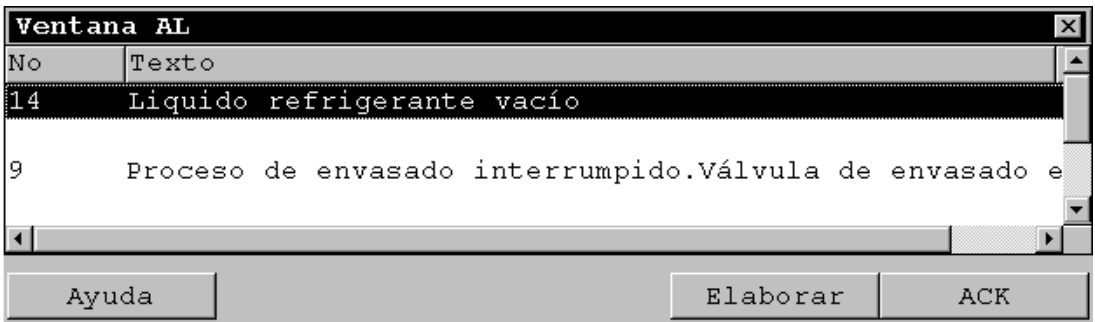

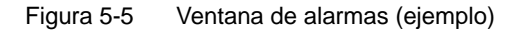

### **Significado de los botones de comando**

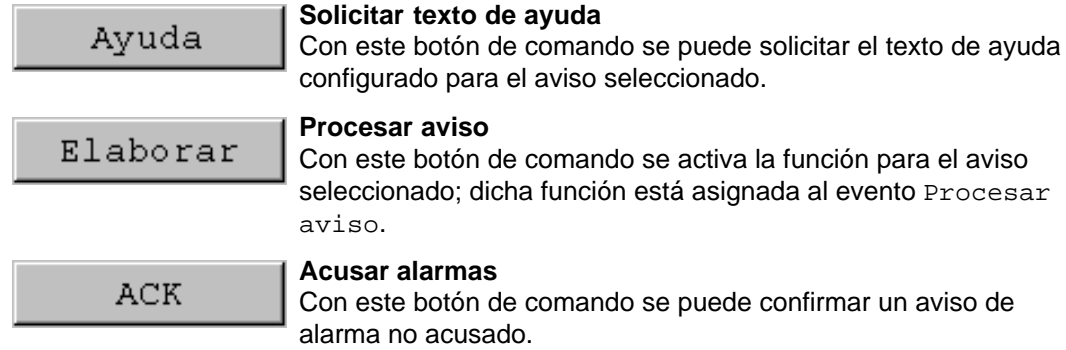

#### **Avisos de servicio**

Para poder abrir la ventana de avisos de servicio por medio del manejo, en la configuración debe estar la función Visualizar\_ventana\_de\_avisos\_de\_servicio vinculada p. ej. con una tecla de funciones o con un botón de comando.

#### **Avisos del sistema**

La ventana de avisos para los avisos del sistema se abre automáticamente tan pronto como se presente un aviso del sistema. La ventana se cierra luego de transcurrida la duración de indicación configurada.

#### **Cerrar ventana de aviso manualmente**

Con la tecla ESC se cierra manualmente la ventana de avisos.

ESC

## **5.9.4 Página de avisos**

#### **Finalidad**

La página de avisos muestra todos los avisos pendientes sin horofechador. Se puede configurar la clasificación de las alarmas indicadas. Se puede elegir si se visualiza primero la alarma actual o la alarma más antigua. Las páginas de avisos abiertas son actualizadas continuamente.

#### **Estructura**

Para poder tener acceso a la página de avisos para avisos de servicio y/o avisos de alarma, deberán estar configuradas las siguientes funciones:

- para avisos de servicio: Visualizar\_ventana\_de\_avisos\_de\_servicio
- para avisos de alarma: Visualizar\_página\_de\_alarmas

La figura 5-6 muestra como ejemplo una página de avisos para alarmas.

| Páqina AL      |                   |          |        |       |                             | $\vert x \vert$ |
|----------------|-------------------|----------|--------|-------|-----------------------------|-----------------|
| No             | Tiempo            | Fecha    | Estado | Texto |                             |                 |
| 14             | 07:30:51          | 25/01/01 | K      |       | Liquido refrigerante vacío  |                 |
| 14             | 07:30:59          | 25/01/01 | ΚQ     |       | Liquido refrigerante vacío  |                 |
| 9              | 07:31:04          | 25/01/01 | К      |       | Proceso de envasado interru |                 |
| 37             | 07:31:07          | 25/01/01 | Κ      |       | Válvula no abre             |                 |
| 211            | 07:31:28          | 25/01/01 | K      |       | Anomalía compresor 4        |                 |
| 9              | 07:32:41          | 25/01/01 | ΚQ     |       | Proceso de envasado interru |                 |
| 37             | 07:32:43          | 25/01/01 | ΚQ     |       | Válvula no abre             |                 |
| 211            | 07:32:44          | 25/01/01 | КQ     |       | Anomalía compresor 4        |                 |
| 138            | 07:39:51          | 25/01/01 | К      |       | Interruptor M201 abierto    |                 |
| 139            | 07:39:51          | 25/01/01 | К      |       | Interruptor M202 abierto    |                 |
| 140            | 07:39:51          | 25/01/01 | К      |       | Interruptor M203 abierto    |                 |
| 211            | 07:39:59          | 25/01/01 | К      |       | Anomalía compresor 4        |                 |
| 138            | 07:40:17          | 25/01/01 | КQ     |       | Interruptor M201 abierto    |                 |
| 139            | 07:40:21 25/01/01 |          | ΚQ     |       | Interruptor M202 abierto    |                 |
| $\blacksquare$ |                   |          |        |       |                             |                 |
|                |                   |          |        |       |                             |                 |
| Ayuda          |                   |          |        |       | Elaborar                    | <b>ACK</b>      |

Figura 5-6 Página de avisos de alarmas (ejemplo)

La página 5-19 contiene las informaciones referentes al significado de los botones de comando.

### **5.9.5 Buffer de avisos**

#### **Finalidad**

El buffer de avisos muestra todos los eventos de avisos con horofechador. Se puede configurar la clasificación de las alarmas indicadas. Se puede elegir si se visualiza primero la alarma actual o la alarma más antigua. Cada buffer de avisos abierto es actualizado continuamente.

#### **Estructura**

Para poder tener acceso al buffer de avisos para avisos de servicio y/o avisos de alarma, deberán estar configuradas las siguientes funciones:

- para avisos de servicio: Visualizar\_buffer\_de\_avisos\_de\_servicio
- para avisos de alarma: Visualizar\_buffer\_de\_alarmas

La figura 5-7 muestra un buffer de alarmas como ejemplo.

| <b>Buffer AL</b> |          |          |         |       |                             | $\vert x \vert$ |
|------------------|----------|----------|---------|-------|-----------------------------|-----------------|
| No               | Tiempo   | Fecha    | Estado  | Texto |                             |                 |
| 14               | 07:30:51 | 25/01/01 | K       |       | Liquido refrigerante vacío  |                 |
| 14:              | 07:30:59 | 25/01/01 | (K)Q    |       | Liquido refrigerante vacío  |                 |
| 9                | 07:31:04 | 25/01/01 | К       |       | Proceso de envasado interru |                 |
| 37               | 07:31:07 | 25/01/01 | К       |       | Válvula no abre             |                 |
| 14               | 07:31:09 | 25/01/01 | $(Q)$ G |       | Liquido refrigerante vacío  |                 |
| 211              | 07:31:28 | 25/01/01 | Κ       |       | Anomalía compresor 4        |                 |
| 9                | 07:31:31 | 25/01/01 | $(K)$ G |       | Proceso de envasado interru |                 |
| 37               | 07:32:43 | 25/01/01 | (K)Q    |       | Válvula no abre             |                 |
| 211              | 07:32:47 | 25/01/01 | (K)Q    |       | Anomalía compresor 4        |                 |
| 9                | 07:33:00 | 25/01/01 | (G)Q    |       | Proceso de envasado interru |                 |
| 138              | 07:39:51 | 25/01/01 | К       |       | Interruptor M201 abierto    |                 |
| 139              | 07:39:51 | 25/01/01 | Κ       |       | Interruptor M202 abierto    |                 |
| 140              | 07:39:51 | 25/01/01 | К       |       | Interruptor M203 abierto    |                 |
| 37               | 07:39:59 | 25/01/01 | $(Q)$ G |       | Válvula no abre             |                 |
| $\blacksquare$   |          |          |         |       |                             |                 |
|                  |          |          |         |       |                             |                 |
| Ayuda            |          |          |         |       | Elaborar                    | <b>ACK</b>      |

Figura 5-7 Buffer de alarmas (ejemplo)

La página 5-19 contiene las informaciones referentes al significado de los botones de comando.
# **5.9.6 Visualización de avisos**

#### **Finalidad**

En la visualización de avisos hay definidas vistas específicas para avisos pendientes o a ser confirmados o para eventos de aviso en el buffer de avisos (volátil o archivo). Para esto, ProTool CS dispone de diversos criterios para filtros.

#### **Estructura**

En la visualización de avisos (figura 5-8) se ven avisos pendientes en el MP270 o que deben ser acusados. Simultáneamente se pueden ejecutar los acuses en la visualización de avisos.

De forma alternativa, la visualización de avisos también puede indicar la historia de los eventos de avisos.

|      | lNo | Tiempo                     | Fecha | Estado Texto |                           |     |
|------|-----|----------------------------|-------|--------------|---------------------------|-----|
| Е    |     | 140004 07:30:51 25/01/01 K |       |              | Está establecido el enlac |     |
| ls.  |     | 140001 07:30:51 25/01/01 K |       |              | Se ha interrumpido el enl |     |
| I\$. |     | 110001 07:30:51 25/01/01 K |       |              | Cambio al estado de servi |     |
| IS.  |     | 240000 07:30:51 25/01/01 K |       |              | Versión de demostración   |     |
|      |     |                            |       |              |                           |     |
|      |     |                            |       |              | Elaborar                  | ACK |

Figura 5-8 Ejemplo de una indicación de avisos

#### **Significado de los botones de comando**

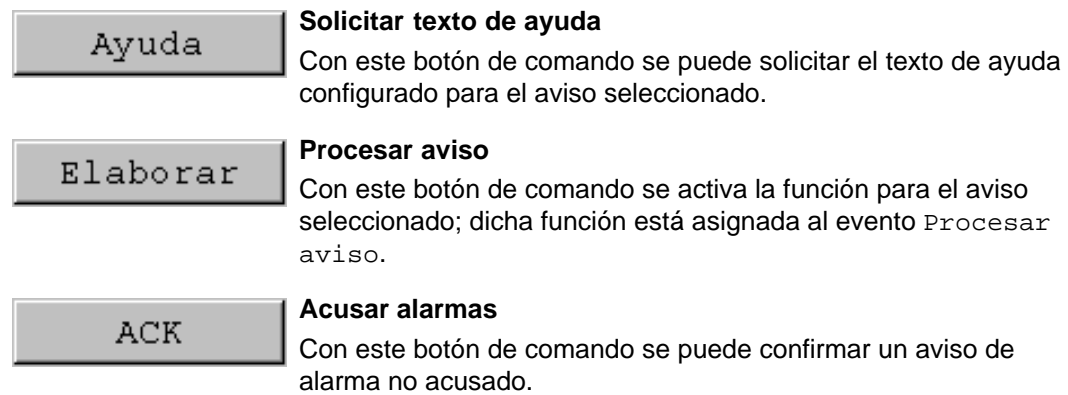

#### **Clases de avisos**

Para poder diferenciar las diversas clases de avisos, estos están marcados en la primera columna de la visualización de avisos:

- ! Alarmas
- vacío Avisos de servicio
- \$ Avisos del sistema
- S7 Avisos S7

#### **5.9.7 Visualización sencilla de avisos**

#### **Finalidad**

La visualización sencilla de avisos ofrece una sub-cantidad de la funcionalidad de una visualización de aviso (página 5-23). Con dicha visualización se puede de manera sencilla realizar en la imagen p. ej. una línea de avisos para la indicación de avisos de servicio y avisos del sistema.

#### **Estructura**

La figura muestra un ejemplo de una visualización sencilla de avisos con las columnas configuradas

- Fecha
- Hora
- Número de aviso
- Estado del aviso
- Texto del aviso

```
25.01.01 14:27:06 110001 K 
Cambio al estado de servicio 'online'
25.01.01 14:27:07 140001 K 
Conexión ha sido desactivada: Estación 2, bastidor 0, lugar 0
```
# **5.10 Barra**

#### **Finalidad**

La barra muestra un valor en forma de una superficie rectangular. De este modo en el MP270 se reconoce inmediatamente que tan lejos está el valor actual de los límites o si se ha alcanzado un valor de consigna predeterminado. Las barras pueden representar p. ej. niveles de llenado o unidades.

#### **Representación**

Se puede configurar, entre otras cosas, un valor mínimo y uno máximo así como la dirección en la que deba crecer la barra al incrementarse el valor de la variable:

La figura 5-9 muestra diferentes estados de una barra horizontal:

- 1. El valor es menor que el valor mínimo configurado
- 2. El valor está dentro del rango de indicación configurado
- 3. El valor es mayor que el valor máximo configurado
- 4. El valor está dentro del rango límite configurado

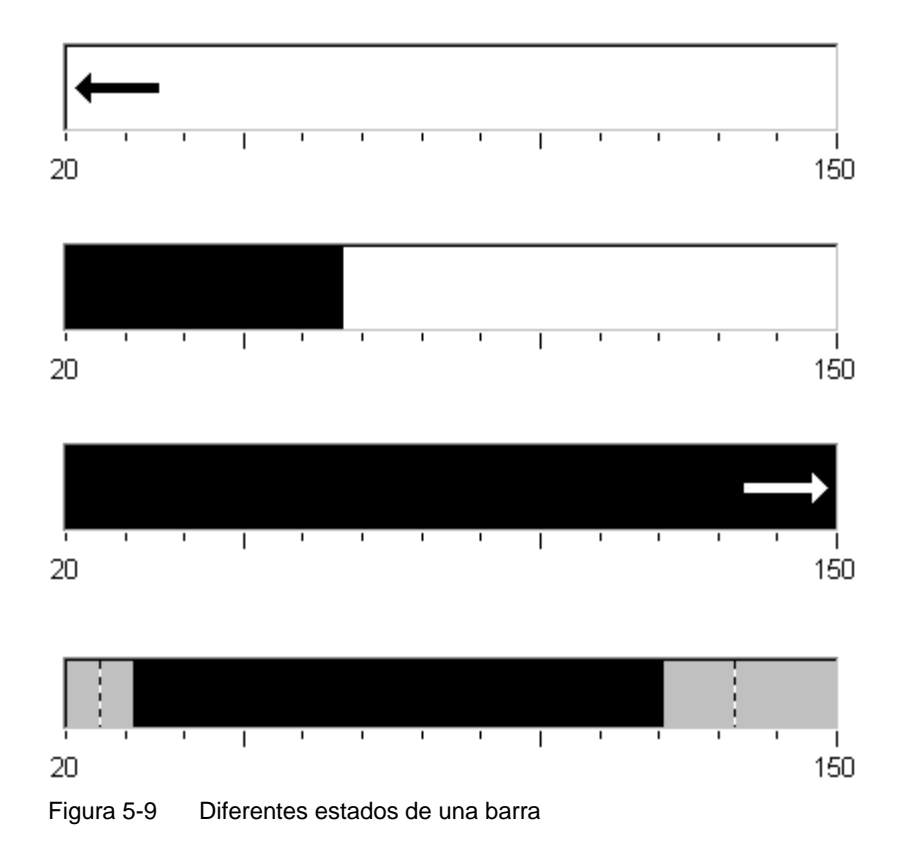

# **5.11 Representación de curvas**

#### **Finalidad**

La representación de curvas es una forma especialmente sinóptica de la visualización continua de datos del proceso. En los procesos que cambian lentamente, la representación de curvas también puede visualizar eventos pasados y permite así estimar tendencias en la ejecución del proceso. Por otro lado, la salida en una representación de curvas de datos de procesos que se desarrollan muy rápido permite analizar los datos de manera simple.

#### **Características configurables**

La representación de curvas permite visualizar simultáneamente varias curvas distintas. Se pueden configurar, entre otras cosas, las siguientes características de una curva:

- **Tipo de curva**: Curva de tendencia o curva de perfil
- **Trigger**: Trigger con frecuencia de impulsos o Trigger con Bit
- -**Valores límite**:

Por medio de un cambio de color, el MP270 visualiza cuando se llega a o se sobrepasan valores límite configurados.

#### **Estructura**

La figura 5-10 muestra como ejemplo la representación de una curva con la tendencia respectiva y botones de comando configurados para navegar en la curva.

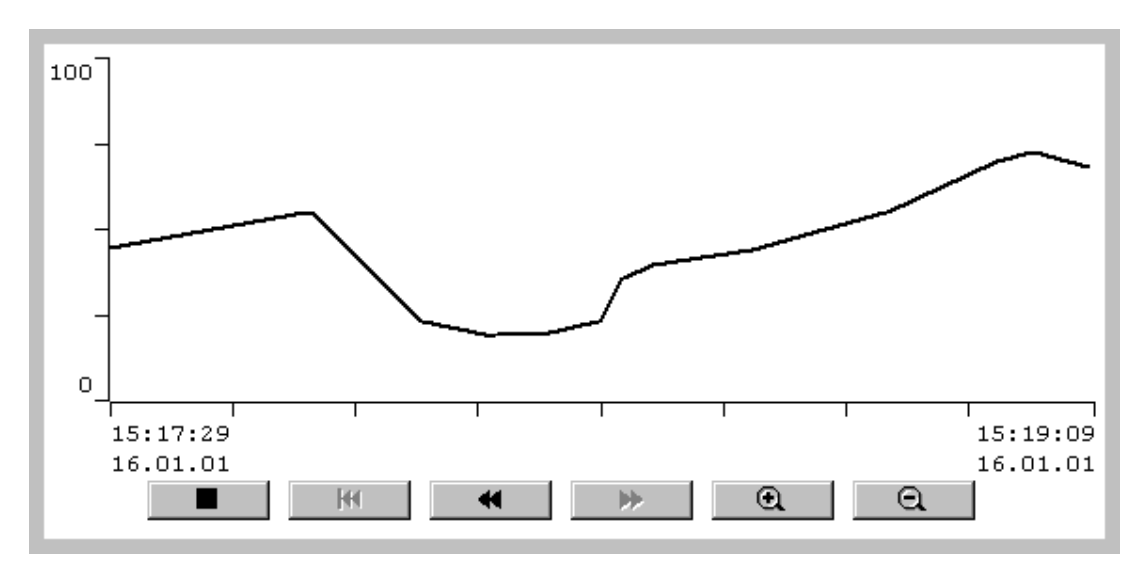

Figura 5-10 Representación manejable de una curva (ejemplo)

#### **Navegación por medio de botones de comando**

Con los botones de comando configurados se puede navegar en la representación de la curva. Los botones de comando tienen los siguientes significados:

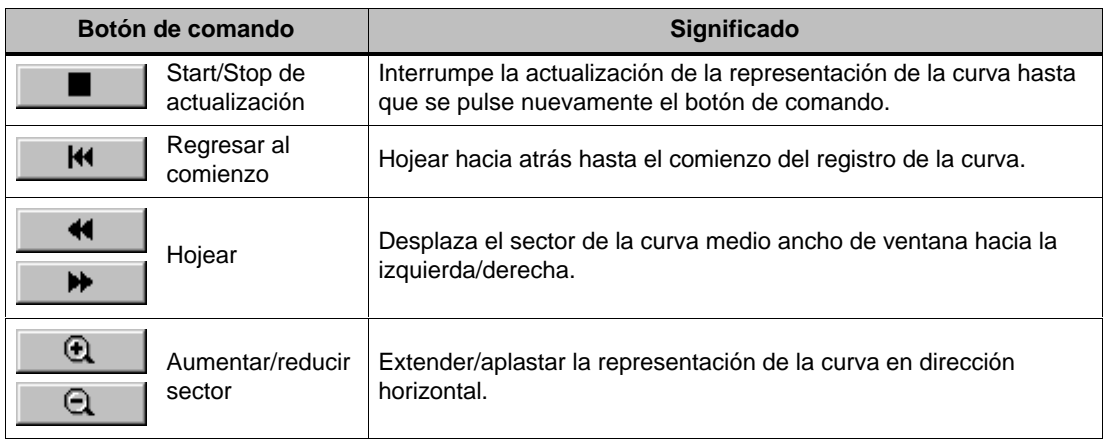

#### **Navegar por medio del teclado**

Si en la representación de la curva no hay configurado ningún botón de comando, entonces con el teclado del MP270 se puede navegar en la representación de la curva. El requisito es, sin embargo, que su configuración soporte la navegación mediante el teclado.

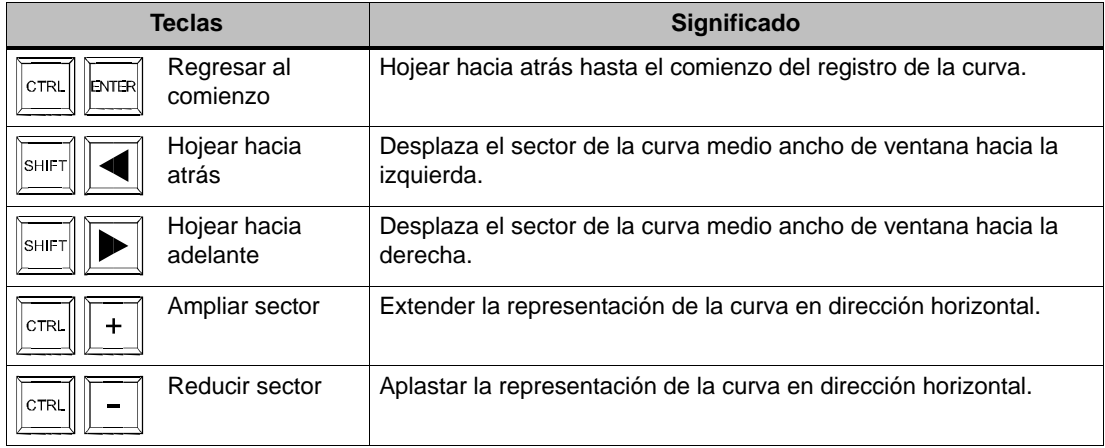

#### **Atención**

Por medio del teclado no se puede interrumpir la actualización de la representación de las curvas.

#### **Presentar como curva los datos de archivo**

Si en la representación de curvas se visualizan datos de un archivo, dichos datos serán representados como curva de perfil, es decir, los datos de la curva se leen del archivo y se visualizan controlados por eventos. Casos de aplicación para tales curvas son, p. ej., procesos de conexión o perfiles de temperatura al calentar un horno.

La representación de curvas no se actualiza si los datos del archivo cambian.

# **5.12 Cuadrado de desplazamiento**

#### **Finalidad**

Con el cuadrado de desplazamiento se pueden introducir y visualizar valores numéricos de forma analógica. Para introducir valores mover el control deslizante operable a la posición deseada. En caso de utilización como elemento de visualización, el valor a representar resulta de la posición del control deslizante.

#### **Función**

El cuadro de desplazamiento está acoplado a una variable. Al desplazar el control deslizante operable se escribe el valor correspondiente en la variable. A la inversa, en caso de modificación del valor de la variable se modifica la posición del control deslizante siempre y cuando éste no se esté manejando en ese momento.

#### **Representación**

La ilustración de la derecha muestra un ejemplo de un cuadrado de desplazamiento para ajustar y visualizar valores de temperatura. El valor actual (aquí: 50) se representa en texto claro y además en forma de una barra.

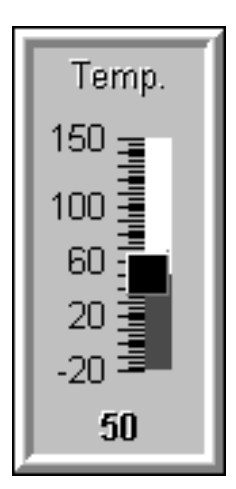

#### **Manejo**

Para manejar el cuadrado de desplazamiento elegirlo p. ej. con una tecla cursor. Con las siguientes teclas se puede mover el control deslizante:

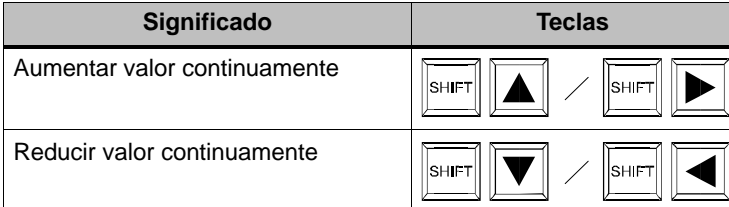

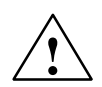

#### **Cuidado**

En el siguiente caso el valor indicado en el cuadrado de desplazamiento puede ser diferente al valor efectivo de las variables correspondientes:

El margen de valores configurado para el cuadrado de desplazamiento (valor mínimo y máximo) no corresponde a los valores límite configurados para la variable del cuadrado de desplazamiento.

# **5.13 Indicación analógica**

#### **Finalidad**

La indicación analógica representa valores numéricos en forma de un instrumento indicador.

#### **Función**

La indicación analógica está acoplada a una variable. En caso de modificación del valor de la variable se modifica la desviación del indicador. Adicionalmente se puede configurar la indicación de un indicador de seguimiento. El indicador de seguimiento muestra en el tiempo de ejecución el máximo alcanzado hasta entonces del valor a visualizar. El será retrocedido tan pronto como se abra la imagen actual.

La indicación analógica es un elemento indicador propiamente dicho. Por tal razón no es posible hacer una introducción de valores en el MP270.

#### **Representación**

La figura 5-11 muestra un ejemplo de una indicación analógica para la representación de temperaturas.

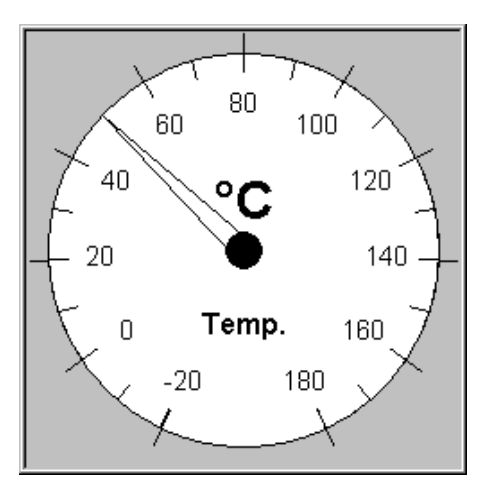

Figura 5-11 Ejemplo de una indicación analógica

#### **Nota referente a la escala del instrumento**

Areas diferentes de la escala que hayan sido configuradas de diferentes colores no serán indicadas en el MP270.

# **5.14 Fecha/hora**

#### **Finalidad**

El objeto de la imagen Fecha/hora muestra los valores actuales de la hora y/o fecha. En caso de haberse configurado, estas indicaciones horarias se pueden modificar online.

Los datos calendarios y los valores horarios están sincronizados con los valores de sistema del sistema operativo. El MP270 accede a los valores para p. ej. proveer los eventos de avisos con un horofechador.

#### **Atención**

Sin batería tampón opcional (capítulo 11) el MP270 guarda la hora del sistema sólo por algunas horas<sup>1)</sup>. Si el equipo permanece separado del suministro de corriente por un tiempo prolongado, entonces después de la puesta en servicio se debe actualizar la fecha y la hora.

1) Previamente el equipo debe estar en funcionamiento ininterrumpido aprox. de 6 a 8 horas.

#### **Formato**

El formato para fecha y hora depende del idioma actualmente ajustado. El formato tiene las convenciones usuales internacionales:

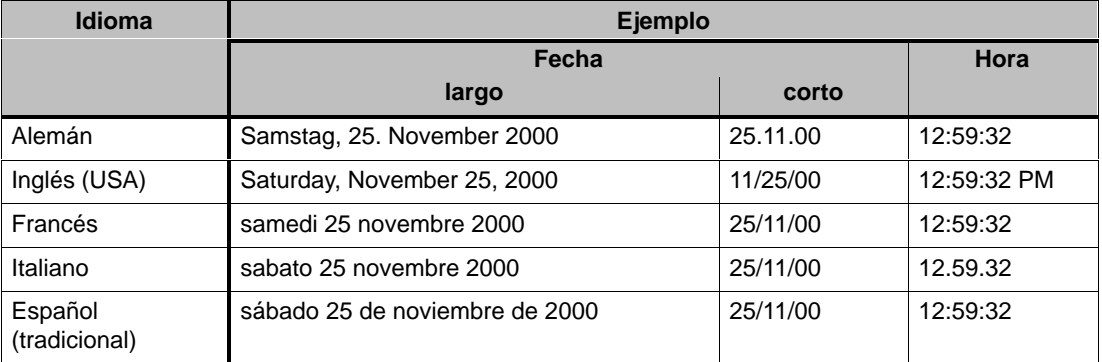

Tabla 5-1 Ejemplos de formatos para fecha/hora dependientes del idioma

El formato ajustado para la fecha y la hora se puede modificar en el Control Panel. Para hacerlo elegir el icono representado.

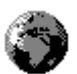

En la página 8-5 hay informaciones para abrir el Control Panel.

#### **Atención**

- Por favor tener en cuenta que al introducir la fecha y la hora hay que separar ambos valores con un espacio en blanco.
- En caso que el sistema operativo no soporte el idioma ajustado en el equipo de operación, se utilizará el idioma preajustado por el sistema operativo.

#### **Sincronización de la fecha/hora con el control**

En caso que esto haya sido previsto en la configuración y en el programa de control, la fecha y la hora del MP270 se pueden sincronizar con el control. Para hacerlo se dispone de las dos órdenes del control **14** (Poner hora) y **15** (Poner fecha). Con las órdenes del control **40** y **41** se puede transferir la fecha y la hora desde el MP270 al control.

Mayores informaciones al respecto se detallan en el Manual del usuario Comunicación para sistemas basados en Windows.

# **5.15 Reloj digital/analógico**

#### **Finalidad**

El reloj digital/analógico representa la hora del sistema opcionalmente en cifras (digital) o en forma de un reloj de agujas (analógico). En la representación digital se visualiza adicionalmente la fecha actual. El formato de visualización depende del idioma. Se orienta al formato predefinido por el sistema operativo del MP270.

#### **Representación**

El reloj digital/analógico es un elemento de indicación puro. Por tal razón no es posible hacer con él un ajuste de la hora o de la fecha en MP270. Para tal fin utilizar el objeto de imagen Fecha/hora (ver la página 5-30).

La figura 5-12 muestra un ejemplo de un reloj analógico configurado.

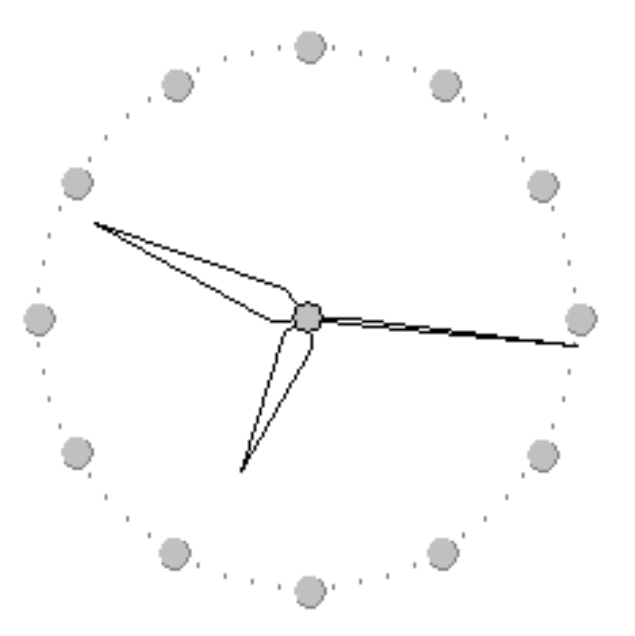

Figura 5-12 Ejemplo de un reloj analógico

# **5.16 Lista de passwords**

#### **Finalidad**

En la configuración con ProTool CS, por medio de un password se pueden proteger los elementos de mando contra un manejo no autorizado. Los parámetros y ajustes importantes pueden así ser modificados únicamente por personal autorizado.

#### **Jerarquía de password**

Para la protección mediante password hay disponibles niveles de password ordenados jerárquicamente desde 0 hasta 9. Al asignar un password a un usuario o a todo un grupo de usuarios, se concede al mismo tiempo la autorización para ejecutar las funciones correspondientes a un determinado nivel de password. Si un usuario tiene asignado el nivel de password 4, tiene la autorización para ejecutar funciones del nivel de password 0 hasta 4.

#### **Nivel de password**

#### **Nivel de password 0**:

Este nivel mínimo está reservado para las funciones cuya ejecución no repercute en el desarrollo del proceso o tiene sólo escasas repercusiones. Para activar funciones con el nivel de password 0 no se necesita introducir ningún password.

#### **Nivel de password 1 hasta 8**:

Cuando las funciones son más importantes, se asignan a las mismas los niveles 1 al 8. Antes de la ejecución de una función con un nivel de password mayor que 0, el MP270 exige que se introduzca un password.

#### **Nivel de password 9**

La autorización para ejecutar funciones del nivel de password 9 solamente está reservado al nivel superior (asesor de la instalación o técnico del servicio postventa). Este nivel tiene acceso a todas las funciones del MP270.

#### **Identificación en el MP270 (Login)**

Al llamar una función protegida por password, el MP270 exige automáticamente que se introduzca un password. Para la llamada de otras funciones de este o de un nivel de password menor, no es necesaria la nueva entrada del password.

En caso que así haya sido configurado, también uno puede identificarse en el MP270 a través de un campo de entrada para la introducción oculta del password (página 5-9). La secuencia de caracteres introducida se representará con caracteres genéricos (joker) (\*).

#### **Salida del sistema del MP270 (Logout)**

Para evitar que personas no autorizadas usen el equipo, un nivel de password mayor que 0 o debería permanecer activo en el MP270 por un tiempo prolongado. Con las siguientes posibilidades es posible reponer de forma definida el nivel de password:

- **Transcurso del tiempo de salida del sistema configurado** Si no se maneja el MP270 dentro del tiempo configurado (tiempo de salida del sistema), el nivel de password actual se regresa automáticamente a 0.
- **Salida del sistema mediante manejo**

Si en la configuración la función Salir\_el\_usuario\_del\_sistema está vinculada con un elemento de mando, mediante manejo se puede restablecer a 0 el nivel de password actual.

#### **Consejo**

Introduciendo un password incorrecto también se puede reponer a 0 el nivel de password actual.

#### **5.16.1 Administración de passwords**

#### **Finalidad**

En el MP270 se pueden registrar en una lista de passwords diversos usuarios y asignarles un nivel de password en función del ámbito de responsabilidades. Al editar la lista terminar la introducción de cada campo con la tecla de entrada. La lista de passwords contiene todos los passwords otorgados en el MP270. La lista se guarda en el MP270 codificada y asegurada contra fallas de la red.

La figura 5-13 muestra como ejemplo una lista de passwords con 6 anotaciones.

| Password | Nivel |
|----------|-------|
| 12F19    |       |
| 1B33AC   | 2     |
| 514D     |       |
| 7BFCA91  |       |
| 8473128  |       |
| CDA3FB2  | ২     |
|          |       |
|          |       |

Figura 5-13 Ejemplo de una lista de passwords

#### **Ver lista de passwords**

La lista de passwords muestra únicamente los passwords con un nivel de password inferior o igual al nivel con el que el usuario se identificó en el sistema. El MP270 muestra las entradas de la lista de passwords clasificadas de forma alfabética.

#### **Asignación de password**

La edición de la lista de passwords es posible hasta el nivel con el que el usuario está identificado actualmente en el sistema. Los passwords han de ser unívocos en el sistema. No es posible asignar el mismo password a diferentes niveles de password. Sin embargo, de forma ilimitada es posible otorgar el mismo nivel de password para diferentes passwords.

#### **Borrado de password**

Para borrar un password de la lista de password, sobrescribir el nivel de password correspondiente con un 0.

### **5.16.2 Exportar/importar lista de passwords**

#### **Finalidad**

Si en una instalación hay varios equipos de operación a los que acceden los mismos usuarios, en cada equipo de operación deben existir los mismos passwords. Para que la lista de passwords no tenga que ser introducida nuevamente en cada equipo de operación, ella puede ser creada y exportada en un equipo y en otro equipo puede ser importada.

#### **Requisito**

Para poder exportar/importar la lista de passwords en el MP270, la función Exportar importar\_passwords debe estar vinculada p. ej. a un botón de comando o a una tecla de funciones. Como parámetro para la función se ha de indicar en la configuración el nombre del archivo para la lista de passwords a ser exportada/importada.

#### **Atención**

- La lista de passwords está codificada. Ella no se puede editar con herramientas externas.
- No exportar la lista de passwords inmediatamente después de modificar la lista. Después de la modificación abandonar el objeto de imagen Lista de passwords y esperar a hacer la exportación hasta que se hayan escrito las modificaciones en la memoria Flash interna.

# **5.17 Estado/Control**

#### **Finalidad**

En el MP270 se puede leyendo y escribiendo acceder directamente a valores en el control y periferia conectados. De este modo se pueden observar y modificar de manera sencilla operandos del programa de control sin tener que conectar adicionalmente una unidad de programación o un PC al control.

Esta posibilidad es especialmente ventajosa durante la fase de test y de puesta en servicio de la configuración.

#### **Requisito**

Para poder acceder en el MP270 directamente a operandos del programa del control, han de haberse cumplido los siguientes requisitos:

- El control conectado es un SIMATIC S5 o SIMATIC S7
- La configuración contiene el objeto de imagen Estado/Control (Figura 5-14)

#### **Estructura**

La figura 5-14 muestra la estructura principal del objeto de la imagen Estado/control. Cada línea representa un operando.

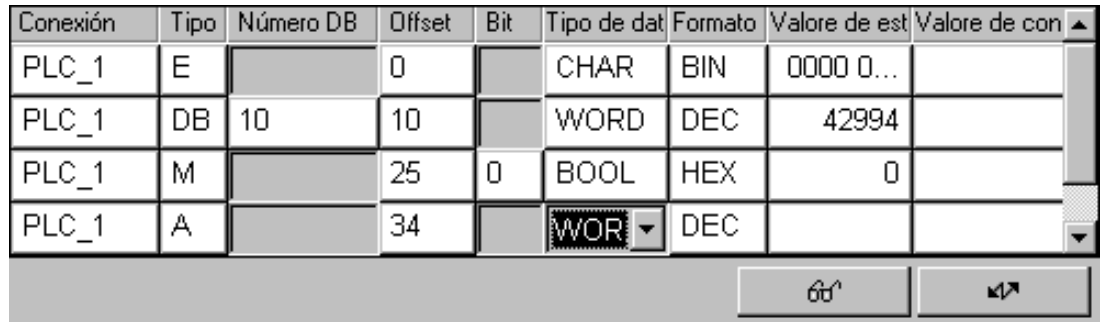

Figura 5-14 Estado/Control: Ejemplo para SIMATIC S7

La tabla muestra el significado de cada columna y de cada botón de comando.

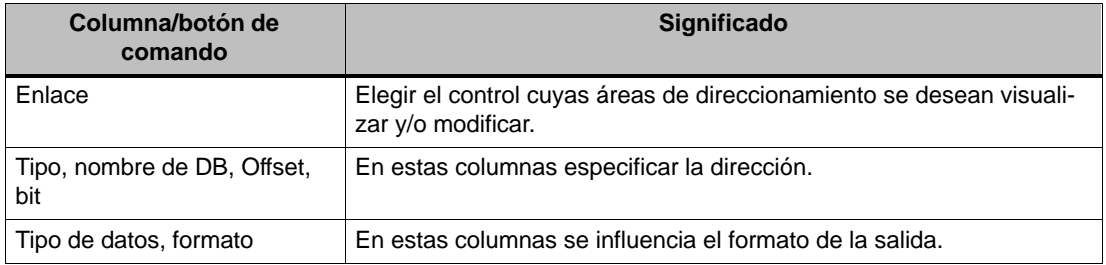

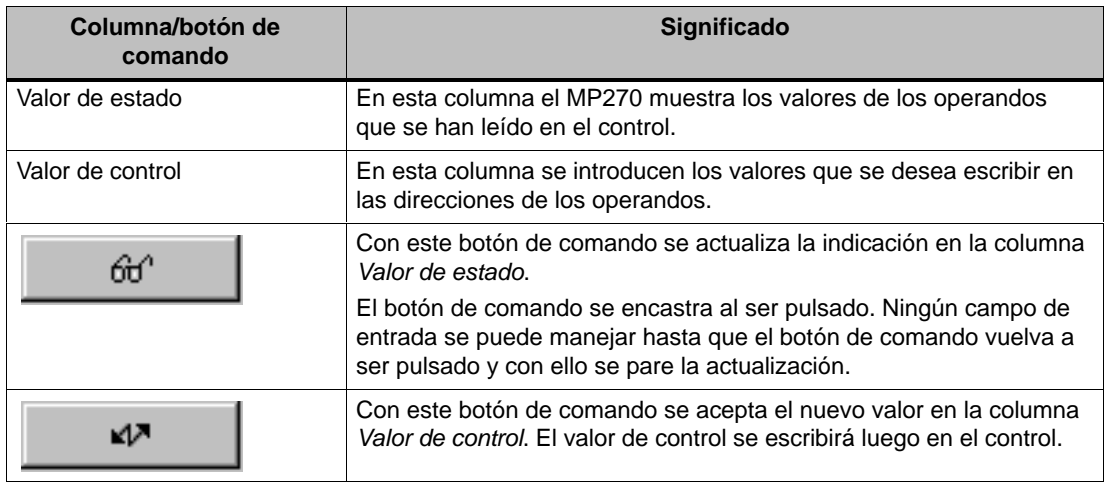

## **Manejo**

La tabla muestra las combinaciones de teclas para el manejo del objeto de imagen Estado/ Control:

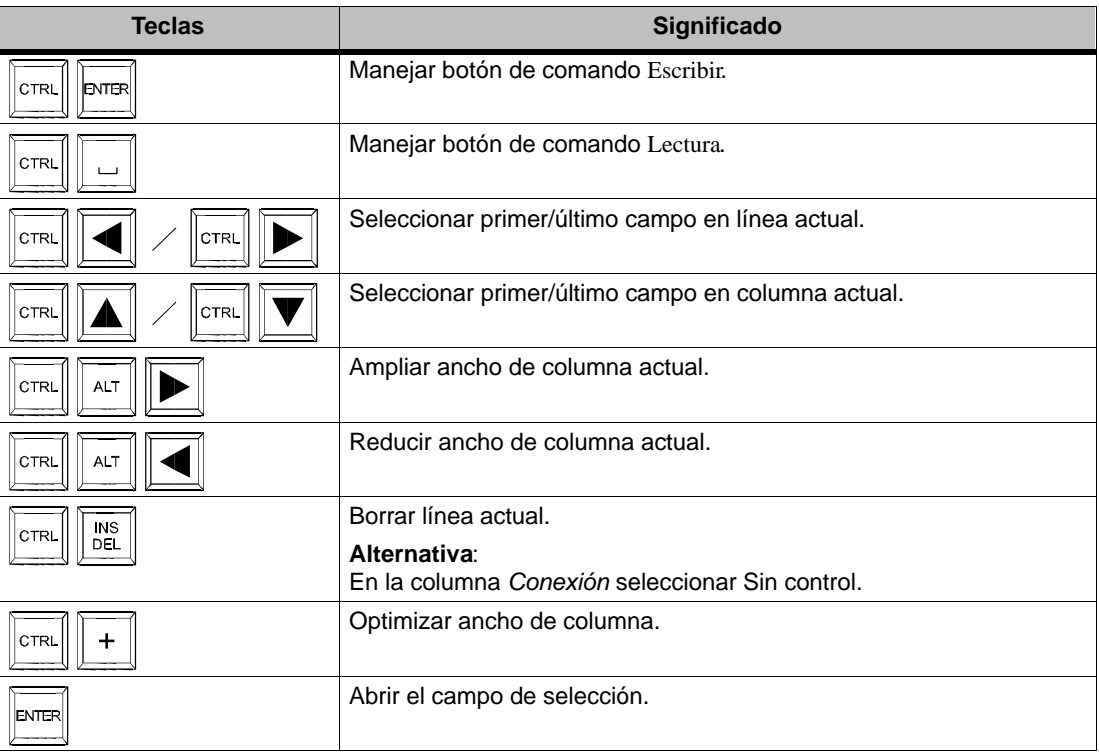

# **6**

# **Recetas**

# **6.1 Síntesis**

#### **Finalidad**

La finalidad de las recetas es la de transferir **en conjunto** y **sincrónicamente** varios datos homogéneos desde el MP270 al control y viceversa.

#### **Principio**

Con ayuda del ejemplo de un archivador (figura 6-1) deben definirse los conceptos Receta y Registro de datos ya que son importantes para la comprensión posterior.

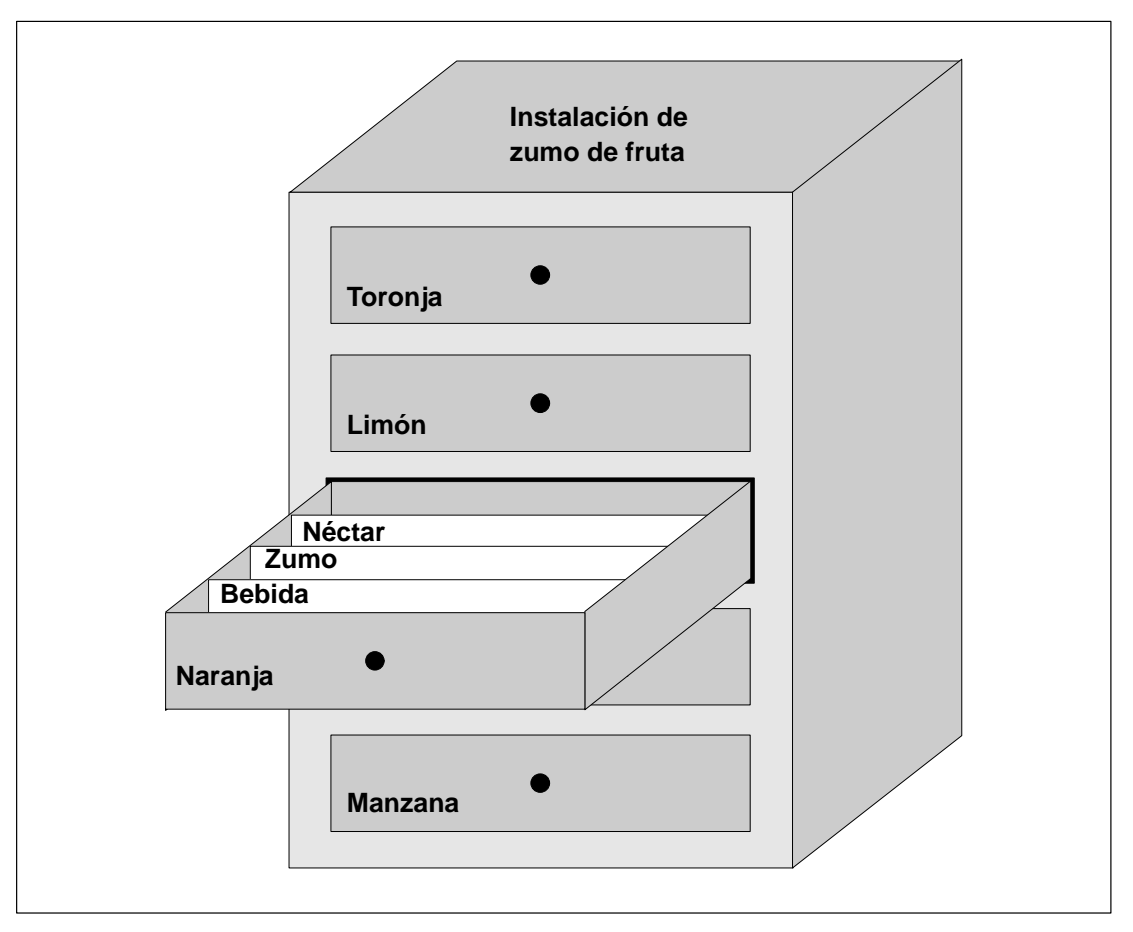

Figura 6-1 Receta y registro de datos en analogía con un archivador

#### -**Receta**

Las recetas corresponden a los distintos cajones del archivador ilustrado (p. ej. toronja o limón). En cada cajón están definidos los campos de valor de consigna (variables) que pertenecen a la receta correspondiente. Con la receta se determina en ProTool CS una estructura de datos. Esta estructura no se podrá modificar posteriormente en el MP270.

#### - **Registro de datos**

Los registros de datos corresponden a las fichas de los distintos cajones (p. ej. bebida, zumo y néctar). Un registro de datos contiene los valores de una receta. Los registros de datos se crean, cambian y borran en el MP270. También en el MP270 se guardan los registros de datos. Con ello se ahorra espacio de memoria en el control.

Con la función de importar/exportar se tiene además la posibilidad de editar con herramientas externas los registros de datos exportados y luego se pueden importar otra vez al MP270.

#### **Ejemplo de una receta**

Un ejemplo del uso de una receta es la estación de llenado de una instalación de zumo de frutas. Con la misma estación de llenado se debe producir una bebida de naranja, un zumo de naranja y un néctar de naranja. Las relaciones de las mezclas son distintas para cada producto. Los ingredientes son siempre los mismos.

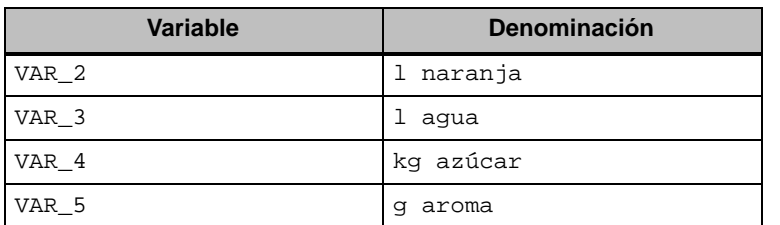

Se crea la receta Mezcla, la cual contiene p. ej. la siguiente estructura de datos:

Las designaciones 1 naranja, g aroma etc. de las variables son los denominados nombres de entrada. Los nombres de entrada también se indican en el MP270. De este modo se puede identificar, p. ej. la variable Var\_2 como aquella variable que designa la parte de la mezcla naranja.

Los registros de datos contienen los valores de las diversas clases de bebidas. Los registros de datos podrían p. ej. tener el siguiente aspecto:

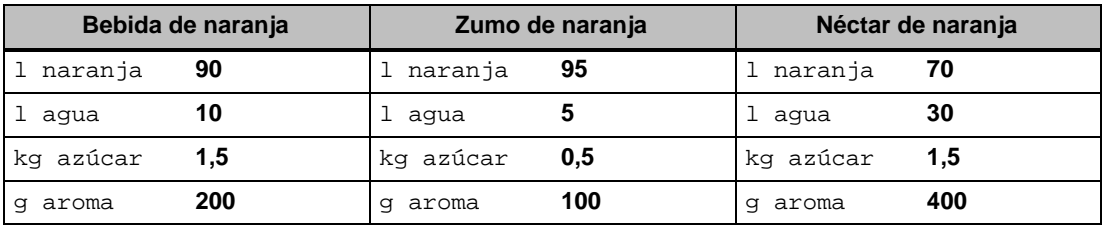

# **6.2 Configurar recetas**

#### **Modo de proceder principal**

A continuación figura un listado de los pasos principales para la configuración de una receta:

#### 1. **Definir la estructura de la receta:**

Ocupar la estructura de la receta con variables. Estas variables se abastecen de entradas de los registros de datos.

Definir un nombre para la receta. Bajo este nombre se selecciona la receta tanto en la configuración como en el MP270.

#### 2. **Ajustar las propiedades de las variables de la receta**

En el ProTool CS se pueden configurar las siguientes opciones:

– Sincronizar variables

Con esta opción se define que los datos de un registro de datos leído del control o del soporte de datos se escriban en las variables o se lean de las variables que se hayan configurado para la receta. De este modo existe un enlace entre las variables configuradas en la receta y las variables de las imágenes. Al cargar un registro de datos se escriben los valores en las variables que se utilizan en imágenes.

– Variables offline

Si esta opción está ajustada adicionalmente, entonces los valores introducidos solamente se guardan en las variables pero no se transfieren al control. De no ser así, los valores introducidos se transfieren directamente al control.

#### 3. **Definir el almacenamiento de registros de datos en el MP270**

El lugar de almacenamiento para registros de datos puede ser configurado. Se pueden hacer los siguientes ajustes:

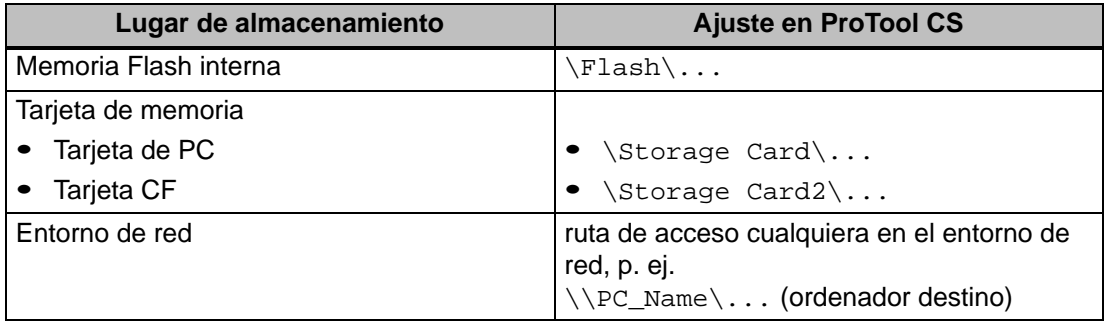

#### **Cuidado**

No están permitidos accesos de registro cíclicos en la memoria Flash interna, ya que estos reducen el tiempo de vida de la memoria Flash, y por consiguiente se reduce también el tiempo de vida del equipo. En vez de ellos usar una tarjeta de memoria externa.

#### 4. **Ajustar la sincronización de la transferencia**

Se puede configurar si los registros de datos se transferirán sin o con sincronización con el control.

#### 5. **Crear imágenes de receta**

Configurar una o varias imágenes para poder crear, guardar y transferir registros de datos en el MP270.

#### **Atención**

En caso que existan variables configuradas para el número de receta y de registro de datos, al abrirse la imagen de receta no se cargarán los valores del registro de datos y tampoco serán indicados en la visualización de la receta. Tan pronto como en la visualización de la receta se seleccione un registro de datos, los valores actuales de la memoria del registro de datos serán adoptados en las variables de la receta.

#### **Otras informaciones**

Las indicaciones para crear una receta se detallan en el Manual del usuario ProTool Configurar sistemas basados en Windows y en la ayuda Online del software de configuración ProTool CS.

#### **Límites del sistema**

La tabla ofrece una síntesis de los límites del sistema para las recetas.

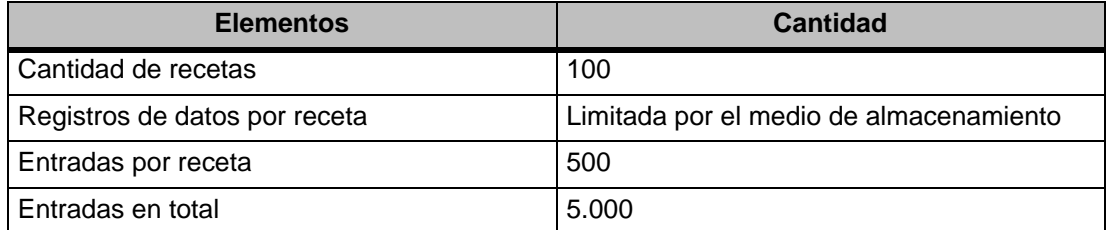

#### **Capacidad necesaria de memoria para registros de datos**

La capacidad necesaria de memoria por receta (en kByte) se calcula en base a los tres sumandos D1 + D2 + D3.

D1 =  $[($ cantidad de introducciones x 20 $) + 4$ ] : 1024

 $D2 = [$ (cantidad de registros de datos x 12) + 4] : 1024

D3 = [cantidad de registros de datos x (longitud del registro de datos + N) + 4] : 1024

D1, D2 y D3 se deben redondear al siguiente dígito entero.

La longitud del registro de datos es la suma en Bytes de todas las longitudes de variables configuradas para el registro de datos. Una variable del tipo FLOAT tiene p. ej. una longitud de 4 Bytes.

Para N se tiene:

Nombre del registro < 13 caracteres: N = 12 Nombre del registro  $> 12$  caracteres:  $N = 40$ 

#### **Atención**

En la memoria Flash interna se pueden guardar como máximo 64 kByte.

#### **Consejo**:

Para cuidar el tiempo de vida del equipo y para tener un mejor rendimiento, utilizar para fines de archivo de registros de datos la red o una tarjeta de memoria externa.

# **6.3 Editar registros de datos**

#### **En este capítulo**

Este capítulo informa acerca de cómo editar registros de datos en el MP270. Se explicarán las siguientes informaciones:

- Estructura de la visualización de la receta (página 6-7)
- Así se visualizan registros de datos (página 6-10)
- Así se crean nuevos registros de datos (página 6-10)
- Así se copian registros de datos (página 6-11)
- Así se cambian registros de datos (página 6-12)
- Así se cambia el nombre de registros de datos (página 6-13)
- Así se borran registros de datos (página 6-13)
- Así se leen registros de datos del control (página 6-14)
- Así se transfieren registros de datos al control (página 6-14)
- Editar registros de datos en imágenes de recetas (página 6-15)
- Funciones y órdenes del control (página 6-17)
- Exportar/importar registros de datos (página 6-18)
- Así se exportan, editan e importan registros de datos (página 6-20)
- Comportamiento al cambiar la estructura de la receta (página 6-21)

#### **Métodos**

Los registros de datos se pueden editar en el MP270 en forma de tablas o en imágenes:

#### - **Edición en forma de tablas**

Para editar registros de datos en forma de tablas se dispone de la visualización de la receta (página 6-7). La visualización de la receta permite usar rápida y fácilmente recetas y registros de datos.

Normalmente en forma de tabla se editan offline los registros de datos de recetas más pequeñas. Al editar, los valores introducidos en el MP270 no se transfieren directamente al control durante la entrada.

#### - **Edición en imágenes de recetas**

Con imágenes de recetas (página 6-15) el proyectista puede configurar de forma intuitiva la interface de usuario para la edición de registros de datos y p. ej. reproducir visualmente la instalación con gráficos y máscaras individuales para la entrada de registros de datos.

Normalmente en imágenes de recetas se editan offline los registros de datos de recetas de tamaño mediano y grande. Al editar, los valores introducidos en el MP270 solamente se guardan en las variables pero no se transfieren directamente al control durante la entrada.

# **6.3.1 Visualización de la receta**

#### **Finalidad**

Con la visualización de la receta se editan en forma de tabla los registros de datos de recetas. Con esto, en el MP270 se pueden indicar, editar, copiar, modificar, borrar y transferir registros de datos de manera sencilla.

Todas las explicaciones en este capítulo 6.3.1 para editar registros de datos se refieren a la utilización exclusiva de la visualización de la receta. Las informaciones para editar registros de datos en imágenes de recetas se detallan a partir de la página 6-15.

#### **Representación**

La figura 6-2 muestra un ejemplo de la estructura de la visualización de una receta. Algunos de los elementos de mando y de indicación representados pueden estar configurados de tal forma que estén ocultos en e MP270.

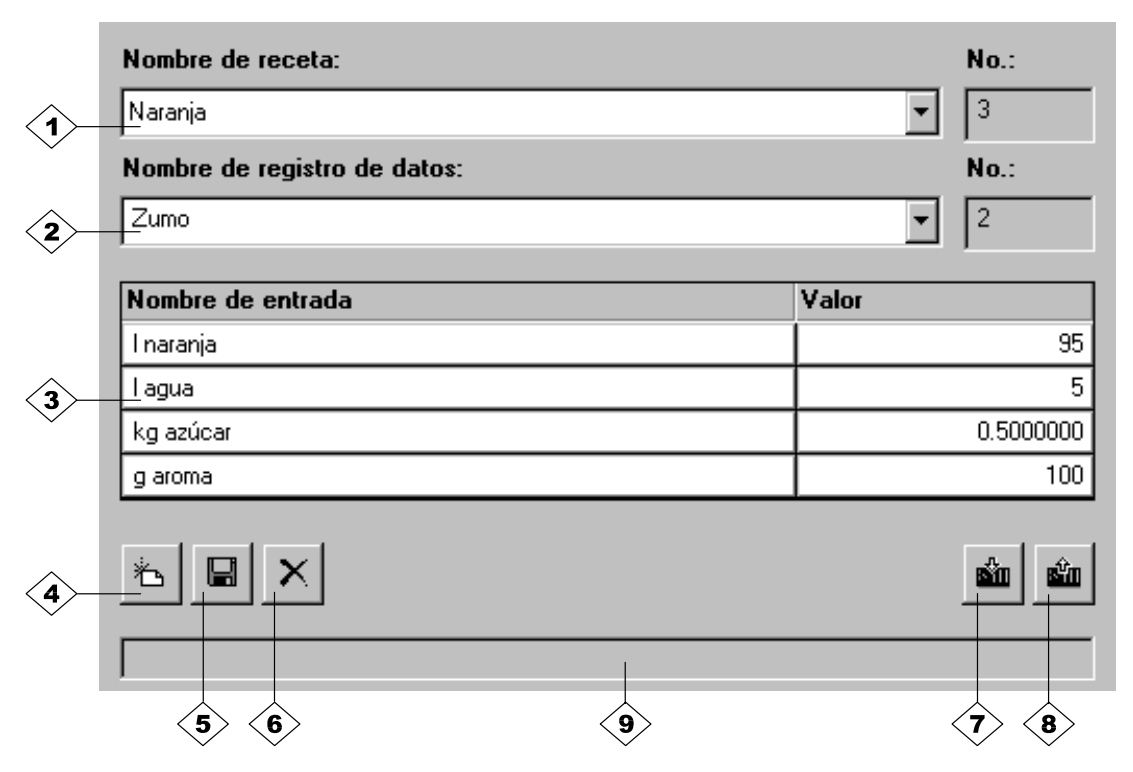

Figura 6-2 Estructura de la visualización de la receta (ejemplo)

# **Significado de los elementos de mando y de indicación**

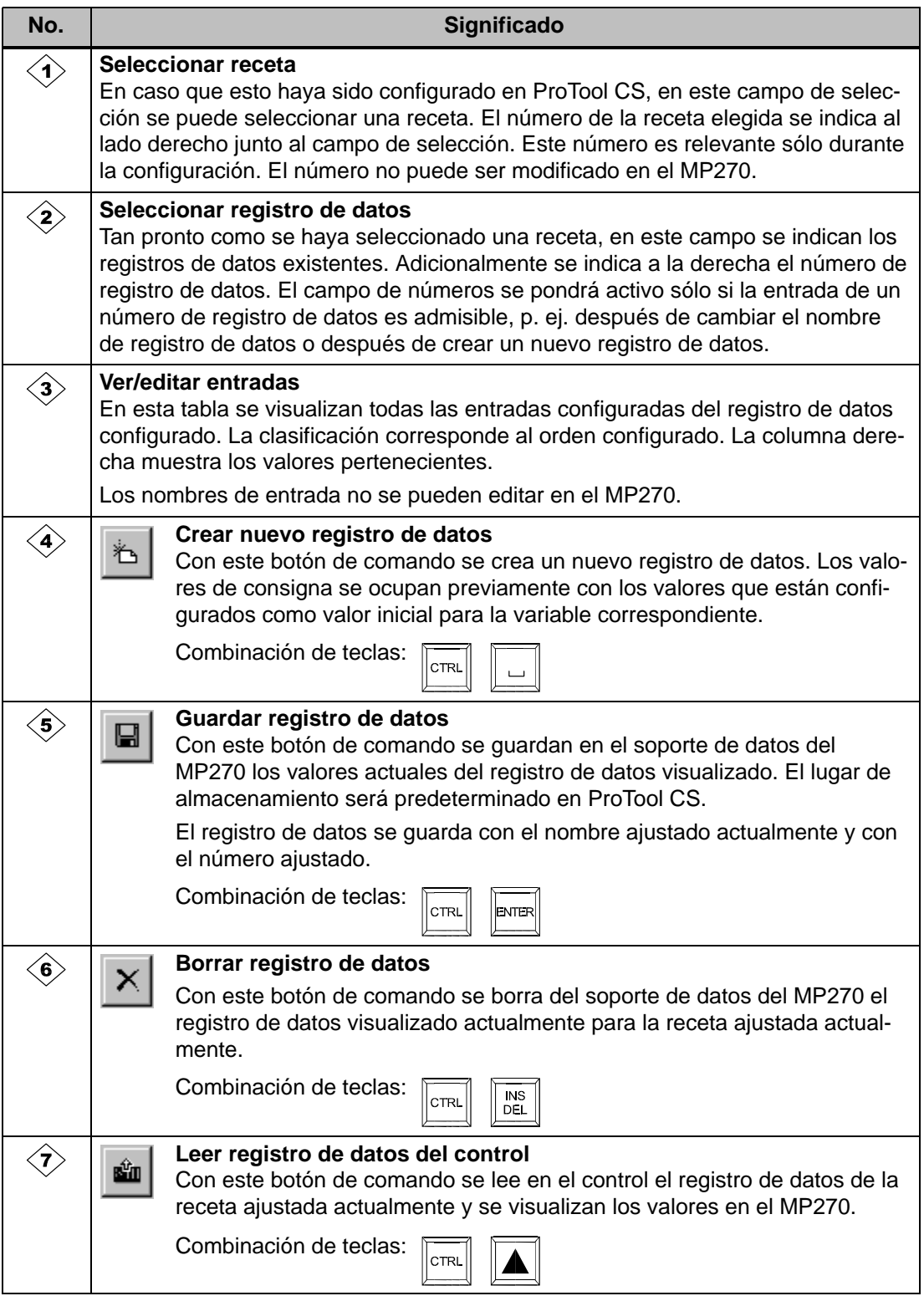

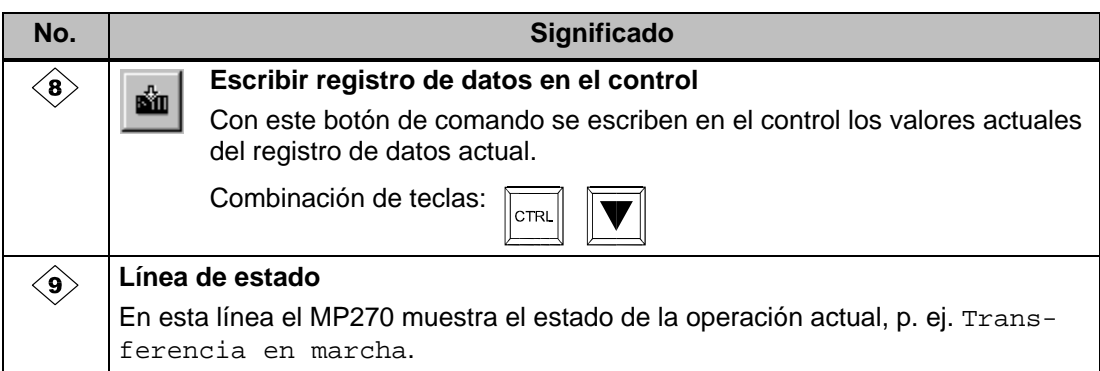

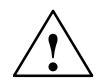

#### **Cuidado**

- - Si en la configuración están activadas las dos opciones Sincronizar variables y Variables offline, entonces al cambiar simultáneamente los valores en la tabla y en las imágenes se adoptarán los valores de la tabla.
- - Si el registro de datos que actualmente se está editando en la visualización de la receta se modifica en el fondo (p. ej. por medio de una orden del control), entonces la visualización de la receta no se actualiza automáticamente.

#### **Consejos para el manejo de la visualización de la receta**

#### - **Selección rápida de recetas y registros de datos**

Si en el campo de selección desplegado se introducen las letras iniciales del nombre de la receta o del nombre del registro a ser seleccionado, así se podrá acelerar la selección cuando las listas son muy largas.

#### -**Editar entradas**

Si se desea cambiar el valor marcado en la visualización de la receta, dicho valor se borra al pulsar una tecla alfanumérica. Este comportamiento lo tienen todos los elementos de la lista en Windows. Para evitar este efecto proceder de la siguiente manera:

- Después de seleccionar el valor a ser modificado pulsar la tecla de entrada.
- Con la tecla del cursor o pulsando simultáneamente la tecla MAYÚSCULAS y la tecla del cursor posicionar el cursor de texto a la posición que e va a modificar.
- Efectuar la modificación.
- Confirmar las modificaciones p. ej. con la tecla de entrada.

#### **Así se visualizan registros de datos**

Para visualizar registros de datos del soporte de datos del MP270 proceder de la siguiente manera:

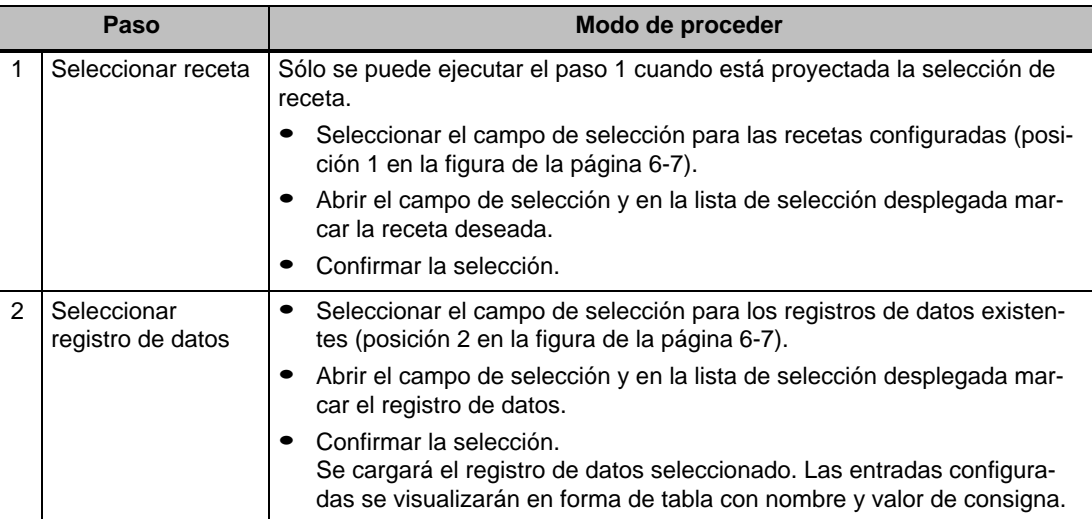

#### **Así se crean nuevos registros de datos**

Para crear nuevos registros de datos en el MP270, proceder de la siguiente manera:

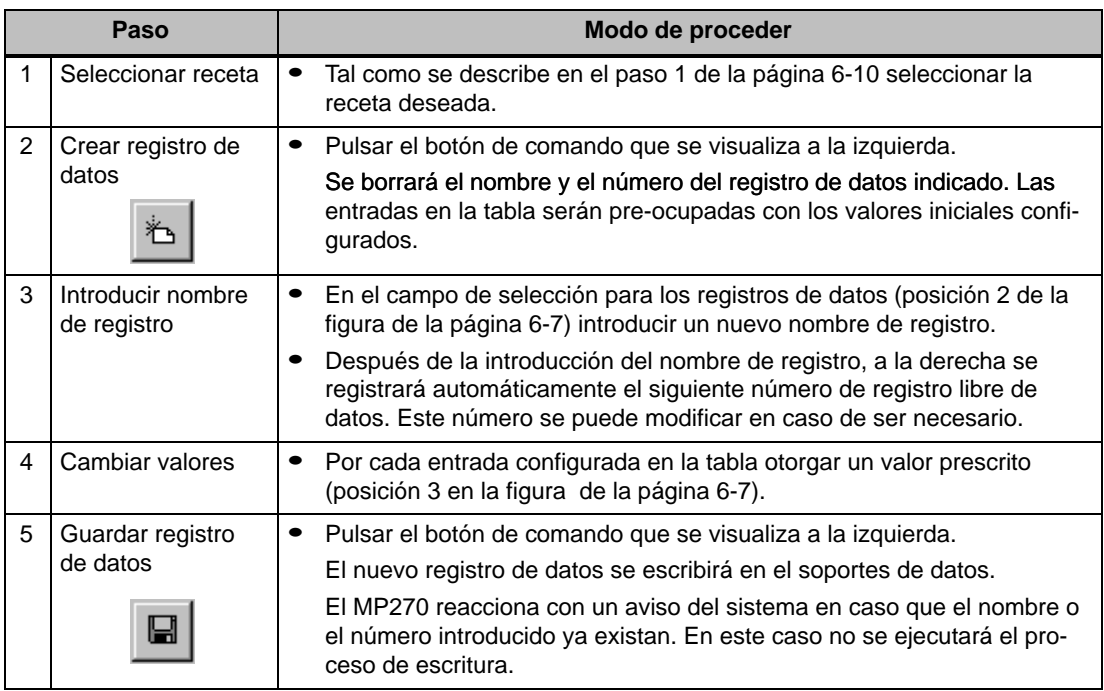

#### **Lugar de almacenamiento para nuevos registros de datos**

El lugar de almacenamiento para nuevos registros de datos es configurables: Se pueden hacer los siguientes ajustes:

- Memoria Flash interna
- Tarjeta de memoria
	- Tarjeta de PC
	- Tarjeta CF
- Ruta de acceso cualquiera en una red, en caso de haber sido configurada (ver la página 8-9)

#### **Así se copian registros de datos**

Para copiar registros de datos ya existentes, guardarlos con un nuevo nombre. Proceder del siguiente modo:

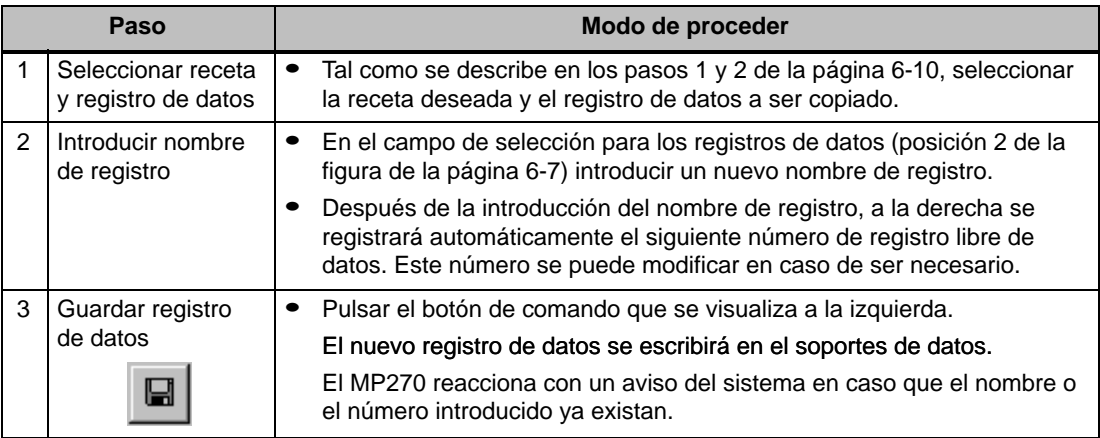

#### **Así se cambian registros de datos**

Para cambiar registros de datos ya existentes proceder de la siguiente manera:

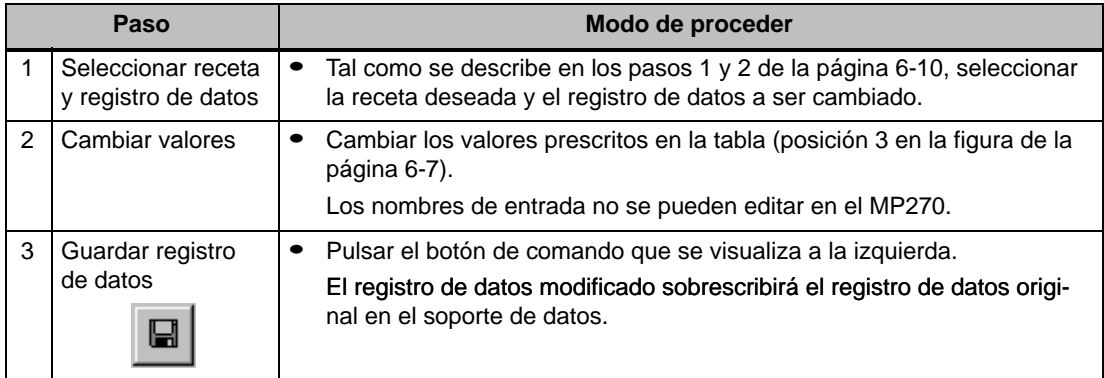

#### **Atención**

Cuando en ProTool CS se hayan efectuado grandes cambios en las recetas, y si luego de la transferencia de la configuración modificada los registros de datos en el soporte de datos del MP270 difieren bastante de la estructura de la receta original, se debería

- reorganizar el soporte de datos: Para hacerlo exportar los registros de datos, borrar del soporte de datos los archivos con el prefijo  $PTRCP_1$ ) y luego importar otra vez los registros de datos o bien
- $\bullet$  borrar del soporte de datos los archivos con el prefijo  $\text{prRCP}\_1$ : Para hacer esto utilizar el explorador de Windows. (Nota: Cuando se borran archivos, a continuación deberán introducirse otra vez los datos pertenecientes)

Así se borrar todas las variables que ya no se usan.

<sup>1)</sup> De ser necesario borrar únicamente los archivos de las recetas modificadas

#### **Así se cambia el nombre de registros de datos**

Para cambiar el nombre de registros de datos ya existentes proceder de la siguiente manera:

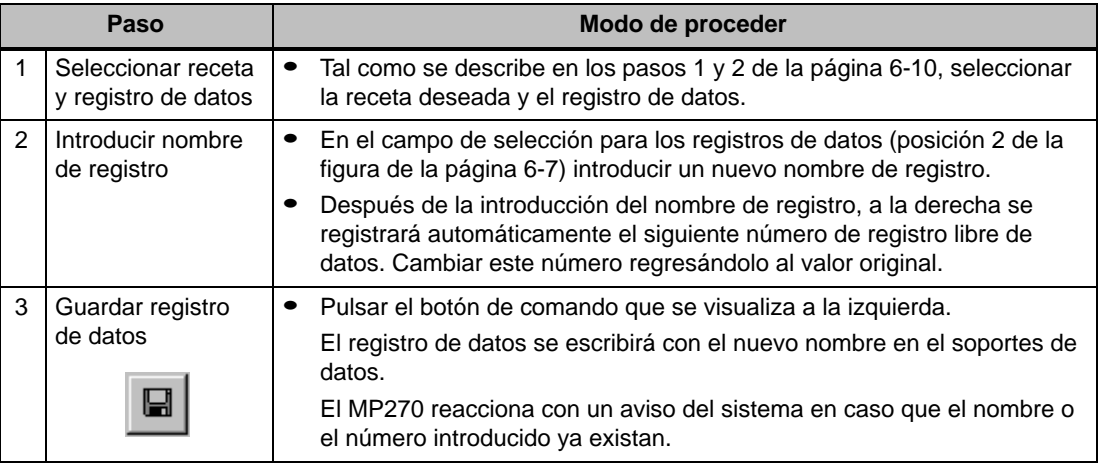

#### **Así se borran registros de datos**

Para borrar registros de datos del soporte de datos del MP270, proceder de la siguiente manera:

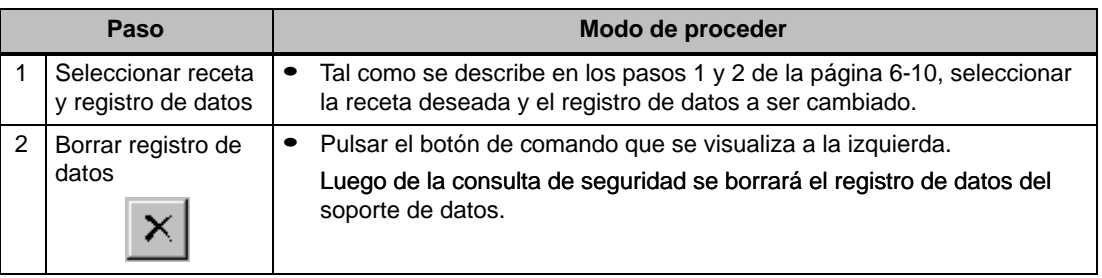

#### **Así se leen registros de datos del control**

Para actualizar los registros de datos de la memoria de trabajo del MP270 con los valores del control proceda de la siguiente manera:

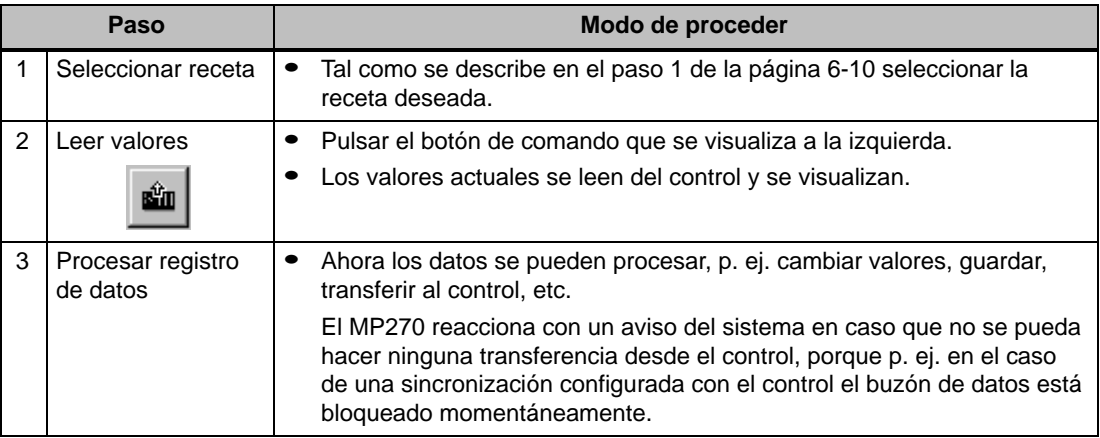

#### **Así se transfieren registros de datos al control**

Para que un registro de datos modificado o uno nuevo pueda tener efecto en el control, el registro de datos debe ser transferido al control por medio de una transferencia de datos.

Para transferir registros de datos al control proceder de la siguiente manera:

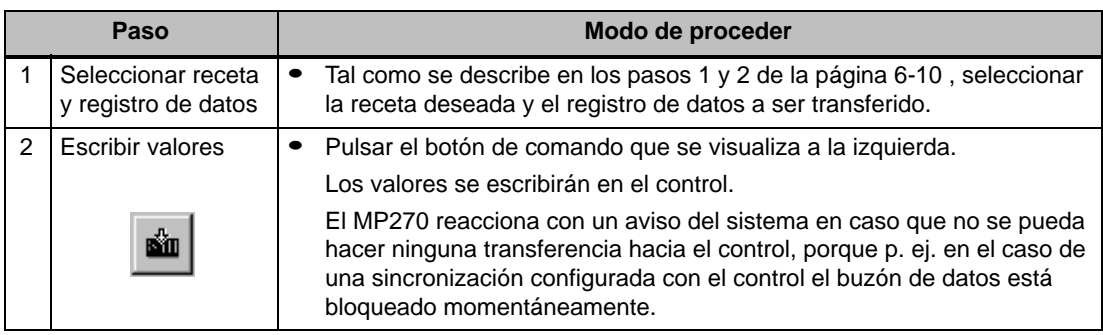

#### **6.3.2 Imágenes de receta**

#### **Finalidad**

Imágenes de receta son representaciones típicas de la instalación. Ellas ponen a disposición elementos de indicación y elementos de mando para crear, guardar, cambiar, borrar y transferir registros de datos. Recetas grandes pueden estar distribuidas en varias imágenes según los temas y pueden estar representadas sinópticamente, p. ej. con elementos gráficos.

#### **Componentes para el proceso de registros de datos**

Para poder editar registros de datos en imágenes de recetas en el MP270, los componentes correspondientes deben haber sido configurados, p. ej. campos de entrada/salida y funciones:

#### - **Visualización de la receta**:

Para seleccionar confortablemente recetas, pero también para la edición de registros de datos, las imágenes de recetas pueden contener una visualización de la receta (página 6-7). El volumen de funcionalidad de la visualización de la receta puede ser diferente según la finalidad de su aplicación.

Las informaciones para editar registros de datos con la visualización de la receta se detallan a partir de la página 6-7. Las indicaciones a seguir indicadas allí valen también para la edición de registros de datos en imágenes de recetas. La introducción, sin embargo, se realiza en este caso en las imágenes.

#### - **Funciones**:

Dependiendo de la posibilidad de que haya sido configurada o no una visualización de receta en la configuración , y de acuerdo a las características de la visualización de la receta configurada, existen alternativamente diversas funciones para la transferencia de registros de datos entre el MP270 y el control, p. ej.:

- Cargar\_registro de datos
- Guardar\_registro de datos
- Registro de datos\_SPS\_a\_variables
- Registro de datos\_variables\_a\_SPS

Otras funciones para registros de datos:

- Borrar\_memoria de registro de datos
- Convertir\_número\_de\_registro de datos\_ en\_ nombre

Más funciones y órdenes del control relacionadas con la transferencia de registros de datos se detallan en la página 6-17.

#### **Editar registros de datos offline**

EL modo en que se editan los registros de datos en el MP270 se determina en la configuración. Típicamente se editan los registros de datos offline en imágenes de receta. Al editar, los valores introducidos en el MP270 no se transfieren directamente al control durante la entrada.

Para editar registros de datos offline en imágenes de receta proceder de la siguiente manera:

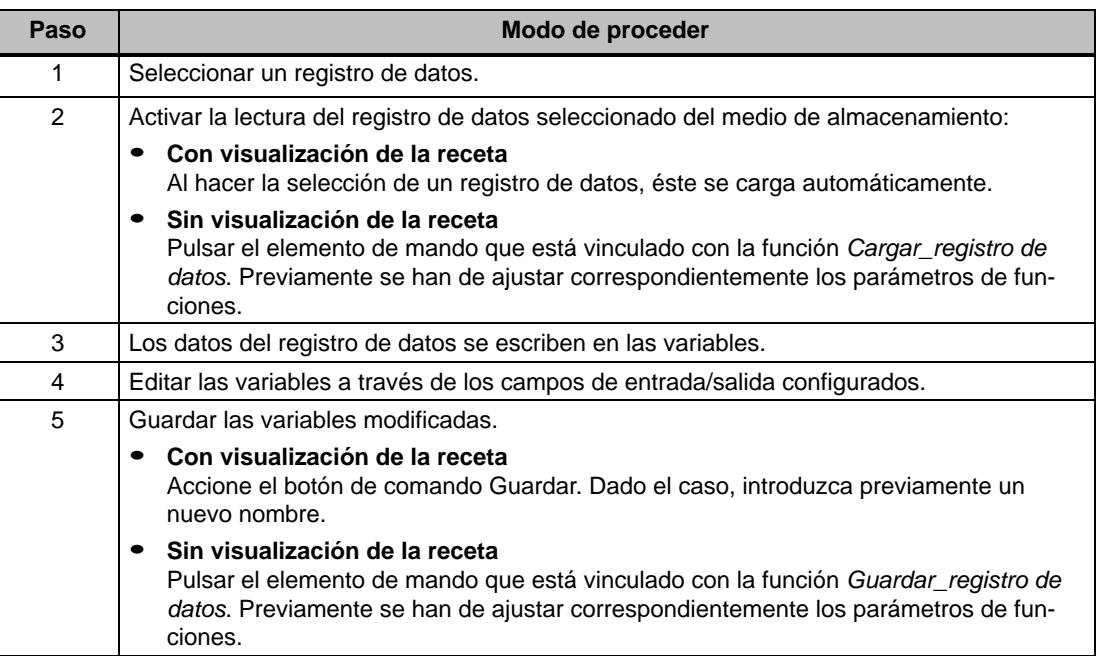

#### **Editar registros de datos online**

Para poder editar registros de datos online, esta posibilidad se debe fijar al configurar, o la función Variables de receta\_Online\_Offline debe estar disponible en el proyecto. Al editar Online, los valores introducidos son transferidos directamente al control durante la entrada. Se usa este método típicamente para verificar, rodar y posicionar la máquina/instalación durante la puesta en servicio.

Para editar registros de datos online en el MP270, proceder de la siguiente manera:

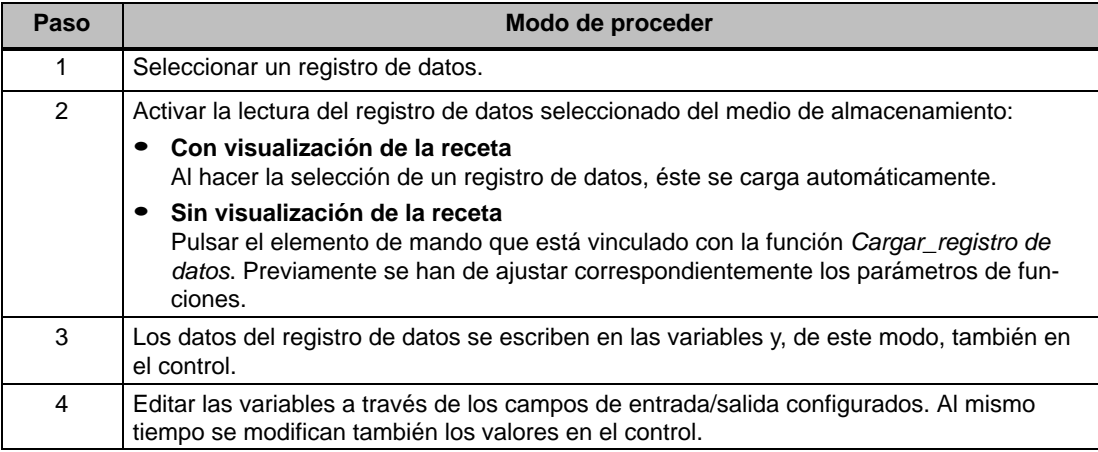

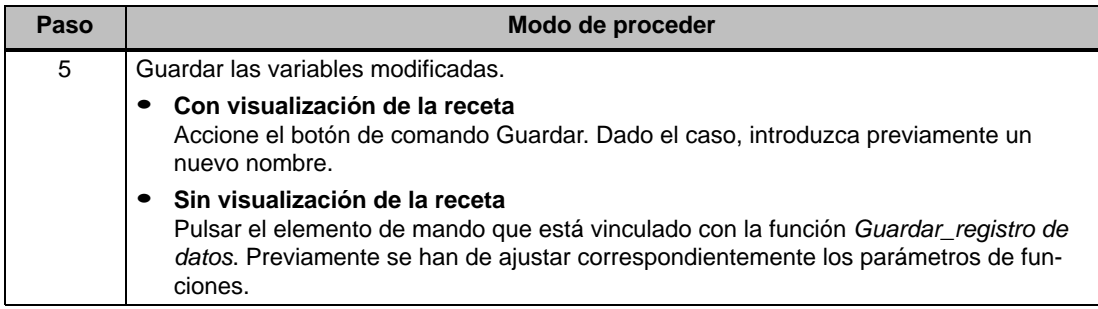

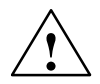

#### **Precausión**

Si se editan online los registros de datos, los valores introducidos se transfieren sin sincronización al control. Prestar atención a que al modificar valores individuales no se produzcan estados de servicio inadmisibles en la máquina/instalación.

### **6.3.3 Funciones y órdenes del control**

#### **Funciones**

Con las siguientes funciones se pueden exportar e importar registros de datos de una receta para la edición con herramientas (Tools) externas:

- Exportar\_registros de datos
- Importar\_registros de datos

Con ellas, según el parámetro configurado, se pueden importar o exportar registros de datos individuales o todos los registros de datos de una receta.

Con las siguientes funciones se pueden transferir registros de datos entre el control y el soporte de datos del MP270.

- Registro de datos\_DAT\_a\_SPS
- Registro de datos\_SPS\_a\_DAT

Soportes de datos son la memoria Flash interna, la tarjeta de memoria o, en caso de haberse configurado, una ruta de acceso en red cualquiera (ver la página 8-9). Hay que indicar como parámetro la receta así como también el registro de datos en el que se deben escribir los valores.

#### **Ordenes del control**

Con las dos órdenes siguientes del control se pueden transferir, sin necesidad de manejo, los registros de datos entre el control y el MP270:

- $\bullet$  No. 69: "SPS  $\rightarrow$  DAT" (leer registro de datos del control)
- $\bullet$  No. 70: "DAT  $\rightarrow$  SPS" (escribir registro de datos en el control)

Las informaciones sobre las órdenes del control aparecen en el manual del usuario Comunicación para sistemas basados en Windows.

### **6.3.4 Importar/exportar registros de datos**

#### **Finalidad**

En caso de estar así configurado, los registros de datos en el MP270 se pueden exportar al soporte de datos con un formato de archivo CSV. De esta manera se pueden editar los registros de datos con herramientas externas, p. ej. con un programa de calculación de tablas o con un editor de textos, y luego se pueden importar otra vez al MP270.

#### **Requisito**

Para poder exportar e importar registros de datos en el tiempo de ejecución, la configuración debe contener las dos siguientes funciones:

- Exportar\_registros de datos
- Importar\_registros de datos

Vincular estas funciones en el software de configuración ProTool CS p. ej. con una tecla de funciones o un botón de comando.

#### **El formato de archivo CSV**

En el formato de archivo CSV las columnas de la tabla (nombre y valor de la entrada) se separan por un carácter separador (p. ej. punto y coma). Cada línea de la tabla (entrada) se termina con un cambio de línea.

Así se ve el ejemplo de la figura 6-2 (página 6-7) en formato CSV para el único registro de datos exportadoZumo:

```
Naranja;zumo
3;2
Var_2;95
Var 3:5Var_4;0.5
Var_5;100
```
En las dos primeras líneas se colocan informaciones adicionales:

- Línea 1: Nombre de la receta y del registro de datos
- Línea 2: Número de la receta y del registro de datos

El MP270 interpreta estas informaciones al importar el archivo.

#### **Atención**

Si se editan los archivos CSV con un editor de textos externo, entonces guardar las modificaciones en formato de texto (sin caracteres de control).

#### **Exportar/importar todos los registros de datos de una receta**

En caso de estar así configurado, todos los registros de datos de una recetase pueden exportar/importar a la misma vez. El archivo CSV para el ejemplo de la página 6-2 tiene la siguiente estructura:

```
Naranja;Bebida;Zumo;Néctar
3;1;2;3
Var_2;90;95;70
Var_3;10;5;30
Var_4;1.5;0.5;1.5
Var_5;200;100;400
```
En las dos primeras líneas se colocan informaciones adicionales:

- Línea 1:

Nombre de la receta y de todos los registros de datos configurados

- Línea 2: Número de la receta y de todos los registros de datos configurados

El MP270 interpreta estas informaciones al importar el archivo.

De este modo, en el archivo CSV se pueden crear p. ej. nuevos registros de datos con un programa de calculación de tablas (figura 6-3). Después de importar el archivo modificado se pueden usar los nuevos registros de datos en el MP270.

|                      | 0 G H & Q V |   | 没       | 电追ぐ  | €<br>$\mathbf{G}$<br>$ {\cal C}  \rangle \; \neq \;  {\cal C}  \; \neq \;$       | $\Sigma$ $f_*$ $\frac{A}{Z}$ |
|----------------------|-------------|---|---------|------|----------------------------------------------------------------------------------|------------------------------|
| Arial                |             |   | 10      |      | $\epsilon \equiv \epsilon \equiv \ket{\text{E}}$ and $\approx$ 000 $\frac{1}{2}$ |                              |
| Naranja<br>A1<br>Ξ   |             |   |         |      |                                                                                  |                              |
|                      | А           |   | В       | с    | Đ                                                                                | E                            |
| 1                    | Naranja     |   | ∎Bebida | Zumo | Néctar                                                                           |                              |
| $\overline{2}$       |             | 3 |         | 2    | З                                                                                |                              |
| 3                    | Var 2       |   | 90      | 95   | 70                                                                               |                              |
| 4                    | Var 3       |   | 10      | 5    | 30                                                                               |                              |
| 5                    | Var 4       |   | 1.5     | 0.5  | 1.5                                                                              |                              |
| 6                    | Var 5       |   | 200     | 100  | 400                                                                              |                              |
| 7                    |             |   |         |      |                                                                                  |                              |
| $\overline{8}$       |             |   |         |      |                                                                                  |                              |
| 9                    |             |   |         |      |                                                                                  |                              |
| 10<br>$\overline{1}$ |             |   |         |      |                                                                                  |                              |

Figura 6-3 Crear registros de datos externamente (ejemplo: Microsoft Excel)

#### **Así se exportan, editan e importan registros de datos**

Para exportar registros de datos en el MP270 en un archivo CSV, para editarlos con una herramienta externa (p. ej. con un programa de calculación de tablas o un editor de textos) e importarlos nuevamente en el MP270, proceder de la siguiente manera:

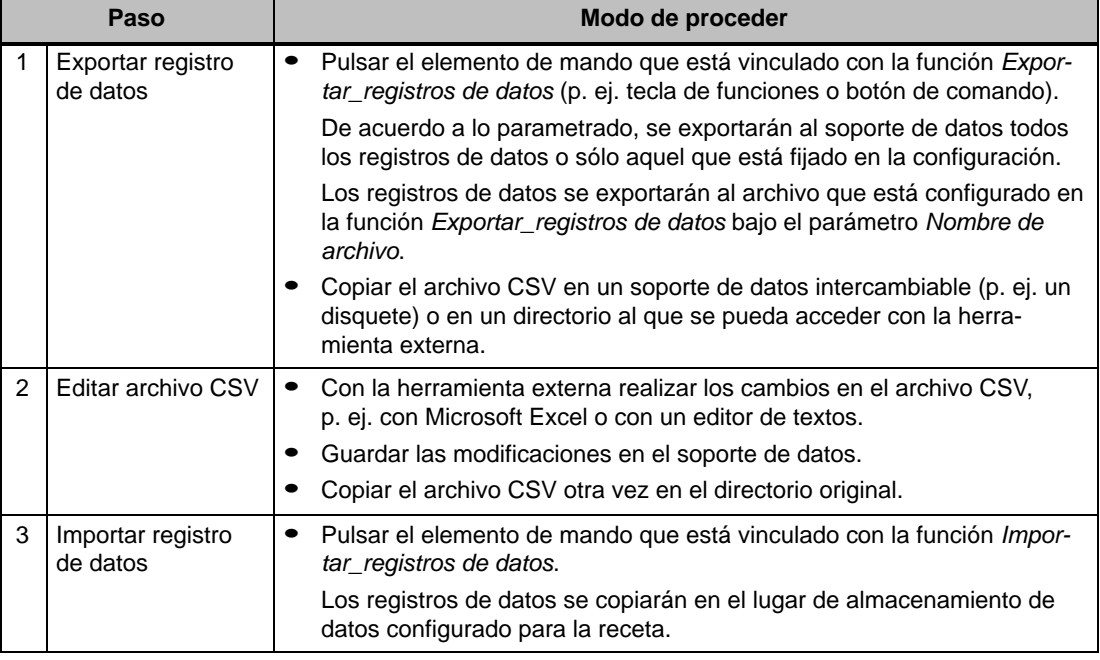

#### **Atención**

Si se exportan registros de datos y si se desea editar el archivo CSV en otro sistema Windows con un programa de calculación de tablas (p. ej. Microsoft Excel), entonces hay que tener la seguridad que los caracteres de notación decimal y los caracteres para las tablas sean iguales en los diferentes sistemas.

Estos ajustes se pueden cambiar en el menú inicial de Windows bajo: Configuración  $\rightarrow$ Panel de Control → Internacional en la tarjeta de registro Números (ver la página 8-7).

El MP270 se suministra con preajuste en español.
#### **6.3.5 Comportamiento al cambiar la estructura de la receta**

#### **Comportamiento general**

A continuación se describe el comportamiento estándar del MP270 cuando éste detecta diferencias entre la estructura de un registro de datos guardada en el soporte de datos y la estructura de receta actual del MP270.

#### **Cargar y exportar registros de datos y escribirlos en el control**

- El registro de datos del soporte de datos contiene valores de variables adicionales: Los valores serán desechados.
- El registro de datos del soporte de datos tiene valores que no se pueden convertir al tipo de variable asignado:

Se utilizará el valor inicial configurado de las variables.

- En el registro de datos del soporte de datos faltan variables: Se utilizará el valor inicial configurado de las variables.

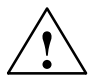

#### **Precausión**

Al cambiar el nombre de la variable se pierde la asignación.

#### **Importar registros de datos**

- El registro de datos importado contiene variables adicionales: Los valores serán desechados.
- El registro de datos importado tiene valores que no se pueden convertir al tipo de variable asignado:

Se utilizará el valor inicial configurado de las variables. Este caso se presenta p. ej. cuando se modificó el tipo de variable en la configuración.

- En el registro de datos importado faltan variables: Se utilizará el valor inicial configurado de las variables.

#### **Consejo**

Después de modificar una estructura de receta exportar los registros de datos y verificar los valores exportados. Al hacerlo tener también en cuenta las indicaciones técnicas de seguridad de la página 6-12.

# **7**

# **Archivos**

#### **Síntesis**

En el MP270 se pueden archivar datos del proceso, es decir, se pueden guardar y evaluar permanentemente. Se pueden archivar los siguientes datos de un proceso:

- Variables
- Avisos

Las características de un archivo, p. ej. lugar de almacenamiento y tamaño del archivo, son determinadas en ProTool CS por el configurador.

#### **Formato del fichero de archivo**

Cada archivo se guarda como un fichero independiente. En el fichero de archivo se guardan los datos en formato CSV. De esta manera, los datos archivados se pueden editar con herramientas externas, p. ej. con un programa de calculación de tablas o con un editor de textos, y se pueden evaluar.

En el formato de archivo CSV las columnas de la tabla se separan por un carácter separador (p. ej. punto y coma). Cada línea de la tabla se termina con un cambio de línea.

#### **Atención**

Si se editan los archivos CSV con un editor de textos externo, entonces guardar las modificaciones en formato de texto (sin caracteres de control).

#### **Lugar de almacenamiento**

El lugar de almacenamiento para ficheros de archivo se determina al hacer la configuración. Los destinos posibles son:

- Tarjeta de memoria
- Ruta de acceso cualquiera en una red

#### **Cuidado**

No está permitido el uso de la memoria Flash interna como lugar de almacenamiento para ficheros de archivo, ya que al hacer archivos cíclicamente se reduce el tiempo de vida de la memoria Flash, y por consiguiente se reduce también el tiempo de vida del MP270.

#### **Funciones de archivo**

Para poder trabajar en el MP270 con archivos, el software de configuración ProTool CS tiene las siguientes funciones:

- Abrir\_archivo Se establecerá el enlace entre el MP270 y los ficheros de archivo.
- Cerrar\_archivo Se cerrarán todos los ficheros de archivo y se anulará el enlace entre el MP270 y los ficheros de archivo.
- Iniciar\_archivo

Se inicia el proceso de guardar en el archivo seleccionado.

En un caso normal, los avisos se archivan durante todo el tiempo que dure el proceso. Con esta función, en el MP270 se puede iniciar el proceso de guardar en el archivo indicado pulsando un elemento de mando, y con la función Detener archivo se puede finalizar el proceso de guardar.

- Detener\_archivo

Detiene el proceso de guardar en el archivo seleccionado.

En un caso normal, los avisos se archivan durante todo el tiempo que dure el proceso. Con esta función, en el MP270 se puede finalizar el proceso de guardar en el archivo indicado pulsando un elemento de mando.

- Borrar\_archivo Borra todas las entradas en el archivo seleccionado.
- Comenzar\_archivo\_siguiente Conmuta del archivo actual al siguiente archivo. En caso que no se haya configurado ningún archivo siguiente, la función no será ejecutada.
- Archivar\_variable

Archiva el estado de una variable en el archivo configurado para la variable. Con esta función, en el MP270 se puede activar el proceso para guardar una variable en el archivo indicado pulsando un elemento de mando. Previamente habrá que haber iniciado el archivo.

#### **Notas sobre el rendimiento**

Si en el MP270 no se realiza el archivo haciendo uso del entorno de red, sino si se utiliza una tarjeta ATA-Flash como soporte de datos de archivo, entonces la memoria de archivo disponible será limitada. También en la tarjeta de PC Flash es muy limitado el rendimiento de archivos. Módulos FLASH, al contrario de los discos duros, no se pueden leer ni escribir en granulación fina. Cada acceso a una tarjeta FLASH significa que hay que copiar de un sitio a otro los sectores grandes de la tarjeta FLASH, lo que reduce enormemente el rendimiento.

Por esta razón, el MP270 no se debería utilizar como medio base para realizar cíclicamente archivos de datos. Por el contrario, el MP270 es adecuado más que nada para archivar estados de errores que no se presentan cíclicamente (alarmas y avisos de servicio).

El MP270 no ha sido concebido para cumplir amplias tareas de archivo con altos recursos disponibles o con altas exigencias de rendimiento.

#### **Ejemplo de un rendimiento**

La tabla muestra ejemplos de rendimientos máximos alcanzables:

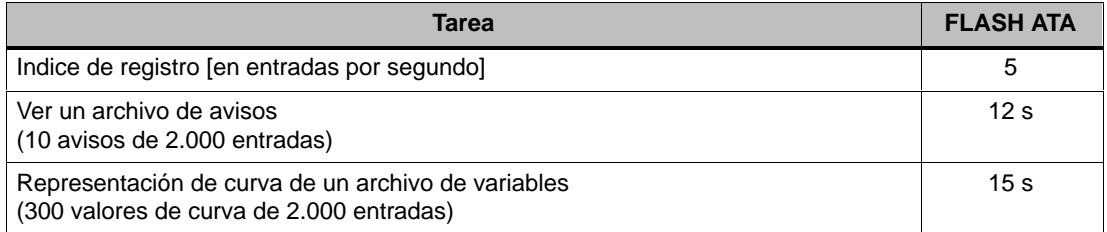

#### **Consejo**:

El tiempo requerido para la lectura y visualización se reduce notoriamente si se configuran varios archivos siguientes pequeños en vez de un solo archivo de rotación grande. Se recomienda usar otro archivo siguiente p. ej. a partir de aprox. 10.000 entradas.

#### **Desconexión del MP270 estando insertada la tarjeta de memoria**

#### **Cuidado**

Antes de desconectar la tensión de alimentación finalizar por regla general primero el software Runtime para evitar pérdida de datos.

Para hacerlo pulsar el elemento de mando que en la configuración esté vinculado con la función *Finalizar*, Runtime. Esperar hasta que el MP270 muestre el menú inicial (figura 3-1, página 3-7) y recién después de esto desconectar la tensión de alimentación.

Si se interrumpe involuntariamente la tensión de alimentación durante el servicio, entonces después de la reconexión el MP270 controlará la tarjeta de memoria y pregunta en una ventana de diálogo si debe reparar áreas defectuosas en caso de que existan.

#### **Retirar la tarjeta de memoria**

#### **Cuidado**

Antes de retirar la tarjeta de memoria pulsar el elemento de mando que en la configuración está vinculado a la función Cerrar, archivo o bien salir del software Runtime. Para hacerlo pulsar el elemento de mando que en la configuración esté vinculado con la función Finalizar\_Runtime.

De acuerdo al tamaño y a la cantidad de los archivos creados puede demorar varios minutos cerrar los archivos o terminar el software Runtime.

# **8**

# **Ajustes del sistema**

#### **Síntesis**

En el MP270 se pueden modificar los siguientes ajustes generales:

- Idioma (página 8-2)
- Modo de servicio (página 8-3)
- Ajustes del display (página 8-4)
- Ajustes en el panel de control de Windows CE (a partir de la página 8-5)
	- Comunicación
	- Fecha/hora
	- Entorno de red
	- Características el equipo
	- Ajustes internacionales
	- Impresora
- Servicio de entorno de red (página 8-9)

## **8.1 Ajustar idioma**

#### **Objetos dependientes del idioma**

Al transferir la configuración del ordenador de configuración se pueden cargar simultáneamente hasta tres idiomas en el MP270. En todo momento se puede cambiar entre cada uno de los idiomas de forma online y, objetos dependientes del idioma (textos y formatos) se pueden visualizar en otro idioma.

Dependientes del idioma son p. ej.

- Avisos
- -Imágenes
- Listas de textos
- -Textos de ayuda
- -Fecha/hora
- -Caracteres de notación decimal

#### **Requisito**

Para poder cambiar de idioma en el MP270 durante el servicio han de haberse cumplido los siguientes requisitos:

- El idioma para el proyecto debe estar disponible en el MP270. Al hacer la configuración en ProTool CS, en Sistema de destino  $\rightarrow$  Asignación de idioma: Idiomas de OP se definen los idiomas para proyectos que deben estar disponibles durante el tiempo de ejecución.
- -La función Cambio de idioma debe estar vinculada con un elemento de mando, por ejemplo con un botón de comando o con un campo de selección.

Después de un reinicio del equipo, todos los textos dependientes del idioma se indican en el idioma que está colocado en primer lugar en la lista de los idiomas configurados.

#### **Cambio de idioma**

Inmediatamente después de llamar la función se visualizarán en el nuevo idioma todos los objetos dependientes del idioma.

Se pueden configurar dos variantes para el tipo de cambio de idioma:

- 1. Con cada nueva llamada de la función, el MP270 cambia cíclicamente al siguiente idioma.
- 2. Al llamar la función se puede seleccionar explícitamente el idioma.

### **8.2 Ajustar modo de servicio**

#### **Requisito para cambiar el modo de servicio**

Para poder cambiar en el MP270 entre los modos de servicio que se describirán a continuación, la función Cambio\_de\_modo\_de\_servicio tiene que estar en la configuración vinculada a un elemento de operación.

#### **Modos de servicio**

En el MP270 se puede cambiar entre diversos modos de servicio:

#### **Servicio offline**

En este modo de servicio no existe ningún enlace lógico entre el MP270 y el control. El MP270 se puede manejar, sin embargo no se puede manejar ni visualizar el proceso.

#### **Servicio online**

En este modo de servicio se puede manejar y visualizar el proceso de forma ilimitada. Existe un enlace lógico entre el MP270 y el control o el MP270 trata de establecer un enlace con el control.

El servicio ONLINE es el modo de servicio preajustado después de cada puesta en funcionamiento de MP270.

#### **Modo de transferencia**

En este modo de servicio se puede transferir una configuración desde el ordenador de configuración al MP270. El capítulo 3.3 contiene más informaciones referentes al modo de transferencia.

## **8.3 Ajustes del display**

#### **Finalidad**

Para poder leer de forma óptima el display desde diferentes ángulos de observación y cuando las circunstancias lumínicas no sean constantes, durante el servicio se puede ajustar de forma personalizada la luminosidad del display, y en equipos con display STN también se puede ajustar el contraste.

#### **Ajuste de la luminosidad**

Con las siguientes combinaciones de teclas se puede ajustar la luminosidad del display:

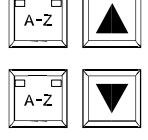

Aumenta la luminosidad.

Reduce la luminosidad.

#### **Ajuste del contraste**

Con las siguientes combinaciones de teclas se puede influenciar el contraste del display en equipos con display STN:

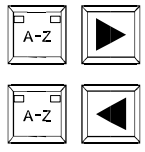

Aumenta el contraste.

Reduce el contraste.

#### **Atención**

En equipos con display TFT, el contraste del display está ajustado fijamente.

#### **Guardar ajustes**

El MP270 guarda los ajustes actuales a prueba de fallos de la red y los ajusta otra vez de forma automática luego que el equipo se conecta nuevamente.

#### **8.4 Ajustes en el panel de control**

#### **El panel de control de Windows CE**

En el panel de control de Windows CE se pueden realizar, p. ej. los siguientes ajustes para el sistema:

- -Comunicación
- $\bullet$ Fecha/hora
- Entorno de red
- Características el equipo
- Ajustes internacionales
- Impresora

#### **Abrir el panel de control**

Para abrir el panel de control, existen, entre otras, las siguientes posibilidades:

- **En la fase de arranque**

En el menú inicial pulsar el botón de comando Control (figura 8-1).

- **Durante el servicio**
	- Elegir la barra de tareas Start  $\rightarrow$  Settings  $\rightarrow$  Control Panel. Abrir el diálogo inicial del sistema operativo con la combinación de teclas **CTRL** ESC representada
	- Pulsar el elemento de mando, en caso que esté configurado, que está vinculado a la función Iniciar\_Panel\_de\_control.

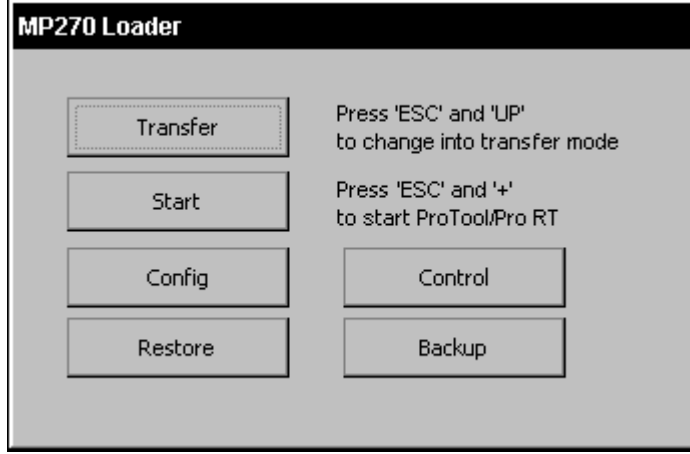

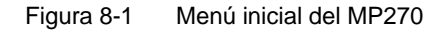

#### **Cambiar configuración**

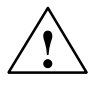

#### **Cuidado**

Salir del software Runtime antes de cambiar los ajustes del sistema.

#### **Atención**

Los cambios en los ajustes del sistema tendrán recién efecto si se guardan de manera permanente en las características del equipo (capítulo 8.4.4) en la tarjeta de registro Registry.

Para cambiar ajustes en el panel de control proceder de la siguiente manera:

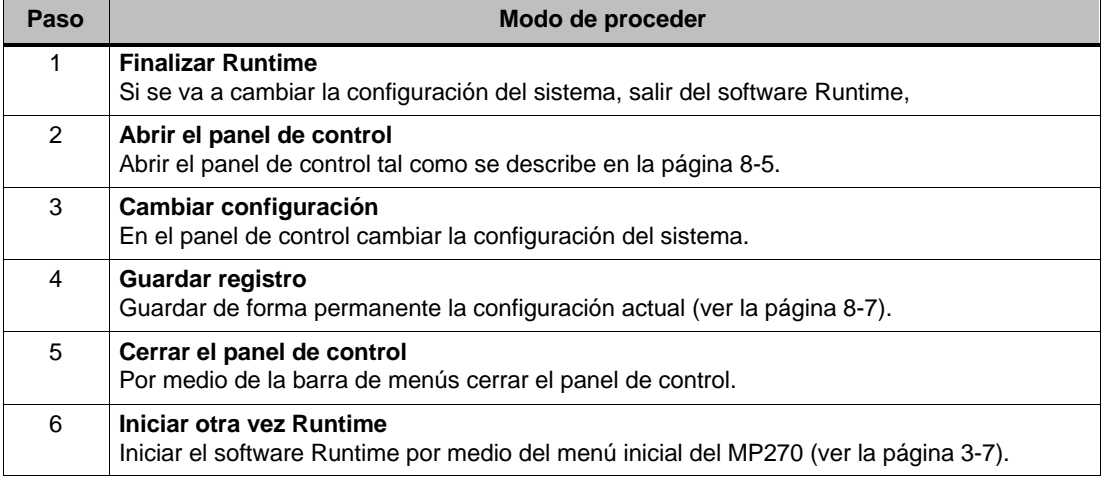

## **8.4.1 Comunicación**

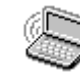

Aquí se puede cambiar p. ej. el nombre del MP270 para poder identificarlo en el entorno de red. Mayores informaciones referentes a la configuración en el modo de servicio con entorno de red se describen a partir de la página 8-10.

# **8.4.2 Ajustar la fecha/hora**

Aquí se pueden ajustar los valores actuales para la fecha y la hora. En la página 5-30 se explica cómo se pueden modificar estos ajustes directamente en la configuración que se está usando.

# **8.4.3 Entorno de red**

Aquí se pueden configurar las características de la red para la tarjeta del entorno de red. Mayores informaciones referentes a la configuración de un servicio de red se describen a partir de la página 8-10.

# **8.4.4 Características del equipo**

El diálogo OP Properties presenta las siguientes tarjetas de registro:

#### - **Registry**

Aquí se pueden guardar de forma permanente en la memoria Flash los ajustes actuales del registro. En el registro se guardan, p. ej. los ajustes de impresora.

#### - **Screensaver**

Allí se puede ajustar el tiempo (en minutos) para la activación automática del protector de pantalla. El protector de pantalla se activa automáticamente si dentro del lapso de tiempo aquí ajustado no se realiza ningún manejo en el MP270.

Con el valor 0 se desactiva el protector de pantalla permanentemente.

# **8.4.5 Internacional**

Aquí se pueden cambiar los ajustes dependientes de un país, p. ej.

- Formato de la fecha y la hora (ver la página 5-30)
- Caracteres de notación decimal y caracteres para las tablas (ver la página 6-20)

El MP270 se suministra con preajuste en español.

# **8.4.6 Ajustar la impresora**

Aquí se puede seleccionar una impresora y ajustar opciones. Algunos ajustes son relevantes sólo para imprimir una hardcopy del contenido de la pantalla y no tienen ninguna influencia en la protocolización de avisos, p. ej. la calidad de la impresión gráfica.

En la página 9-11 hay informaciones relativas a la conexión de una impresora.

#### **Opciones ajustables**

Las posibilidades de ajuste dependen de la impresora seleccionada:

- **Impresora**

En una lista se selecciona la impresora que está conectada al MP270.

- **Puerto**

Aquí se selecciona el puerto y la velocidad con la que el MP270 envía los datos a la impresora, p. ej. COM2: 9600.

- **Net Path**

En caso que se haya configurado un entorno de red (ver el capítulo 8.5), aquí se puede indicar la ruta de acceso de una impresora en el entorno de red. Elegir "Network" como puerto.

- **Tamaño del papel**

Aquí se selecciona el tamaño del papel, p. ej. A4 o Letter.

- **Draft Mode**

Aquí se ajusta la calidad de la impresión gráfica. Si la opción está activa la impresión se realiza en la calidad de borrador; si la opción está desactivada se realiza la impresión en una calidad mejor.

- **Print Range**

Aquí se ajusta si sólo se imprime el área seleccionada o si se imprime todo.

- **Orientación**

Aquí se ajusta si la página se imprime en formato vertical (Retrato) o en formato horizontal (Paisaje).

- **Márgenes**

Los valores aquí indicados para los márgenes de página no serán evaluados por el MP270.

#### **Ajuste previo**

El MP270 se suministra con los siguientes preajustes:

- Impresora Impresora de 9 agujas EPSON
- Puerto: COM2
- Velocidad 9600 Bit/s

#### **8.5 Servicio de entorno de red**

#### **Finalidad**

Con la función para el entorno de red se puede ejecutar con el MP270 p. ej.

- Archivar datos a través del entorno de red
- Imprimir a través de una impresora en red
- Guardar en la red registros de datos de recetas
- Exportar en la red registros de datos de recetas
- Importar de la red registros de datos de recetas

A partir de la página 11-3 se detallan informaciones referentes a la instalación mecánica de la tarjeta para el entorno de red.

#### **Atención**

- El MP270 se puede aplicar únicamente en entornos de red TCP/IP.
- El MP270 puede acceder únicamente a archivos de un usuario con funcionalidad de servidor TCP/IP (funcionalidad de cliente). No es posible acceder a archivos del MP270 desde un PC conectado vía Ethernet (funcionalidad de servidor).

#### **8.5.1 Requisitos para el servicio en entorno de red**

#### **Compatibilidad de la tarjeta para el entorno de red**

utilizar sólo tarjetas para entornos de red compatibles con NE2000. Tener en cuenta que la tarjeta para el entorno de red realmente sea compatible en el hardware con el estándar NE2000 y que la compatibilidad no se limite únicamente a una controladora de software suministrada de Win95/98/NT. Siemens recomienda SIMATIC NET CP1511.

#### **Servidor**

En un entorno de red TCP/IP los ordenadores se direccionan con nombres de red. Estos nombres de red se traducen por un servidor DNS o WINS en direcciones TCP/IP. Para la función del MP270 en un entorno de red TCP/IP se recomienda por eso un servidor DNS o WINS. En redes TCP/IP usuales se dispone de los servidores respectivos. Por favor consultar con el administrador del entorno de red.

#### **Imprimir a través de una impresora en red**

La protocolización de avisos directa por medio de una impresora de red no es soportada por el sistema operativo del MP270. Todas las demás funciones de impresión, como p. ej. hardcopy o protocolo de turno, se pueden emplear sin limitaciones por medio de un entorno de red.

#### **8.5.2 Configurar el MP270**

#### **Síntesis:**

Antes de instalar la tarjeta para el entorno de red hay que configurar el MP270 para el servicio en un entorno de red. La configuración se divide básicamente en los siguientes pasos:

- Ajustar el nombre del ordenador del MP270
- Configurar la dirección de la red
- Ajustar las informaciones para entrar al sistema
- Guardar ajustes

En la página 8-10 hay informaciones relativas a cada uno de los pasos.

#### **Preparación**

Antes de iniciar la configuración hay que preguntar al administrador del entorno de red cuáles son los parámetros específicos de la red. Las posibles preguntas interesantes a hacer, entre otras, podrían ser:

- ¿Utiliza la red DHCP para otorgar dinámicamente direcciones en el entorno de red? En caso que no: Que al MP270 se le asigne una nueva dirección TCP/IP para el entorno de red.
- ¿Qué dirección TCP/IP tiene Default Gateway?
- - ¿Qué direcciones DNS tiene el servidor del nombre? (en caso que en el entorno de red se utilice DNS)
- ¿Qué direcciones WINS tiene el servidor del nombre? (en caso que en el entorno de red se utilice WINS)

#### **Modo de proceder**

La siguiente manera de proceder describe en forma de tabla los ajustes válidos generales. De acuerdo a la infraestructura del entorno de red puede ser necesario realizar pasos adicionales o ejecutar otro procedimiento.

La página 4-7 contiene informaciones referentes a cómo navegar en el sistema operativo.

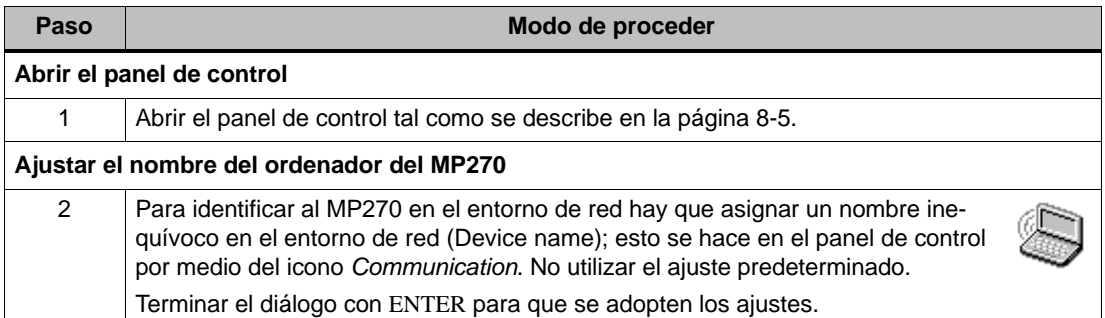

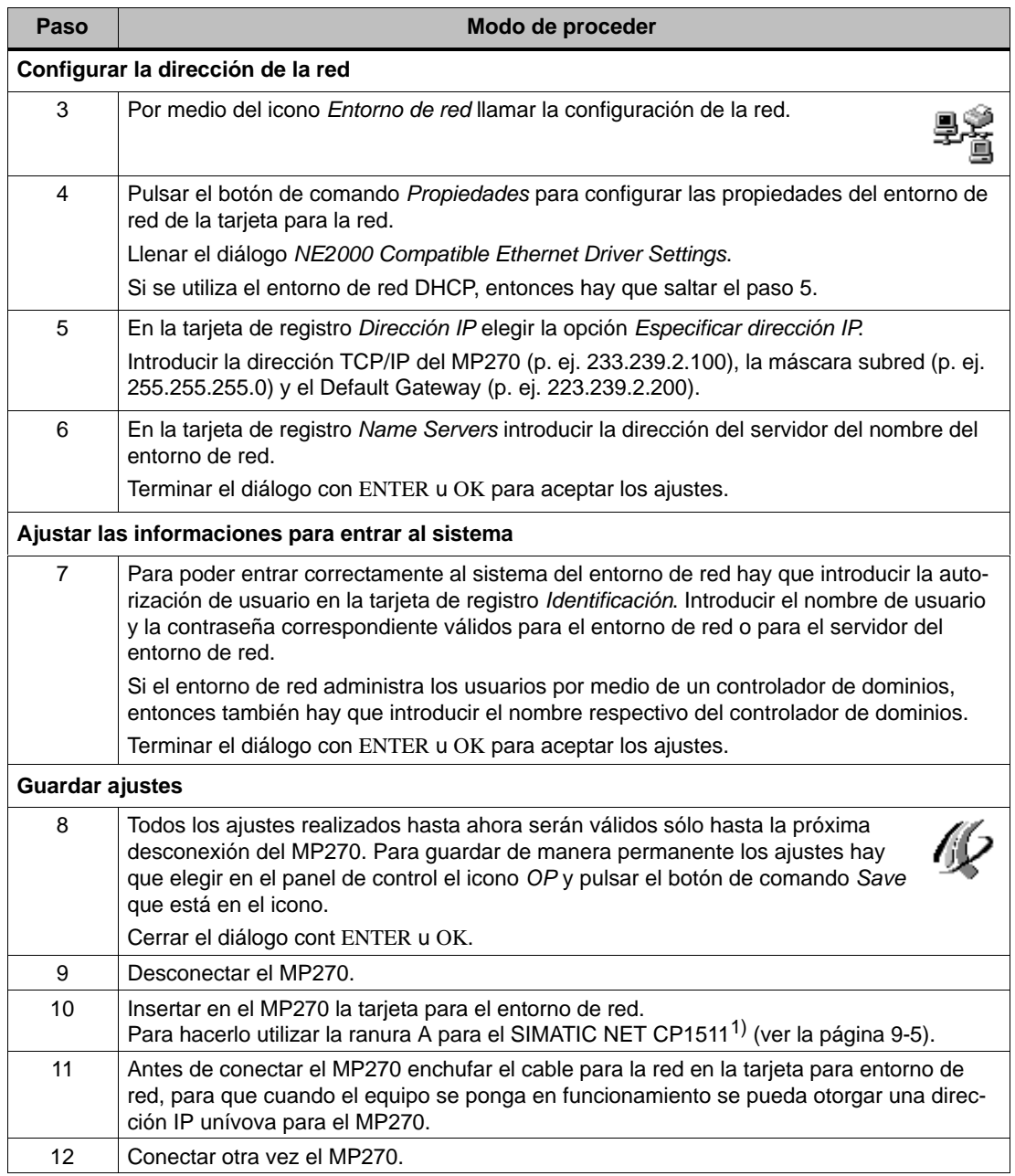

1) A partir del estado de versión 4

#### **8.5.3 Verificación del entorno de red**

#### **Modo de proceder**

Ahora se puede acceder al entorno de red. Para realizar el test se puede establecer la conexión con el servidor de la red por medio del Explorador. Proceder de la siguiente manera:

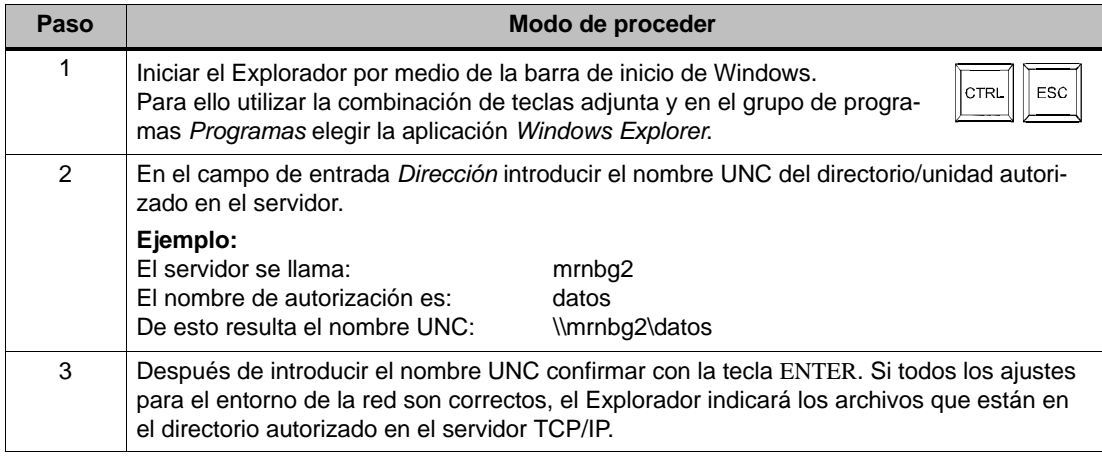

#### **8.5.4 Configuración de funciones del entorno de red**

#### **Requisito**

Antes de poder acceder al entorno de red, éste debe haber sido ajustado en el MP270 (ver la página 8-10).

#### **Modo de proceder**

Para poder usar en el software de configuración ProTool CS las funciones del entorno de red, en los lugares en los que se introducen las rutas de acceso a archivos o a directorios hay que especificar simplemente los nombres de autorización UNC respectivos.

#### **Ejemplo 1: Archivos**

Si por ejemplo en el servidor del ejemplo de arriba (paso 2 en la tabla de la página 8-12) se desea hacer un archivo, entonces hay que reemplazar el lugar de almacenamiento preajustado para un archivo \Storage Card\ProCSVarc por el nombre de autorización UNC para el servidor, es decir p. ej. \\mrnbg2\datos\ProCSVarc.

#### **Ejemplo 2: Registros de datos de recetas**

Para guardar en el entorno de red registros de datos de recetas, entonces hay que reemplazar el nombre de la ruta de acceso preajustado \Flash\ProCSVdata por el nombre de autorización UNC para el servidor, es decir p. ej. \\mrnbg2\datos\ProCSVarc.

Lo mismo vale para la exportación e importación de registros de datos de recetas por medio de las funciones Exportar\_registros de datos e Importar\_registros de datos. Para el parámetro Nombre de archivo de aquí indicar también el nombre de autorización UNC para el servidor.

# **9**

# **Instalación**

#### **En este capítulo**

En el presente capítulo se describe lo siguiente

- el montaje del MP270 (a partir de la página 9-2)
- las conexiones eléctricas con
	- la tensión de alimentación (página 9-7)
	- el ordenador de configuración (página 9-8)
	- el control (página 9-9)
	- la impresora (página 9-11)

## **9.1 Instalación mecánica**

#### **Lugar de montaje y condiciones de montaje**

El MP270 es apropiado para el montaje en armarios/bastidores de 19" y en paneles frontales de armarios de distribución y pupitres. Antes del montaje deberá hacerse un recorte en los paneles frontales. Este no deberá tener un grosor superior a 6 mm. Gracias al mecanismo tensor no es necesario hacer otras perforaciones para sujetarlos.

Los detalles sobre la profundidad y el recorte de montaje necesarios se exponen en la página 10-2.

#### **Tipo de protección**

El tipo de protección IP65 en la cara frontal sólo se puede garantizar si la junta asienta perfectamente en la placa frontal del MP270.

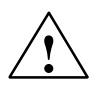

#### **Precausión**

Al abrirse el armario de distribución quedan accesibles ciertas piezas del sistema que pueden llevar aplicadas tensiones peligrosas.

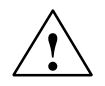

#### **Cuidado**

- - Antes de poner en servicio el equipo, deberá ajustarse el mismo a la temperatura ambiente. En caso de formación de rocío, no conectar el equipo hasta que esté absolutamente seco.
- Para impedir un sobrecalentamiento del MP270 durante el servicio
	- el ángulo de inclinación respecto a la vertical debe ser como máx.  $\pm 35^{\circ}$ .
	- el equipo no deberá estar expuesto a la radiación solar directa,
	- no deberán quedar tapadas las ranuras de ventilación de la caja a resultas del montaje.

#### **Atención**

El equipo se sometió a una prueba del funcionamiento antes de su entrega. Si, a pesar de ello, presentara alguna anomalía, rogamos que se adjunte a la devolución una descripción exacta de la misma.

#### **Antes del montaje**

Si se desea modificar la rotulación de las teclas de funciones, entonces cambiar las tiras de rotulación antes del montaje del MP270. La página 10-3 muestra las indicaciones respectivas.

#### **Montaje en armarios/bastidores de 19"**

Para el montaje en armarios/bastidores de 19" utilizar los largueros de perfil del armario respectivo o del fabricante del bastidor.

Medidas de montaje de armarios normalizados de 19":

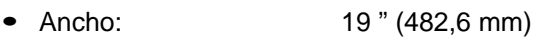

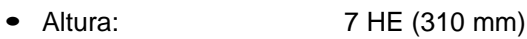

Sujeción del MP270: con cuatro tornillos en los largueros de perfil

#### **Montaje en paneles frontales**

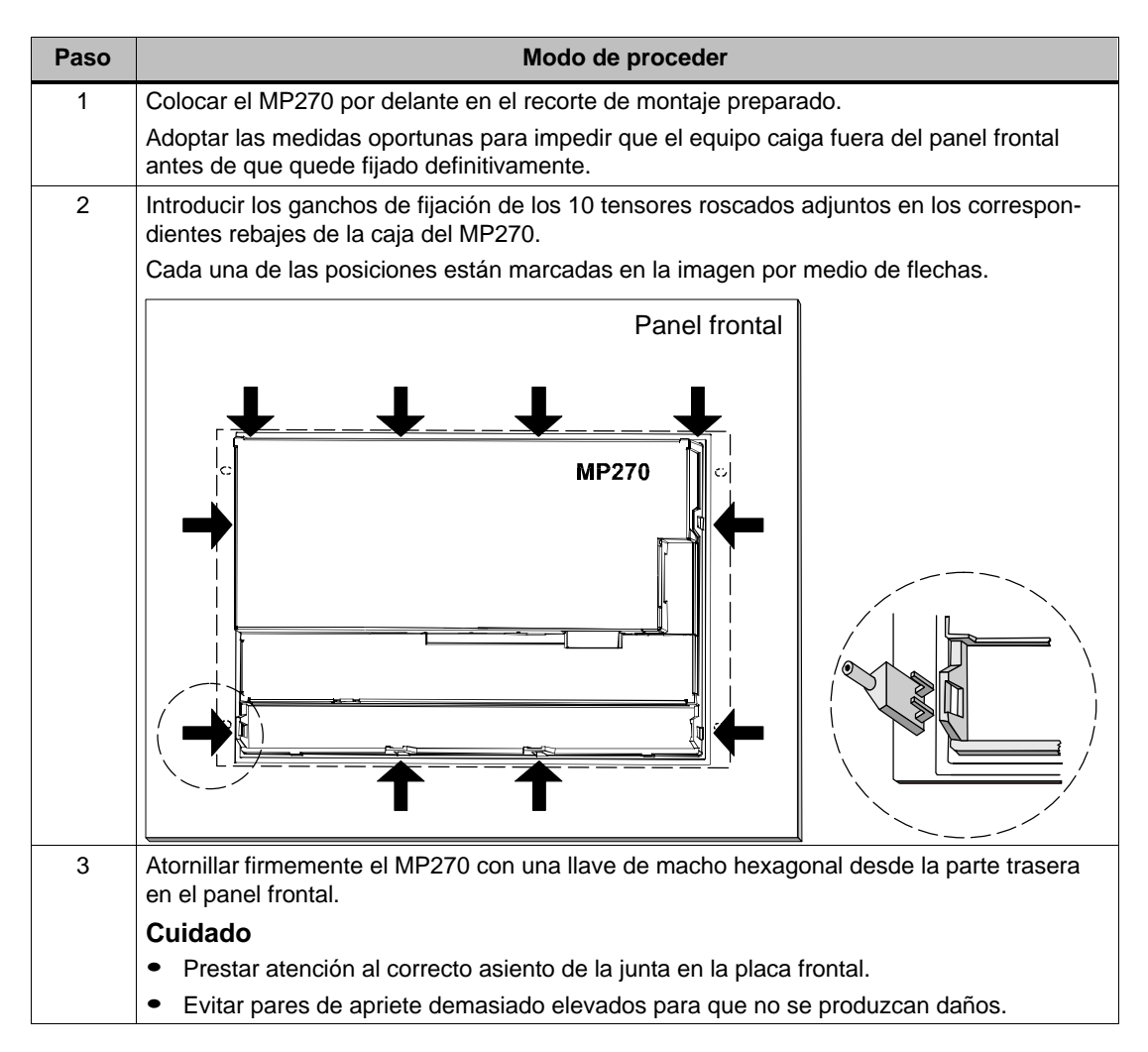

## **9.2 Instalación eléctrica**

#### **Conexiones eléctricas**

El MP270 necesita conexiones eléctricas

- con la tensión de alimentación,
- con el ordenador de configuración (equipo programador PG o PC),
- con el control,
- con la impresora.

La conexión eléctrica con el PG/PC se necesita únicamente para transferir los datos del proyecto. Después de la fase de configuración y de prueba, es posible –en caso necesario– conectar al MP270 una impresora en serie en vez del ordenador de configuración.

#### **Estructura acorde con la EMC**

Para conseguir un funcionamiento impecable, es imprescindible una estructura del hardware del control acorde con la EMC (compatibilidad electromagnética), así como la utilización de cables a prueba de perturbaciones. Las directrices para la estructura a prueba de perturbaciones de los controles rigen análogamente también para la instalación del MP270.

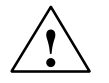

#### **Cuidado**

- Para todas las conexiones de señalización sólo son admisibles cables blindados.
- -Todos los conectores por enchufe deberán atornillarse o enclavarse.
- Los cables de señalización no deberán tenderse con líneas de alta intensidad en un mismo conducto de cables.
- ¡Siemens AG no acepta responsabilidad alguna por los fallos de funcionamiento y los daños que surgieran si se utilizaran cables de confección propia o de fabricantes ajenos!

#### **Conexión a masa**

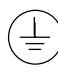

Conectar la conexión a masa del MP270 con la masa del armario. Para hacerlo utilizar el tornillo de puesta a tierra que se ha suministrado y una sección de cable  $\geq$  2,5 mm<sup>2</sup>.

#### **Elementos de conexión**

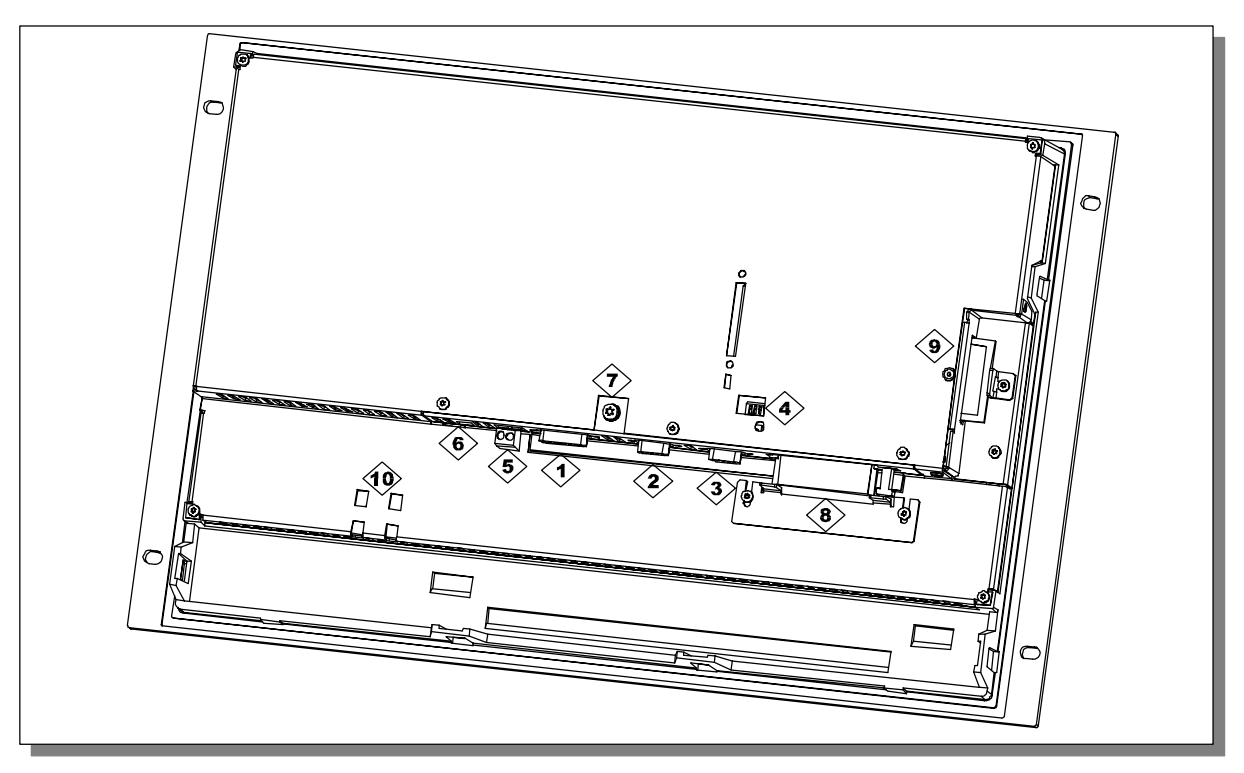

Figura 9-1 Disposición de los elementos de conexión

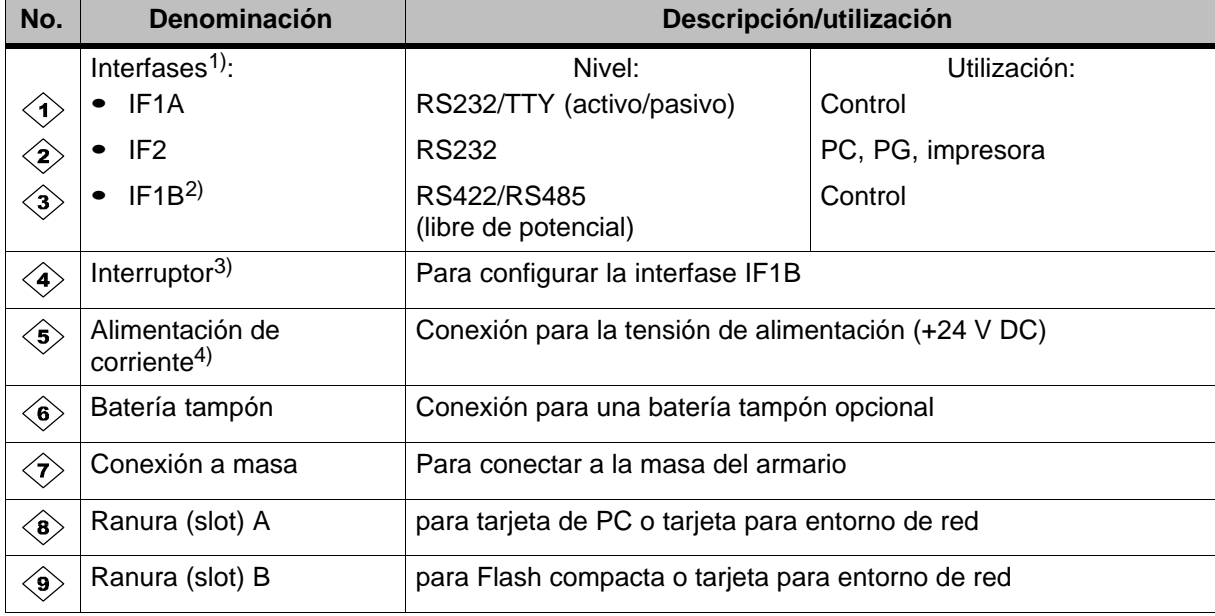

#### **Posibilidades de comunicación**

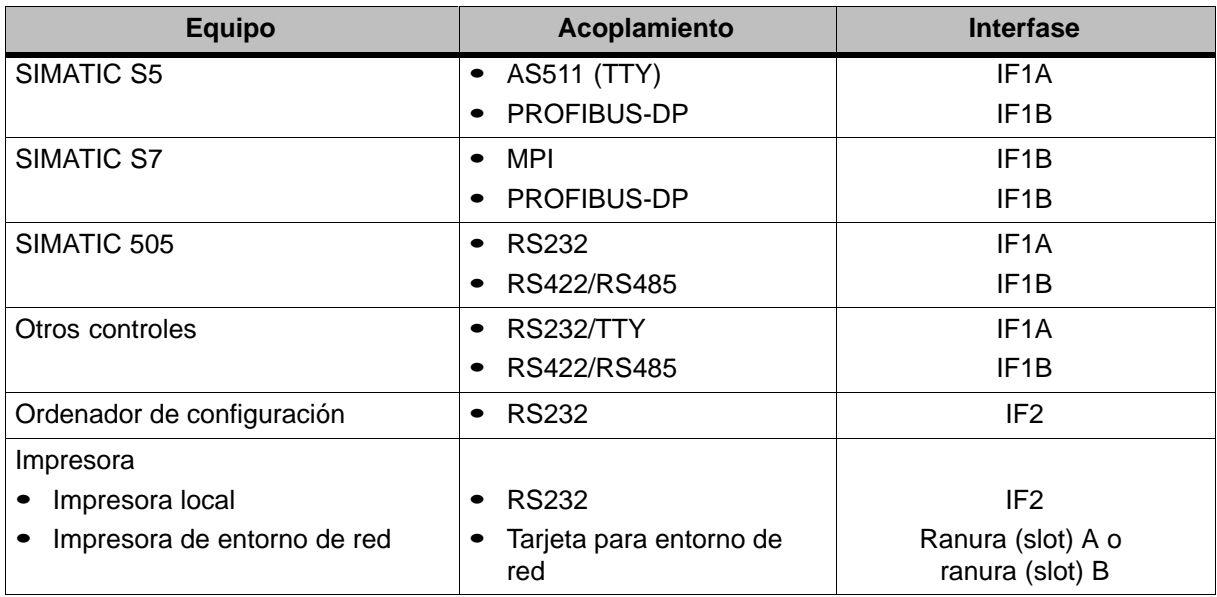

#### **Protección contra inversión de polaridad**

#### **Cuidado**

El MP270 tiene una protección contra inversión de polaridad. Ella no tiene efecto en caso que ya exista una conexión hacia otro equipo o no haya ninguna tarjeta en la ranura A o ranura B.

Al poner en servicio el equipo se debe proceder generalmente de la siguiente manera:

- 1. Eliminar todas las conexiones a equipos externos y a tarjetas que puedan estar insertadas en la ranura A o en la ranura B.
- 2. Enlazar el MP270 al suministro de corriente.
- 3. Conectar el suministro de corriente. Si el MP270 no se inicia, entonces probablemente la polaridad de las conexiones está invertida. En este caso intercambiar las conexiones.
- 4. Enlazar el ordenador de configuración u otro equipo periférico al MP270 tan pronto como éste ya esté en funcionamiento.

#### **Tensión de alimentación**

La tensión de alimentación para el MP270 se conecta a la regleta de clavijas de dos polos dispuesta en la parte inferior del equipo. Utilizar a tal efecto el bloque de bornes de dos polos adjunto. Este bloque está diseñado para cables con una sección máxima de 2,5 mm<sup>2</sup>.

La figura muestra la disposición del bloque de bornes.

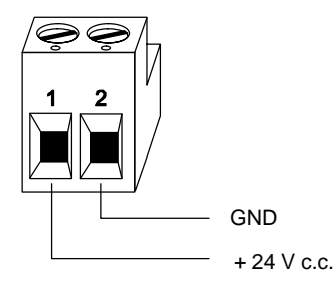

Las exigencias para la tensión de alimentación se describen el los Datos técnicos del anexo A.

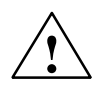

#### **Cuidado**

- - En la alimentación de 24 V debe garantizarse la separación eléctrica segura de la tensión reducida. ¡Utilizar sólo fuentes de alimentación fabricadas según las normas IEC 364-4-41 ó HD 384.04.41 (VDE 0100, parte 410)!
- La tensión de alimentación no deberá rebasar el margen de tensión antedicho. En caso contrario, no pueden excluirse fallos de funcionamiento del equipo.

### **9.2.1 Conexión del ordenador de configuración**

#### **Configurador de conexión**

La figura 9-2 muestra la forma de conectar al MP270 un ordenador de configuración (PG o PC), para transferir los datos del proyecto. Para los enlaces indicados hay disponibles cables estándar (ver el catálogo ST80).

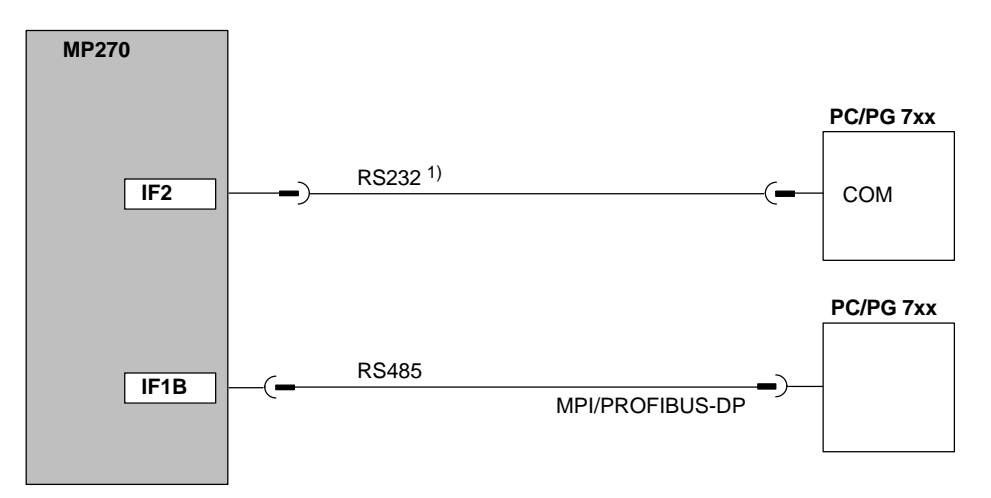

1) Actualización del sistema operativo sólo por medio de RS232 (ver el capítulo 13)

Figura 9-2 Configurador de conexión para el ordenador de configuración

#### **9.2.2 Conexión del control**

#### **Configurador de conexión**

La figura 9-3 muestra las principales posibilidades de acoplamiento entre el MP270 y el control. Para los enlaces indicados hay disponibles cables estándar (ver el catálogo ST80).

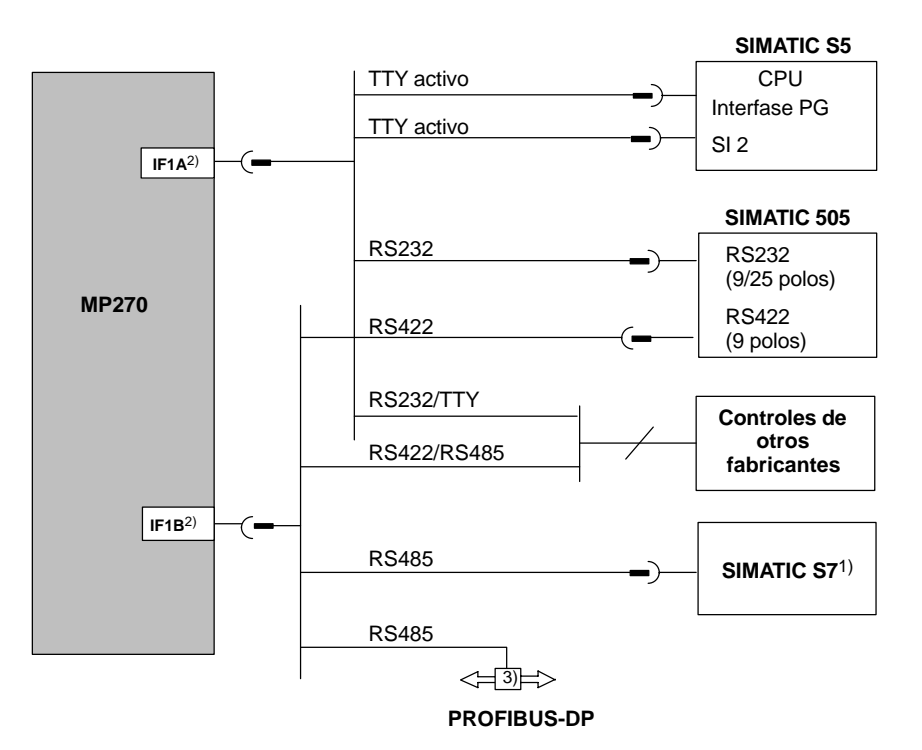

- <sup>1)</sup> Para la conexión al SIMATIC S7 utilizar únicamente los cables autorizados a tal efecto.<br><sup>2)</sup> En el servicio a través de interfase en serie, conectar sólo alternativamente la IE1A (RS
- 2) En el servicio a través de interfase en serie, conectar sólo alternativamente la IF1A (RS232/TTY) y la IF1B (RS422/485). La interfase IF1B se puede configurar por medio del interruptor (página 9-10).
- 3) Cualquier terminal de bus PROFIBUS-DP

Figura 9-3 Configurador de conexión para controles

#### **Configuración del interfase IF1B**

Con los interruptores ubicados en el lado posterior del equipo se puede configurar la interfase IF1B. A tal efecto se conmuta la señal RTS para RS485 y los datos recibidos RS422. El interlocutor de la comunicación no requiere normalmente la señal RTS.

La tabla muestra las posiciones admisibles para los interruptores.

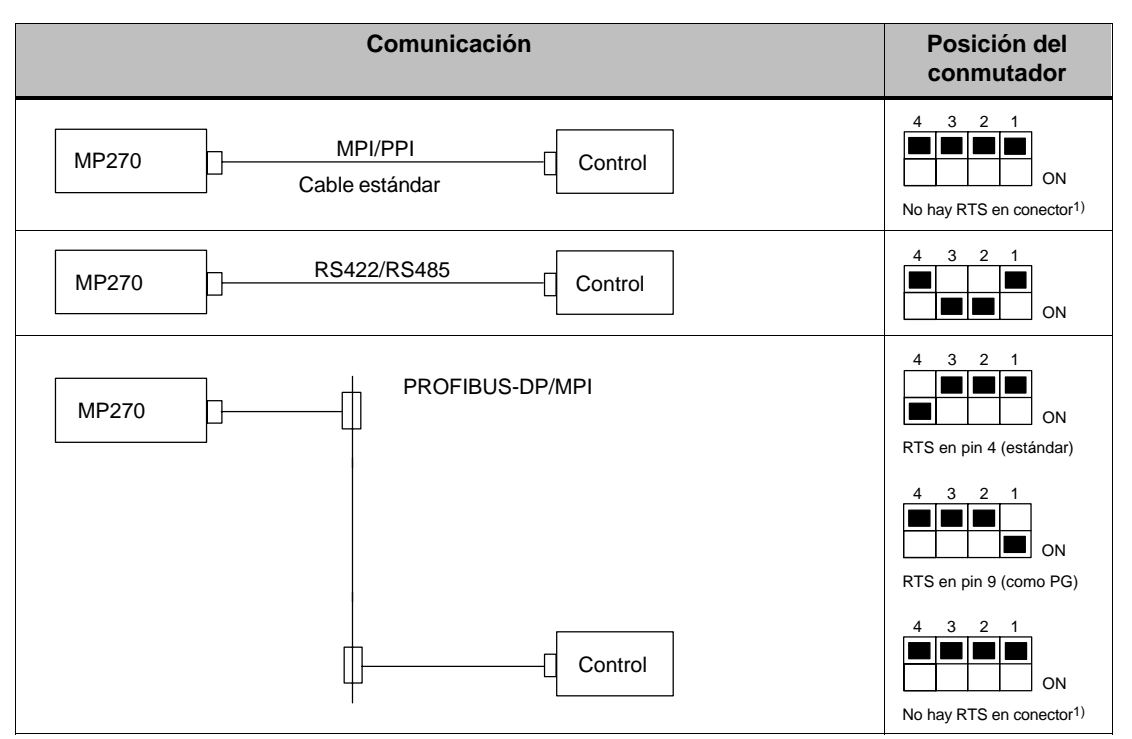

1) Estado de suministro

#### **Compresión de la memoria interna del programa en el SIMATIC S5**

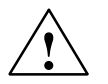

#### **Precausión**

¡En el SIMATIC S5 no está permitido comprimir la memoria interna del programa del PLC (función del PG "Comprimir", FB COMPR integrado), si hay conectado un equipo de operación! Durante la compresión se modifican las direcciones absolutas de los componentes en la memoria del programa. Como el equipo de operación lee la lista de direcciones únicamente cuando se pone en funcionamiento, no detecta entonces un cambio de dirección y accede a áreas de memoria equivocadas.

Si no se pudiera evitar la compresión durante el servicio, hay que desconectar el equipo de operación antes de la compresión.

#### **9.2.3 Conectar la impresora**

#### **Configurador de conexión**

La figura 9-4 muestra la forma en que se debe conectar una impresora en serie al MP270. El MP270 soporta las siguientes impresoras estándar:

- compatible con ESC/P, ESC/P de 9 pines o ESC/P2 (EPSON) p. ej. EPSON FX850
- compatible con PCL3 (Hewlett Packard) p. ej. HP LaserJet 5M

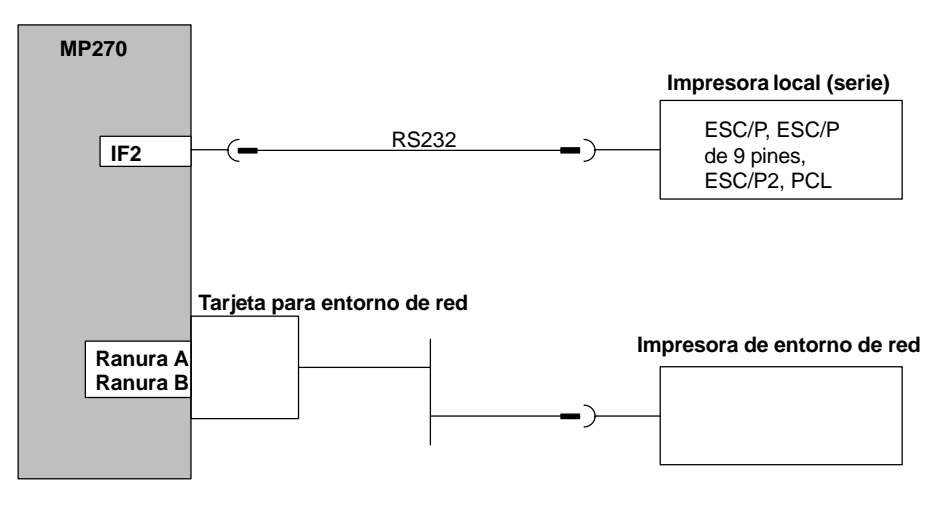

Figura 9-4 Configurador de conexión para impresora

En la página 8-8 hay informaciones relativas al ajustes de impresoras.

#### **Atención**

- Para el enlace entre el MP270 y la impresora utilizar únicamente cables con blindaje de malla metálica y toma de tierra en ambos extremos.
- · Desactivar en el menú de configuración (página 3-8) la opción Serial Transfer Remote Control si a través del interfase IF2 se ha conectado una impresora en serie.
- - En algunas impresoras podría ser necesario ajustar además el repertorio de caracteres ASCII ajustado en la configuración.

# **10**

# **Descripción del equipo**

#### **En este capítulo**

En el presente capítulo se describe lo siguiente:

- Dimensiones (página 10-2),
- Rotulación de las teclas de funciones (página 10-3).

# **10.1 Dimensiones**

#### **Recorte de montaje**

El MP270 necesita, para su montaje en paneles frontales, un recorte de montaje (anchoxalto) de 436 +1 mm x 295 +1 mm. Este no deberá tener un grosor superior a 6 mm.

#### **Dimensiones del equipo**

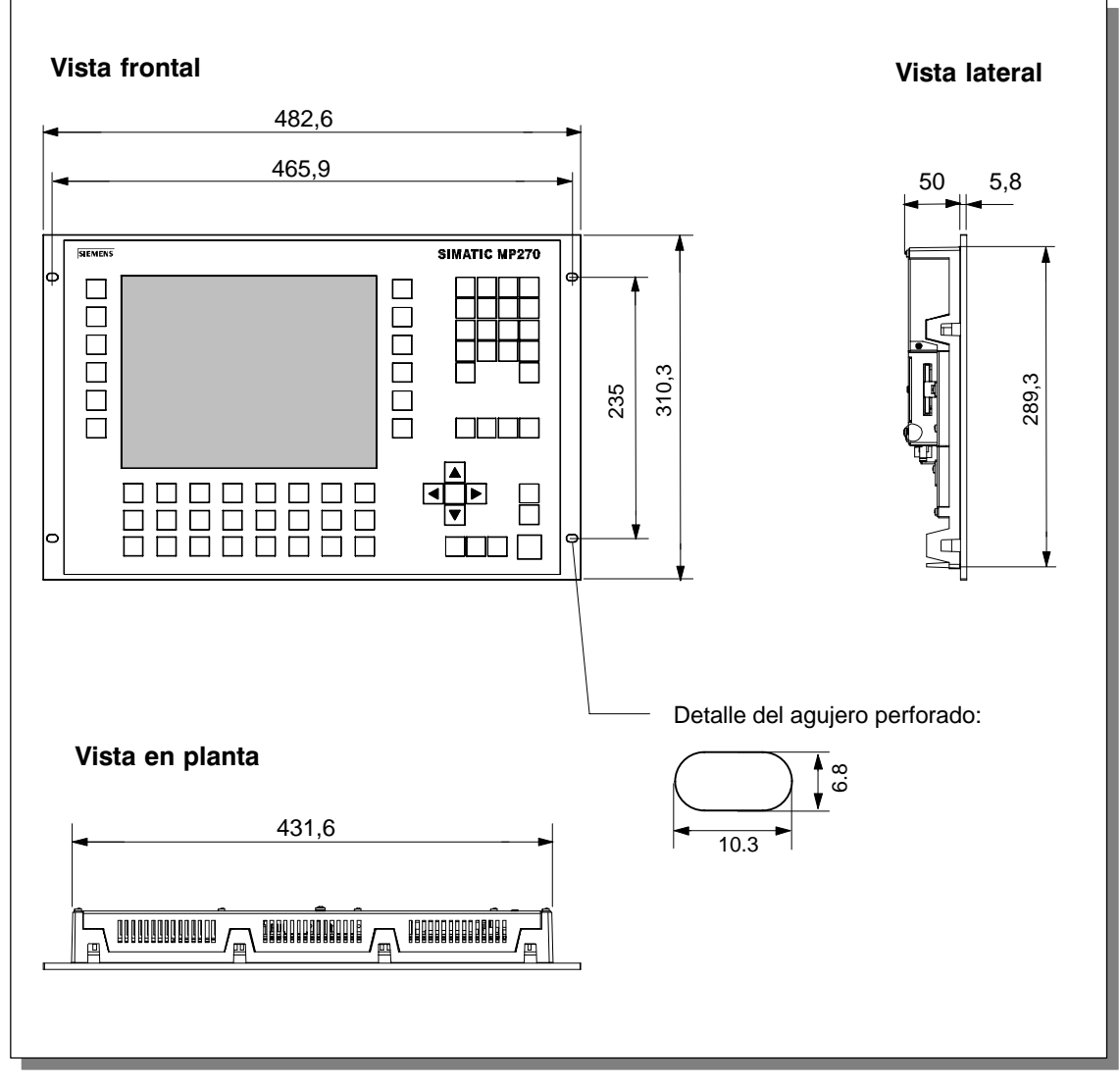

Figura 10-1 Medidas del MP270

# **10.2 Rotulación de las teclas de funciones**

#### **Rotulación**

Cuando se suministra el MP270, sus teclas de funciones están rotuladas de la siguiente forma:

- **F1** hasta **F20** y
- **K1** hasta **K16**.

Por la parte de atrás del equipo se han insertado un total 10 tiras de rotulación para las teclas de funciones. Estas tiras se pueden usar para rotular el MP270 de acuerdo a la instalación.

#### **Cambiar tiras de rotulación**

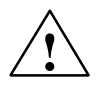

#### **Cuidado**

Cerciorarse de que el MP270 está separado de la tensión de alimentación.

Proceder del siguiente modo:

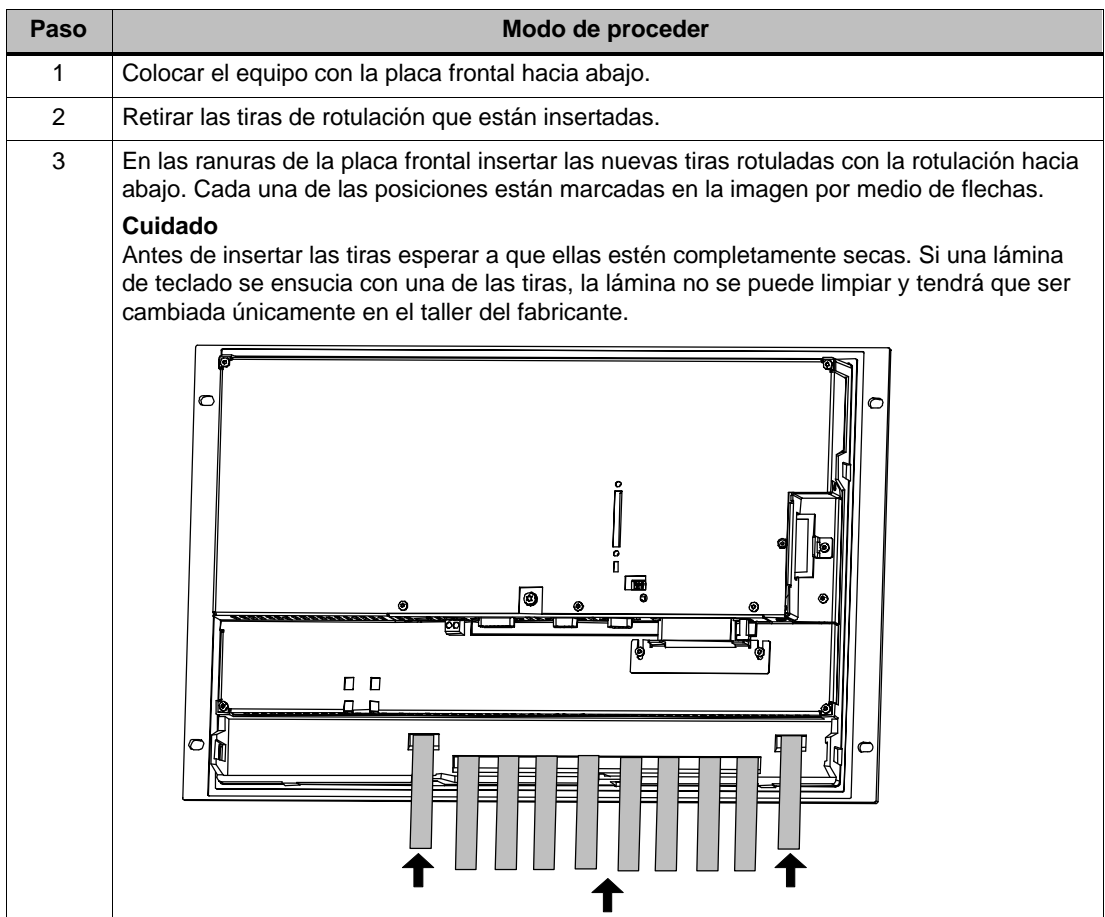

#### **Preparar las tiras de rotulación**

Para hacer tiras de rotulación propias usar una lámina transparente, para que así queden visibles los diodos luminosos en las teclas de funciones. Rotular la lámina con una impresora o con un lápiz para láminas que no se borre. Cortar las tiras según los modelos que se muestran en la figura 10-2.

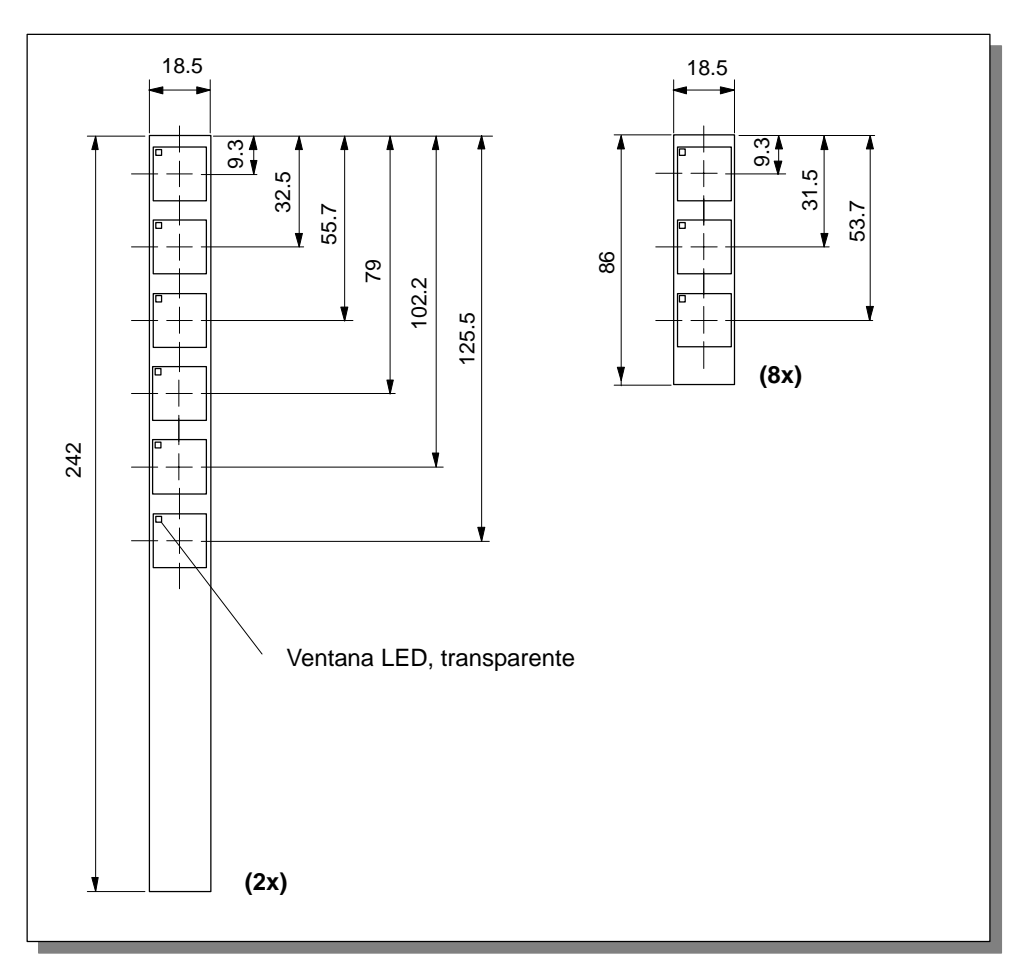

Figura 10-2 Dimensiones de las tiras de rotulación

#### **Archivo**

Con el software de configuración ProTool CS se suministran modelos formateados para la rotulación personalizada de las teclas de funciones para diversos equipos de operación SIMATIC.

Los modelos para el MP270 están guardados en formato Word en \UTILITY\SLIDE270.DOC del CD de instalación de ProTool. Con estos modelos se pueden diseñar e imprimir sin mucho trabajo tiras de rotulación específicas a la instalación del MP270.

# **11**

# **Opciones**

#### **En este capítulo**

Este capítulo informa sobre las opciones existentes para ampliar posteriormente el MP270. Existen las siguientes opciones:

- Batería tampón (página 11-2)
- Tarjeta de memoria/tarjeta para entorno de red (página 11-3)

# **11.1 Batería tampón**

#### **Función de la batería tampón**

La batería garantiza que el reloj interno del hardware del MP270 siga funcionando cuando haya una interrupción del suministro de la corriente. Sin batería, el reloj estaría tamponado sólo por un par de horas.

#### **Montaje**

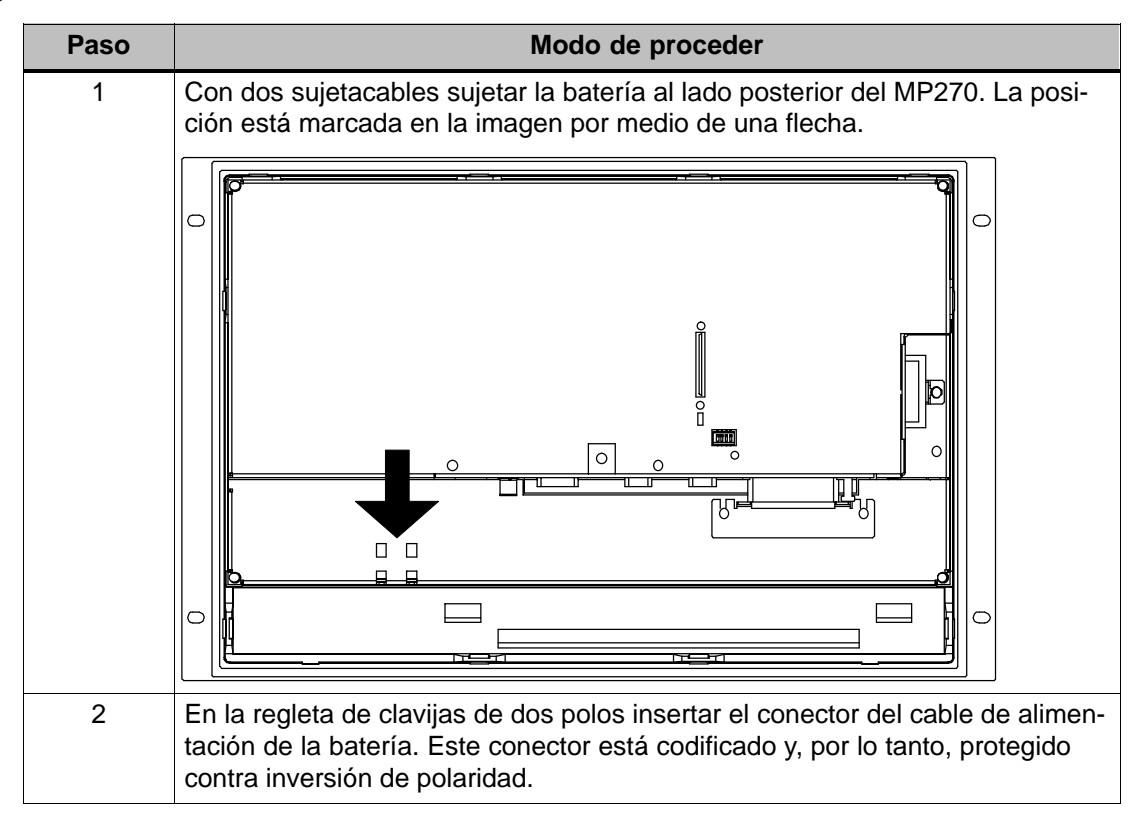

#### **Otras informaciones**

A partir de la página 12-2 se detallan informaciones referentes al cambio de la batería, lugares de suministro e indicaciones técnicas de seguridad para el tratamiento adecuado y la eliminación no contaminante de las baterías.
#### **11.2 Tarjeta de memoria/tarjeta para entorno de red**

#### **Finalidad**

En los dos puestos de enchufe ranura A y ranura B (figura 11-1) en el lado posterior del equipo se pueden insertar memorias de masa intercambiables o tarjetas para entorno de red.

En tarjetas de memoria intercambiables se pueden p. ej. archivar datos importantes del proceso o realizar un Backup/Restore de la memoria Flash interna (ver la página 3-15). En el capítulo 8.5 se describen las informaciones referentes a la utilización de la tarjeta para entorno de red.

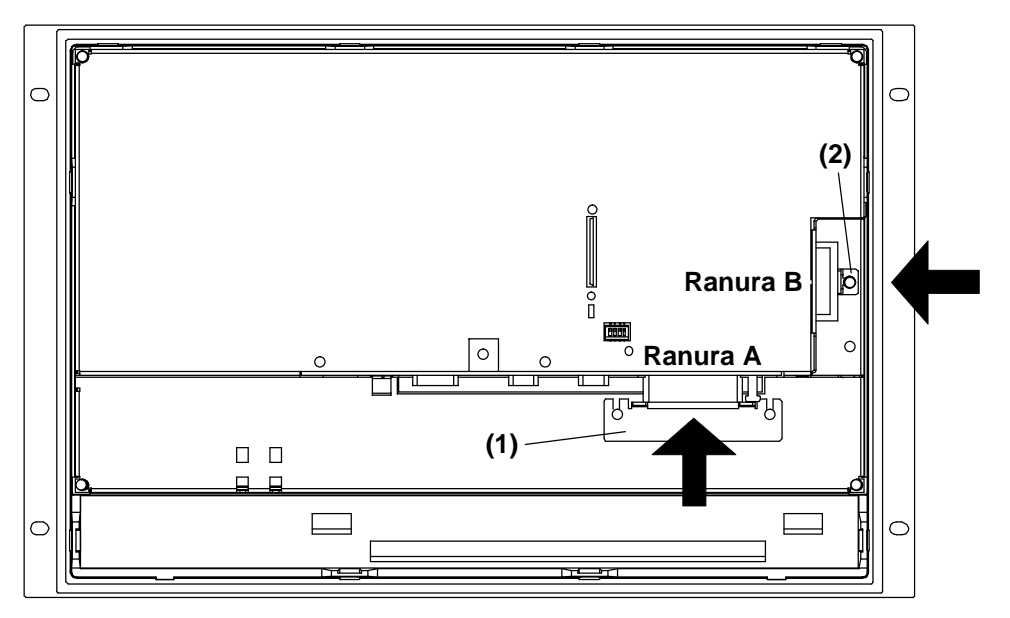

Figura 11-1 Posición de los puestos de enchufe

#### **Tarjetas soportadas**

El MP270 soporta todas las tarjetas estándar que trabajan con una tensión de programación de 5 V (tipo I y II), p. ej.:

- **Ranura A** (tarjeta de PC):
	- Tarjeta Flash ATA
	- Tarjeta para entorno de red compatible con NE2000 (SIMATIC NET CP1511)
- - **Ranura B** (Compact Flash Card):
	- Tarjeta Flash ATA
	- Tarjeta para entorno de red compatible con NE2000

#### **Instalación**

Para instalar una tarjeta proceder de la siguiente manera:

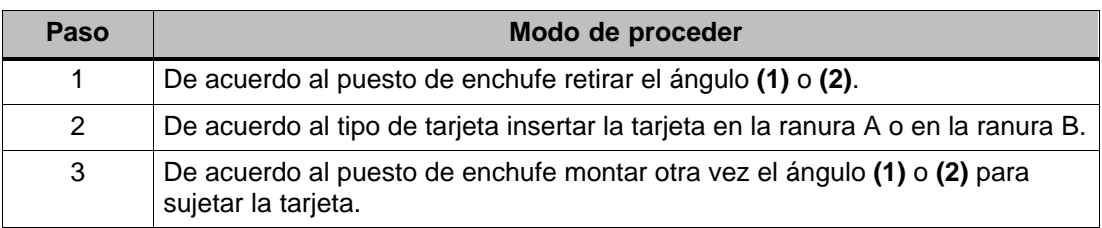

#### **Cuidado**

Antes de insertar la tarjeta salga del software Runtime. Para hacerlo pulsar el elemento de mando que en la configuración esté vinculado con la función Finalizar Runtime.

Al hacerlo tener también en cuenta la indicación técnica de seguridad de la página 9-6.

#### **Retirar la tarjeta**

#### **Cuidado**

Antes de retirar una tarjeta asegurarse de que durante este tiempo el MP270 no acceda a la tarjeta.

Antes de retirar la tarjeta pulsar el elemento de mando que en la configuración está vinculado a la función Cerrar archivo, o bien salir del software Runtime. Para hacerlo pulsar el elemento de mando que en la configuración esté vinculado con la función Finalizar Runtime. Esperar hasta que el MP270 muestre el menú inicial (figura 3-1, página 3-7). Esto puede durar varios minutos dependiendo del tamaño y cantidad de los archivos creados.

#### **Desconectar el MP270 estando insertada la tarjeta**

#### **Cuidado**

Antes de desconectar la tensión de alimentación finalizar por regla general primero el software Runtime para evitar pérdida de datos.

Para finalizar el software Runtime pulsar el elemento de mando que en la configuración esté vinculado con la función Finalizar\_Runtime. Esperar hasta que el MP270 muestre el menú inicial (figura 3-1, página 3-7) y recién después de esto desconectar la tensión de alimentación. El cambio al menú inicial puede durar varios minutos dependiendo del tamaño y cantidad de los archivos creados.

Si se interrumpe involuntariamente la tensión de alimentación durante el servicio, entonces después de la reconexión el MP270 controlará la tarjeta de memoria y pregunta en una ventana de diálogo si debe reparar áreas defectuosas en caso de que existan.

## **Mantenimiento/Conservación**

#### **Volumen de funciones**

El MP270 está diseñado de tal forma que no necesita gran mantenimiento. El mantenimiento del equipo se limita

- a la limpieza regular de la lámina de teclado y del display,
- al cambio de la batería tampón opcional.

#### **12.1 Limpieza del display y de la lámina de teclado**

#### **Preparación**

En intervalos regulares limpiar la pantalla y la lámina de teclado del MP270. Para hacerlo utilizar un paño húmedo.

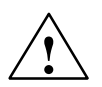

#### **Cuidado**

Realizar la limpieza estando desconectado el equipo. De esta forma, se evita la activación involuntaria de funciones al tocar las teclas.

#### **Productos de limpieza**

Para humedecer el paño utilizar sólo agua y detergente o un producto espumante para limpiar pantallas. No atomizar el producto de limpieza directamente sobre el display, sino sobre el paño de limpieza. No utilizar en ningún caso disolventes ni detergentes para fregar que sean agresivos.

### **12.2 Sustitución de la batería tampón opcional**

#### **Función de la batería tampón**

De forma opcional se puede adquirir una batería tampón para el MP270 (ver el capítulo 11). La batería garantiza que el reloj interno del hardware siga funcionando cuando haya una interrupción del suministro de la corriente.

Bajo condiciones de servicio normal, la batería tiene un tiempo de vida típico de aproximadamente 4 años. Ella no se suministra junto con el MP270.

#### **Lugar de suministro**

La batería se puede adquirir por medio del servicio de repuestos de la compañía Siemens. Ella está confeccionada lista para el montaje (con cable y enchufe). Por favor tomar el número de pedido de nuestro catálogo ST80.

#### **Antes del cambio**

Antes de sustituir la batería, tener en cuenta las indicaciones siguientes:

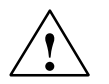

#### **Cuidado**

- - Cambiar la batería con la tensión de alimentación conectada, para que así siga funcionando el reloj interno del hardware.
- La batería sólo podrá ser sustituida por personal calificado.
- - Antes de sustituir la batería, observar las normas para el tratamiento de componentes sensibles a cargas electrostáticas (STE) que se exponen en el anexo D.

#### **Modo de proceder**

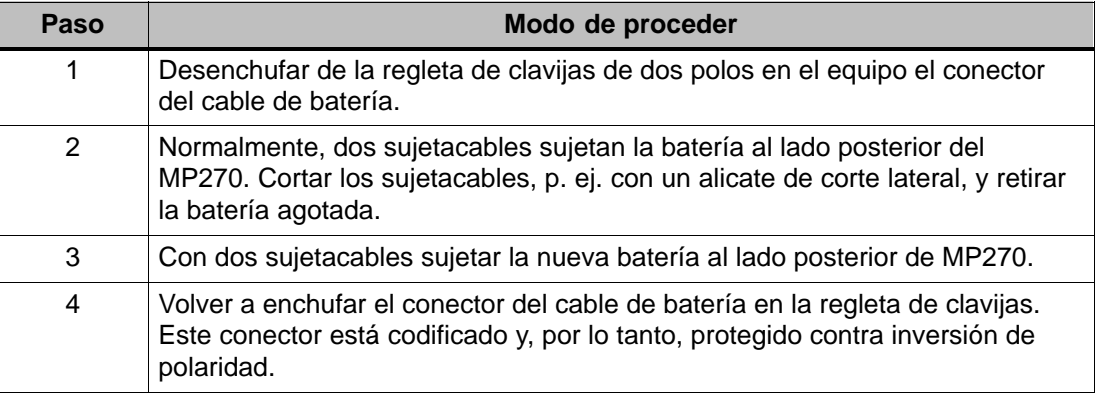

#### **Indicaciones generales**

Tener en cuenta las siguientes indicaciones técnicas de seguridad para el tratamiento adecuado y la eliminación no contaminante de baterías de litio:

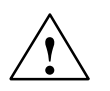

#### **Precausión**

- Si no se maneja debidamente la batería de litio, existe riesgo de explosión.
- - Manejar las baterías observando los puntos siguientes:
	- no cargarlas nunca
	- no abrirlas
	- no cortocircuitarlas
	- no invertir su polaridad
	- no calentarlas a más de 100 <sup>C</sup>
	- no exponerlas a la radiación solar directa.
- Evitar en las baterías la humedad por condensación.
- Si fuera necesario su transporte, deberá cumplirse el reglamento de mercancías peligrosas para el respectivo transportista (obligación de identificación).
- Las baterías de litio agotadas deberán depositarse en basureros especiales. Para su evacuación, embalarlas individualmente en una bolsa de plástico impermeable.

## **Sustitución del sistema operativo**

#### **Finalidad**

Si existe un conflicto entre las versiones del software de configuración utilizado y el sistema operativo actual del MP270, la transferencia de una configuración desde el ordenador de configuración al MP270 será interrumpida con una nota indicando un conflicto de compatibilidad.

En este caso hay que sincronizar el sistema operativo del MP270 con la versión utilizada del software de configuración SIMATIC ProTool CS. El modo de proceder se describe a continuación.

#### **Nota**

¡Al sustituirse el sistema operativo se borran todos los datos existentes en el MP270!

#### **Consejo**:

Antes de sustituir el sistema operativo, los datos del usuario (contraseñas y recetas) que están guardados en la memoria Flash interna se deben exportar a un soporte de datos externo. Después de haber sustituido el sistema operativo importar otra vez estos datos.

#### **Modo de proceder**

Para adaptar el sistema operativo del MP270 a la versión utilizada del software de configuración proceder de la siguiente manera:

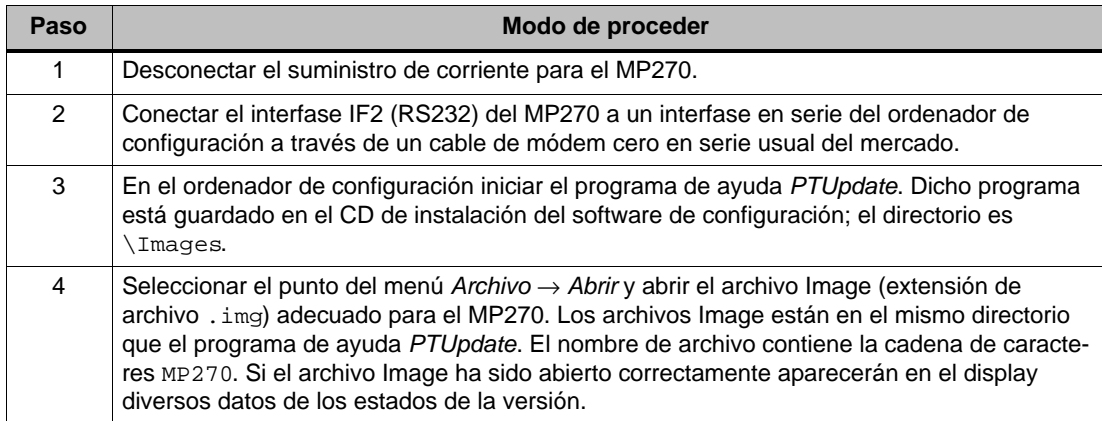

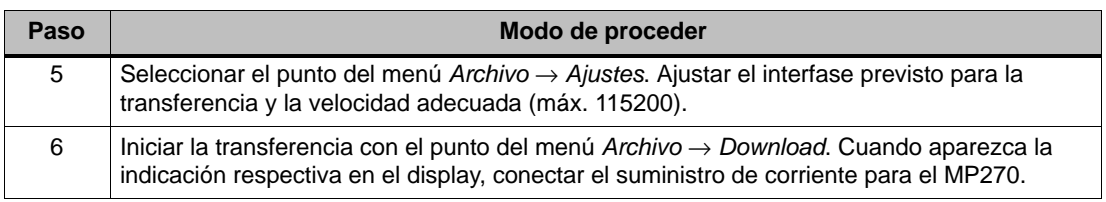

Si la transferencia no se realiza correctamente, repetir el proceso que se acaba de describir.

Una vez realizada la transferencia correctamente, el MP270 no contiene datos del proyecto. El comportamiento del MP270 cuando en él no se ha cargado una configuración se describe en el capítulo 3.1.

## **ANEXO**

- **[A Datos técnicos](#page-154-0)**
- **[B Ocupación de interfases](#page-160-0)**
- **[C Avisos del sistema](#page-162-0)**
- **[D Normas para el manejo de componentes sensibles a cargas](#page-182-0) electrostáticas (STE)**
- **[E Documentación de SIMATIC HMI](#page-184-0)**

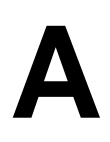

## <span id="page-154-0"></span>**Datos técnicos**

#### **En este anexo**

En el presente anexo se describen los siguientes datos técnicos para el MP270:

- Carcasa
- Procesador
- Memoria
- Software
- Display
- Teclado
- Tensión de alimentación
- Batería tampón (opción)
- Tarjeta para entorno de red (opción)
- Condiciones ambientales
- Resistencia a las perturbaciones / Emisión de perturbaciones
- Autorizaciones

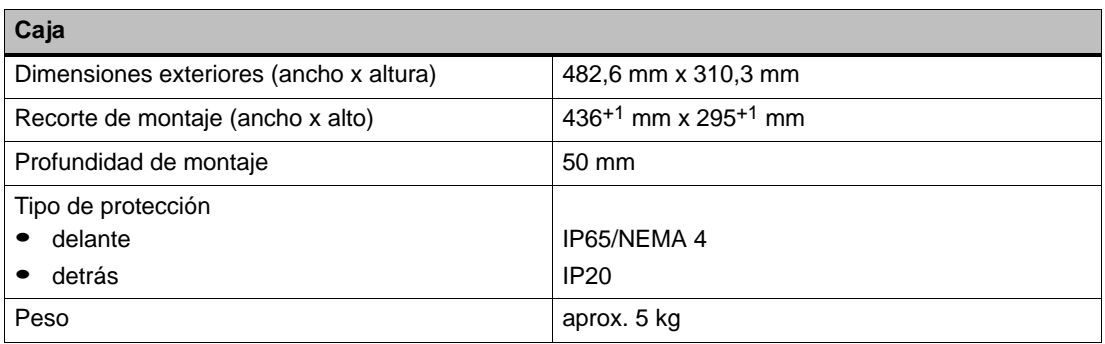

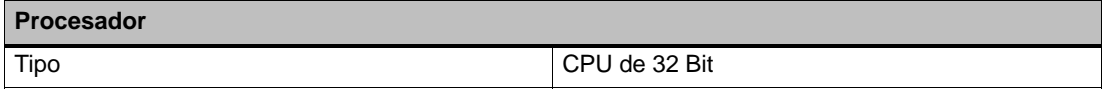

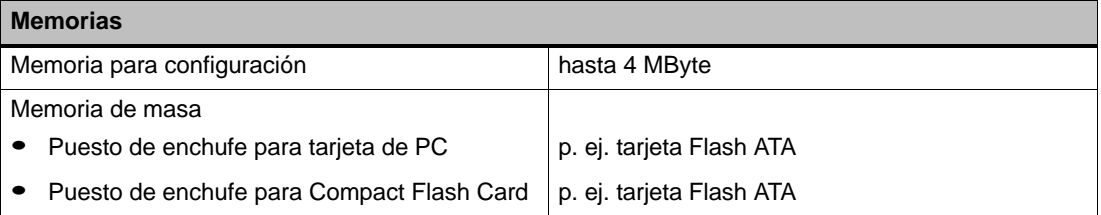

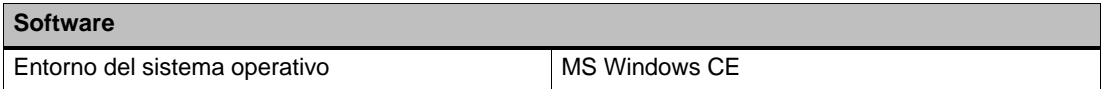

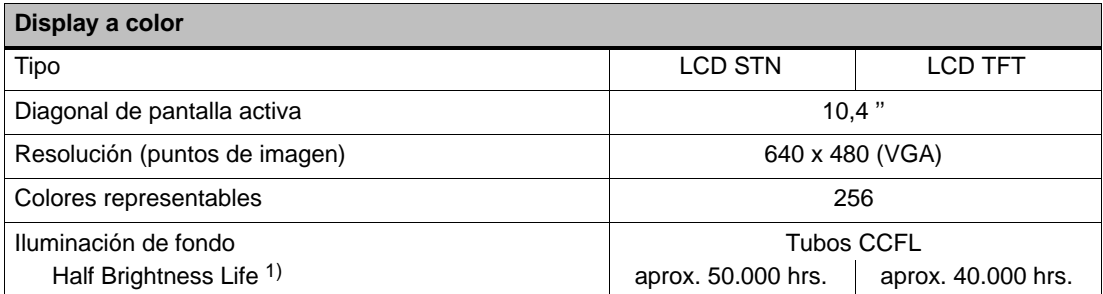

1) Lapso de tiempo después del cual la luminosidad de los tubos de iluminación alcanza únicamente 50 % del valor original. El valor indicado depende de la temperatura de servicio.

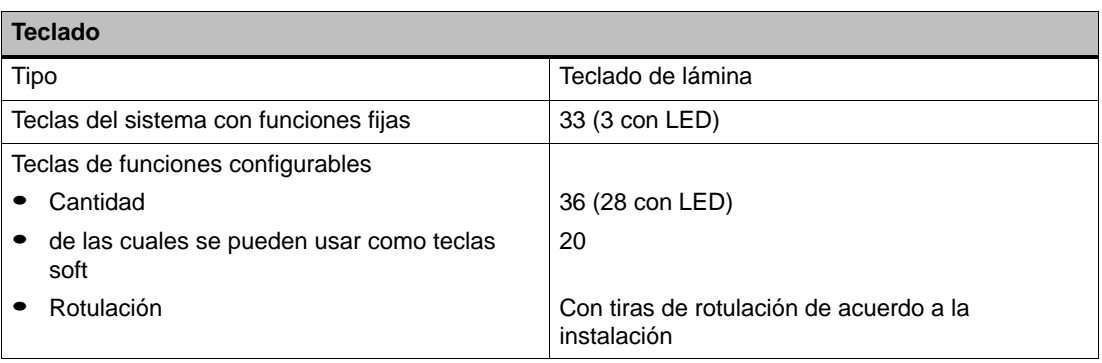

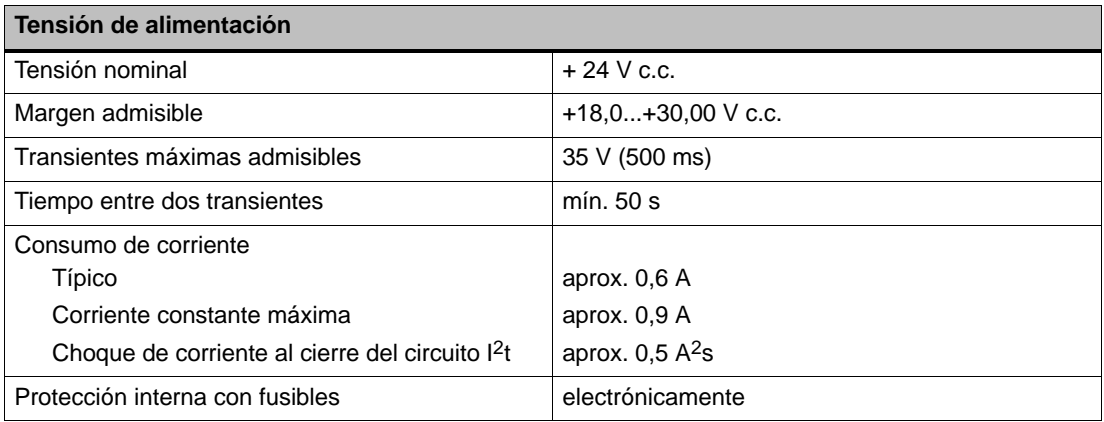

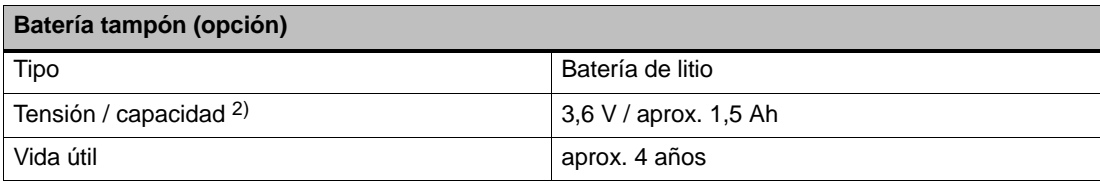

2) Reservado el derecho de modificaciones técnicas.

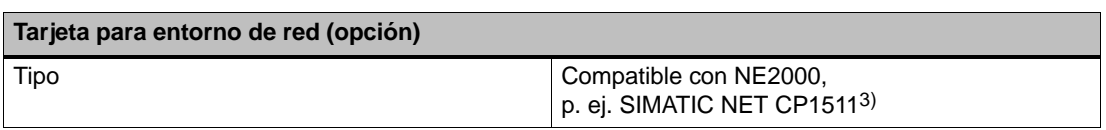

3) A partir del estado de versión 4

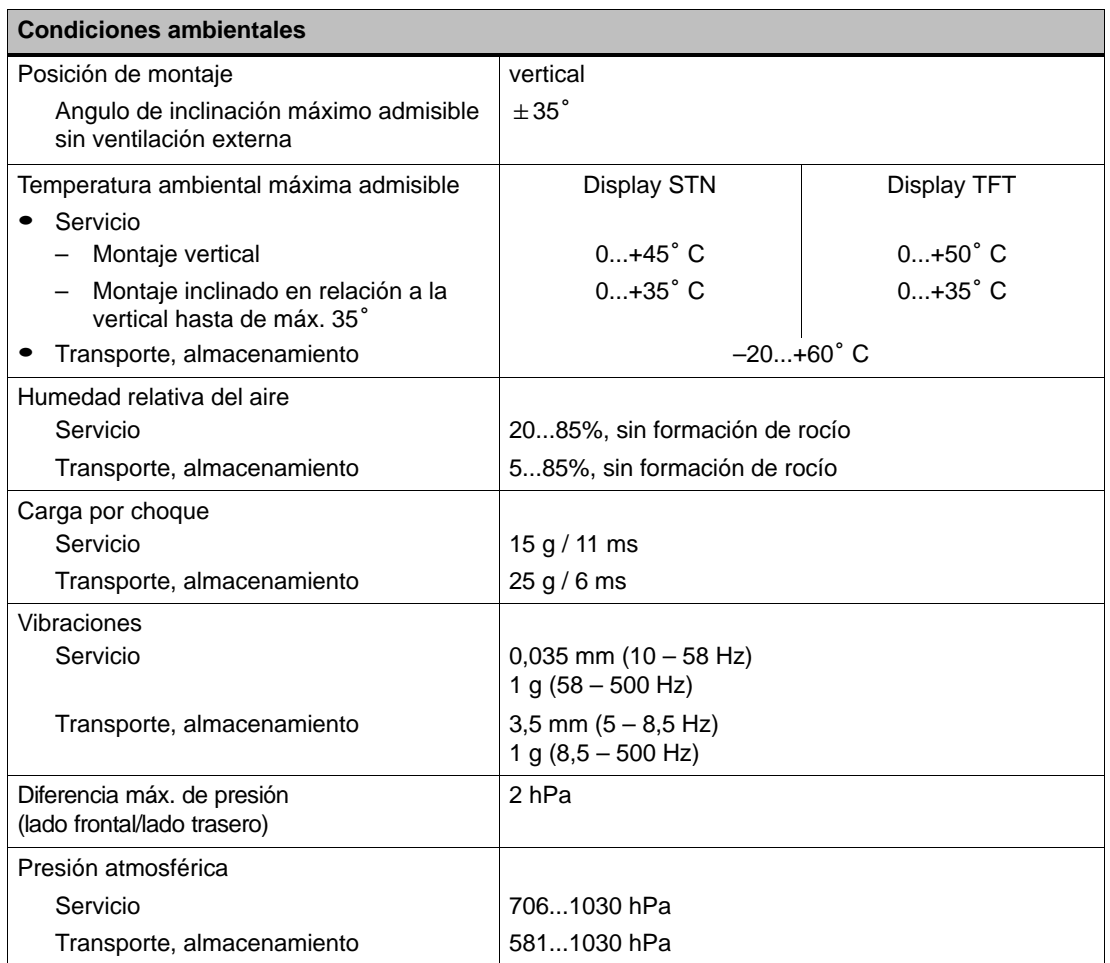

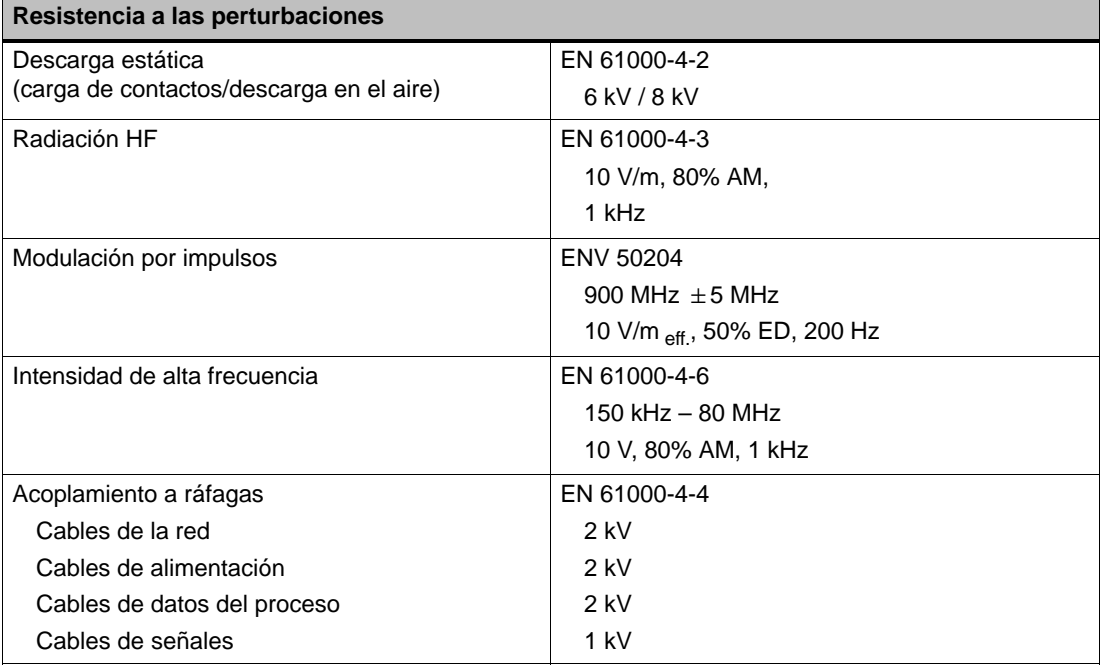

La concordancia del producto descrito con las prescripciones estipuladas en la Directiva 89/336 de la CE se demuestra por el cumplimiento de las normas siguientes:

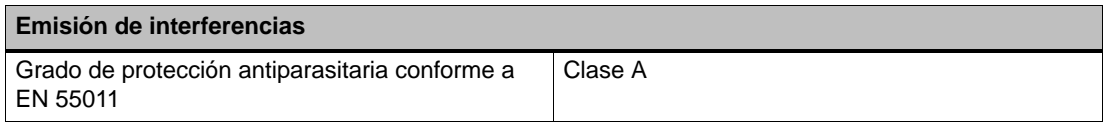

Las siguientes autorizaciones han sido solicitadas o habrán sido recibidas a la hora de hacer el suministro. Por favor leer el estado actual en la designación de la placa del tipo en la parte trasera del equipo.

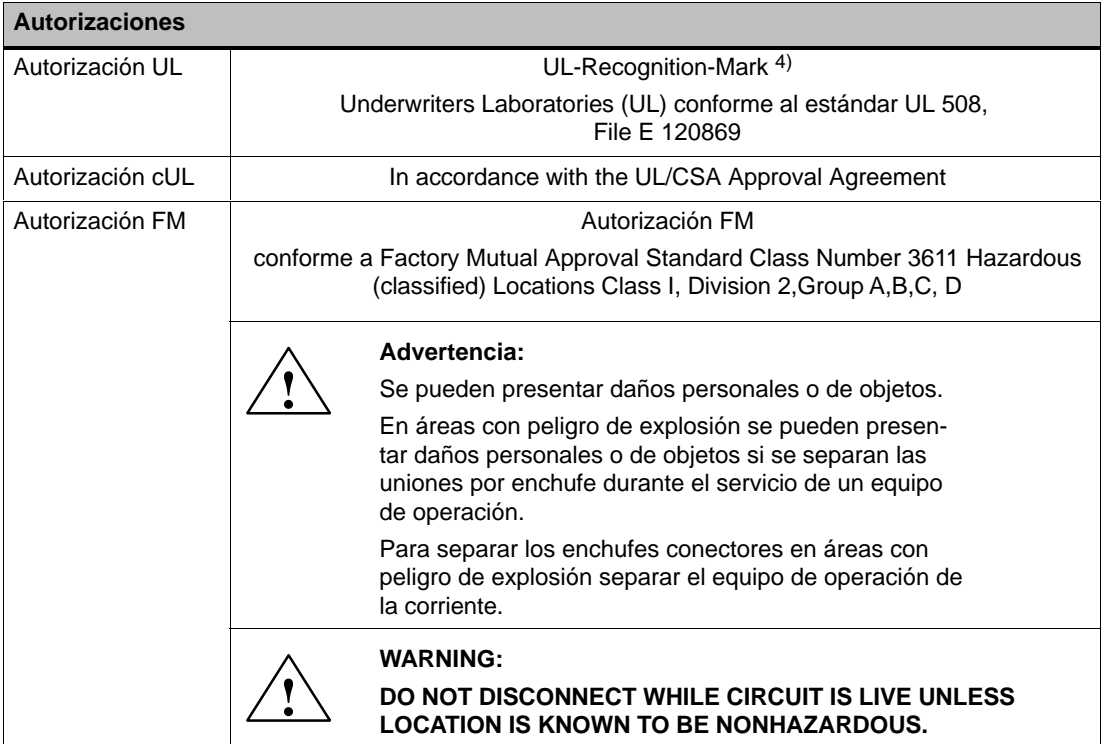

4) El número de File de la autorización UL depende del lugar de la producción. El número aquí indicado cambia al cambiar el lugar de la producción.

## **B**

## <span id="page-160-0"></span>**Ocupación de interfases**

#### **IF1A**

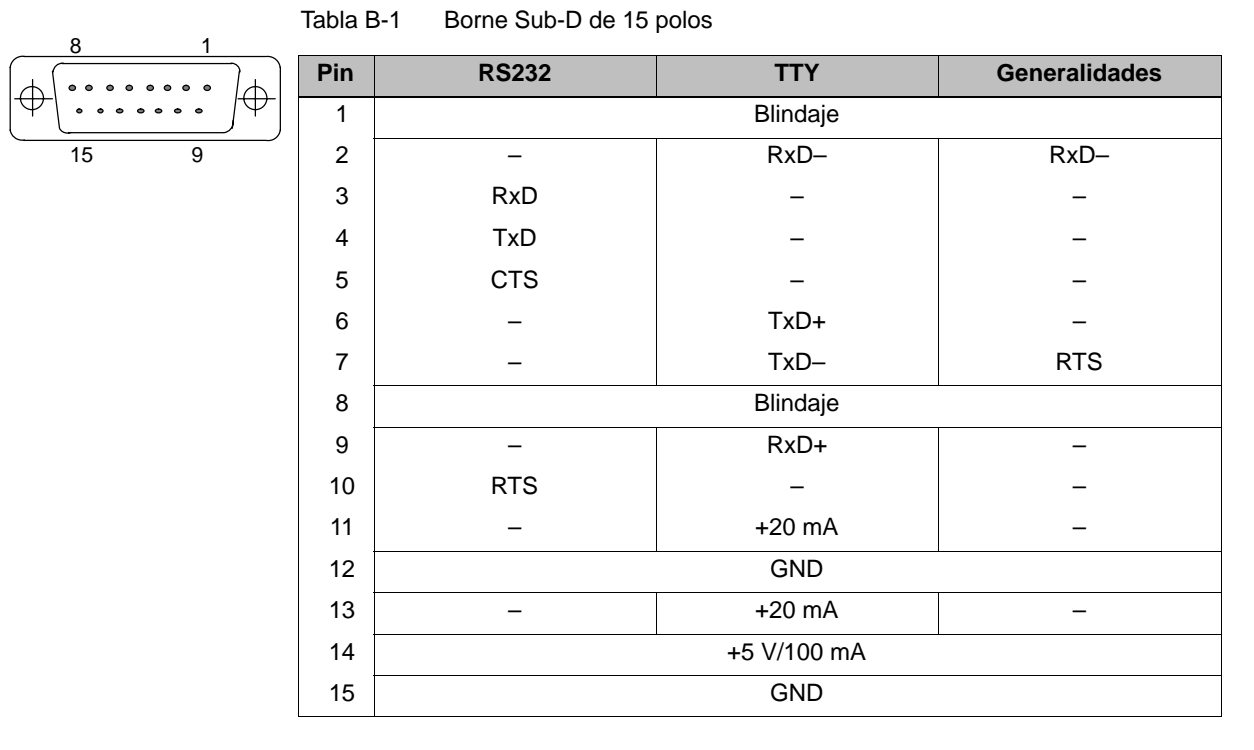

#### **IF1B**

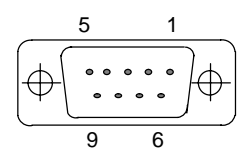

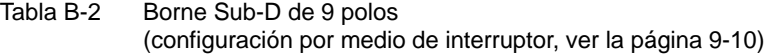

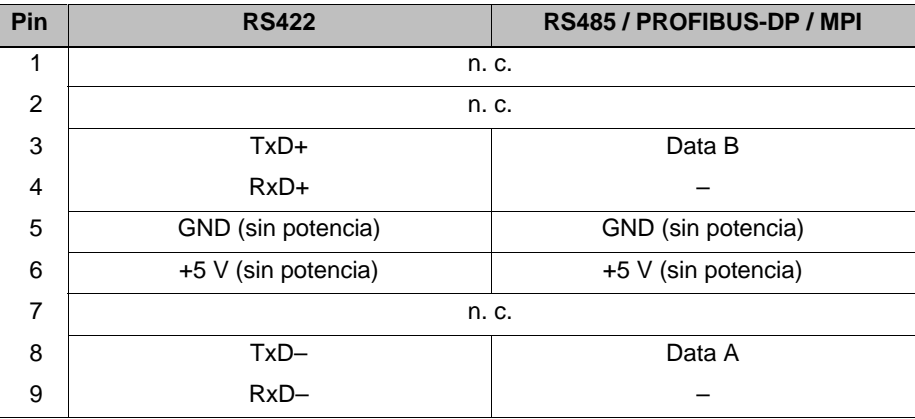

**IF2**

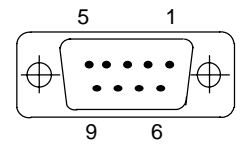

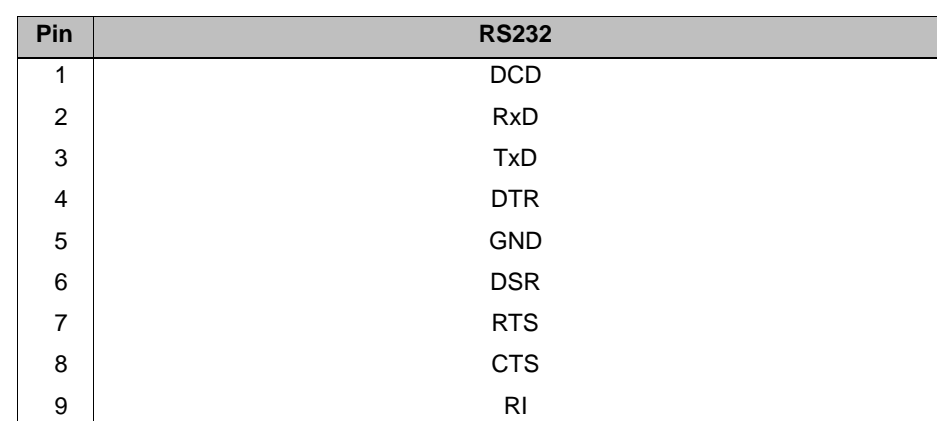

# **C**

## <span id="page-162-0"></span>**Avisos del sistema**

#### **En este capítulo**

En este capítulo se indica una selección de avisos del sistema importantes para sistemas basados en Windows. La tabla indica cuándo aparecen los avisos así como el modo de eliminar la causa del error. No todo aviso es relevante para cada equipo de operación.

#### **Parámetros de los avisos del sistema**

Los avisos del sistema pueden contener parámetros que no se desglosan al usuario, pero que son relevantes para seguir un error, ya que forman indicaciones sobre el código fuente del software Runtime. Estos parámetros se visualizan después del texto "código de error:".

#### **Atención**

Los avisos del sistema se emiten en el idioma que está ajustado en dicho momento en el equipo de operación.

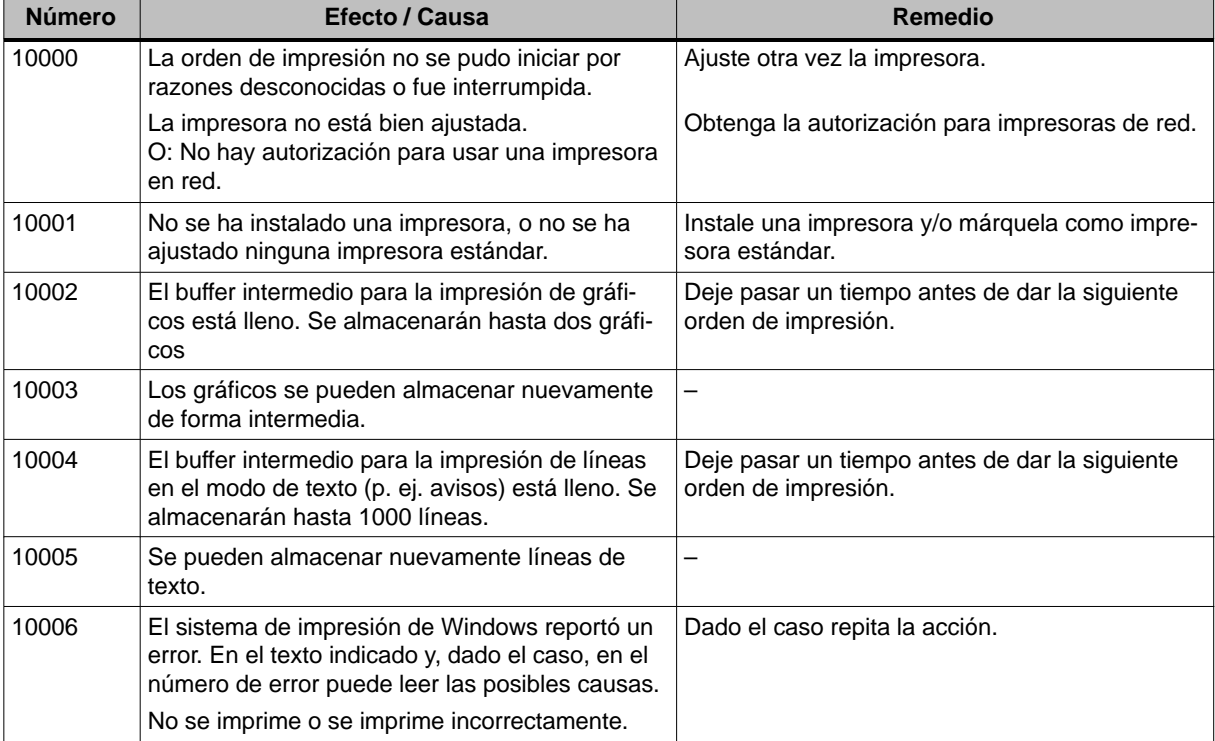

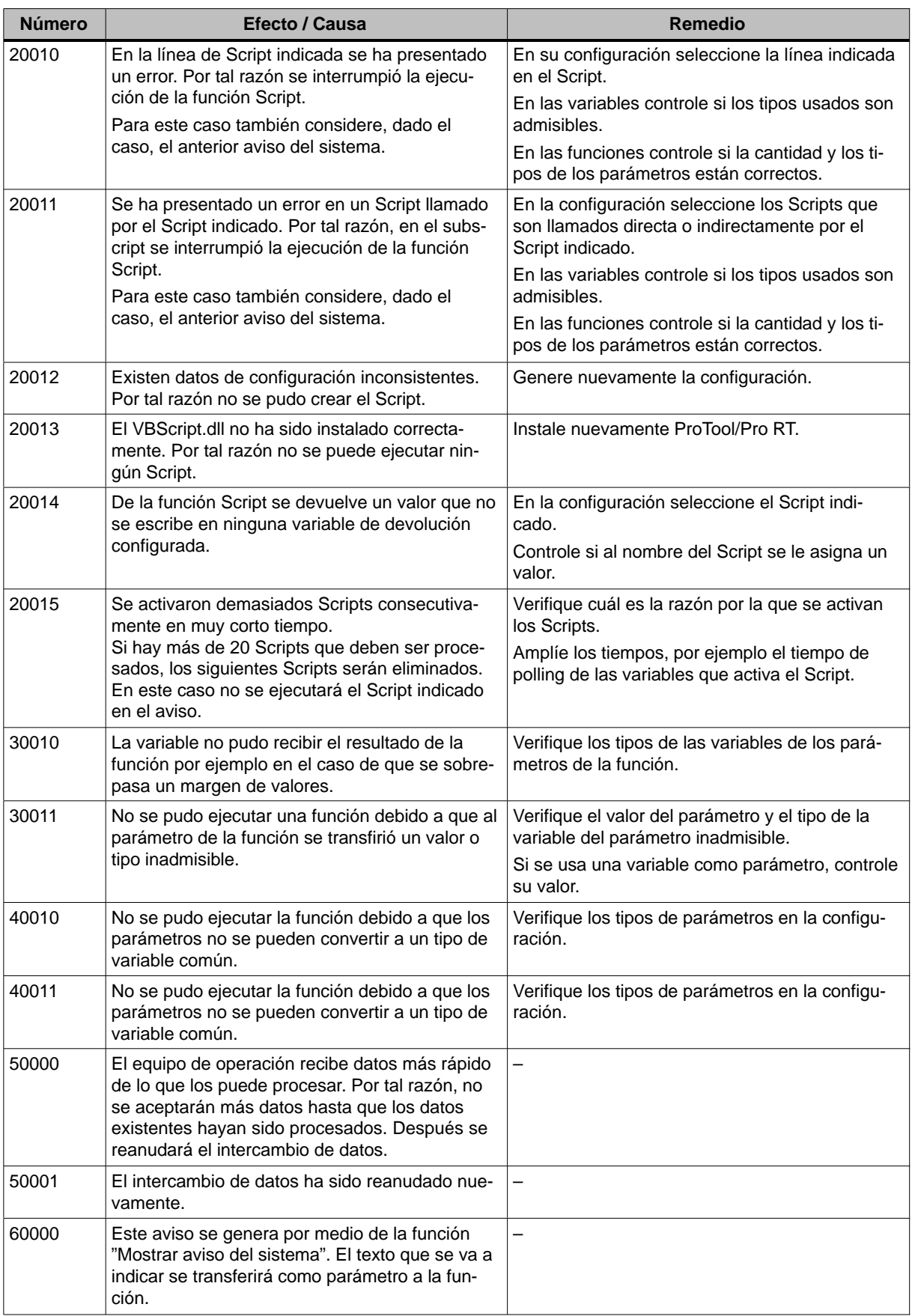

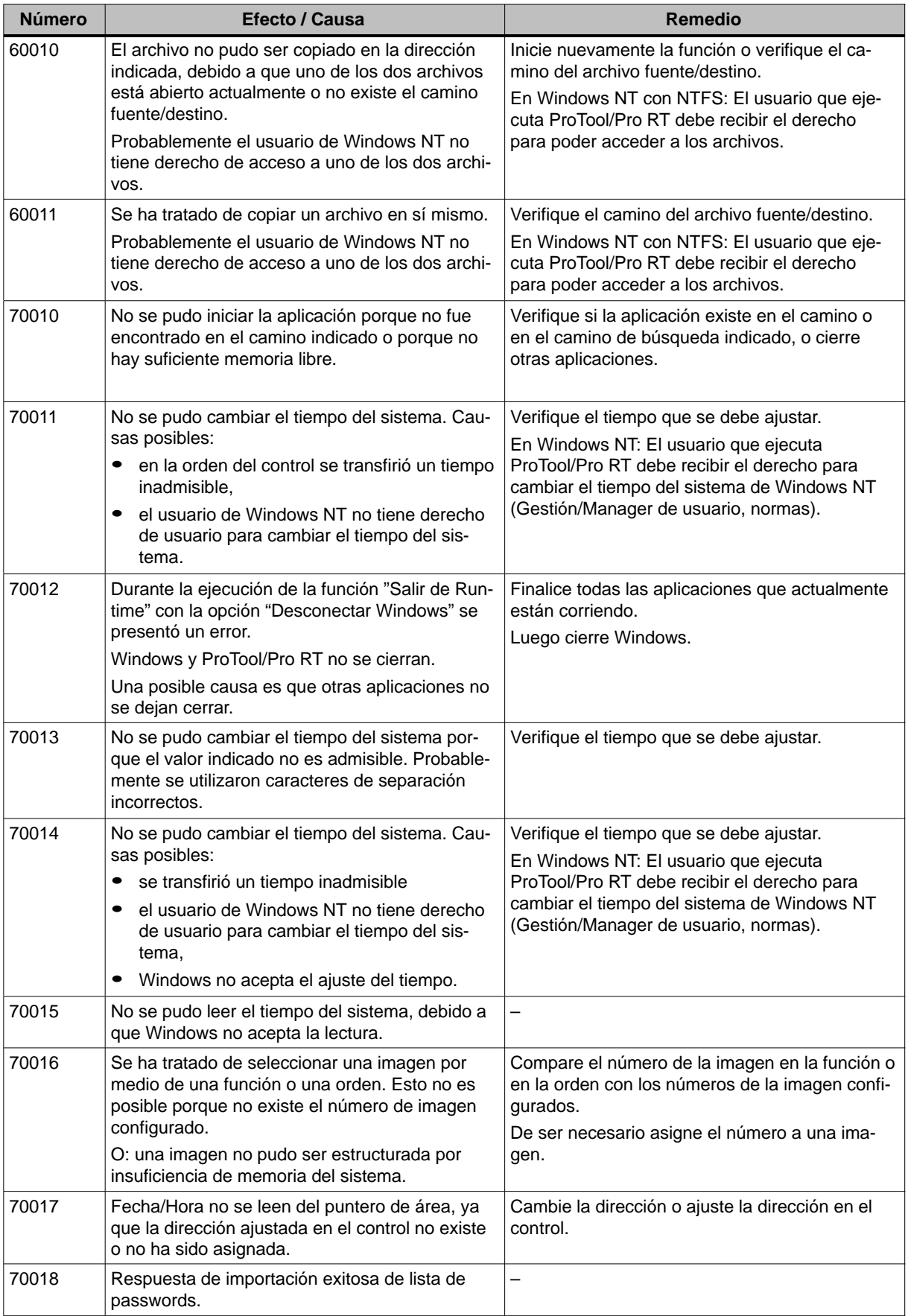

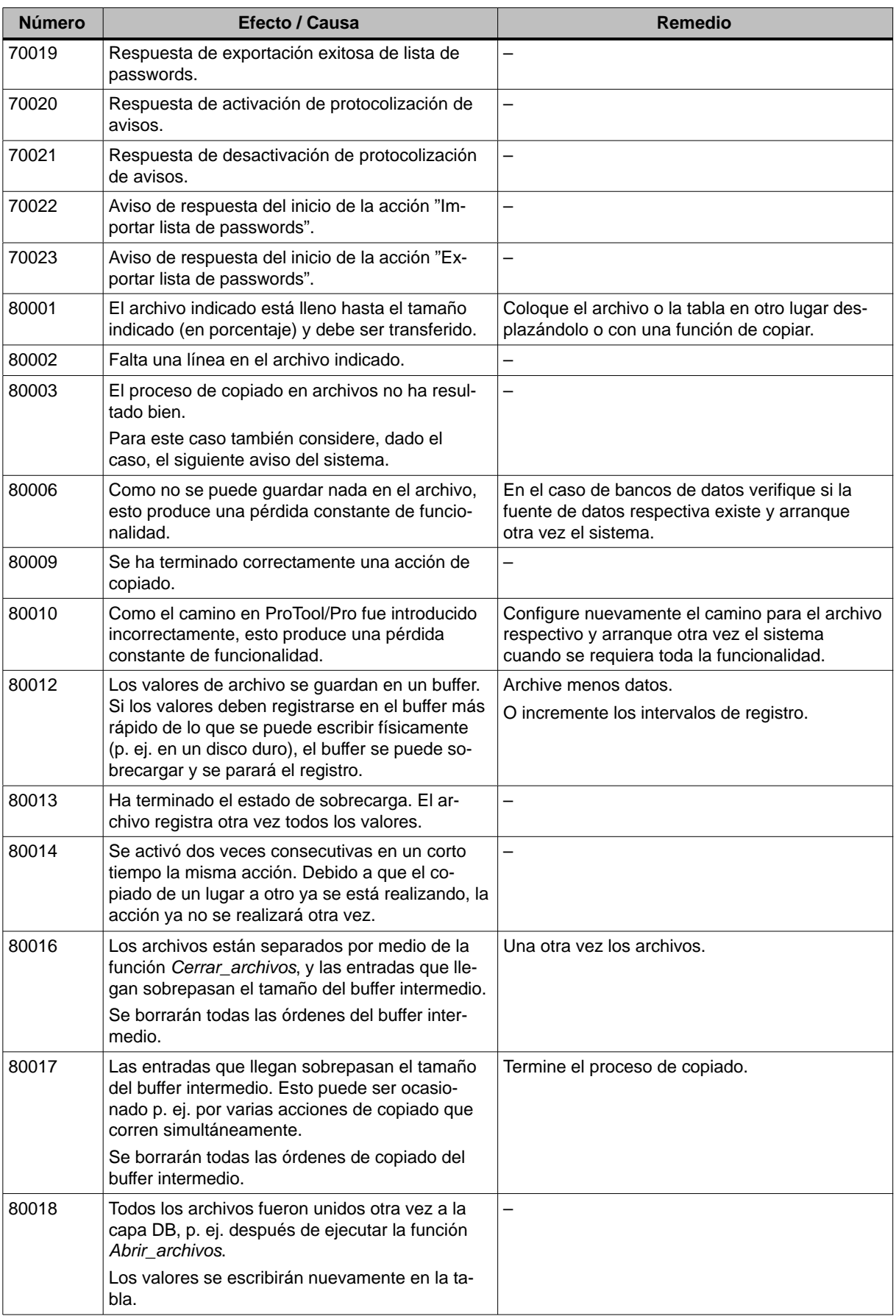

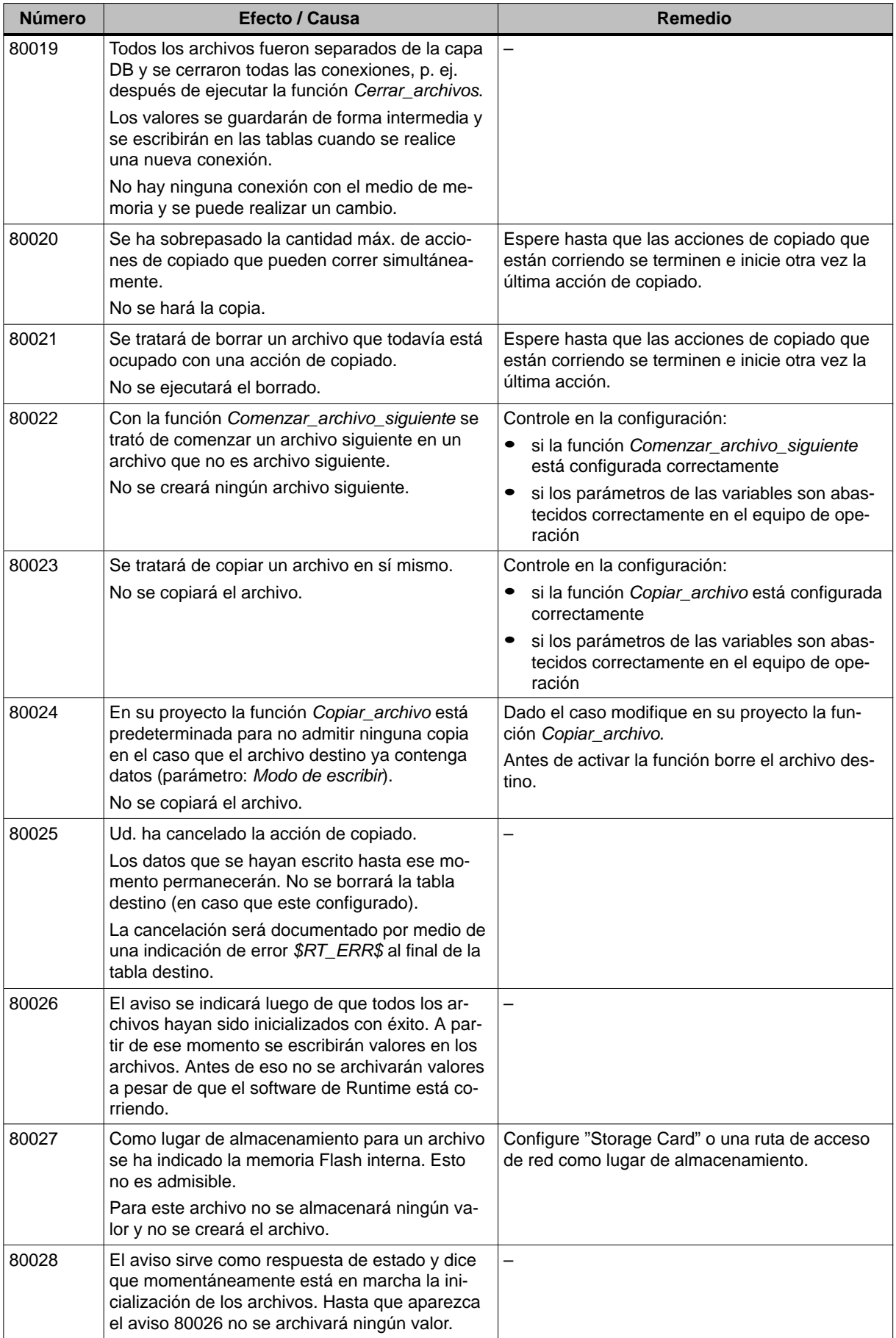

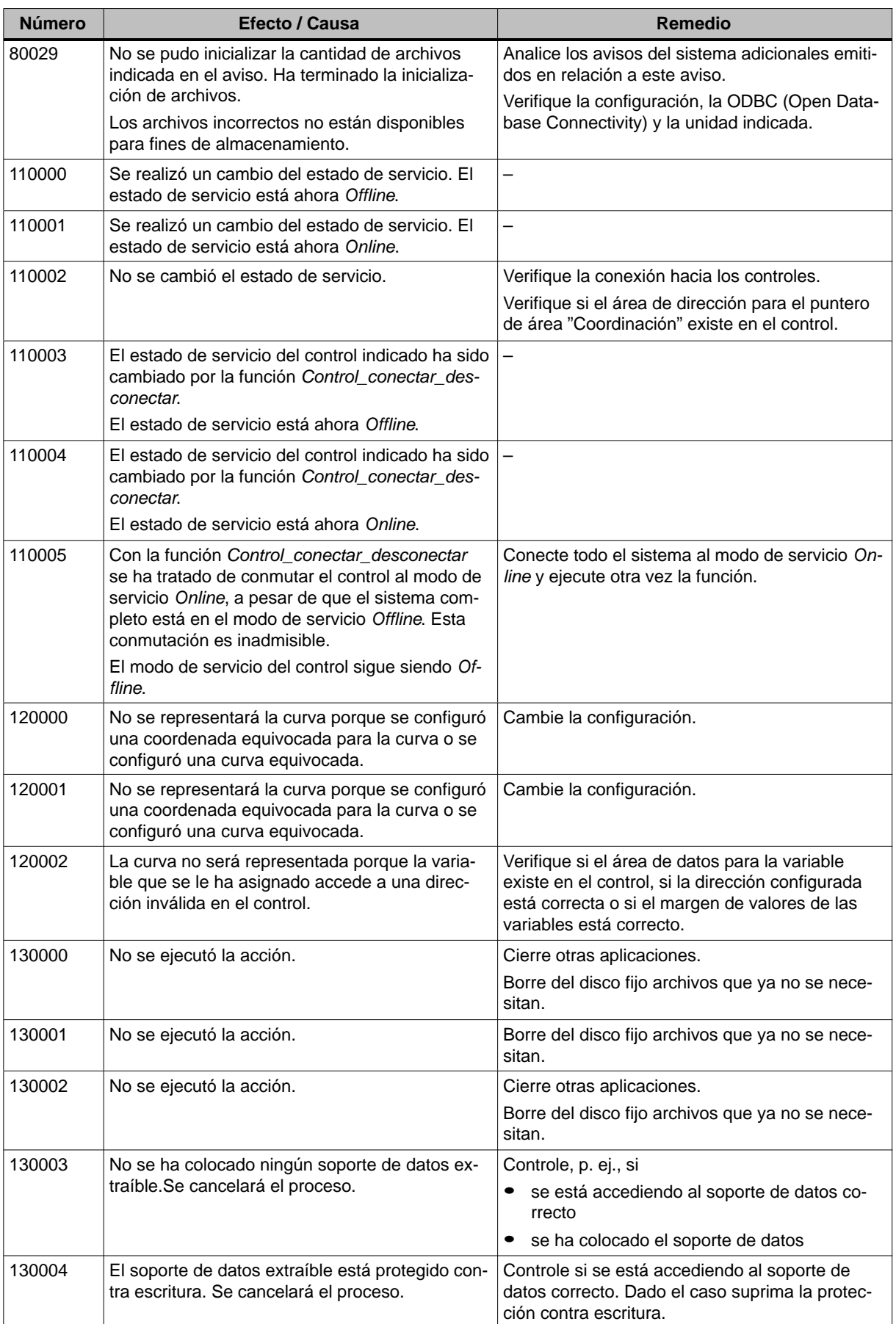

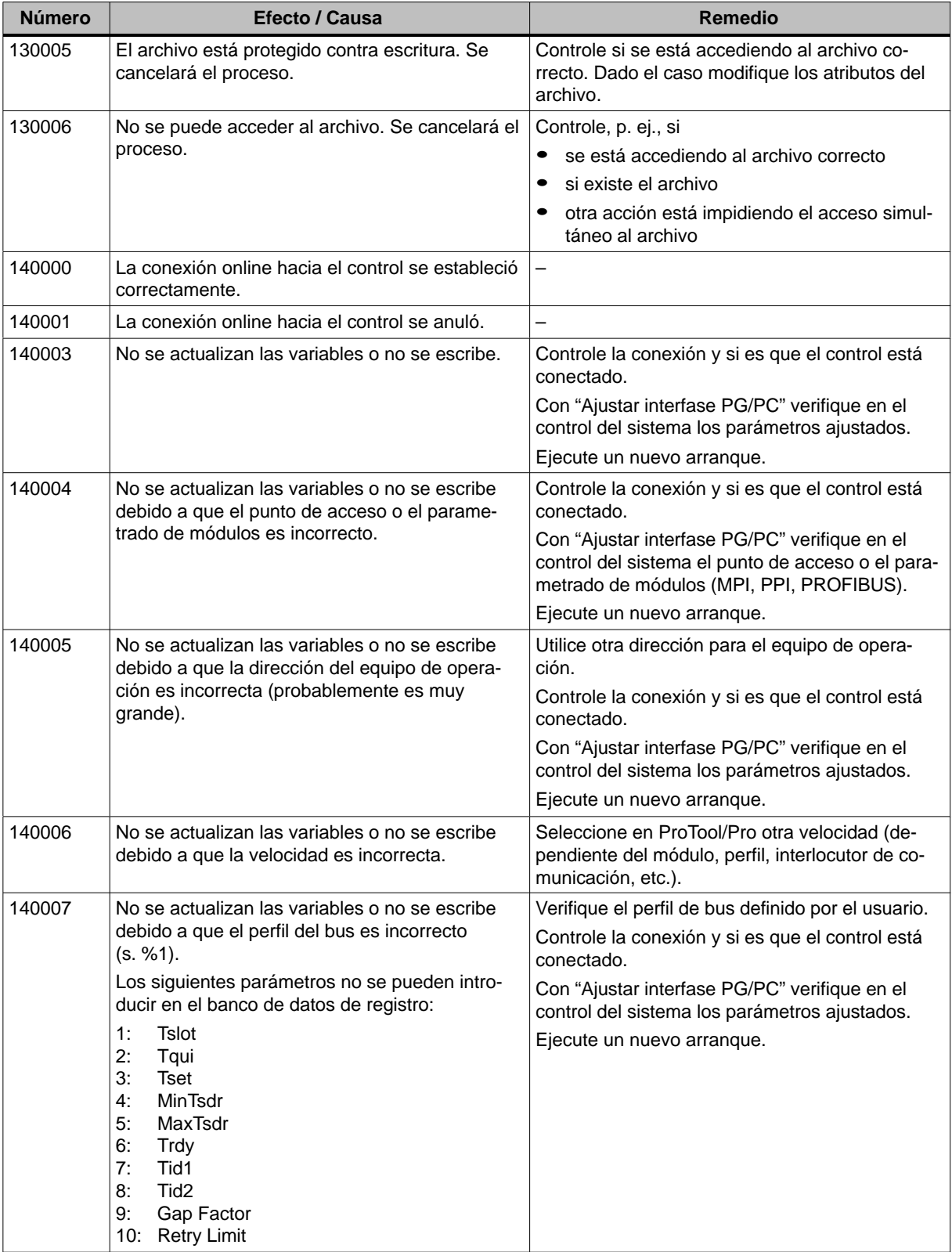

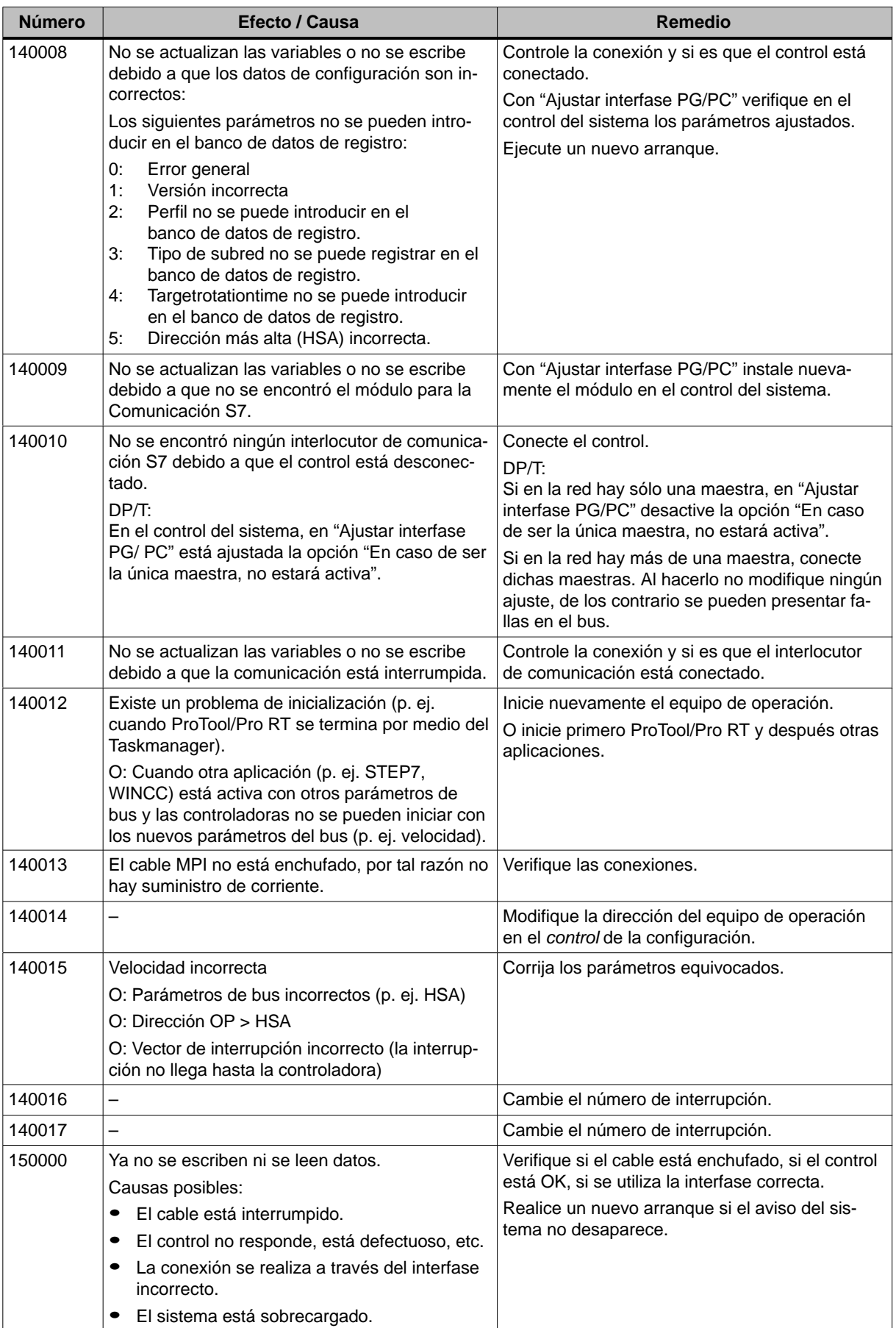

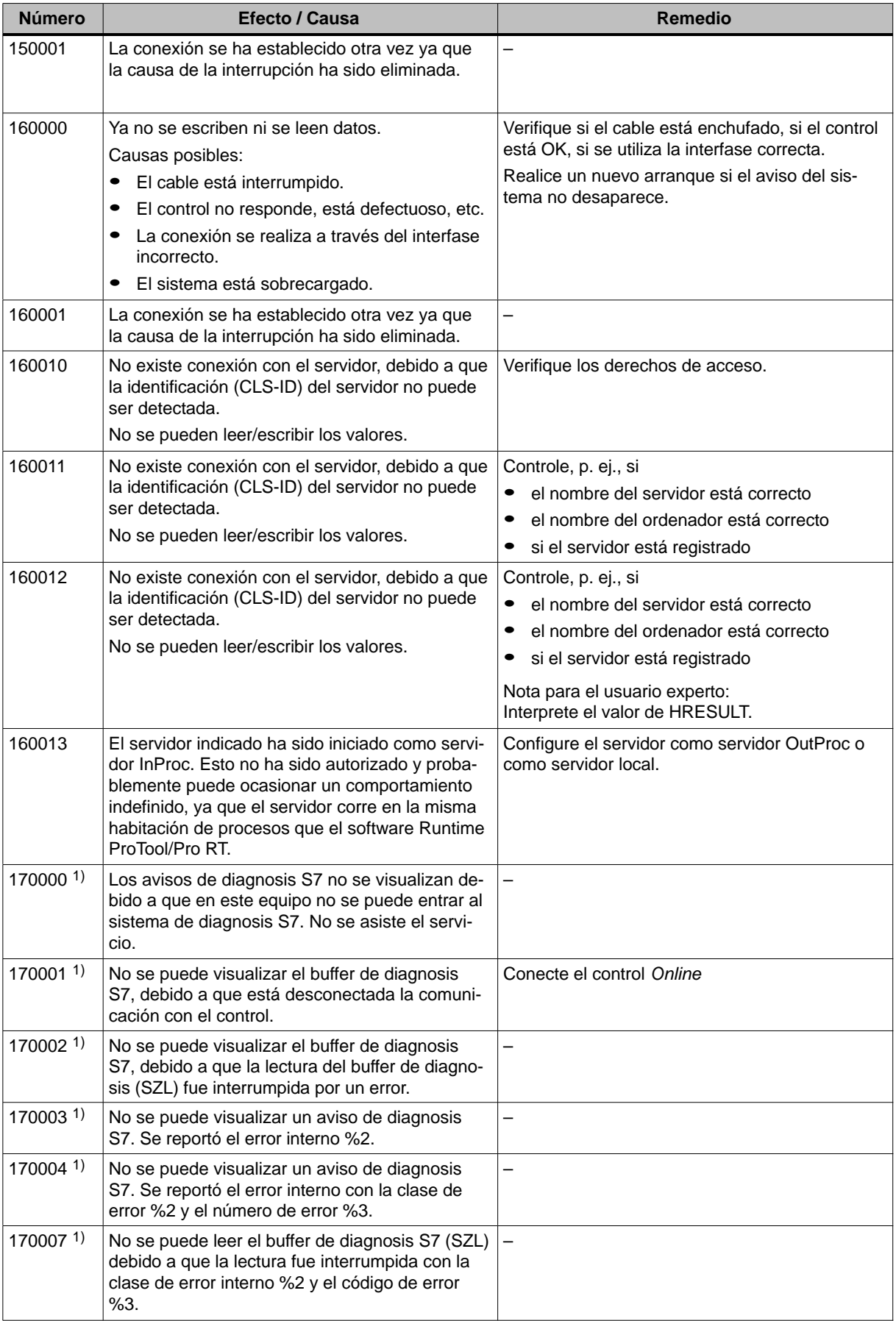

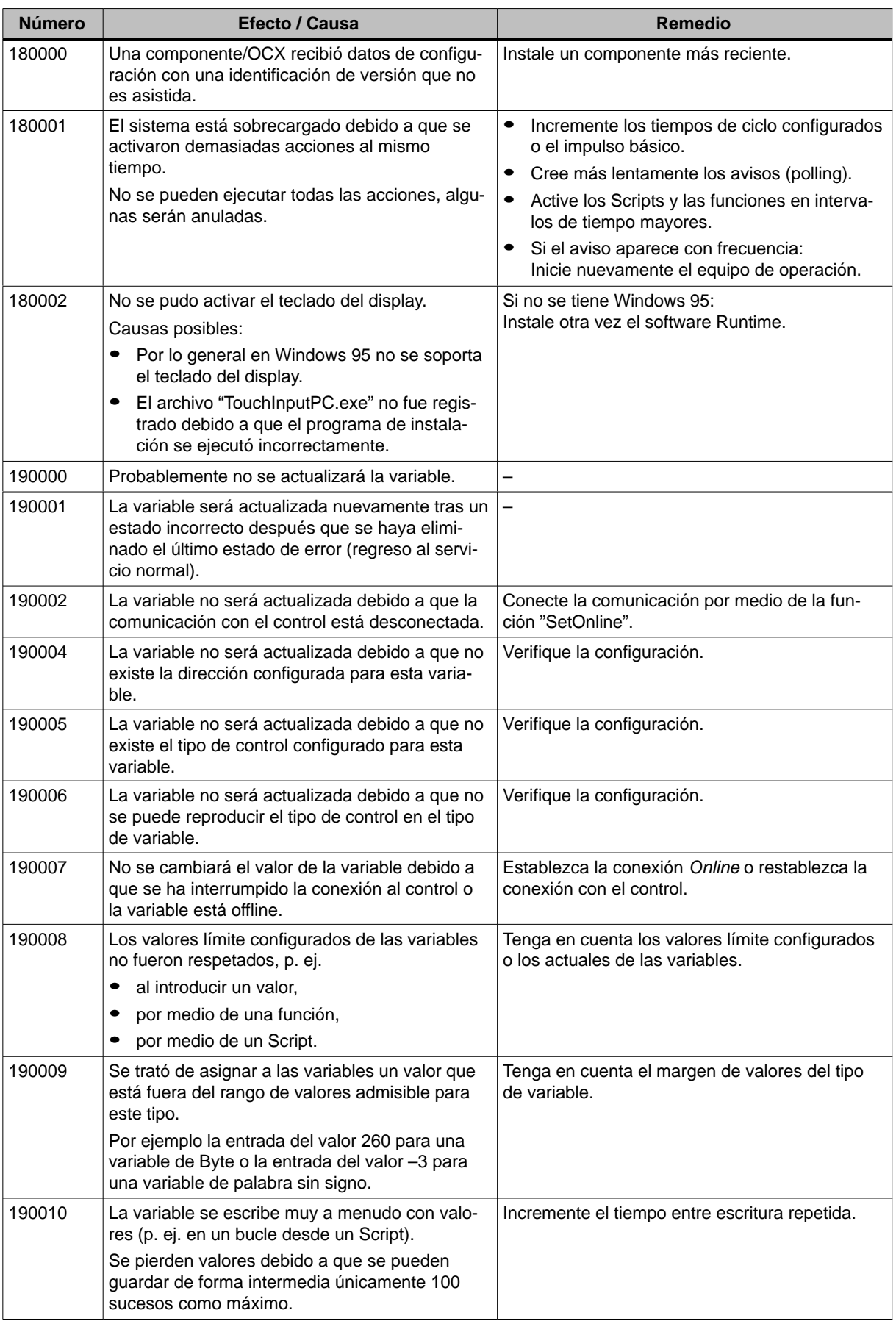

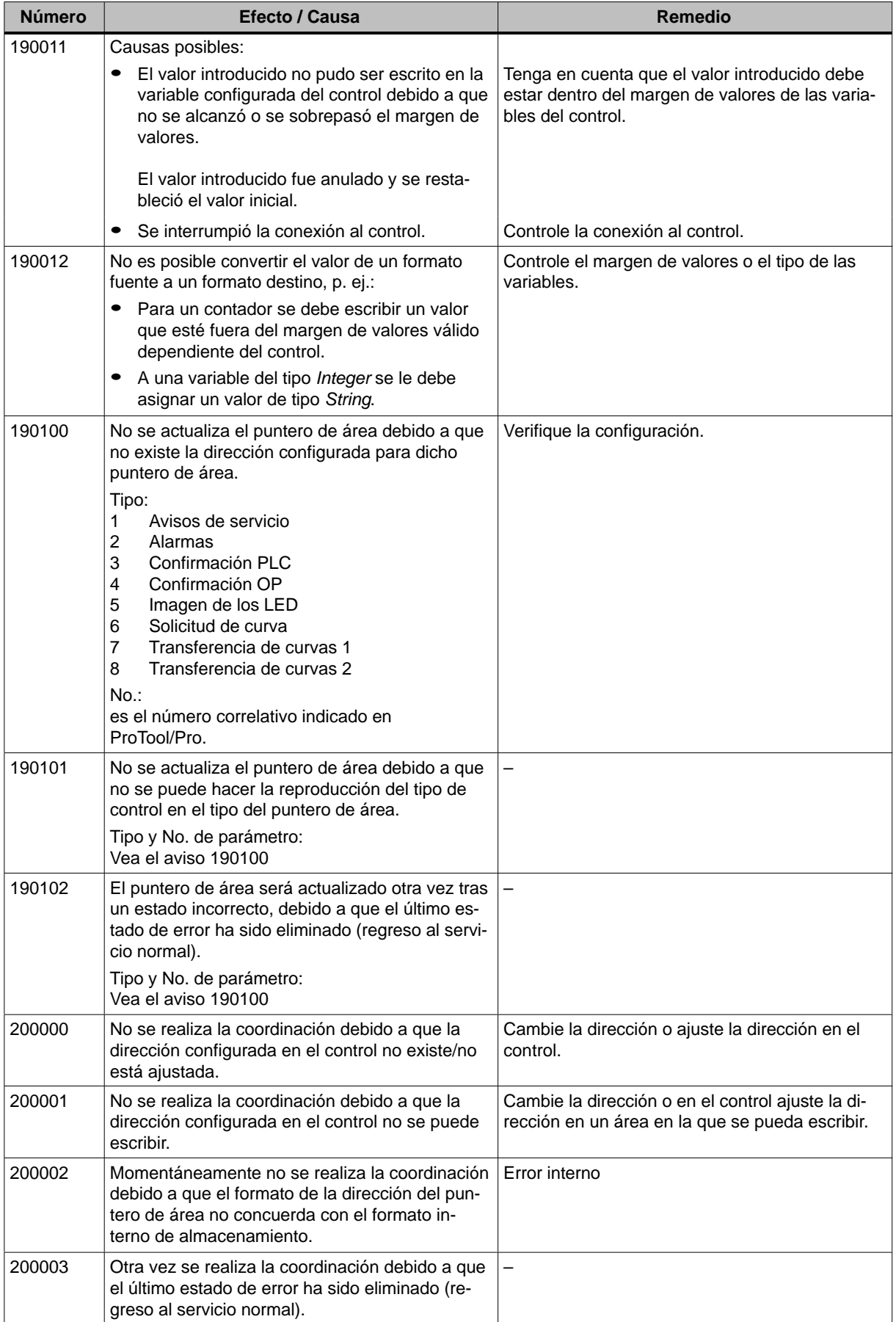

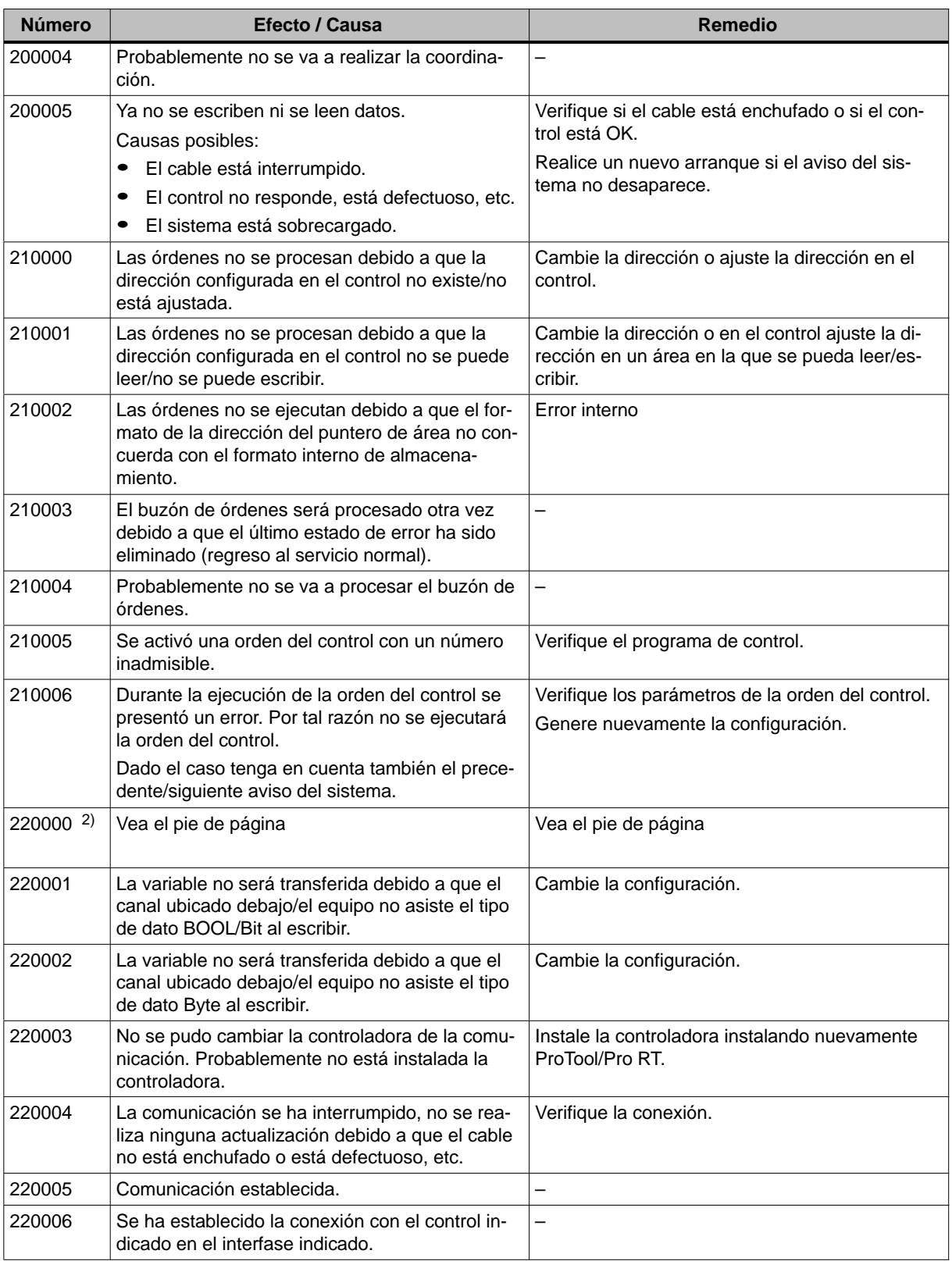

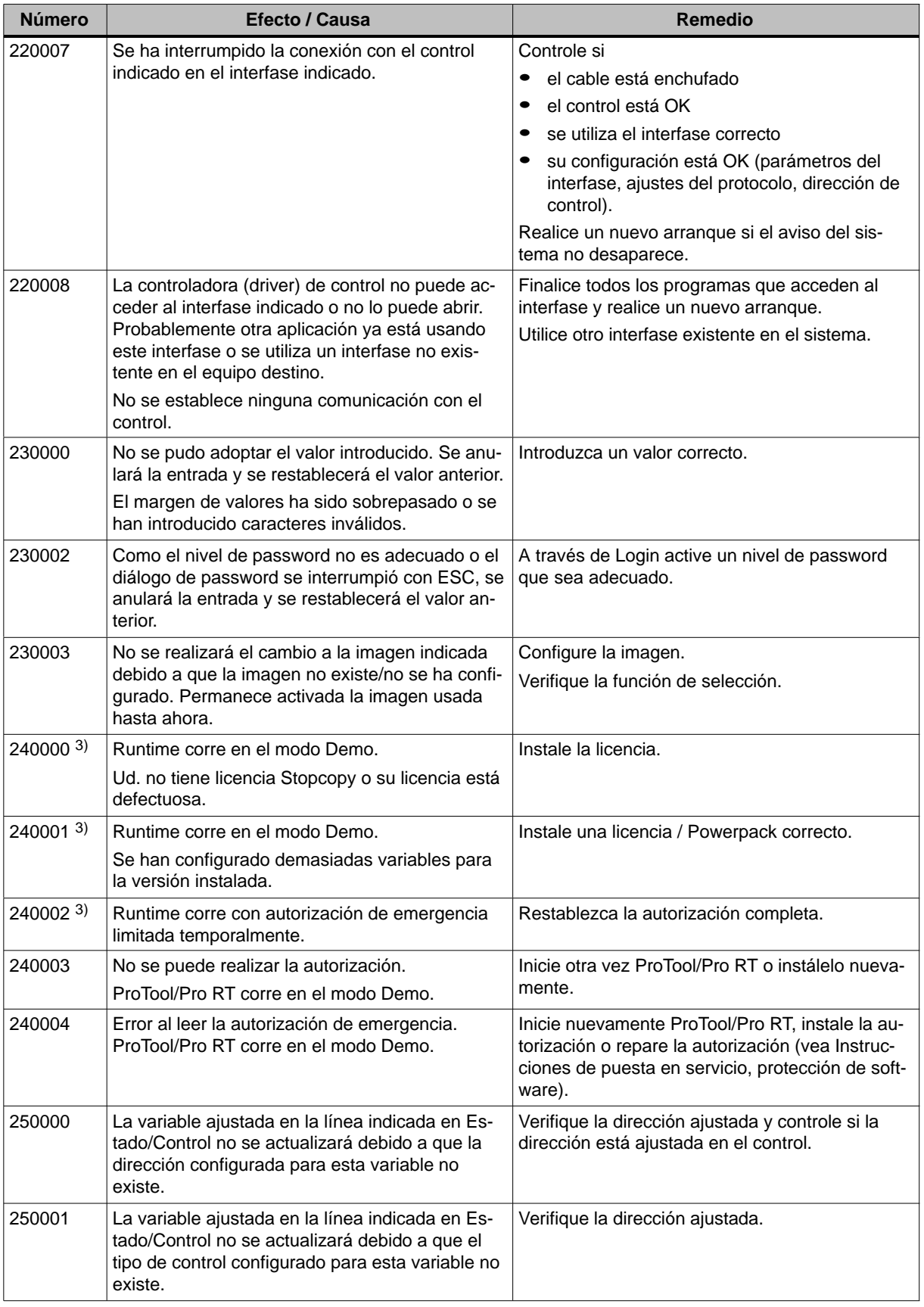

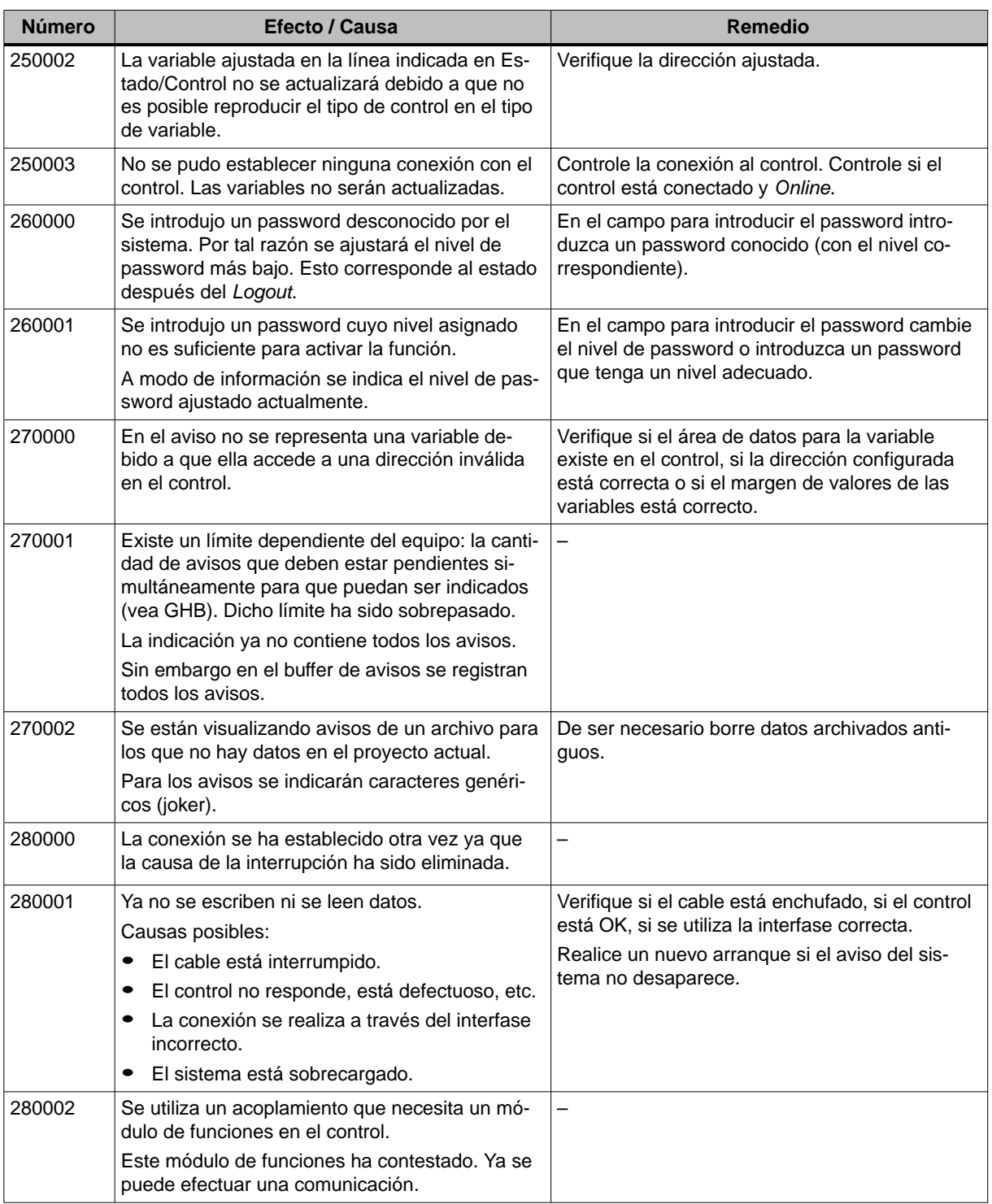

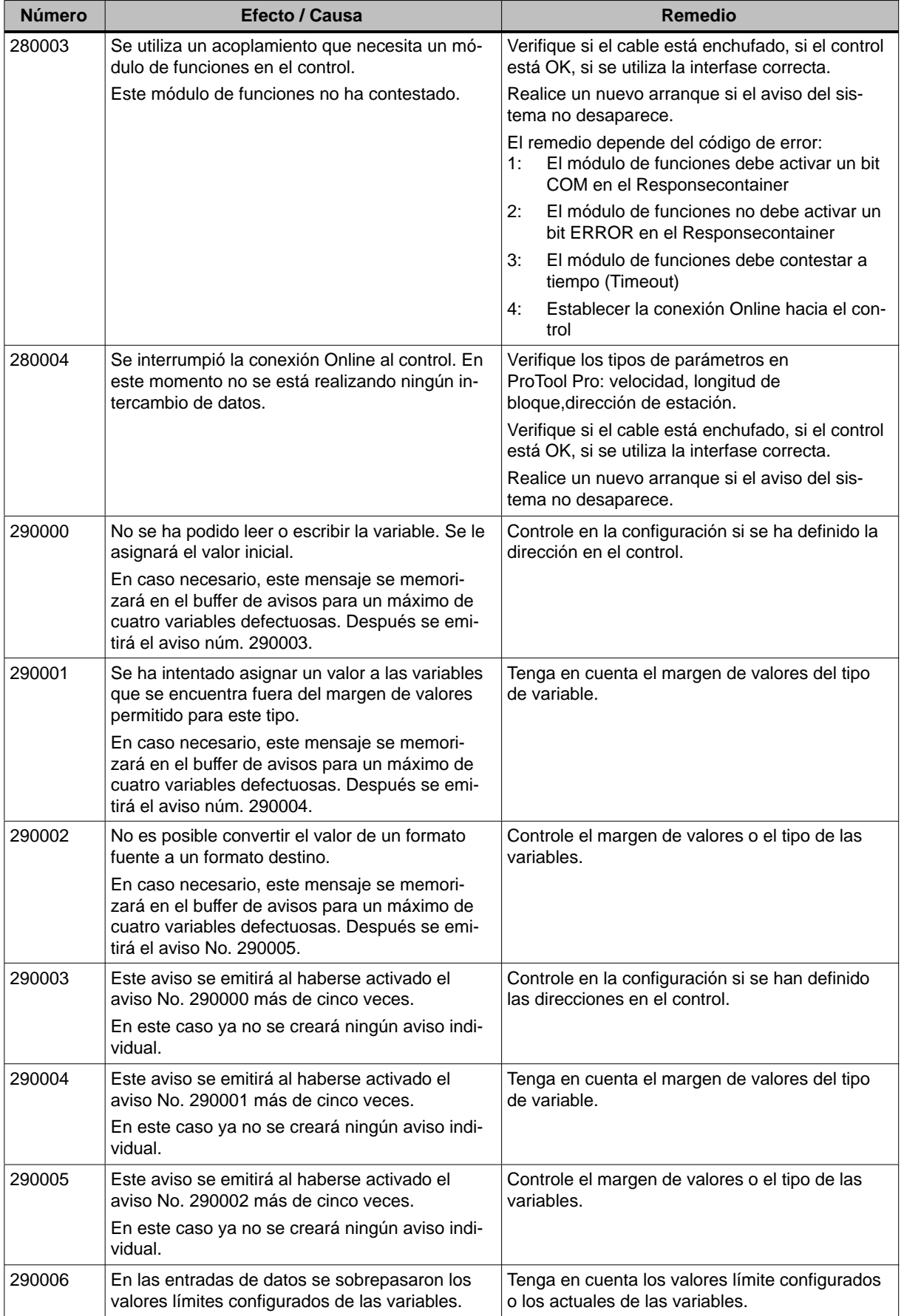

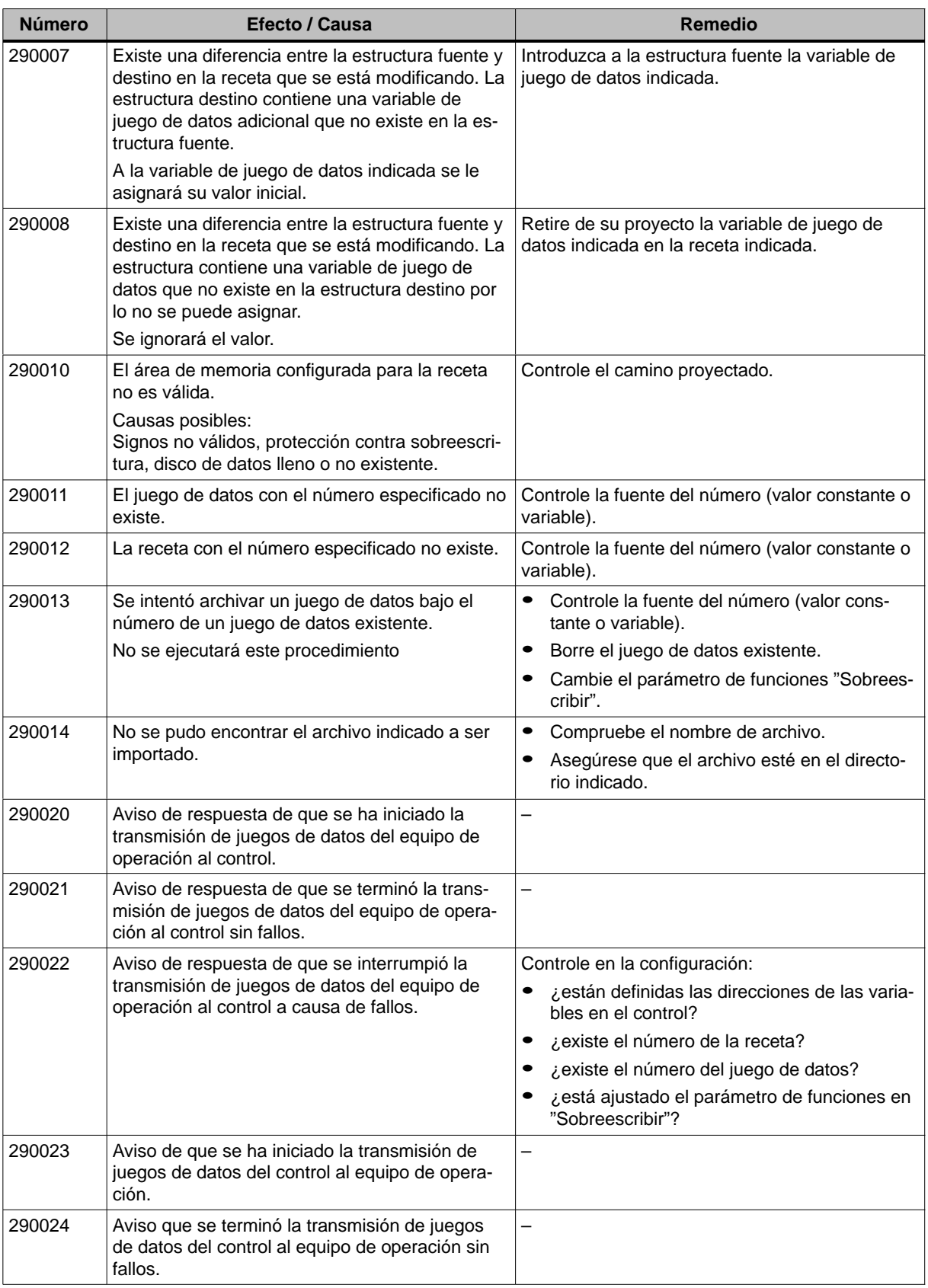

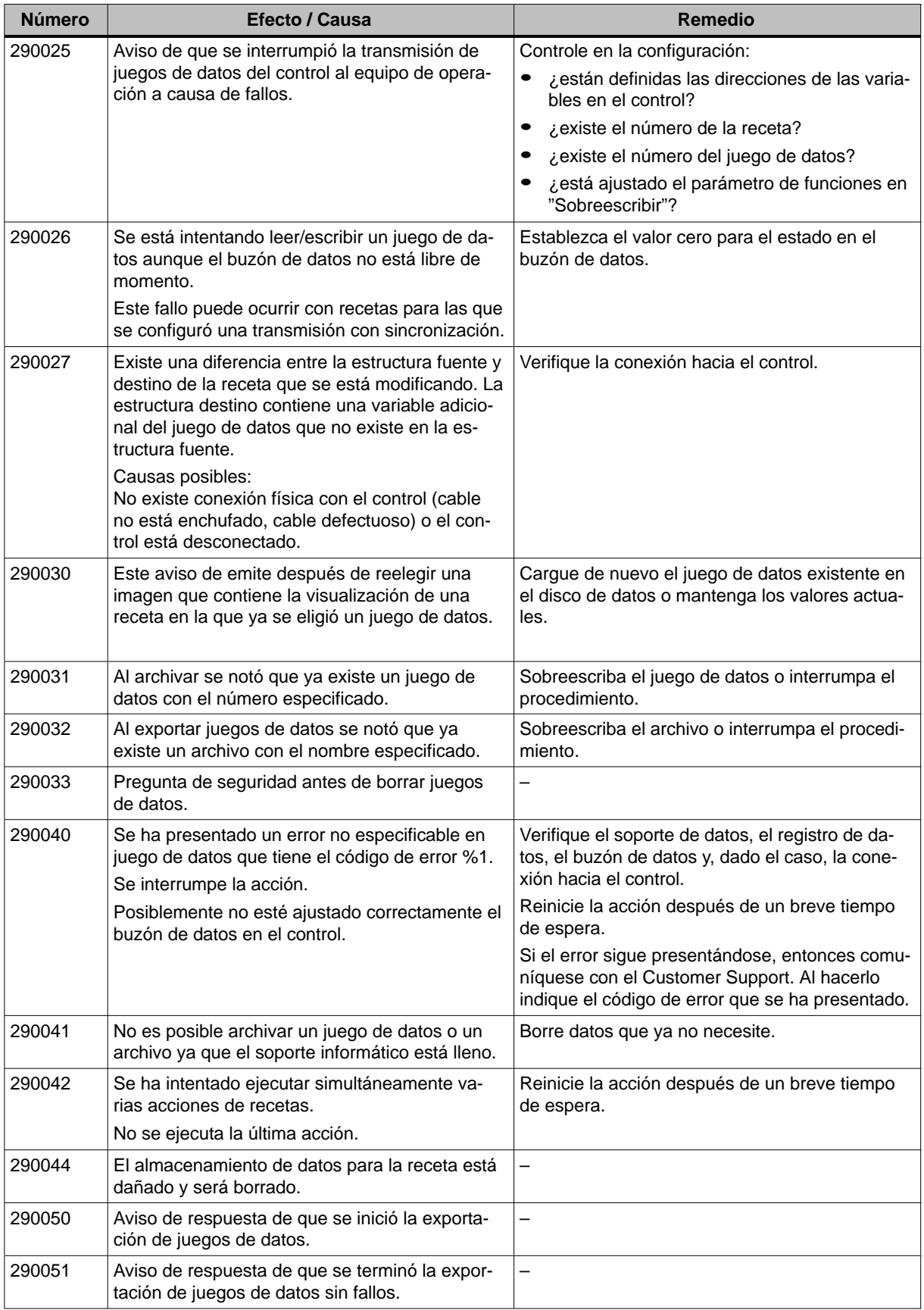

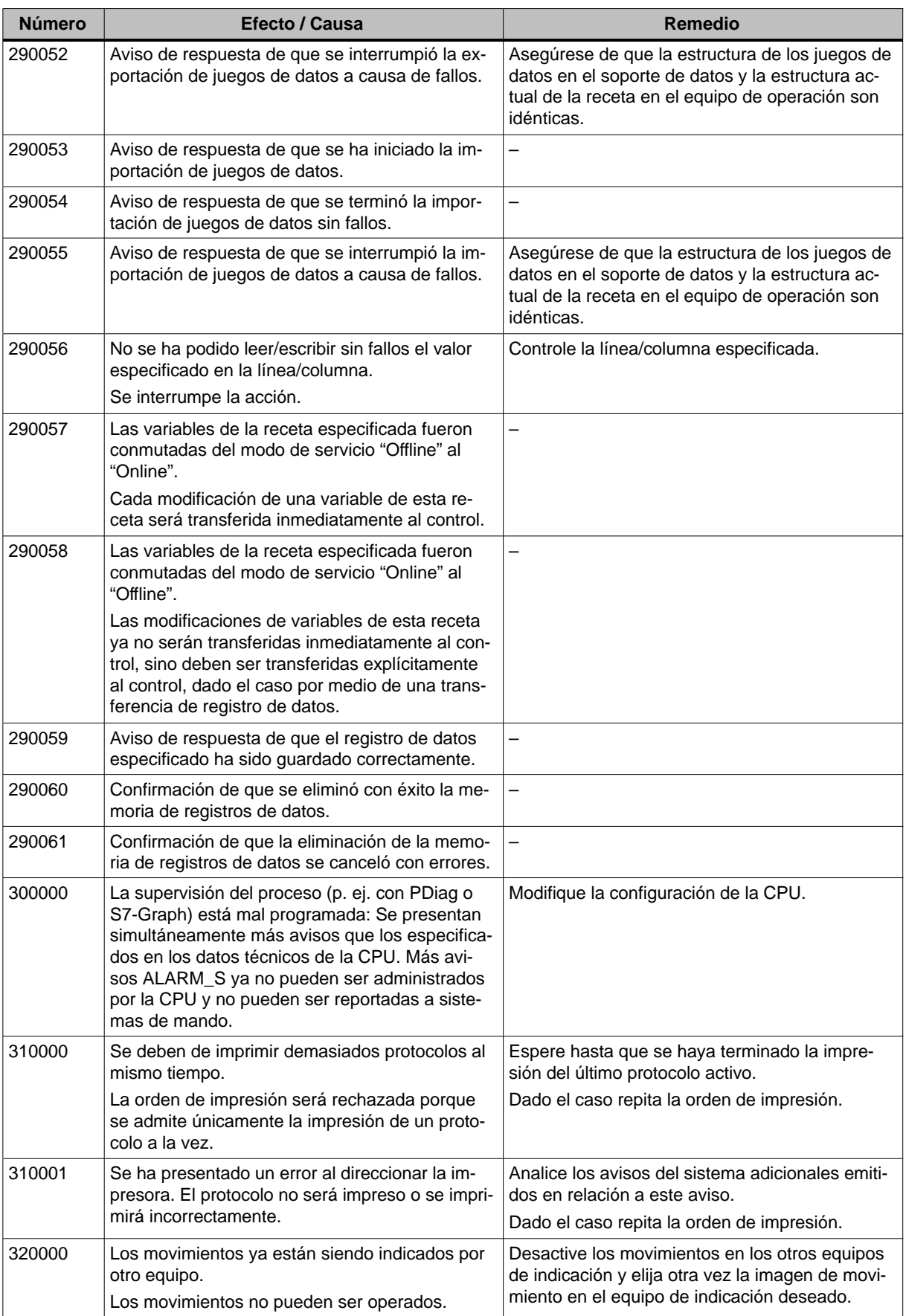
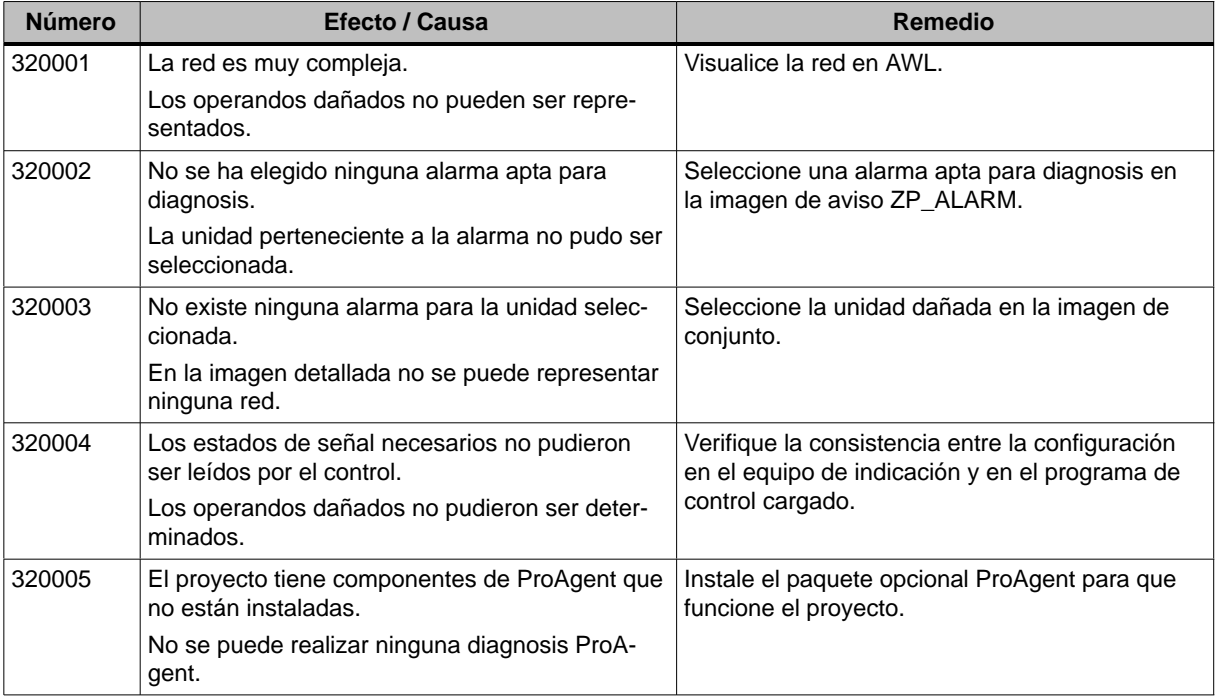

1) El parámetro opcional %1 al comienzo del aviso puede contener una identificación para la conexión S7 cuando varios S7 se usen paralelamente y estén conectados a la diagnosis.

2) Un canal de WinCC emite textos de avisos a través de un interfase. Estos textos tendrán salida a través de este aviso. ProTool/Pro RT no tiene ninguna influencia en estos textos.

3) El texto de aviso indicado viene de los recursos del componente.

#### **Modo de proceder en el caso de que se presenten "errores internos"**

Por favor siga los siguientes pasos en todos los avisos del sistema que se refieran a "errores internos":

- 1. Haga que el equipo de operación arranque nuevamente.
- 2. Transfiera nuevamente la configuración.
- 3. Desconecte el equipo de operación, coloque el control en el estado STOP y a continuación haga que ambos arranquen otra vez.
- 4. Si el error sigue presentándose, entonces comuníquese con el SIMATIC Customer Support. Al hacerlo indique el número de error que se ha presentado y, dado el caso, las variables del aviso.

# <span id="page-182-0"></span>**Normas para el manejo de componentes sensibles a cargas electrostáticas (STE)**

**D**

#### **¿Qué significa STE?**

Casi todos los módulos modernos van equipados con elementos o componentes altamente integrados en tecnología MOS. Condicionado tecnológicamente, dichos componentes electrónicos son sumamente sensibles a las sobretensiones y, por lo tanto, también a las descargas electrostáticas.

Estos módulos/componentes sensibles a las cargas electrostáticas se designan abreviadamente mediante las siglas "STE".

Asimismo, a nivel internacional se suele utilizar la abreviatura:

"ESD" (Electrostatic Sensitive Device)

El símbolo siguiente rotulado en armarios, portamódulos o embalajes indica la utilización de componentes que pueden resultar perjudicados por las descargas electrostáticas y, por consiguiente, la sensibilidad al roce de los respectivos módulos:

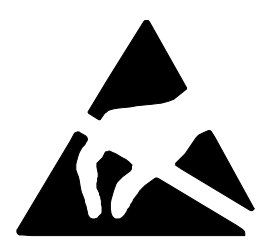

**Los componentes sensibles (STE)** pueden ser destruidos por tensiones y energías situadas muy por debajo del límite de perceptibilidad humana. Dichas tensiones ya se presentan cuando una persona cargada electrostáticamente toca un componente o un módulo. En la mayoría de los casos, no puede determinarse inmediatamente la eventual anomalía de los componentes expuestos a tales sobretensiones, ya que su comportamiento erróneo sólo se manifiesta tras una largo período de servicio.

#### **Medidas de protección contra las cargas electrostáticas**

¡La mayoría de los plásticos pueden cargarse intensamente, por lo que es imprescindible mantenerlos alejados de los componentes sensibles!

¡Al trabajar con componentes sensibles, asegurarse de que las personas, el puesto de trabajo y el embalaje estén puestos a tierra perfectamente!

#### **Manejo de los módulos con componentes sensibles**

En principio, sólo podrán tocarse los módulos electrónicos cuando ello sea imprescindible para trabajar con los mismos. En tales casos, agarrar los módulos planos de forma que no se toquen nunca los pins ni las vías conductoras.

Una persona sólo puede tocar componentes

- si está puesta a tierra continuamente a través de una pulsera conductora o
- si lleva zapatos conductores o zapatos provistos de una tira protectora de puesta a tierra en combinación con un piso conductor.

Antes de tocar un módulo electrónico, la persona debe descargar electrostáticamente su cuerpo. A tal efecto, lo más sencillo es tocar inmediatamente antes algún objeto conductor y puesto a tierra (p. ej. partes de metal pulido en un armario de distribución, cañería de agua, etc.).

Los módulos no deberán entrar en contacto con materiales cargables y altamente aislantes, como p. ej. láminas de plástico, superficies de mesa aislantes, prendas de vestir de fibras sintéticas, etc.

Los módulos sólo podrán depositarse sobre una base conductora (mesa con superficie conductora, plástico espumado conductor, bolsa de embalaje conductora, recipiente de transporte conductor).

No acercar nunca los módulos a visualizadores de datos, monitores o televisores (separación mínima de la pantalla > 10 cm).

#### **Medición y modificaciones en los módulos sensibles**

Sólo puede medirse en los módulos

- si el instrumento de medición está puesto a tierra (p. ej. a través de un conductor de protección) o
- si antes de la medición con un instrumento de medición libre de potencial es descargada brevemente la cabeza medidora (p. ej. tocando la caja de control de metal pulido).

Para soldar, utilizar únicamente soldadores puestos a tierra.

#### **Envío de módulos sensibles**

Los módulos y los componentes deberán guardarse o enviarse siempre dentro de un embalaje conductor (p. ej. cajas de plástico metalizadas, recipientes metálicos).

Si los embalajes no son conductores, los módulos deberán envolverse de forma conductora antes de introducirlos en el embalaje. A tal efecto, puede utilizarse p. ej. gomaespuma conductora, bolsas conductoras, lámina de aluminio de uso doméstico o papel (pero bajo ningún concepto bolsas o láminas de plástico).

En los módulos con baterías incorporadas, cerciorarse de que el embalaje conductor no toque ni cortocircuite los terminales de la batería. En caso dado, recubrir éstos previamente con cinta o algún material aislante.

# **E**

# <span id="page-184-0"></span>**Documentación de SIMATIC HMI**

#### **Destinatarios**

El presente Manual forma parte de la documentación de SIMATIC HMI. La documentación se orienta a los siguientes destinatarios:

- Principiantes
- Usuarios
- Proyectistas
- Programadores
- Técnicos de puesta en servicio

#### **Estructura de la documentación**

La documentación de SIMATIC HMI se compone, entre otros, de los siguientes componentes:

- Manuales del usuario para:
	- Software de configuración
	- Software de Runtime
	- Comunicación entre control y equipos de operación
- Manuales del equipo para los siguientes equipos de operación:
	- SIMATIC PC
	- MP (Multi Panel)
	- OP (Operator Panel)
	- TP (Touch Panel)
	- TD (Display de texto)
	- PP (Push Button Panel)
- Ayuda Online para el software de configuración
- Instrucciones de puesta en servicio
- Descripciones abreviadas

## **Panorámica de la documentación global**

La tabla siguiente le facilita una panorámica sobre la documentación de SIMATIC HMI disponible y le muestra cuándo y qué documentación necesita Vd.

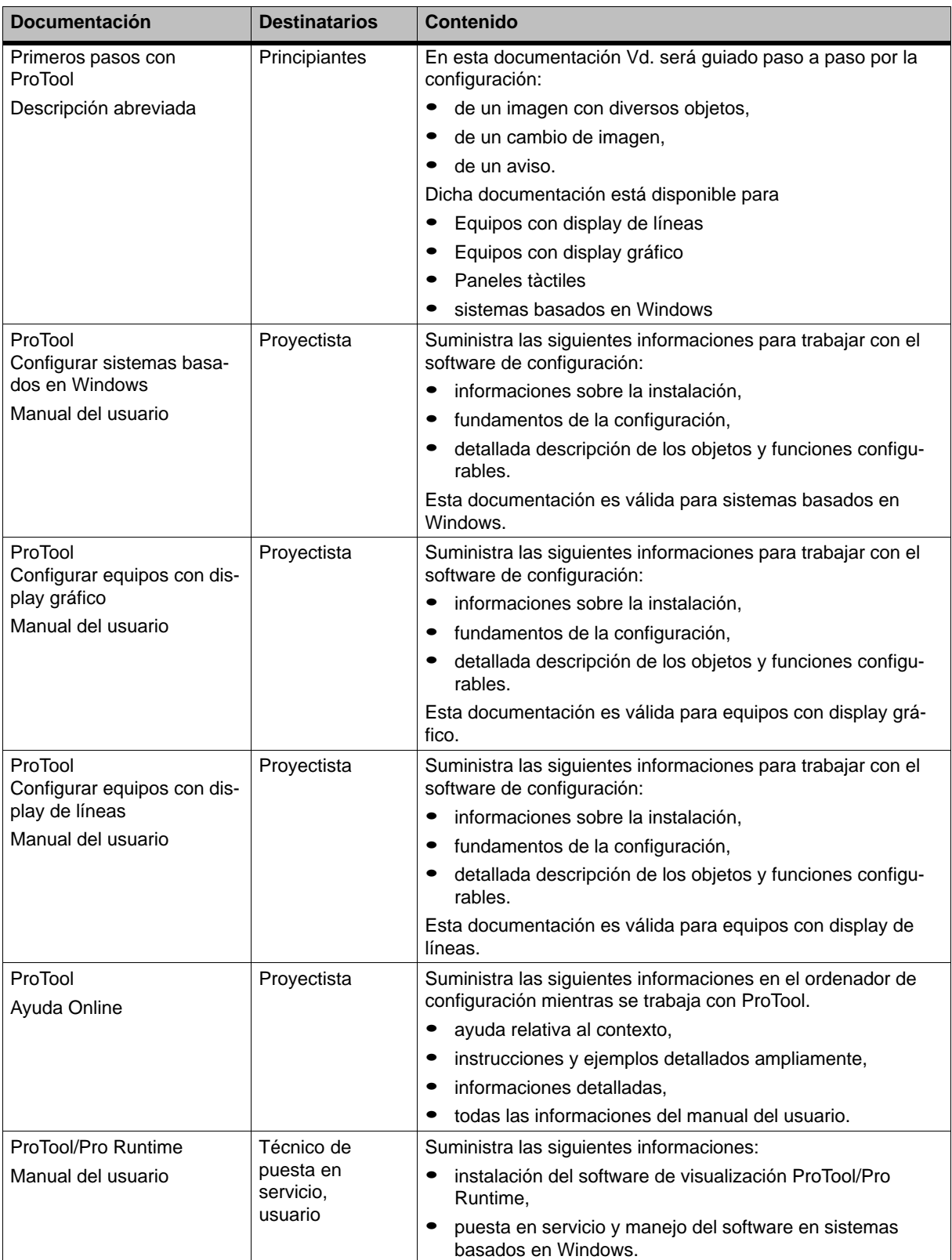

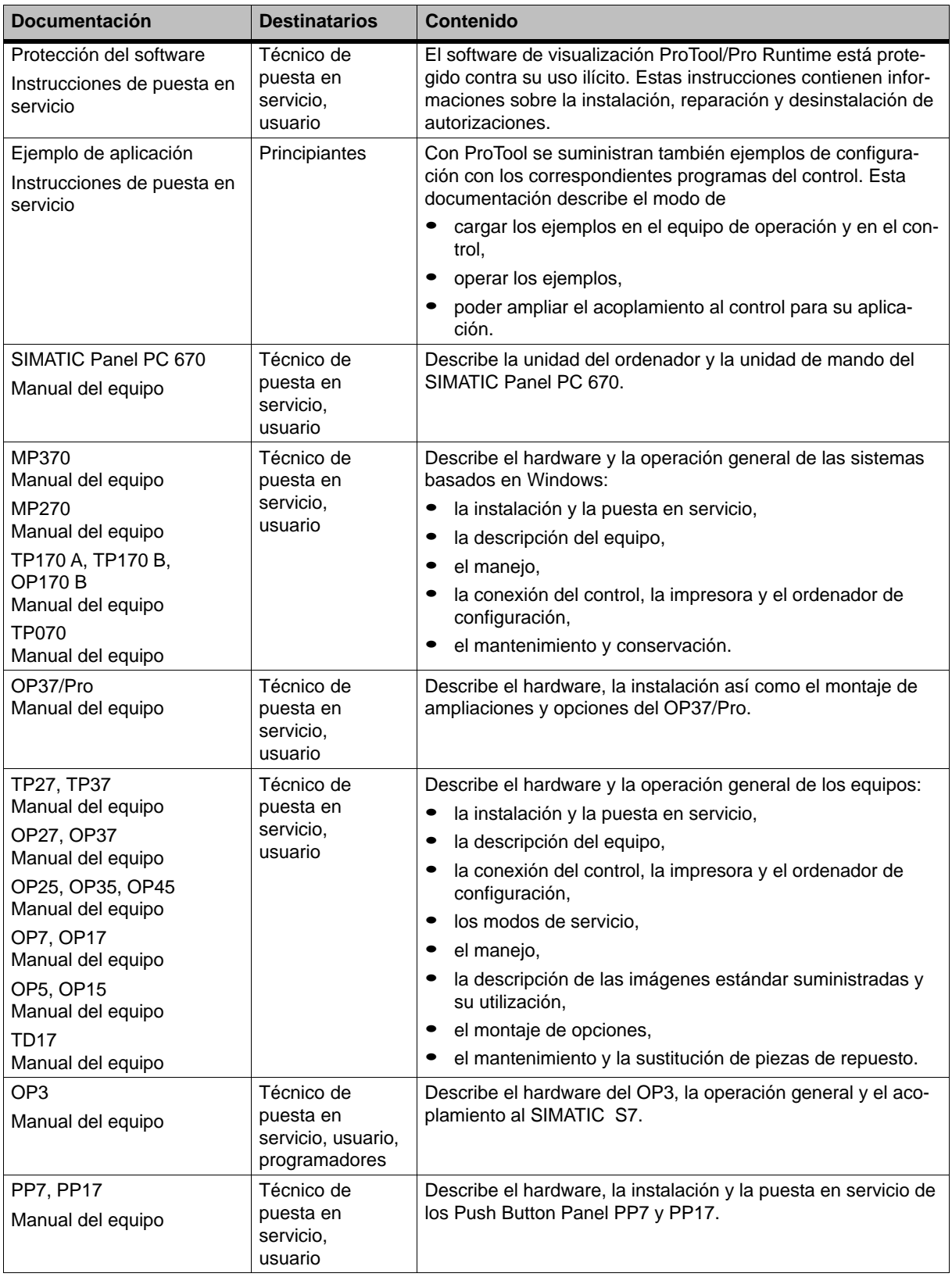

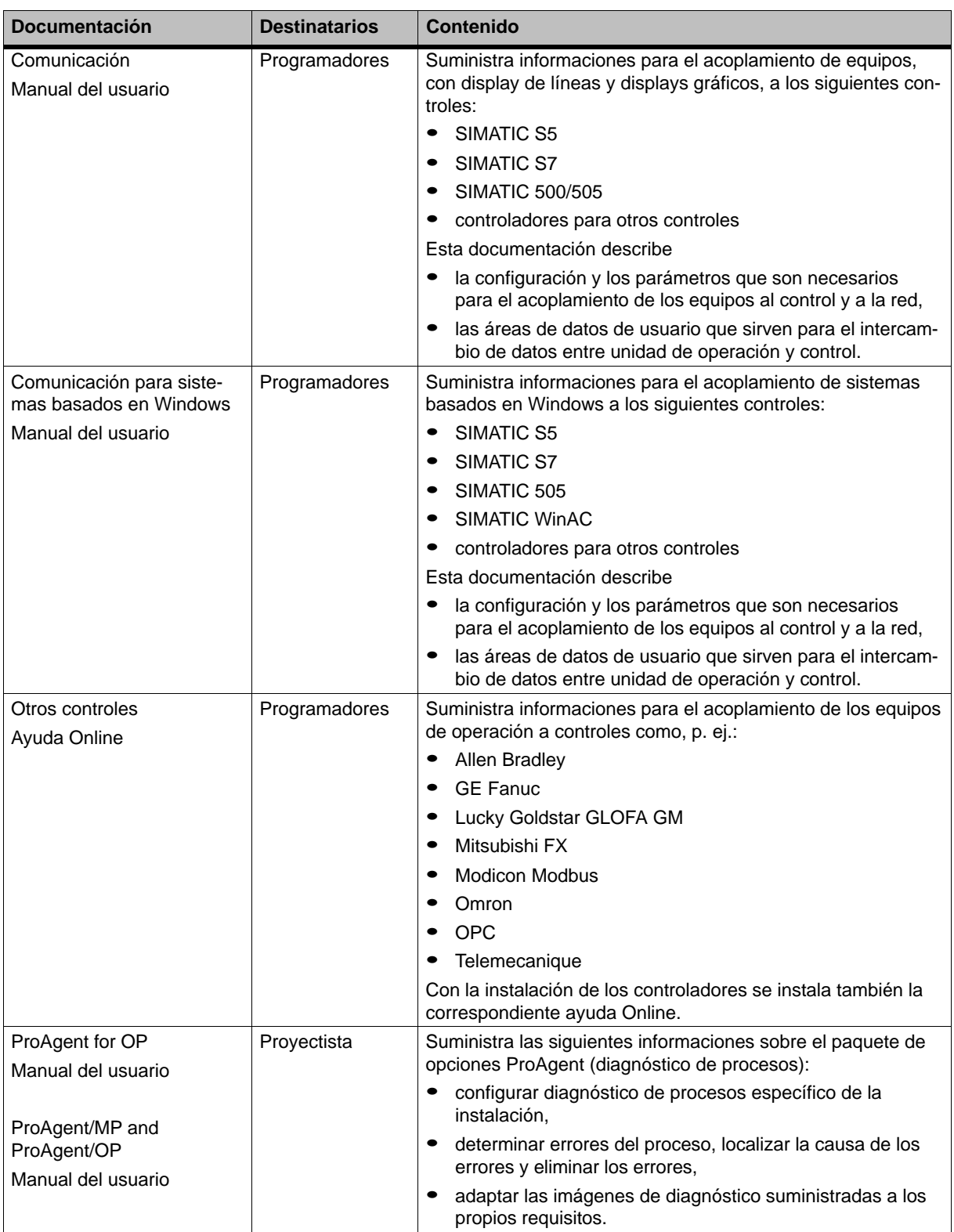

# **Glosario**

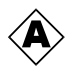

#### **Acusar**

Con el acuse de una **alarma** el usuario confirma que se ha puesto al corriente del hecho. Después ya no se visualiza más el aviso en el equipo de operación. Las alarmas se pueden acusar o bien en el equipo de operación o desde el control. Si se reúnen las alarmas en grupos de acuse, se pueden acusar simultáneamente de este modo varios avisos.

#### **Acuse general**

Al efectuarse la configuración se puede asignar cada **alarma** a un **grupo de acuse**. Al acusarse la alarma también son acusadas al mismo tiempo todas las alarmas restantes del mismo grupo de acuse.

#### **Alarma**

Informa en el equipo de operación acerca de fallas en el servicio de la máquina o instalación que está conectada al **control**. El texto del aviso también puede contener valores de medición actuales.

#### **ALARM\_S**

Procedimiento de aviso activo por el cual la CPU envía avisos a todos los usuarios de red que están en ese momento dentro del sistema. Los avisos ALARM\_S se configuran en STEP 7.

#### **Archivo**

Un archivo es un área de memoria en un medio de almacenamiento en el que se pueden guardar avisos o variables. El tamaño del archivo se define en ProTool/Pro CS.

#### **Autómata programable**

Control de la serie SIMATIC S5 (p. ej. AG S5-115U/135U).

#### **Aviso desaparecido**

Momento en que el **control** retira un aviso.

#### **Aviso pendiente**

Aviso que el equipo de operación ha reconocido como que ha llegado (evento de aviso **Llegada**) y para el que aún no se ha cumplido el evento de aviso **Desaparecida**.

#### **Aviso de servicio**

Informa en el equipo de operación acerca de los estados de servicio de la máquina o instalación que está conectada al **control**. El texto del aviso también puede contener valores de medición actuales.

#### **Aviso del sistema**

Informa en el equipo de operación acerca de los estados internos del equipo de operación y del **control**.

#### **Aviso llegado**

Momento en que se activa un aviso por el **control** o por el equipo de operación.

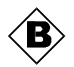

#### **Barras**

Representan un valor del **control** en forma de una superficie rectangular. Con ellas se pueden, p. ej., visualizar en el equipo de operación estados de llenado o cantidades de piezas.

#### **Botón de comando**

Un botón de comando es una tecla virtual en la pantalla del equipo de operación. Los botones de comando con sensibles al contacto en equipos de operación con pantalla táctil.

#### **Botón de comando de estado**

Es un elemento de indicación y de entrada configurable con dos estados: **ON** y **OFF** o **presionado** y **no presionado**. Para ambos estados se pueden configurar a selección textos o gráficos que aparecerán en el botón de comando de estado.

#### **Buffer de avisos**

Area de memoria en el equipo de operación en el que se guardan **eventos de avisos** cronológicamente de acuerdo al orden de sus llegada. Los avisos de servicio y los avisos de alarma se guardan en buffer de avisos separados.

#### **Buffer restante**

Tamaño configurable del buffer de avisos. En caso que haya un desbordamiento del buffer, el equipo de operación borra los eventos de avisos necesarios hasta que se haya alcanzado el tamaño de buffer restante configurado.

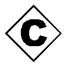

#### **Campo de entrada**

Posibilita en el equipo de operación la entrada de valores que se transfieren al **control**.

#### **Campo de salida**

Muestra valores actuales del **control** en el equipo de operación.

#### **Campo de selección**

Contiene una lista de entradas predeterminadas de las que se puede elegir una de ellas en el equipo de operación.

#### **Cargado inicial**

Proceso de carga que transfiere el sistema operativo a la memoria de trabajo del equipo de operación.

#### **Configuración**

Determinación de ajustes básicos, avisos e imágenes específicos a la instalación con ayuda del software de configuración **ProTool CS**.

#### **Control**

Concepto colectivo para equipos y sistemas con los que se comunica el equipo de operación (p. ej. SIMATIC S7 o PC).

#### **Cuadrado de desplazamiento**

Objeto de imagen para la introducción e indicación de valores numéricos en forma análoga.

#### **Curva**

Una curva representa un valor del control de forma continua como línea o barra. En función del registro de los valores de la curva se distingue entre **curvas de tendencia** y **curvas de perfil**.

#### **Curva de perfil**

Tipo de curva en la que poniendo un bit de trigger se leerán del control simultáneamente todos los valores de la curva y se representarán en el equipo de operación como una curva. Curvas de perfil son adecuadas para la representación de cambios rápidos cuando el trayecto de la curva en su totalidad (perfil) es más interesante que cada uno de los valores.

#### **Curva de tendencia**

En una curva de tendencia, por cada impulso o trigger (activación) se lee del control un solo valor de la curva y se agrega a la curva representada. Si se ha alcanzado la cantidad configurada de valores de medida, con cada nuevo valor se sobrescribe el más antiguo. Las curvas de tendencia son apropiadas para la representación de procesos continuos.

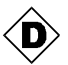

#### **Duración de indicación**

La duración de indicación determina si se visualiza un aviso del sistema en el equipo de operación y durante cuánto tiempo.

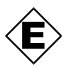

#### **Evento**

Funciones se activan cuando se presentan eventos definidos. Los eventos se pueden configurar en función al objeto. Los eventos configurables para un botón de comando son p. ej.:

- **Hacer clic**
- **Pulsar**
- **Soltar**

#### **Eventos de avisos**

Los eventos de avisos se guardan en orden cronológico en el archivo de avisos del equipo de operación. Los eventos de avisos son:

- La llegada de un aviso
- El acuse de un aviso
- La desaparición de un aviso

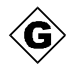

#### **Grupos de acuse**

Al efectuar la configuración se pueden reunir varias alarmas en un grupo de acuse. Al acusarse el primer aviso son acusados al mismo tiempo todos los avisos restantes del mismo grupo de acuse. De este modo se pueden acusar conjuntamente, p. ej. las alarmas para la causa de la anomalía y todas las anomalías derivadas (**acuse general**).

<span id="page-192-0"></span>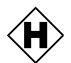

#### **Hacer clic**

**Evento** configurable que p. ej. activa una función en un botón de comando tan pronto como se suelta el botón de comando pulsado dentro de sus contornos.

Si estando pulsado el botón de comando se mueve el puntero del ratón o el dedo (en equipos táctiles) fuera del botón de comando, entonces esto no será interpretado por el equipo de operación como evento Hacer clic.

#### **Half Brightness Life**

Lapso de tiempo después del cual la luminosidad de los tubos de iluminación alcanza únicamente 50 % del valor original.

#### **Hardcopy**

Copia impresa del contenido del display que se visualiza en el equipo de operación.

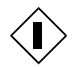

#### **Imagen**

Una imagen es una composición de datos del proceso correspondientes lógicamente que se visualizan juntos en un equipo de operación y que pueden cambiarse de modo individual. Las imágenes constan de partes estáticas y dinámicas. Las partes estáticas son texto y gráfico, partes dinámicas son, p. ej. campos de entrada y salida.

#### **Imagen del proceso**

Representación en el MP 270 de valores del proceso y secuencias del proceso en forma de imágenes que pueden contener gráficos, textos y valores.

#### **Imagen inicial**

Imagen que se visualiza automáticamente después que el equipo de operación se haya puesto en funcionamiento.

#### **Imprimir**

**Evento** configurable que p. ej. en un botón de comando activa una función tan pronto como se presione el botón de comando.

#### **Indicación analógica**

Objeto de imagen que representa valores numéricos en forma de un instrumento indicador.

#### **Indicación de avisos**

Objeto de imagen para la indicación del buffer de avisos volátil y/o del archivo de avisos.

#### **Indicador de avisos**

Icono gráfico configurable que se visualiza en el equipo de operación mientras haya pendiente por lo menos un aviso de alarma.

#### **Interruptor**

Objeto de imagen para dar entrada y salida a un estado binario. Un interruptor sólo puede estar conectado o desconectado.

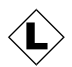

#### **Lista de gráficos**

Una lista de gráficos asigna un gráfico a cada valor de una variable. De este modo se puede visualizar en el equipo de operación, p. ej. en un campo de salida, en lugar del valor el gráfico asignado.

#### **Lista de passwords**

Objeto de imagen para introducir passwords para diferentes niveles de autorización.

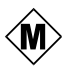

#### **Memoria Flash**

Memoria programable que se puede borrar segmento por segmento electrónicamente y luego se puede escribir nuevamente en ella.

#### **Modo de transferencia**

Modo de servicio del equipo de operación en el que se transmiten los datos desde el ordenador de configuración al equipo de operación (ver también **Transferencia**).

#### **Multi Panel**

Equipo de operación multifuncional configurable con display gráfico y sistema operativo Windows CE para el manejo y supervisión de máquinas e instalaciones.

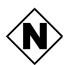

#### **Nivel de password**

Puede limitar los derechos para el manejo del equipo de operación de modo selectivo a determinados usuarios o grupos de usuarios. Para ello, un nivel de password jerárquicamente ascendente está asignado a las distintas funciones y elementos de mando. El nivel de password está acoplado al **password**. El autoriza a ejecutar funciones de dicho nivel o de un nivel de password inferior en el equipo de operación.

#### **Nivel superior**

Usuario que tiene la autorización para ejecutar funciones del **nivel de password**más elevado. Con esto, el usuario tiene el acceso a todas las funciones del equipo de operación.

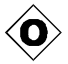

#### **Objeto**

Un objeto forma parte de una imagen o de un aviso. En función del tipo de objeto, los objetos sirven para indicar o introducir texto y valores en el equipo de operación.

#### **Orden del control**

A través de órdenes de control, el **control** puede activar funciones en el equipo de operación, p. ej. visualizar una imagen.

Debido a que los avisos de alarma muestran estados de servicio extraordinarios, dichos avisos deben ser confirmados.

#### **Oscurecimiento**

Desactivar u oscurecer la iluminación de fondo de la pantalla.

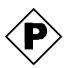

#### **Panel de operador**

Equipo de operación configurable para el manejo y supervisión de máquinas e instalaciones.

#### **Password**

Cadena de caracteres que hay que introducir en el equipo de operación antes de que se pueda ejecutar una función que tiene protección. Cada password está asignada a un **nivel de password** definido.

#### **PCL**

Lenguaje de impresión de Hewlett Packard (**P**rinter **C**ontrol **L**anguage).

#### **Pictograma**

Un pictograma (icono) es un gráfico de pixeles de tamaño fijo que se ha asignado, p. ej. a una **tecla soft**, a fin de aclarar su función.

#### **Protocolización de avisos**

En la protocolización de avisos se editan avisos por la impresora paralelamente a la indicación en el equipo de operación.

#### **ProTool**

Software de configuración completamente gráfico para configurar displays de textos, paneles de operador orientados por líneas y gráficamente así como los equipos de la familia Windows CE, como p. ej. TP170/OP170/MP270/MP370.

#### **ProTool CS**

Denominación colectiva para las tres variaciones del software de configuración **ProTool/Pro CS**, **ProTool** y **ProTool/Lite**.

#### **ProTool/Lite**

Software de configuración completamente gráfico para configurar displays de textos, paneles de operador orientados por líneas y equipos de la familia 170 basados en WindowsCE, como p. ej. TP170 A.

## **ProTool/Pro CS**

Software de configuración completamente gráfico para configurar toda la familia de equipos de SIMATIC HMI y los sistemas basados en Windows.

#### **ProTool/Pro RT**

Software para visualizar un proceso con el que, en un sistema basado en Windows, se puede hacer correr un proyecto que haya sido creado con **ProTool CS**.

#### **Puntero de área**

Area de memoria definida en el **control** para el intercambio de datos entre el control y el equipo de operación.

Impresión de avisos de alarma y de avisos de servicio de forma paralela al display en el equipo de operación.

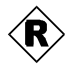

#### **Receta**

Una receta es una agrupación de variables para formar una estructura de datos fija. La estructura de datos configurada puede ocuparse con datos en el equipo de operación y se designa como registro de datos. La utilización de recetas garantiza que al transferir un registro de datos, todos los datos asignados lleguen juntos y sincrónicamente al control.

#### **Registro de datos**

Una **Receta** ocupada con datos. Una receta puede estar compuesta de varios registros de datos. Al transferir un registro de datos, todos los datos asignados llegan juntos y de manera sincrónica al control.

#### **Reloj**

Objeto de imagen que representa la hora del sistema a elección en cifras (digital) o en forma de un reloj con manecillas (análoga).

#### **Representación de curvas**

Objeto de imagen para una forma gráfica de la representación continuada de datos de un proceso. En la representación de curvas se pueden representar simultáneamente varias curvas diferentes, p. ej. en forma de **curvas de tendencia** o **curvas de perfil**.

#### **RS232**

Interfase normalizado para la transmisión de datos en serie con nivel de tensión definido. Transmisor y el receptor están unidos galvánicamente.

#### **RS485**

Interfase normalizado para la transmisión de datos en serie con altos coeficientes de transmisión.

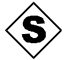

#### **Sistema programable**

Control de la serie SIMATIC S7 (p. ej. SIMATIC S7-200/300/400).

#### **Software de Runtime**

Es un software de visualización de procesos de SIMATIC ProTool/Pro RT con el que el proyecto creado con **ProTool CS** puede hacerse correr en un sistema basado en Windows.

#### **Soltar**

**Evento** configurable que p. ej. activa una función en un botón de comando tan pronto como se suelta el botón de comando pulsado.

#### **STEP 7**

Software de programación para SIMATIC S7, SIMATIC C7 y SIMATIC WinAC.

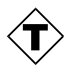

#### **Tecla de funciones**

Una tecla de funciones es una tecla del equipo de operación con una asignación de funciones que se puede configurar. Una tecla de funciones con asignación de funciones global activa siempre la misma función, independientemente de la imagen actualmente abierta. Una tecla de funciones con asignación de funciones local (**teclas soft**) puede activar una función distinta en cada imagen.

#### **Teclado de pantalla**

Teclado virtual en la pantalla del equipo de operación. Con él se pueden introducir valores p. ej. en equipos táctiles que no tienen conectado un teclado.

#### **Teclas Soft**

**Tecla de funciones** en el equipo de operación con ocupación local de función. Dependiendo de la imagen que está abierta en ese momento, la tecla soft puede activar diferentes funciones

#### **Texto de ayuda**

Un texto de ayuda es una información adicional que se puede configurar sobre avisos, imágenes y elementos de mando. Con el texto de ayuda de una alarma se pueden facilitar, p. ej. informaciones en el equipo de operación sobre la causa y la eliminación de la anomalía.

#### **Tiempo de falla**

Lapso de tiempo entre la **llegada** y la **desaparición** de un aviso de alarma.

#### **Tiempo de salida**

Lapso de tiempo configurable; una vez transcurrido este tiempo se retrocede a cero el nivel de password en caso que el equipo de operación no haya sido manejado.

#### **Transferencia**

Transmisión al equipo de operación del archivo del proyecto que está apto para correr. Antes de la transmisión empalmar el equipo de operación y el ordenador de configuración con un cable estándar.

#### **TTY**

Interfase normalizado para la transmisión de datos en serie con nivel de corriente definido. Transmisor y el receptor están desacoplados galvánicamente.

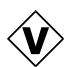

#### **Valor límite**

Valor de una variable que se puede configurar; si dicho valor es sobrepasado o no es alcanzado en el equipo de operación se tendrán las siguientes repercusiones:

- Campo de entrada La entrada es rechazada
- Campo de salida Los valores se emiten en el color proyectado
- Curva, barras Los valores se visualizan en el color proyectado

#### **Variable**

Espacio de memoria definido en el que se escriben valores y en el que se leen valores. Esto se puede hacer desde el **control** o por medio del equipo de operación. Dependiendo del hecho que la variable tenga o no un enlace con el control, existe la diferencia entre variables "globales" (variables del proceso) y variables "locales".

#### **Variable Estado/Control**

Objeto de imagen con el que se puede acceder, desde el equipo de operación, directamente leyendo y escribiendo a áreas de direcciones en el SIMATIC S5 o SIMATIC S7 conectado.

#### **Variables globales**

Variable del proceso con enlace al control. Variables globales tienen una dirección fija en el control. El equipo de operación accede a dicha dirección leyendo y escribiendo.

#### **Variable local**

Variable sin enlace al control. Las variables locales están disponibles sólo en el equipo de operación.

#### **Velocidad**

Medida para la velocidad con la que se transfieren datos. La velocidad se indica en bit/s.

#### **Ventana permanente**

Ventana que siempre está en el borde superior de la pantalla del equipo de operación. El contenido de la ventana permanente no depende de la imagen actual abierta.

#### **Visualización de avisos**

Objeto de imagen con criterios de filtros configurables para la indicación del **buffer de avisos** volátil o del archivo de avisos.

#### **Visualización de la receta**

Objeto de imagen para crear, editar, guardar y transferir **registros de datos**.

# **Indice alfabético**

# **A**

A prueba de perturbaciones, [9-4](#page-129-0) Abrir campo de selección, [4-6](#page-43-0) imagen, [5-4](#page-53-0) menú inicial, [4-7](#page-44-0) tarjeta de registro, [4-7](#page-44-0) Task Manager, [4-7](#page-44-0) Abrir\_archivo, función, [7-2](#page-111-0) Aceptar, estado/control, [5-37](#page-86-0) Acoplamiento MPI, [3-3,](#page-24-0) [3-4](#page-25-0) Acoplamiento ráfagas, [A-5](#page-158-0) Actualizar estado/control, [5-37](#page-86-0) fecha/hora, [3-3,](#page-24-0) [5-30](#page-79-0) representación de curvas[, 5-27](#page-76-0) Acusar alarma, [5-20,](#page-69-0) [5-23](#page-72-0) aviso de alarma, [5-16](#page-65-0) tecla, [4-3](#page-40-0) Acuse general, [2-1,](#page-18-0) [4-3](#page-40-0) Administrar, passwords, [5-34](#page-83-0) Ajuste previo, impresora, [8-8](#page-121-0) Ajustes contraste, [4-6,](#page-43-0) [8-4](#page-117-0) en el panel de control, [8-5](#page-118-0) Fecha/hora, [5-30](#page-79-0) fecha/hora, [8-6](#page-119-0) idioma, [8-2](#page-115-0) impresora, [8-8](#page-121-0) luminosidad, [4-6,](#page-43-0) [8-4](#page-117-0) modo de servicio, [8-3](#page-116-0) sistema, [8-1](#page-114-0) Ajustes del sistema, [8-1](#page-114-0) Alarma cíclica, [2-3](#page-20-0) ALARMA\_S, [2-1,](#page-18-0) [5-18](#page-67-0) Alarmas, [5-3,](#page-52-0) [5-16,](#page-65-0) [5-19](#page-68-0) acusar, [5-20,](#page-69-0) [5-23](#page-72-0) Alimentación de corriente, [9-5](#page-130-0) Alineación, impresora, [8-8](#page-121-0) Almacenar, avisos, [5-16](#page-65-0) ALT, tecla, [4-4](#page-41-0) Ampliación de memoria, [1-4](#page-15-0) Ampliar memoria, [11-3](#page-144-0) representación de curvas[, 5-27](#page-76-0) Angulo, tarjeta de memoria, [11-4](#page-145-0)

Angulo de inclinación, [9-2,](#page-127-0) [A-4](#page-157-0) Aplastar representación de curvas, [5-27](#page-76-0) representación de la curva, [5-27](#page-76-0) Archivar\_variable, función, [7-2](#page-111-0) Archivo, [2-3](#page-20-0) tiras de rotulación, [10-4](#page-141-0) Archivo CSV, [6-18,](#page-105-0) [6-19,](#page-106-0) [7-1](#page-110-0) Archivo de avisos, [5-16](#page-65-0) Archivo de rotación, [7-3](#page-112-0) Archivo fuente lugar de almacenamiento, [3-9](#page-30-0) transferir de retorno, [3-13](#page-34-0) Archivo FWD, [3-13](#page-34-0) Archivo PDB[, 3-13](#page-34-0) Archivo PDZ, [3-13](#page-34-0) Archivo siguiente, [7-3](#page-112-0) Archivos, [7-1](#page-110-0) Area, impresora, [8-8](#page-121-0) Area con peligro de explosión, [A-6](#page-159-0) Area de uso, [1-2](#page-13-0) AS511, [2-4](#page-21-0) Asignación de conectores, [B-1](#page-160-0) Asignar, password, [5-35](#page-84-0) Aumentar contraste, [8-4](#page-117-0) luminosidad, [8-4](#page-117-0) representación de la curva, [5-27](#page-76-0) Autorización, [5-33](#page-82-0) protección mediante password[, 5-33](#page-82-0) Autorización cUL, [A-6](#page-159-0) Autorización FM, [A-6](#page-159-0) Autorización UL, [A-6](#page-159-0) Autorizaciones, [A-6](#page-159-0) Avance\_de\_página, función, [4-8](#page-45-0) Avisos, [5-16](#page-65-0) almacenar, [5-16](#page-65-0) avisos del sistema, [C-1](#page-162-0) borrar, [5-17](#page-66-0) imprimir, [5-17](#page-66-0) procesar, [5-20,](#page-69-0) [5-23](#page-72-0) visualizar, [5-17](#page-66-0) volumen de funciones, [2-1](#page-18-0) Avisos de alarma, acusar, [5-16](#page-65-0) Avisos de diagnóstico, [5-17](#page-66-0) Avisos de diagnóstico de S7, [5-17](#page-66-0) Avisos de servicio, [5-3,](#page-52-0) [5-16,](#page-65-0) [5-20](#page-69-0)

Avisos del sistema, [5-3,](#page-52-0) [5-16,](#page-65-0) [5-20,](#page-69-0) [C-1](#page-162-0) idioma, [C-1](#page-162-0)

# **B**

Backup, [3-15](#page-36-0) Barra[, 5-25](#page-74-0) Barra de menús, activar, 4-7 Barras, [5-8](#page-57-0) Batería, [5-30,](#page-79-0) [11-2,](#page-143-0) [A-3](#page-156-0) cambiar, [12-2](#page-147-0) Batería de litio, [A-3](#page-156-0) indicación de advertencia, [12-3](#page-148-0) Batería tampón[, 5-30,](#page-79-0) [9-5,](#page-130-0) [11-2](#page-143-0) cambiar, [12-2](#page-147-0) Batería tampón , [A-3](#page-156-0) Bloque de bornes, [9-7](#page-132-0) Bloques de teclas, [4-1](#page-38-0) Borne Sub–D, [B-1](#page-160-0) Borrado, en desbordamiento del buffer, [5-17](#page-66-0) Borrar avisos[, 5-17](#page-66-0) password, [5-35](#page-84-0) registro de datos, [6-13](#page-100-0) tecla, [4-3,](#page-40-0) [4-4](#page-41-0) Borrar\_archivo, función, [7-2](#page-111-0) borrar\_buffer\_de\_avisos, función, [5-17](#page-66-0) Botón de comando, [5-7,](#page-56-0) [5-12](#page-61-0) aceptar (estado/control), [5-37](#page-86-0) actualizar (estado/control), [5-37](#page-86-0) avisos[, 5-20](#page-69-0) estado/control, [5-36](#page-85-0) invisible[, 5-12](#page-61-0) representación de curvas[, 5-26](#page-75-0) visualización de avisos, [5-23](#page-72-0) Botón de comando de estad, [5-7](#page-56-0) Botón de comando de estado, [5-13](#page-62-0) Botón de comando invisible, [5-7,](#page-56-0) [5-12](#page-61-0) Botón de comando transparente, [5-12](#page-61-0) Buffer de alarmas, ejemplo[, 5-22](#page-71-0) Buffer de avisos, [2-1,](#page-18-0) [5-17,](#page-66-0) [5-22](#page-71-0) archivo, [2-1](#page-18-0)

# **[C](#page-152-0)**

Cable, [9-4](#page-129-0) Cable de módem cero[, 13-1](#page-150-0) Cable de módem cero en serie, [13-1](#page-150-0) Cables, [9-4](#page-129-0) Cables de señalización, [9-4](#page-129-0) Cables estándar, [9-8](#page-133-0) Caja, [A-2](#page-155-0) Calidad, impresión gráfica, [8-8](#page-121-0) Calidad de impresión, ajustar, [8-8](#page-121-0)

Cambiar batería, [12-2](#page-147-0) estructura de la receta, [6-21](#page-108-0) idioma, [8-2](#page-115-0) registro de datos[, 6-12](#page-99-0) tecla, [4-3](#page-40-0) tiras de rotulación, [10-3](#page-140-0) Cambiar el nombre, registro de datos, [6-13](#page-100-0) Cambiar estructura, receta, [6-21](#page-108-0) Cambiar ventana, [5-3](#page-52-0) Cambiar ventana activa, [5-3](#page-52-0) Cambio de color, [3-2](#page-23-0) campo de entrada, [4-9,](#page-46-0) [5-10](#page-59-0) representación de la curva, [5-26](#page-75-0) Cambio de idioma, [2-3,](#page-20-0) [8-2](#page-115-0) Cambio de imagen, [4-2](#page-39-0) Cambio\_de\_idioma, función, [8-2](#page-115-0) Cambio\_de\_modo\_de\_servicio, función, [8-3](#page-116-0) Campo de entrada, [5-6,](#page-55-0) [5-9](#page-58-0) Campo de entrada alfanumérico, [5-9](#page-58-0) Campo de entrada numérico, [5-9](#page-58-0) Campo de salida, [5-6](#page-55-0) Campo de salida simbólico, [5-6](#page-55-0) Campo de selección, [5-6,](#page-55-0) [5-11](#page-60-0) abrir, [4-6](#page-43-0) **Cancelar** tecla, [4-3](#page-40-0) transferencia, [4-6](#page-43-0) Cantidad avisos, [2-1](#page-18-0) colores (display), [A-2](#page-155-0) listas de gráficos, [2-3](#page-20-0) listas de textos, [2-3](#page-20-0) recetas, [2-3,](#page-20-0) [6-4](#page-91-0) registros de datos, [2-3](#page-20-0) registros de datos por receta, [6-4](#page-91-0) Capacidad batería tampón, [A-3](#page-156-0) buffer de avisos, [2-1](#page-18-0) Capacidad de memoria, [1-4,](#page-15-0) [A-2](#page-155-0) Capacidad necesaria de memoria, registros de datos, [6-5](#page-92-0) Carácter separador, [6-18](#page-105-0) Caracteres especiales, [4-5](#page-42-0) Características de rendimiento, Multi Panels, [1-1](#page-12-0) Características del equipo, [8-7](#page-120-0) Carga de contactos, [A-5](#page-158-0) Carga por choque, [A-4](#page-157-1) Cargar, datos del proyecto, [3-3](#page-24-0) Cargar\_registro de datos, función, [6-15](#page-102-0) Categoría de producto, [1-1](#page-12-0) Cerrar, diálogo, [4-7](#page-44-0) Cerrar\_archivo, función, [7-2](#page-111-0) Círculo, [5-7](#page-56-0) Clases de avisos, [5-16,](#page-65-0) [5-24](#page-73-0)

Clasificación buffer de avisos, [5-22](#page-71-0) lista de passwords[, 5-34](#page-83-0) página de avisos, [5-21](#page-70-0) Colores, [1-4,](#page-15-0) [A-2](#page-155-0) Combinaciones de teclas caracteres especiales, [4-5](#page-42-0) manejo general, [4-6](#page-43-0) navegar en el sistema operativo, [4-7](#page-44-0) Comenzar\_archivo\_siguiente, función, [7-2](#page-111-0) Compact Flash Card[, 11-3,](#page-144-0) [A-2](#page-155-0) Compatibilidad, control del cursor, [4-7](#page-44-0) Compatibilidad PCL, [9-11](#page-136-0) Compatible con ESC/P, [9-11](#page-136-0) Comprimir archivo del proyecto, [3-13](#page-34-0) función PG, [9-10](#page-135-0) Comunicación, [2-4](#page-21-0) Concepto de manejo, 4-1 Condiciones ambientales, [A-4](#page-157-1) Condiciones de montaje, [9-2](#page-127-0) **Conectar** control, [9-9](#page-134-0) evento, [5-15](#page-64-0) impresora[, 9-11](#page-136-0) ordenador de configuración, [9-8](#page-133-0) tensión de alimentación, [9-7](#page-132-0) Conector Sub–D, [B-2](#page-161-0) Conexión con el control, [9-9](#page-134-0) con el ordenador de configuración, [9-8](#page-133-0) con la impresora[, 9-11](#page-136-0) eléctrica, [9-4](#page-129-0) MP270, [9-4](#page-129-0) Conexión a masa, [9-4,](#page-129-0) [9-5](#page-130-0) Conexiones eléctricas, [9-4](#page-129-0) Configuración comunicación, [8-6](#page-119-0) entorno de red, [8-7](#page-120-0) según el país, [8-7](#page-120-0) Configurar, interfase IF1B, [9-10](#page-135-0) Confirmar entrada, tecla, [4-4](#page-41-0) Conflicto, compatibilidad, [3-3,](#page-24-0) [3-4,](#page-25-0) [13-1](#page-150-0) Conflicto de compatibilidad, [3-3,](#page-24-0) [3-4,](#page-25-0) [13-1](#page-150-0) Conmutar, ventana activa, [5-3](#page-52-0) Consejos para la visualización de la receta, [6-9](#page-96-0) Conservación, [12-1](#page-146-0) Consumo de corriente, [A-3](#page-156-0) Contorno, [5-12](#page-61-0) Contraste, [2-3](#page-20-0) ajustar, [4-6,](#page-43-0) [8-4](#page-117-0) **Control** conectar, [9-9](#page-134-0) estado/control, [5-8](#page-57-0) Valores límite, [4-10,](#page-47-0) [5-9](#page-58-0) Control de valores límite, [4-10,](#page-47-0) [5-9](#page-58-0)

Control del cursor, compatibilidad, [4-7](#page-44-0) Convenciones, fecha/hora, [5-30](#page-79-0) Convertir\_número\_de\_registro de datos\_ en\_ nombre, función, [6-15](#page-102-0) Copiar, registro de datos[, 6-11](#page-98-0) Crear, registro de datos, [6-10](#page-97-0) Criterios para filtros, visualización de avisos, [5-23](#page-72-0) CTRL, tecla, [4-4](#page-41-0) Cuadrado, [5-7](#page-56-0) Cuadrado de desplazamiento, [5-8,](#page-57-0) [5-28](#page-77-0) Cursor, tecla, [4-4](#page-41-0) Curva de tendencia, [5-26](#page-75-0)

## **D**

Datos, técnicos, [A-1](#page-154-0) Datos calendarios, [5-30](#page-79-0) Datos del proyecto, cargar, [3-3](#page-24-0) Datos técnicos, [A-1](#page-154-0) Desactivar, iluminación de fondo, [5-4](#page-53-0) Desbordamiento del buffer, avisos, [5-17](#page-66-0) Descarga, estática, [A-5](#page-158-0) Descarga en el aire, [A-5](#page-158-0) Descarga estática, [A-5](#page-158-0) Descomprimir, archivo del proyecto, [3-13](#page-34-0) Desconectar, evento, [5-15](#page-64-0) Desconexión, tensión de alimentación[, 11-4](#page-145-0) Descripción, equipo, [10-1](#page-138-0) Descripción del equipo[, 10-1](#page-138-0) Destinatarios, [E-1](#page-184-0) Detener\_archivo, función, [7-2](#page-111-0) Diálogo, cerrar, [4-7](#page-44-0) Diálogo modal, [3-5](#page-26-0) Diferencia de presión, [A-4](#page-157-1) Dimensiones[, 10-2,](#page-139-0) [A-2](#page-155-0) Dimensiones del equipo, [10-2](#page-139-0) Dimensiones exteriores, [A-2](#page-155-0) Diodo luminiscente acusar, [4-3,](#page-40-0) [5-16](#page-65-0) conmutar, [4-3](#page-40-0) tecla de funciones, [4-3](#page-40-0) texto de ayuda, [4-3](#page-40-0) Dirección MPI, Modo de transferencia, [3-9](#page-30-0) Direccionamiento de LED, [4-3](#page-40-0) Directiva, CE, [A-5](#page-158-0) Display, [1-4,](#page-15-0) [A-2](#page-155-0) ajustar contraste, [4-6,](#page-43-0) [8-4](#page-117-0) ajustar luminosidad, [4-6,](#page-43-0) [8-4](#page-117-0) ajustes, [2-3](#page-20-0) display, ajustar luminosidad, [8-4](#page-117-0) Display STN, ajustar contraste, [8-4](#page-117-0) Display TFT, contraste, [8-4](#page-117-0) Disposición, elementos de conexión, [9-5](#page-130-0) Documentación, [E-1](#page-184-0) Documentación de SIMATIC HMI, [E-1](#page-184-0)

Duración de indicación, [5-20](#page-69-1)

# **E**

**Editar** registro de datos, [6-20](#page-107-0) registros de datos, [6-6](#page-93-0) Editor de textos, [6-18](#page-105-0) **Ejemplo** fecha/hora, [5-30](#page-79-0) receta, [6-2](#page-89-0) Elementos de conexión, [9-5,](#page-130-0) [9-6](#page-131-0) Elementos de indicación barras[, 5-25](#page-74-0) botón de comando de estado, 5-13 campo de salida, [5-6](#page-55-0) fecha/hora, [5-30](#page-79-0) indicación analógica, [5-29](#page-78-0) reloj digital/analógico, [5-32](#page-81-0) representación de curvas[, 5-26](#page-75-0) visualización de avisos, [5-23](#page-72-0) visualización de la receta, [6-8](#page-95-0) Elementos de mando botón de comando, [5-12](#page-61-0) botón de comando de estado, [5-13](#page-62-0) campo de entrada, [4-9](#page-46-0) campo de selección[, 5-11](#page-60-0) cuadrado de desplazamiento[, 5-28](#page-77-0) fecha/hora, [5-30](#page-79-0) interruptor, [5-15](#page-64-0) visualización de la receta, [6-8](#page-95-0) Elipse, [5-7](#page-56-0) Emisión interferencias, [A-5](#page-158-0) **Enlace** con el control, [8-3](#page-116-0) estado/control, [5-36](#page-85-0) Entorno de red TCP/IP, [8-9](#page-122-0) Escribir, registro de datos en control, [6-14](#page-101-0) Estado de reposo, botón de comando de estado, [5-13](#page-62-0) Estado/Control, [5-8,](#page-57-0) [5-36](#page-85-0) Estados de avisos, [2-2](#page-19-0) Estructura acorde con la EMC, [9-4](#page-129-0) Estructura de datos, [6-2](#page-89-0) Estructura de la documentación, [E-1](#page-184-0) Ethernet, [8-9](#page-122-0) Eventos, [5-12,](#page-61-0) [5-13,](#page-62-0) [5-15](#page-64-0) Eventos de avisos, [5-16](#page-65-0) Exportar lista de passwords[, 5-35](#page-84-0) registro de datos, [6-18,](#page-105-0) [6-20](#page-107-0) Exportar\_importar\_passwords, función, [5-35](#page-84-0) Exportar\_registros de datos, función, [6-17](#page-104-0) Extender representación de curvas[, 5-27](#page-76-0) representación de la curva, [5-27](#page-76-0)

# **F**

Fase de arranque, [3-2](#page-23-0) Fase de configuración, [1-3](#page-14-0) Fase de dirección de procesos, [1-3](#page-14-0) Fecha, [3-3,](#page-24-0) [5-6,](#page-55-0) [5-9,](#page-58-0) [5-30,](#page-79-0) [8-6](#page-119-0) sincronizar, [5-31](#page-80-0) Fin, función, [4-8](#page-45-0) Finalidad de las recetas, [6-1](#page-88-0) Finalizar\_Runtime, función, [7-3](#page-112-0) Formación de rocío, [9-2](#page-127-0) Formato estado/control, [5-36](#page-85-0) fecha/hora, [5-30](#page-79-0) fichero de archivo, [7-1](#page-110-0) papel, [8-8](#page-121-0) Formato de archivo, CSV, [6-18](#page-105-0) Fuente de alimentación, [9-7](#page-132-0) Funcionalidad, [2-1](#page-18-0) Funciones abrir\_archivo, [7-2](#page-111-0) archivar\_variable, [7-2](#page-111-0) avance\_de\_página, [4-8](#page-45-0) borrar\_archivo, [7-2](#page-111-0) Borrar\_buffer\_de\_avisos, [5-17](#page-66-0) borrar\_memoria de registro de datos, [6-15](#page-102-0) cambio\_de\_idioma, [8-2](#page-115-0) cambio\_de\_modo\_de\_servicio, [8-3](#page-116-0) Cargar registro de datos[, 6-15](#page-102-0) cerrar\_archivo, [7-2](#page-111-0) comenzar\_archivo\_siguiente, [7-2](#page-111-0) Convertir\_número\_de\_registro de datos\_ en nombre, [6-15](#page-102-0) detener\_archivo, [7-2](#page-111-0) Exportar\_importar\_passwords, [5-35](#page-84-0) exportar\_registros de datos, [6-17,](#page-104-0) [6-18,](#page-105-0) [6-20](#page-107-0) fin, [4-8](#page-45-0) finalizar\_Runtime, [7-3](#page-112-0) Guardar\_registro de datos, [6-15](#page-102-0) Identificar\_usuario, [5-5](#page-54-0) importar registros de datos, [6-17,](#page-104-0) [6-18,](#page-105-0) [6-20](#page-107-0) iniciar\_archivo, [7-2](#page-111-0) inicio, [4-8](#page-45-0) registro de datos\_DAT\_a\_SPS, [6-17](#page-104-0) registro de datos\_SPS\_a\_DAT, [6-17](#page-104-0) Registro de datos\_SPS\_a\_variables[, 6-15](#page-102-0) Registro de datos\_variables\_a\_SPS[, 6-15](#page-102-0) retroceso\_de\_página, [4-8](#page-45-0) salir\_el\_usuario\_del\_sistema, [5-5,](#page-54-0) [5-34](#page-83-0) Unir\_separar\_control, [5-18](#page-67-0) visualizar\_buffer\_de\_alarmas, [5-22](#page-71-0) visualizar\_buffer\_de\_avisos\_de\_servicio, [5-22](#page-71-0) visualizar\_página\_de\_alarmas[, 5-21](#page-70-0) visualizar\_ventana\_de\_avisos\_de\_servicio, [5-20,](#page-69-0) [5-21](#page-70-0) Funciones de archivo, [7-2](#page-111-0) Funciones de conversión, [2-2](#page-19-0)

Funciones de impresión, [2-3](#page-20-0) Funciones PG, [2-3](#page-20-0) Fusible, [A-3](#page-156-0)

# **G**

Grado de protección antiparasitaria , [A-5](#page-158-0) Gráfico, [5-6](#page-55-0) Gráfico vectorial, [5-7](#page-56-0) Grosor, panel frontal, [9-2,](#page-127-0) [10-2](#page-139-0) Grupos de confirmación, [2-1](#page-18-0) Guardar registro, [8-7](#page-120-0) registro de datos, [6-10](#page-97-0) Guardar\_registro de datos, función, [6-15](#page-102-0)

# **H**

Hacer [clic,](#page-192-0) evento, [5-12](#page-61-0) Hardcopy, [2-2,](#page-19-0) [4-2](#page-39-0) Hojear representación de curva[, 5-27](#page-76-0) representación de curvas[, 5-27](#page-76-0) Hora, [3-3,](#page-24-0) [5-6,](#page-55-0) [5-9,](#page-58-0) [5-21,](#page-70-0) [5-22,](#page-71-0) [5-30,](#page-79-0) [8-6](#page-119-0) sincronizar, [5-31](#page-80-0) Horizontal, impresora, [8-8](#page-121-0) Humedad del aire, [A-4](#page-157-1) Humedad relativa del aire, [A-4](#page-157-1)

# **I**

Identificación, [5-5,](#page-54-0) [5-33](#page-82-0) Identificar\_usuario, función, [5-5](#page-54-0) Idioma ajustar, [8-2](#page-115-0) aviso del sistema, [C-1](#page-162-0) Iluminación de fondo desactivar, [5-4](#page-53-0) display, [A-2](#page-155-0) pantalla, [1-4](#page-15-0) Imágenes manejar, [5-2](#page-51-0) seleccionar, [5-4](#page-53-0) Imágenes de receta[, 6-15](#page-102-0) Importar lista de passwords[, 5-35](#page-84-0) registro de datos, [6-18,](#page-105-0) [6-20](#page-107-0) Importar registros de datos, función[, 6-17](#page-104-0) Impresora ajustar, [8-8](#page-121-0) conectar, [9-11](#page-136-0) Impresora en serie[, 9-11](#page-136-0) Imprimir, avisos, [5-17](#page-66-0)

Indicación analógica[, 5-28](#page-77-0) fecha/hora, [5-30](#page-79-0) hora, [5-30,](#page-79-0) [5-32](#page-81-0) registro de datos[, 6-10](#page-97-0) valores numéricos[, 5-28,](#page-77-1) [5-29](#page-78-1) Indicación analógica, [5-8,](#page-57-0) [5-29](#page-78-0) Indicación de ruta de acceso, archivo de proyecto, [3-9](#page-30-0) Indicaciones horarias, fecha/hora, [5-30,](#page-79-0) [5-32](#page-81-0) Indicador de avisos, [5-3](#page-52-0) Indicador de seguimiento, [5-29](#page-78-0) Indicar nivel de llenado, [5-25](#page-74-0) Iniciar\_archivo, función, [7-2](#page-111-0) Inicio, función, [4-8](#page-45-0) Insertar, tecla, [4-3](#page-40-0) Instalación, [9-1](#page-126-0) control, [9-9](#page-134-0) eléctrica, [9-4](#page-129-0) impresora, [9-11](#page-136-0) mecánica, [9-2](#page-127-0) ordenador de configuración, [9-8](#page-133-0) tarjeta de memoria, [11-4](#page-145-0) tarjeta para entorno de red[, 11-4](#page-145-0) Instalación eléctrica, [9-4](#page-129-0) Instalación mecánica, [9-2](#page-127-0) Instalar, entorno de red, [8-9](#page-122-0) Instrumento indicador[, 5-29](#page-78-0) Intensidad, alta frecuencia, [A-5](#page-158-0) Intensidad alta frecuencia, [A-5](#page-158-0) Interfaces, [1-4](#page-15-0) Interfase IF1A, ocupación, [B-1](#page-160-0) Interfase IF1B, ocupación, [B-1](#page-160-0) Interfase IF2, ocupación, [B-2](#page-161-0) Interfase PG, [9-9](#page-134-0) Interfases, [9-5](#page-130-0) configurar IF1B, [9-10](#page-135-0) IF1A, [9-9](#page-134-0) IF1B, [9-9](#page-134-0) IF2, [9-8](#page-133-0) Intermitencia, avisos, [5-19](#page-68-0) Intermitenciar, LED, [4-3](#page-40-0) Internacional, [8-7](#page-120-0) Interrumpir, representación de curvas, [5-27](#page-76-0) Interruptor, [5-7,](#page-56-0) [5-15](#page-64-0) botón de comando de estado[, 5-13](#page-62-0) Interruptor DIL, [9-5,](#page-130-0) [9-10](#page-135-0) Introducción, [1-1](#page-12-0) Introducir caracteres especiales, [4-5](#page-42-0) password, [5-33,](#page-82-0) [5-35](#page-84-0) valores, [4-9](#page-46-0) valores alfanuméricos, equipo de teclas[, 4-11](#page-48-0) valores numéricos, [4-10,](#page-47-0) [5-28](#page-77-0)

valores simbólicos[, 5-11](#page-60-0) Introducir valores, [4-9](#page-46-0) Introducir valores alfanuméricos, equipo de teclas, [4-11](#page-48-1) Introducir valores numéricos, [4-10](#page-47-0) Introducir valores simbólicos, [5-11](#page-60-0)

# **J**

Jerarquía, password, [5-33](#page-82-0) Jerarquía de password, [5-33](#page-82-0) Junta, [9-2,](#page-127-0) [9-3](#page-128-0)

# **L**

Lámina, tiras de rotulación, [10-4](#page-141-0) Largueros de perfil, [9-3](#page-128-0) LED[, 4-12](#page-49-0) Leer, registro de datos del control, [6-14](#page-101-0) Límites del sistema, [6-4](#page-91-0) Limpiar, equipo, [12-1](#page-146-0) Línea, [5-7](#page-56-0) Línea de aviso, [5-17](#page-66-0) Línea de avisos, [5-19](#page-68-0) Líneas de alta intensidad, [9-4](#page-129-0) Lista, passwords, [5-33](#page-82-0) Lista de gráficos, [5-6](#page-55-0) Lista de passwords, [5-8,](#page-57-0) [5-33](#page-82-0) Lista de selección[, 5-11](#page-60-0) Literatura, [1-5,](#page-16-0) [E-1](#page-184-0) Llamar, imagen, [5-4](#page-53-0) Login, [5-5,](#page-54-0) [5-33](#page-82-0) Logout, [5-5,](#page-54-0) [5-34](#page-83-0) Longitud, texto del aviso, [2-1](#page-18-0) Lugar de almacenamiento archivo del proyecto, [3-9](#page-30-0) archivo fuente, [3-9](#page-30-0) fichero de archivo, [7-1](#page-110-0) ficheros de archivo, [7-1](#page-110-0) registros de datos, [6-3,](#page-90-0) [6-11](#page-98-0) software Runtime, [3-9](#page-30-0) Lugar de montaje, [1-2,](#page-13-0) [9-2](#page-127-0) Lugar de suministro, batería tampón, [12-2](#page-147-0) Luminosidad ajustar, [4-6,](#page-43-0) [8-4](#page-117-0) display, [2-3](#page-20-0)

# **M**

Manejar imágenes, [5-2](#page-51-0) sin autorización, [5-5,](#page-54-0) [5-33](#page-82-0) Manejo fase de arranque, [3-2](#page-23-0) general, [4-1](#page-38-0)

Manejo general, [4-1](#page-38-0) Manejo no autorizado, [5-5,](#page-54-0) [5-33](#page-82-0) Mantenimiento, [12-1](#page-146-0) Marca, campo de entrada, [4-9](#page-46-0) Marco, [3-2](#page-23-0) Margen, impresora, [8-8](#page-121-0) Márgen de página, impresora, [8-8](#page-121-0) Mayúsculas, tecla, [4-4](#page-41-0) Medidas[, 10-2,](#page-139-0) [A-2](#page-155-0) Medidas de montaje, armarios de 19, [9-3](#page-128-0) Memoria, [A-2](#page-155-0) Memoria de masa[, 11-3,](#page-144-0) [A-2](#page-155-0) Memoria de registro de datos borrar, funciones, [6-15](#page-102-0) Memoria Flash, [6-3,](#page-90-0) [6-11](#page-98-0) backup, [3-16](#page-37-0) Backup/Restore, [3-15](#page-36-0) restore, [3-16](#page-37-0) Menú de configuración, [3-7](#page-28-0) Menú inicial, [3-7](#page-28-0) Modificación de estado, evento, [5-13,](#page-62-0) [5-15](#page-64-0) Modo, impresora, [8-8](#page-121-0) modo de edición, tecla, [4-3](#page-40-0) Modo de servicio ajustar, [8-3](#page-116-0) offline, [8-3](#page-116-0) online, [8-3](#page-116-0) Transferencia, [8-3](#page-116-0) Modo de transferencia, [3-4](#page-25-0) Modulación impulsos, [A-5](#page-158-0) Momento de giro, [9-3](#page-128-0) Montaje en armarios de 19, [9-3](#page-128-0) en paneles frontales, [9-3](#page-128-0) MPI, [2-4](#page-21-0) Multi Panel, [1-1](#page-12-0)

# **N**

Navegar representación de curvas, [5-26](#page-75-0) sistema operativo, [4-7](#page-44-0) teclas de funciones, [4-8](#page-45-0) NE2000, [8-9](#page-122-0) NITP, [2-4](#page-21-0) Nivel, password, [5-33](#page-82-0) Nivel de password, [5-33](#page-82-0) Nivel password, [2-3](#page-20-0) Nivel superior, [5-33](#page-82-0) Nombre de DB, estado/control[, 5-36](#page-85-0) Nombre de entrada, [6-2](#page-89-0) Normas, [A-5](#page-158-0) Normas STE, [D-1](#page-182-0) Nueva puesta en servicio, [3-4](#page-25-0) número, aviso del sistema, [C-1](#page-162-0) Número de aviso, [C-1](#page-162-0)

# **O**

Objetos de imagen, [2-2](#page-19-0) síntesis, [5-6](#page-55-0) Objetos dependientes del idioma, [8-2](#page-115-0) Ocupación de interfases, [B-1](#page-160-0) Ocupación de los interfases, [B-1](#page-160-0) Ocupación de pines, [B-1](#page-160-0) Ocupación numérica de teclas, [4-3](#page-40-0) **Offline** editar registros de datos, [6-15](#page-102-0) modo de servicio[, 3-11](#page-32-0) variables, [6-3](#page-90-0) offline, modo de servicio, [8-3](#page-116-0) Offset, estado/control, [5-36](#page-85-0) Online editar registros de datos, [6-16](#page-103-0) modo de servicio, [3-12](#page-33-0) online, modo de servicio, [8-3](#page-116-0) OP, propiedades, [8-7](#page-120-0) Opciones, [11-1](#page-142-0) batería tampón[, 11-2](#page-143-0) tarjeta de memoria[, 11-3](#page-144-0) tarjeta para entorno de red[, 11-3](#page-144-0) Operando, estado/control, [5-36](#page-85-0) Operandos del control[, 5-36](#page-85-0) **Optimizar** contraste, [8-4](#page-117-0) luminosidad, [8-4](#page-117-0) Ordenador de configuración, conectar, [9-8](#page-133-0) Ordenes del control, [5-31,](#page-80-0) [6-17](#page-104-0) Orientación del usuario, [2-2](#page-19-0) **Oscurecer** display, [2-3](#page-20-0) pantalla, [5-4](#page-53-0)

# **P**

Página de alarmas, [5-21](#page-70-0) Página de avisos, [5-17,](#page-66-0) [5-21](#page-70-0) Página de avisos de servicio, [5-21](#page-70-0) Panel de control, [8-5](#page-118-0) Panel frontal, Grosor, [9-2,](#page-127-0) [10-2](#page-139-0) Pantalla, [A-2](#page-155-0) Parámetro, aviso del sistema, [C-1](#page-162-0) partes de una imagen, [5-2](#page-51-0) Partes dinámicas de una imagen, [5-2](#page-51-0) Partes estáticas de una imagen, [5-2](#page-51-0) Passwords administrar, [5-34](#page-83-0) asignar, [5-35](#page-84-0) borrar, [5-35](#page-84-0) cantidad, [2-3](#page-20-0) importar/exportar, [5-35](#page-84-0) introducir, [5-9](#page-58-0) PC, conectar, [9-8](#page-133-0) Peso, [A-2](#page-155-0)

PG, conectar, [9-8](#page-133-0) Pictograma, [4-2,](#page-39-0) [5-2](#page-51-0) Plataforma multifuncional, [1-1](#page-12-0) Polígono, [5-7](#page-56-0) Posición montaje, [A-4](#page-157-1) Posicionar, [6-16](#page-103-0) Posiciones de los interruptores, interruptor DIL, [9-10](#page-135-0) Preparar impresora, [8-8](#page-121-0) tiras de rotulación, [10-4](#page-141-0) Presión atmosférica, [A-4](#page-157-1) Primera puesta en servicio, [3-3](#page-24-0) Prioridades de indicación, avisos, [5-19](#page-68-0) Procesar, avisos, [5-20,](#page-69-0) [5-23](#page-72-0) Productos de limpieza, [12-1](#page-146-0) PROFIBUS–DP, [2-4,](#page-21-0) [9-9](#page-134-0) Profundidad, Montaje, [A-2](#page-155-0) Profundidad de montaje, [A-2](#page-155-0) programa de ayuda, PTUpdate, [13-1](#page-150-0) Programa de calculación de tablas, [6-18](#page-105-0) Protección, password, [5-5,](#page-54-0) [5-33](#page-82-0) Protección contra inversión de polaridad, [9-6](#page-131-0) Protección de password, [5-5,](#page-54-0) [5-33](#page-82-0) Protección mediante password, [2-3](#page-20-0) Protector de pantalla, [5-4](#page-53-0) Protocolización de avisos, [2-1,](#page-18-0) [5-17](#page-66-0) ProTool CS, [1-3](#page-14-0) Proyecto archivo fuente, [3-9,](#page-30-0) [3-13](#page-34-0) lugar de almacenamiento, [3-9](#page-30-0) transferir de retorno, [3-13](#page-34-0) verificar, [3-11](#page-32-0) PTUpdate, programa de ayuda, [13-1](#page-150-0) Puerto, impresora, [8-8](#page-121-0) Puesta a tierra, [9-4](#page-129-0) Puesta en servicio, [3-1](#page-22-0) Pulsador, botón de comando de estado, [5-13](#page-62-0) Pulsar, evento, [5-12,](#page-61-0) [5-13](#page-62-0)

# **R**

Radiación, HF, [A-5](#page-158-0) Radiación HF, [A-5](#page-158-0) Radiación solar, [9-2](#page-127-0) Ranura A[, 11-3](#page-144-0) Ranura B[, 11-3](#page-144-0) Ranuras de ventilación, [9-2](#page-127-0) Recetas, [2-3,](#page-20-0) [6-1](#page-88-0) cambiar estructura, [6-21](#page-108-0) cantidad, [6-4](#page-91-0) configurar, [6-3](#page-90-0) definición, [6-1,](#page-88-0) [6-2](#page-89-0) ejemplo, [6-2](#page-89-0) nombre, [6-3](#page-90-0) síntesis, [6-1](#page-88-0)

Recorte, montaje, [A-2](#page-155-0) Recorte de montaje, [9-3,](#page-128-0) [10-2,](#page-139-0) [A-2](#page-155-0) Rectángulo, [5-7](#page-56-0) Reducir contraste, [8-4](#page-117-0) luminosidad, [8-4](#page-117-0) representación de curvas[, 5-27](#page-76-0) representación de la curva, [5-27](#page-76-0) Registro, [8-7](#page-120-0) Registro de avisos, [2-2](#page-19-0) Registro de datos borrar, [6-13](#page-100-0) cambiar, [6-12](#page-99-0) cantidad, [6-4](#page-91-0) capacidad necesaria de memoria, [6-5](#page-92-0) copiar, [6-11](#page-98-0) crear, [6-10](#page-97-0) definición, [6-1,](#page-88-0) [6-2](#page-89-0) editar, [6-6,](#page-93-0) [6-20](#page-107-0) exportar, [6-20](#page-107-0) exportar/importar, [6-18](#page-105-0) guardar, [6-10](#page-97-0) guardar como, [6-13](#page-100-0) importar, [6-20,](#page-107-0) [6-21](#page-108-0) indicación[, 6-10](#page-97-0) leer del control, [6-14](#page-101-0) transferir, [6-14,](#page-101-0) [6-15](#page-102-0) Registro de datos\_DAT\_a\_SPS, función, [6-17](#page-104-0) Registro de datos\_SPS\_a\_DAT, función, [6-17](#page-104-0) Registro de datos\_SPS\_a\_variables, función, [6-15](#page-102-0) Registro de datos variables a SPS, función, [6-15](#page-102-0) Registros de datos, cambiar el nombre, [6-13](#page-100-0) Regleta de clavijas, [9-7](#page-132-0) Reloj, [5-8,](#page-57-0) [5-32](#page-81-0) interno[, 11-2](#page-143-0) Reloj analógico, [5-32](#page-81-0) Reloj digital/analógico, [5-8,](#page-57-0) [5-32](#page-81-0) Rendimiento, archivos, [7-2](#page-111-0) Repertorio de caracteres, impresora, [9-11](#page-136-0) Repertorio de caracteres ASCII, impresora[, 9-11](#page-136-0) Reponer, nivel de password, [5-34](#page-83-0) Representación de curvas, [5-7,](#page-56-0) [5-26](#page-75-0) Resistencia a las perturbaciones, [A-5](#page-158-0) Resolución, display, [1-4,](#page-15-0) [A-2](#page-155-0) Respuesta de manejo, [5-12](#page-61-0) Restore, [3-15](#page-36-0) Retirar, tarjeta de memoria, [7-3](#page-112-0) Retroceso\_de\_página, función, [4-8](#page-45-0) Rotulación botón de comando, [5-12](#page-61-0) teclas de funciones, [1-4,](#page-15-0) [10-3](#page-140-0) Rotulación dinámica, [5-12](#page-61-0)

# **S**

Salida del sistema, [5-34](#page-83-0) Salir del sistema, [5-5](#page-54-0) Salir\_el\_usuario\_del\_sistema, función, [5-5,](#page-54-0) [5-34](#page-83-0) Sección, cable de alimentación, [9-7](#page-132-0) Sección de cable, [9-7](#page-132-0) **Sector** ampliar (representación de curvas)[, 5-27](#page-76-0) aumentar (representación de la curva)[, 5-27](#page-76-0) reducir (representación de curvas), [5-27](#page-76-0) reducir (representación de la curva), [5-27](#page-76-0) Selección rápida de registros de datos, [6-9](#page-96-0) Seleccionar, imagen, [5-4](#page-53-0) Señal RTS, [9-10](#page-135-0) Separación, eléctrica, [9-7](#page-132-0) Servidor DNS, [8-9](#page-122-0) Servidor WINS, [8-9](#page-122-0) SIMATIC 505, [2-4](#page-21-0) SIMATIC S5, [2-4](#page-21-0) SIMATIC S7, [2-4](#page-21-0) SIMOTION, [2-4](#page-21-0) Sincronización fecha/hora, [5-31](#page-80-0) registros de datos, [6-4](#page-91-0) Síntesis, MP270, 1-4 Sistema operativo, [1-1,](#page-12-0) [A-2](#page-155-0) navegación, [4-7](#page-44-0) sustituir, [13-1](#page-150-0) Sobrecalentamiento, [9-2](#page-127-0) Software, [1-4,](#page-15-0) [A-2](#page-155-0) Software de configuración, [1-3,](#page-14-0) [1-5](#page-16-0) Software Runtime, [3-9](#page-30-0) cargar, [3-3](#page-24-0) Soltar, evento, [5-12,](#page-61-0) [5-13](#page-62-0) Start, actualizar representación de curvas, [5-27](#page-76-0) Stop, actualizar representación de curvas, [5-27](#page-76-0) Sujeción, [9-3](#page-128-0) Supervisión de valores límite, [2-2](#page-19-0) Sustitución, sistema operativo, [13-1](#page-150-0)

# **T**

Tabulador, tecla, [4-4](#page-41-0) Tamaño, [8-8](#page-121-0) papel, [8-8](#page-121-0) Tamaño restante, buffer de avisos, [5-17](#page-66-0) Tarjeta CF, [6-3,](#page-90-0) [6-11](#page-98-0) Tarjeta de memoria, [6-3,](#page-90-0) [6-11,](#page-98-0) [11-3](#page-144-0) Tarjeta de PC, [6-3,](#page-90-0) [6-11,](#page-98-0) [11-3,](#page-144-0) [A-2](#page-155-0) Tarjeta para entorno de red, [1-4,](#page-15-0) [11-3,](#page-144-0) [A-3](#page-156-0) Task Manager, [4-7](#page-44-0) Tecla virtual, [5-12](#page-61-0) Teclado, [1-4,](#page-15-0) [4-1,](#page-38-0) [A-3](#page-156-0)

Teclado de lámina, [1-4,](#page-15-0) [A-3](#page-156-0) Teclas de funciones, [1-4,](#page-15-0) [4-2](#page-39-0) LED, [4-3](#page-40-0) rotular, [10-3](#page-140-0) Teclas del sistema, [1-4,](#page-15-0) [4-3](#page-40-0) Teclas globales de funciones, [4-2](#page-39-0) Teclas locales de funciones, [4-2](#page-39-0) Teclas soft, [1-4,](#page-15-0) [4-2](#page-39-0) TeleService, [1-1](#page-12-0) Tensión de alimentación, [9-7,](#page-132-0) [A-3](#page-156-0) Tensión de programación, [11-3](#page-144-0) Tensión nominal , [A-3](#page-156-0) Tensión reducida, [9-7](#page-132-0) Tensor roscado, [9-3](#page-128-0) Texto, [5-6](#page-55-0) Texto de ayuda, [2-3](#page-20-0) avisos[, 5-20,](#page-69-0) [5-23](#page-72-0) llamar, [4-12](#page-49-0) mostrar (tecla), [4-3](#page-40-0) Tiempo de salida del sistema, [5-5,](#page-54-0) [5-34](#page-83-0) Tiempo de vida, batería tampón, [12-2](#page-147-0) Tipo de curva, [5-26](#page-75-0) Tipo de datos, estado/control, [5-36](#page-85-0) Tipo de procesador, [1-4,](#page-15-0) [A-2](#page-155-0) Tipo de protección, [1-2](#page-13-0) Tipo LCD, [A-2](#page-155-0) Tipo protección, [9-2,](#page-127-0) [A-2](#page-155-0) Tiras de rotulación, [9-2](#page-127-0) cambiar, [10-3](#page-140-0) Tornillo de puesta a tierra, [9-4](#page-129-0) **Transferencia** iniciar automáticamente, [3-5](#page-26-0) iniciar manualmente, [3-4](#page-25-0) minimizar tiempo de transferencia, [3-6](#page-27-0) modo de servicio, [8-3](#page-116-0) Opciones, [3-7](#page-28-0) TeleService, [1-1](#page-12-0) transferencia de retorno[, 3-13](#page-34-0) Transferencia automática, [3-5](#page-26-0) Transferencia de retorno, [3-13](#page-34-0) Transferencia manual, [3-4](#page-25-0) Transferencia MPI, [3-5](#page-26-0) Transferir, registro de datos al control, [6-14](#page-101-0) Transientes, [A-3](#page-156-0) Trigger, curvas, [5-26](#page-75-0) Trigger con Bit, [5-26](#page-75-0) Trigger con frecuencia de impulsos, [5-26](#page-75-0)

## **U**

Unión por enchufe, [9-4](#page-129-0)

## **V**

Valor de control, [5-37](#page-86-0) Valor de estado, [5-37](#page-86-0) Valor inicial, variables, [6-21](#page-108-0) Valor máximo, barras, [5-25](#page-74-0) Valor mínimo, barra, [5-25](#page-74-0) Valores límite, representación de curvas, [5-26](#page-75-0) Variables offline, [6-3](#page-90-0) sincronizar, [6-3](#page-90-0) valor inicial, [6-21](#page-108-0) VB Script, [2-4](#page-21-0) Velocidad impresora, [8-8](#page-121-0) modo de transferencia, [3-9](#page-30-0) Ventana de avisos, [5-3,](#page-52-0) [5-17,](#page-66-0) [5-19](#page-68-0) Ventana permanente, [5-2](#page-51-0) Ver, lista de passwords, [5-34](#page-83-0) Verificar entorno de red, [8-12](#page-125-0) proyecto, [3-11](#page-32-0) Vertical, impresora, [8-8](#page-121-0) Vibraciones, [A-4](#page-157-1) Vista en planta, [10-2](#page-139-0) Vista frontal[, 10-2](#page-139-0) Vista lateral, [10-2](#page-139-0) Visualización de avisos, [5-23](#page-72-0) sencilla, [5-8,](#page-57-0) [5-24](#page-73-0) Visualización de la receta, [6-7,](#page-94-0) [6-15](#page-102-0) elementos de mando, [6-8](#page-95-0) representación, [6-7](#page-94-0) Visualización de recetas, [5-8](#page-57-0) Visualización sencilla de avisos, [5-8,](#page-57-0) [5-24](#page-73-0) Visualizar, avisos, [5-17](#page-66-0) Visualizar avisos, [5-8,](#page-57-0) [5-17](#page-66-0) Visualizar\_buffer\_de\_alarmas, función, [5-22](#page-71-0) Visualizar buffer de avisos de servicio, función, [5-22](#page-71-0) Visualizar\_página\_de\_alarmas, función[, 5-21](#page-70-0) Visualizar ventana de avisos de servicio, función, [5-20,](#page-69-0) [5-21](#page-70-0)

# **W**

Windows CE, [1-1,](#page-12-0) [8-5,](#page-118-0) [A-2](#page-155-0)

# **Z**

Zoom representación de curvas, [5-27](#page-76-0) representación de la curva, [5-27](#page-76-0)